# **تشخيص وإصالح اعطال انظمة الحاسوب**

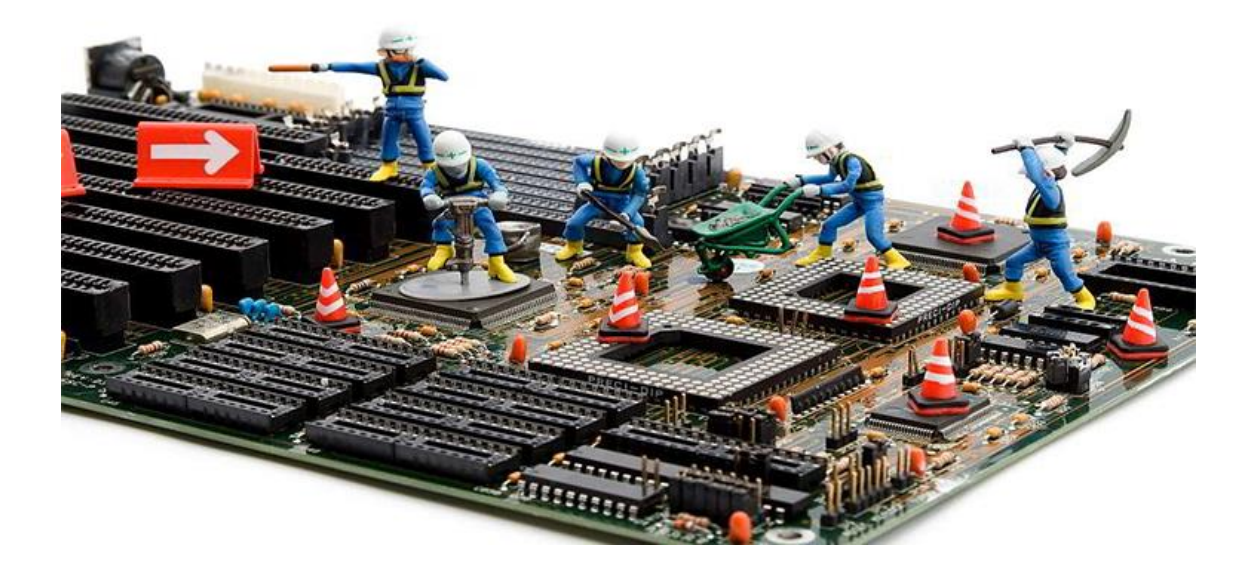

# **الفهرس**

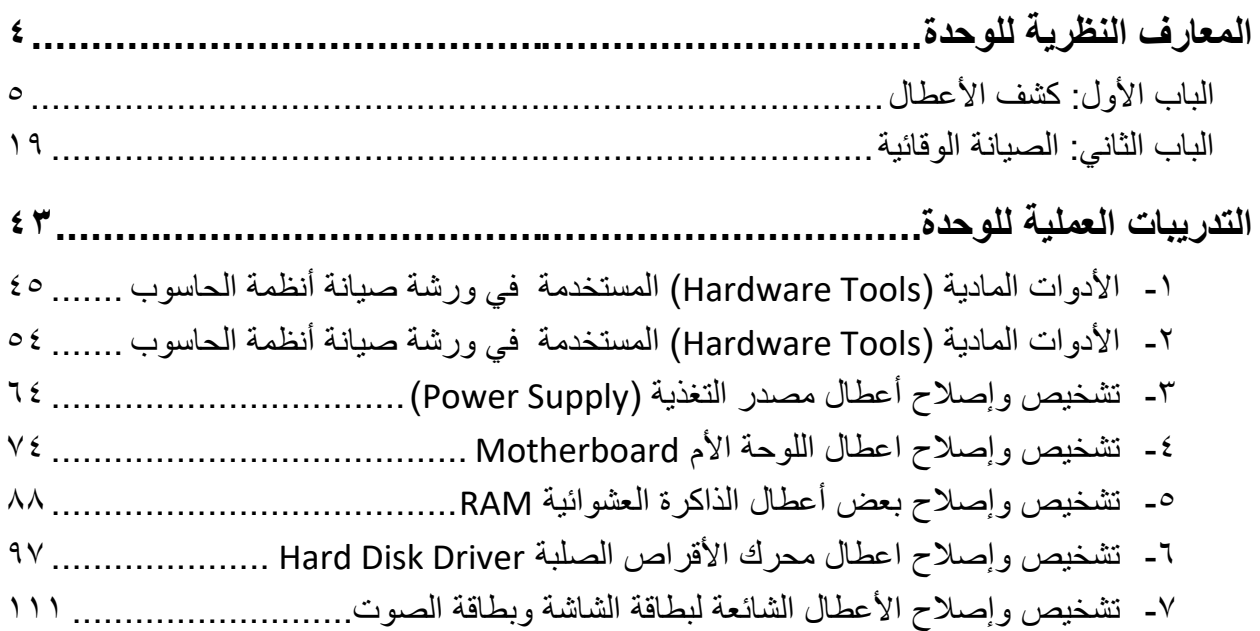

 $\begin{array}{c} \begin{array}{c} \begin{array}{c} \begin{array}{c} \end{array} \end{array} \end{array} \end{array} \end{array}$ 

#### **المقدمة**

يعتبر الحاسوب جهازا إلكترونيا يستقبل البيانات، ويعالجها إلى معلومات قيمة، وتخزينها في وسائط تخزين متنوعة، ويستطيع تبادل المعلومات الناتجة مع غيره من الأجهزة المتوافقة، وتكمن أهميته في تبسيطه للعديد من الأعمال التي تتسم بالصعوبة كالأعمال التجارية، والصناعية، والتعليمية. وأسباب انتشار استخدام الحاسوب قدرته العالية على تنفيذ الماليين من العمليات في الثانية وال يمتلك اإلنسان هذه السرعة. ويستطيع الحاسوب تزويدنا بنتائج شديدة الدقة، إضافة إلى تزويدنا بنتائج خالية من أي خطأ، حيث تعتمد صحة النتائج على اإلنسان الذي أدخل البيانات، والمعلومات إلى الحاسوب. كما يمتلك الحاسوب القدرة على العمل المستمر لمدة طويلة بشكل متواصل دونما تعب على العكس من اإلنسان الذي يشعر بالتعب بعد مدة من العمل، والذي قد يتأثر بالبيئة المحيطة به مما يؤثر في صحة النتائج التي يخرجها الشخص بعد تنفيذه للعمليات. وبإمكان الحاسوب تخزين كميات كبيرة من البيانات التي نستطيع العودة إليها في أي وقت. كما يعتبر التعامل مع الحاسوب من الأمور السهلة بسبب توفر البرمجيات الجاهزة للتعامل معه. والصيانة عبارة عن مجموعة اإلجراءات وسلسلة العمليات المستمرة التي يجب القيام بها بهدف وضع جهاز الحاسوب في وضع االستعداد التام للعمل. ويبرز الدور المهم لعمليات الصيانة في تحقيق أهداف كثيرة منها: المحافظة الدائمة على الحالة الجيدة لجهاز الحاسوب وضمان حسن الأداء، والإقلال من حدوث األعطال وما تسببه من خسارة مالية، وزيادة العمر االفتراضي لجهاز الحاسوب، وتحقيق ظروف تشغيل مستقرة.

نقدم في بداية الوحدة المعارف النظرية اللازمة من البنية الأساسية للحاسوب ووظيفة كل مكون منها مثل المعالج الدقيق واللوحة الأم وغيرها، بالانتهاء من القسم النظري نقدم لك التدريبات العملية الخاصة بكل جزء والتي تغطي المعارف النظرية وتؤيدها بالخبرة العملية ونسبقها بتعليمات السالمة واألمان للتعامل مع أجهزة الحاسوب بأسلوب امن وسليم.

ولقد راعينا في تصميم هذه الوحدة أن يستطيع الطالب الاعتماد على ذاته أكثر من الاعتماد على المدرب بإتباع الخطوات والتعليمات في التدريبات العملية بدقة حيث جعلنا الخطوات في كل تدريب أكثر تفصيال لتناسب المرحلة العمرية والمستوى العلمي للمتدرب.

لقد تم تصميم الوحدة بحيث يتبع كل باب للمعارف النظرية بمجموعة من األسئلة المتنوعة والمتدرجة لتساعد المتدرب على اختبار معارفه وتثبيت معلوماته، بينما تبع كل تدريب عملي تقييم للطالب حسب معايير التقييم الخاصة بكل مهارة باإلضافة إلى اختبار عملي يبين مدى اكتساب الطالب للمهارة لتحقيق األهداف في زمن قياسي محدد باالختبار العملي.

وفي الوحدة أيضا قد قمنا بإضافة جزء خاص بالبحث والابتكار والإبداع ليعطي المتدرب الفرصة لتخطي حدود المهار ات العادية والانطلاق لأفاق أخرى حسب قدراته الخاصة وإرادته في التطور . أخيرا في نهاية هذه الوحدة قمنا بإضافة ملخص خاص بالمصطلحات اإلنجليزية الهامة المستخدمة بالوحدة وذلك لتنمية مهارات اللغة اإلنجليزية التي سيحتاجها المتدرب أثناء عملة في قراءة كتالوجات الشركات المنتجة الأجنبية وتعليمات التشغيل الهامة.

<span id="page-4-0"></span>نقدم لك عزيزي المتدرب هذه الوحدة متمنيين لك كل النجاح والتوفيق في حياتك العملية المستقبلية.

**فريق التأليف واإلعداد لشركة يات لحلول التعليم**

# **المعارف النظرية للوحدة**

# <span id="page-6-0"></span>**الباب األول: كشف األعطال**

## **كشف األعطال**

عندما ال يستجيب جهاز الحاسوب لمستخدمه عند إعطائه أمر معين عن طريق إحدى وحدات اإلدخال المتصلة به فالعائق لتنفيذ ذلك هو ما يقصد به العطل وهذا العطل يختلف بدر جة تأثير ه فهناك من الأعطال ما يؤثر على الجهاز بتعثره للقيام ببعض المهام المتعلقة فقط بأجهزة أو برمجيات يؤثر بها هذا العطل، وهناك من الأعطال ما يؤثر على عمل الجهاز بشكل كلي بحيث يعوق من إستخدام الجهاز كليا. وجهاز الحاسوب ما هو إلا جهاز إلكتروني لذا فإنه من الطبيعي تأثره بأى مؤثر يؤثر به على الأجهزة الإلكترونية (الجهد العالي، الظروف المناخية الغير جيدة، سوء الاستخدام، عدم الصيانة الدورية) وأيضا فإن الحاسوب يتكون من جزئين اساسين جزء مادي (Hardware (وجزء برمجي (Software (وهذا ما يجعلنا نقسم اعطال الحاسوب إلى قسمين رئيسين هما:

- اعطال المكونات المادية (Hardware (والمقصود بها اعطال مكونات الحاسوب المادية نفسها )مثل اعطال المعالج او اعطال اللوحة االم او اعطال القرص الصلب او اعطال أحد البطاقات التوسعية...... إلخ) ومصدر هذه الأعطال هو التعامل السئ مع المكونات المادية وقلة الخبرة في تشغيل البر امج والأجهز ة.
- اعطال المكونات البرمجية (Software (والمقصود بها تلك األعطال الناتجة عن البرامج نفسها كوجود مشكلة في نظام التشغيل مثال تؤدى الى عدم عمل البرامج بشكل جيد، او تؤدى إلى ان الجهاز يعيد تشغيل نفسه بشكل اوتوماتيكي، أو تؤدى الى عمل اى بطاقة بشكل غير صحيح، او وجود فيروس يؤدى الى كثير من هذه المشاكل. ومصدر مثل هذه الأعطال هو تحميل البرامج دون معر فة مصدر ها او متطلباتها او حتى إمكانية تعار ضبها مع بعض البر امج الأخرى.

**مراحل استكشاف األخطاء وإصالحها**

#### **الستكشاف األعطال وإصالحها عدة مراحل كما يلي:**

جمع بيانات من العميل او المستخدم والبد من سؤال العميل او المستخدم عدة أسئلة للتعرف منه على المشكله التي تقابله و هذه الأسئلة يمكن ان تكون:

 ما هي اعراض المشكلة؟ ماذا استخدمت اثناء حدوث المشكلة؟ ما البرامج التي كانت قيد التشغيل عند المشكلة؟ هل قمت بتحميل برامج او ملفات من االنترنت حديثا؟ بعد الإجابة على هذه الأسئلة لابد لك ان تقر أ ما دونت ما فهمت على العميل مر ة ثانيه ليؤكد لك ان ما كتبت وفهمت هو ما حدث معه بالفعل.

 تأكد من المشاكل الواضحة ومنها: أ. تغذية الجهاز الكهربائية: تأكد ان كابل الكهرباء المغذى لمصدر تغذية الجهاز Power( (Supply متصل بمصدر الكهرباء. ب. تأكد من توصيل الشاشة بالجهاز ومتصلة بمصدر التيار الكهربائى. ج. التركيز في الأصوات والرسائل عند بداية التشغيل. د. راجع إعدادات بدء التشغيل في نظام الدخل الخرج الأساسي (BIOS). حاول بالطرق السريعة مثل: أ. إيجاد التغذية الكهربائية المستقرة المناسبة إذا كان التيار الكهربائى متذبذب. ب. التأكد من الأجزاء التي كانت تعمل اثناء حدوث المشكلة. ج. التأكد من البرامج التي كانت قيد التشغيل اثناء حدوث المشكلة. د. ما نوع جهاز الحاسوب واألجهزة الملحقة به اثناء حدوث المشكلة. معلومات الجهاز مفيدة للعديد من الجوانب: للحصر، للشبكة، للتوثيق، لكثير مما يحتاجها الفني لمعلومات وتتلخص أهمها في اآلتي: أ. اسم الجهاز ب. مجموعة العمل (Group Work(. ج. عنوان الشبكة. د. الرقم التسلسلي لألجهزة وملحقاتها. قيم المشكلة وأبدأ بتنفيذ الحلول: أ. هل المشكلة من المكونات المادية (Hardware (او برمجية (Software(. ب. ما متطلبات حل هذه المشكلة. ج. ما هي البرامج التي كانت تعمل اثناء حدوث المشكلة. د. ما هي الأجهزة الملحقة التي كانت تعمل اثناء حدوث المشكلة. اختم الحل بشكل رائع مع العميل: أ. تقرير ملخص عن المشكلة وحلها. ب. أخبر العميل عن المكونات التي أضيفت او استبدلت في جهازه. ج. أخبر العميل عن الطريقة التي يتبعها لتجنب حدوث مثل هذا العطل مرة ثانية.

# أمثلة عن تشخيص الأعطال المادية وطرق حلها

نستعرض االن بعض المشاكل الشائعة داخل جهاز الحاسوب بسبب خطأ في مكوناته الداخلية وكيفية التفكير في حل هذه المشاكل واألخطاء:

- لِّ لا توجد كهرباء في الجهاز (جميع ليدات "LEDs" البيان لا تضئ) وفى هذه الحالة يجب التأكد من اآلتي:
	- أ. الكابل الخاص بالكهرباء والذي يصل بين الجهاز ومخرج الكهرباء بالحائط.
		- ب. فحص مخرج الكهرباء بالحائط.
	- ج. الجهد والتردد الذي يعمل عليه الجهاز هو نفس جهد وتردد المصدر الكهربي.
- د. إذا تم التأكد مما سبق ولم يعمل الجهاز، يتم التأكد من عمل المروحة الخاصة بمصدر التغذية (power Supply)، إذا لم تعمل المروحة فقد يكون السبب في العطل هو عيب في مصدر التغذية وهنا يجب إصالحه او تغييره.
- ه. إذا لم يكن العيب داخل مصدر التغذية فإن هذا يعنى ان العيب ربما يكون بسبب اللوحة االم )Motherboard )او أحد البطاقات "الكروت" )Cards )المثبته عليها.
- و. قم برفع جميع الكروت واحده تلو االخر من اللوحة االم، فإذا أزيل العطل عند رفع أحد البطاقات فهذا يدل أن هذا الكارت هو المسبب للخل او العيب، أما إذا لم يكن العطل من أحد البطاقات فإنه قد يكون في اللوحة االم ويجب تغييرها.

الكهرباء موصلة بجهاز الحاسوب ولكنه ال يستجيب وفى هذه الحالة يجب التأكد من اآلتي:

- أ. قم بمالحظة ليدات لوحة المفاتيح فإن وجدت أن جميعها مضاءة، في هذه الحالة يجب مراجعة تركيب جميع القطع بدءا من المعالج ثم اتجاه ومكان الذاكرة.
	- ب. تأكد من اتصال الشاشة بمصدر الكهرباء المناسب.
- ج. تأكد من أن كابل البيانات بين الشاشة جهاز الحاسوب موصال توصيال جيدا بين الشاشة وبطاقة الشاشة في الجهاز وأن البطاقة الشاشة تعمل بصورة جيدة.
- د. إذا استمرت المشكلة قم بتغيير الذاكرة )RAM )فربما تكون هي سبب المشكلة. إذا لم تحل المشكلة فلن يكون هناك سبب غير اللوحة االم للجهاز.
- الجهاز يعمل ولكن عند تحميل نظام التشغيل ال يكمل ويخرج على حالة االستعداد وفى هذه الحالة يجب التأكد من اآلتي:

أ. قم بمراجعة التثبيت والضبط لنوع المعالج على اللوحة االم والجهد المغذى له. ب. قم بتغيير وحدات الذاكرة )RAM )الموجودة على اللوحة االم.

**8**

ج. إذا تم انتهاء العطل نتيجة أي تغيير سابق فهنا يتم تحديد سبب المشكلة، وإذا لم تحل المشكلة فمن الأرجح أن تكون اللوحة الام هي سبب العطل.

 قد يكون جهاز الحاسوب سليما لكنه ال يستقبل اى بيانات من لوحة المفاتيح وفى هذه الحالة يجب التأكد من الآتي:

أ . يجب التأكد من أن مفتاح الخاص بلوحة المفاتيح ليس مغلقا (يوجد في بعض الأجهزة). ب. التأكد من أن لوحة المفاتيح موصل لجهاز الحاسوب بشكل صحيح. ج. التأكد من ليد لوحة المفاتيح مضاءة على اللوحة، مع العلم انه إذا كانت اللمبة الخاصة

باللوحة مضاءة ففي هذه الحالة تكون المشكلة من نفس لوحة المفاتيح.

**نستخلص من األمثلة السابقة أنه إذا كانت المشكلة مصدرها مكون من مكونات الحاسوب (Hardware( فعليك اتباع االرشادات التالية:**

- تحديد القطعة او المكون مصدر المشكلة.
	- استبدالها بأخرى سليم ثم التجريب.
- لله إذا كان هناك احتمالان او أكثر للمشكلة نبدأ بالأسهل.

**عوامل فشل أجهزة الحاسوب عن العمل**

العوامل التي تؤدى الى فشل أجهزة الحاسوب كما يلي: **الحرارة العالية ويمكن تجنب مشكلة الحرارة بطريقتين هما:** تركيب مروحة مناسبة لمصدر التغذية (Power Supply)

وضع الحاسوب في مكان ذي درجة حرارة مناسبة.

# **الغبار: يتكون الغبار من ذرات رمل صغير ومواد أخرى عضوية وغبار معادن ويسبب عدة مشاكل:**

- تتراكم ذرات الغبار بما فيها ذرات المعادن على الدوائر االلكترونية داخل جهاز الحاسوب مما يؤدى الى تشكيل طبقة عازلة حراريا وهذا يقلل من تبديد للحرارة لذلك علينا تنظيف كل فترة زمنية معينة بواسطة هواء مضغوط.
- يقوم الغبار بغلق منطقة امتصاص الهواء في مصدر التغذية وكذلك في محرك األقراص الصلبة.
- يقوم الغبار خاصة غبار المعادن بعمل دائرة قصر (Circuit Short (بين نقاط لحام الموجودة في اللوحة الام وكذلك الموجودة في البطاقات مما يؤدى إلى تلف بعض المكونات الالكتر ونية ويؤدى ذلك الى بط عمل جهاز الحاسوب وقد تؤدى لى توقفه.

#### **التآكل ومن اهم العوامل التي تساعد على التآكل هي:**

االمالح.

المياه وقطرات العرق والرطوبة.

إن المشكلة الكبرى التي تتعرض لها من أكسدة نقاط لحام الدوائر االلكترونية داخل جهاز الحاسوب وبالتالي تفقد وظيفتها في وصل الدوائر ببعضها وبالتالي تعطل الحاسوب لهذا السبب يجب توخى الحذر عند التعامل مع البطاقات وعدم لمس اقطابها خوفا من تأثير االمالح الناتجة عن التعرق.

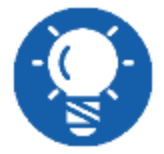

**دائما فكر باألسباب البسيطة للمشكلة أوال فهى غالبا السبب.**

**تشخيص اعطال الحاسوب عند بدء التشغيل وطرق حلها**

من المهم تتبع اختبار التشغيل الذاتي (Power On Self Test POST) لتحديد المشكلة وهناك مراجع تختلف من مصنع الى مصنع اللوحة االم حيث أن لكل شركة من الشركات مدلوالت في رسائل الخطأ. فعند بدء التشغيل يصدر رسائل سواء كانت صوتية او نصية للمستخدمين في حالة حدوث تضارب او مشاكل في أحد المكونات المادية في الجهاز وهذه الرسائل تحدد لك سبب المشكلة وتساعدك أيضا على حلها ورسائل الأعطال يمكن ان تكون في احدى الصور الاتية:

- POST beep codes صوتية رسائل
	- Text messages نصية رسائل
- Hexadecimal numeric codes رقمية رسائل

#### **الرسائل الصوتية**

هذه الرسائل يعبر عنها بعدد من النغمات beeps التي تحدد الجزء العاطل، اما في حالة عدم وجود اى عطل فسوف تسمع إشارة صوتية قصيرة. وشفرات االعطال عبارة عن توليفة من النغمات القصيرة والطويلة واختالف التوليفة من جهاز آلخر يعتمد على نوع BIOS الموجود على جهاز الحاسوب والشركة المنتجة له ولها مدلوالت مختلفة فمثال مدلوالت الرسائل الصوتية لنظام BIOS Award يكون فيها اإلشارة المؤلفة من **صافرة طويلة ومتبوعة صافرتين قصيرتين** يصدر للداللة على أن هناك مشكلة ما في **بطاقة الفيديو )الشاشة(** وأن النظام ال يستطيع استخدام الشاشة لعرض اى معلومات إضافية عن المشكلة. **وفيما عدا ذلك، فإن اية إشارة تحذير صوتية يصدرها هذا النظام تدل عادة على مشاكل في الذاكرة RAM.** اما نظام BIOS Phoenix فإن الرسائل الصوتية المؤلفة من **صافرة طويلة متبوعة بصافرتين قصيرتين تدل على وجود مشكلة في بطاقة الفيديو )الشاشة**(، مع عدم تمكن النظام من استخدام الشاشة لعرض أية

تفاصيل إضافية. إشارة صوتية واحدة متبوعة بثالث أشارات صوتية ثم إشارة واحدة ثم إشارة واحدة )1-1-3-1( تدل على فشل في اختبارات الذاكرة الديناميكية DRAM وإنعاشها. إشارة صوتية واحدة ثم ثلاث إشارات ثم إشارة واحدة ثم ثلاث إشارات (١-٣-١-٣) تدل على فشل اختبار متحكم لوحة المفاتيح Controller Keyboard وكل ما عدا ذلك تقريبا من إشارات صوتية يدل على فشل في الذاكرة RAM .Failure

## **رسائل األعطال المرئية "النصية"**

وهي رسائل تبين الأرقام فيها حجم الذاكرة التي تم اختبار ها كمثال، وقيما يلي نوضح أشهر رسائل الأعطال التي تظهر على الشاشة وكيفية التعامل مع األخطاء التي تنتج عن هذه الرسائل: **أخطاء الحماية العامة**

أصل كل رسائل الخطأ الموجودة هي رسائل GPF وهي اختصار لـ Fault Protection General وتنتج في حالة استخدام أحد التطبيقات لجزء من الذاكرة RAM ويكون نظام التشغيل قد خصصها ألحد التطبيقات الأخرى، او خصصها لأحد الأجهزة الأخرى في معظم الحالات يتم علاج هذه الرسالة من خلال غلق البرنامج او التطبيق الذي سبب هذه الرسالة ثم إعادة تشغيله مرة أخرى أما إذا استمرت المشكلة فتأكد من االتي:

- **مصادر النظام المتاحة**: عندما تكون مصادر النظام Resources System غير كافية، فإن هذا يشجع بعض البرامج على استخدام المساحة المخصصة لبرامج أخرى مما قد ينتج عنه تضارب في العمل. إذا حدث ذلك حاول تشغيل عدد اقل من البرامج او قم بإضافة ذاكرة جديدة او احذف بعض المساحات من القرص الصلب.
- **المشغل او برنامج التعريف Driver الخاص بأى جهاز**: تأكد أنك تستخدم أحدث المشغالت للمكونات الصلبة Hardware الموجودة بجهازك.
	- **صغر حجم RAM** إذا قلت كمية الذاكرة RAM فلن يعمل جهاز الحاسوب بكفاءة.
- **انخفاض مساحة قرص التخزين**: فعادة يستخدم نظام التشغيل القرص الصلب Disk Hard كذاكرة افتراضية، حاول مسح بعض الملفات من القرص لزيادة المساحة الفارغة.
- **رسائل عدم كفاية الذالكرة Memory Insufficient**: وتظهر عند تشغيل أكثر من برنامج ويكون جهاز الحاسوب يحتوي على ذاكرة ال تتسع لتخزين المستندات الخاصة بهذه البرامج او فتحها. في معظم الحاالت يجب عليك إنهاء هذه البرامج ثم إعادة تشغيل النظام ولو استمرت المشكل البد من البحث عن حلين الأول إذا كان جهاز الحاسوب يحتوي على ذاكرة RAM كافية لتشغيل عدة برامج او تطبيقات في وقت واحد، في هذه الحالة حاول إزالة بعض الملفات غير الضرورية من على جهاز الحاسوب وذلك لزيادة المساحة الخالية على القرص الصلب. والحل الثانى إذا كانت

التطبيقات التي تستخدمها تحتاج إلى ذاكرة كبيرة RAM فحاول زيادة الذاكرة RAM الموجودة في جهاز الحاسوب.

# **رسائل األعطال الرقمية**

يقوم نظام الدخل الخرج األساسي BIOS عند بداية االختبار الذاتي POST بإرسال شفرات االختبار الى عنوان خاص في منفذ المدخالت والمخرجات يمكن قراءته فقط بواسطة كارت موائم خاص يسمى بــ Card POST يتثبت في أحد الفتحات التوسعية في جهاز الحاسوب ويستخدم هذا الكارت عادة في المصانع دون الحاجة إلى شاشة حيث انه مزود بليدات بيان تمثل ارقام بنظام السداسي عشر Hexadecimal وفى حالة وجود اعطال تومض هذه الليدات لتبين الكود الخاص بالجزء العاطل. اما في حالة عدم وجود اعطال فإن هذه اللمبات ال تضاء.

**تشخيص االعطال البرمجية وطرق حلها**

في البداية قبل ان نتعرف على مشاكل البرامج يجب التعرف أوال على ملفين لهما أهمية كبيرة في حل معظم مشاكل البرامج، وهذان الملفان هما INI.SYSTEM و INI.WIN، فمعظم مشاكل البرامج يمكن حلها عن طريق هذين الملفين.

اما الملف األول INI.SYSTEM يحمل النسخة المعدة بواسطة Windows لمشغالت او برامج تعريف المكونات الموجودة داخل جهاز الحاسوب. فعند إضافة قطعة جديدة داخل جهاز الحاسوب تقوم Windows بوضع المعلومات المطلوبة عنها داخل هذا الملف.

اما الملف الثاني INI.WIN فهو يحتوي على قائمة بالمهام التي يجب أن يقوم بها جهاز الحاسوب وهو ملف نصبي عادي مملوء بالأوامر التي ينفذها جهاز الحاسوب بمجرد تشغيله.

يوجد الملفان على الفهرس الرئيسى وصمم ليقرأه الحاسوب وذلك الن محتوياته تمثل أسماء مشغالت او برامج تعريف (Driver (وهي البرامج التي تساعد جهاز الحاسوب على االتصال بالفأرة وبطاقة الصوت والذاكرة الإضافية والمكونات الأخرى للجهاز وإجراء أي تعديل في هذا الملف يستلزم إعادة التشغيل للجهاز مرة أخرى ليتم تنفيذ التعديل. وعند الضغط على مفتاح تشغيل جهاز الحاسوب ويبدأ بإجراء اختبار POST، يقوم الحاسوب بفتح الملف INI.SYSTEM ليرى ما به من مشغالت وبرامج تعريف.

إن مشاكل البرامج كتوقف البرنامج عن العمل بشكل مفاجئ مثال، وظهور رسائل أخطاء اثناء التشغيل، وتوقف الحاسوب كليا، غالبا ما تنشأ عن فساد في بعض ملفات البرنامج ذاته ويستحسن البدء بأخر برنامج تم تثبيته على جهاز الحاسوب ألنه كان يعمل بشكل سليم قبل ذلك.

ولتجنب حدوث اية مشاكل في الملفات الالزمة لتشغيل البرامج المختلفة، يستحسن الخروج من البرنامج الذي تعمل عليه بشكل سليم وإيقاف التشغيل بالطريقة الصحيحة.

أمر اخر يجب التنبه له وهو ان الفيروسات التي تصيب جهاز الحاسوب من الممكن أن تؤدى إلى نفس المشاكل السابقة، وإن استخدام برامج الحماية من الفيروسات يمكنك من فحص جهاز الحاسوب لديك وتنظيفه من اى فيروسات موجودة. وكما أن الفيروسات تتجدد باستمرار فإنه يلزمك إصدار حديث من البرامج الحماية أيضا.

إذا غلب على ظنك أن المشكلة هي بسبب برنامج معين فيستحسن إزالة هذا البرنامج ومالحظة ما إذا توقفت المشكلة ام لا. ويمكن إزالة البرامج بشكل صحيح بإحدى الطريقتين: الأول برنامج الازالة (Uninstall (الملحق مع البرنامج والطريقة الثانية عن طريقة أداة إزالة البرامج الموجودة في لوحة التحكم .(Control Panel)

إذا كانت المشكلة تحدث في برنامج فقط، فإن تحميل البرنامج من جديد قد تحل المشكلة ألن إعادة تحميل البرنامج سيستبدل كل الملفات البرنامج بنسخة جديدة.

اما اذا كانت المشكلة تحدث في تشغيل كافة البرامج التي تستخدمها فهذا قد يعنى أن المشكلة في نظام التشغيل، ويمكن أن يتعطل نظام التشغيل عن العمل في حالة مسح بعض ملفات بالخطأ، او عطل بعض الملفات الالزمة للتشغيل، وإن إعادة تحميل نظام التشغيل install-Re قد تحل المشكلة.

**نستخلص مما سبق أنه إذا كانت المشكلة مصدرها البرامج فيمكنك االستفادة من النصائح التالية:**

- تأكد من خلو جهاز الحاسوب من الفيروسات.
- قم بإزالة اخر برنامج حملته او ثبته وكان جهاز الحاسوب يعمل قبله بشكل سليم.
	- إعادة تثبيت البرنامج الذي تحدث فيه المشكلة.
	- إعادة تحميل نظام التشغيل إذا كانت المشكلة في تشغيل البرامج.

# الخطوات الأولية للتعامل مع الأعطال وكيفية تشخيصها<u>:</u>

لاكتشاف الأعطال لا تنسى ان جهاز الحاسوب آلة وبالتالي فلا تعتقد انه مزاجى فإذا تعكر مزاجه توقف عن العمل من تلقاء نفسه لكنه يتوقف عن العمل لسبب ما وبالتالي لابد من طرح الأسئلة التالية على المستخدم:

- هل قم بتثبيت برنامج ما مؤخرا؟
- هل قمت بتثبيت برنامج تشغيل الى بطاقة من بطاقات جهاز الحاسوب؟
	- هل قمت بحذف برنامج ما مؤخرا؟

هل قمت بتحميل برنامج ما من خالل االنترنت؟

تفكر في حلول أولية للمشاكل فإذا كانت الجواب بنعم على واحد من هذه الأسئلة فأنت الآن وضعت يدك على المشكلة. انتبه أيضا الى رسائل الخطأ التي يعرضها نظام التشغيل windows او غيرها فهى في غاية الأهمية قم بقراءتها بتمعن وحاول فهمها هل تؤكد شكوكك او هل لها علاقة بالأسئلة السابقة؟ ۖ إذا لم

تفهمها قم بالبحث عنها في شبكة االنترنت عما له عالقة بها. جرب أوال قاعدة المعارف الخاصة بالمايكروسوفت على العنوان: com.microsoft.support او جرب محرك بحث وليكن google. امر طبيعي ان يحدث عطل او خطأ فني في جهاز الحاسوب فيواجه المستخدم المشاكل مثل عدم القدرة على فتح قوائم بعض البرامج او عدم ظهور مؤشر الفأرة او ان تكون صورة الخاصة بواجهة عرض البرنامج غير مكتملة وقد ينقصها بعض الازرار او القوائم في معظم الأحوال ويكون السبب في عطل في العرض على الشاشة وقد يكون السبب هو تثبيت مكونات جديدة مثل الفأرة او اى بطاقة وفى حاالت أخرى يكون السبب هو تشغيل برنامجين او أكثر تسبب تعارضا مع بعضها في هذه الحاالت ماذا تفعل؟ هذا ما سنحاول اإلجابة عليه في السطور التالية. إعادة التحكم الى النظام اول خطوة يجب القيام بها هي إعادة السيطرة على النظام من جديد، حتى تستطيع حفظ ملفاتك المفتوحة وإغالق برامجها، تحسبا ألي سبب قد يؤثر عليها. اتبع الخطوات التالية لتتمكن من التعامل مع Windows من جديد:

انتظر عدة دقائق حتى ينتهي البرنامج من تنفيذ كافة األوامر والعمليات التي يقوم بتنفيذها.

 لو استمر نظام التشغيل Windows في التوقف عن العمل قم بالضغط على مفاتيح Ctrl و Alt و Deleteفي نفس الوقت فتظهر لك بعض الخيارات من ضمنها Manager Task كما في الشكل التالي.

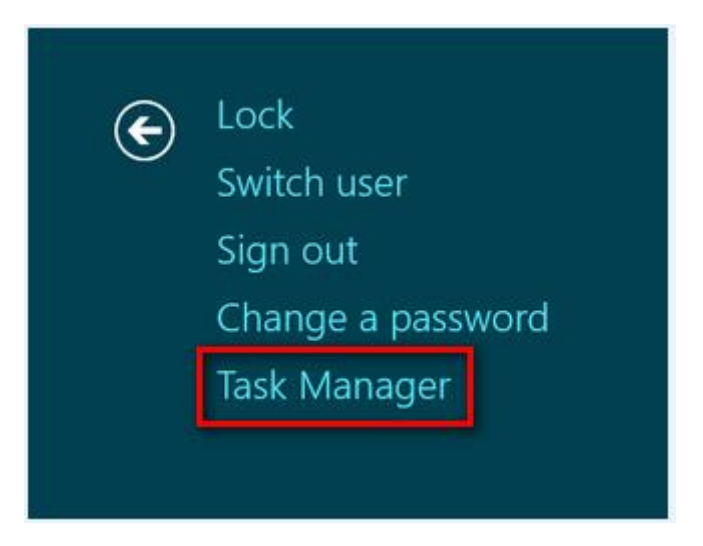

شكل رقم :1 الشاشة الناتجة عن الضغط Delete+Crtl+Alt

وعند الضغط على الخيار Manager Task تظهر قائمة كالمبينة في الشكل التالي.

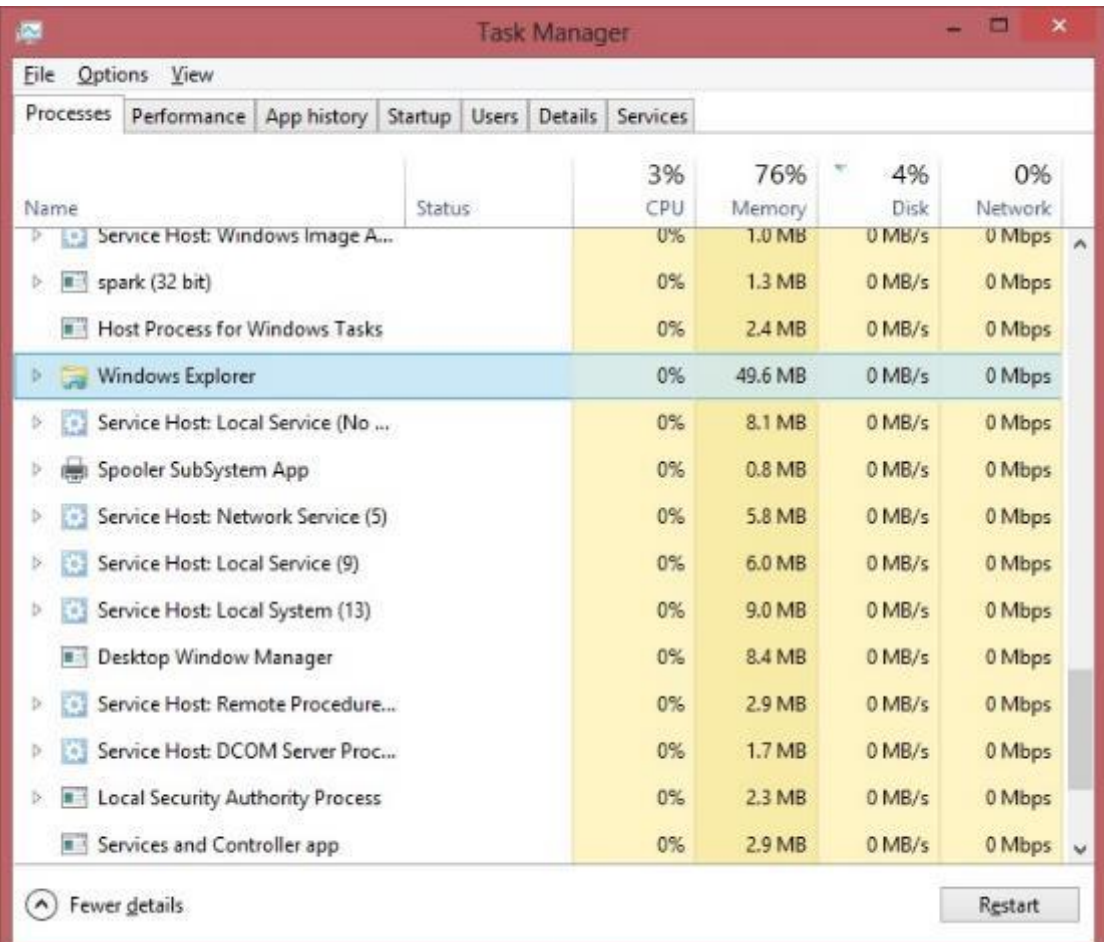

شكل رقم ٢: شاشة مدير المهام (Task Manager)

ويحتوي مدير المهام Manager Task على قائمة بجميع البرامج التي تنفذ في الوقت الحالي )او في الخلفية) قم بالضغط على البرنامج المتبوع بعبارة عدم الاستجابة (Not Responding) ثم قم بالضغط على End Task (انهاء المهمة) وبهذه الطريقة تستطيع غلق البرنامج المسبب للمشكلة والعودة على نظام التشغيل Windows.

- إذا لم تحصل على نتيجة عند الضغط على Delete+Alt+Ctrlحاول حفظ الملفات المفتوحة في اى تطبيقات أخرى ثم اغلقها حتى ال تفقد المستندات المفتوحة او التعديالت التي تمت عليها ثم اضغط Delete+Alt+Ctrlمرة أخرى لتغلق البرنامج المسبب للمشكلة.
- لو استمر توقف النظام اضغط Delete+Alt+Ctrlمرة أخرى ثم انقر زر Down Shut او اضغط Delete+Alt+Ctrlمرة أخرى. هذا االمر يؤدى إلى إعادة تشغيل Windows مرة أخرى، فإذا لم ينجح هذا االجراء أضغط على مفتاح Reset الموجود في جهاز الحاسوب ليقوم بنفس النتيجة. في بعض الحاالت، خاصة في حالة إغالق جهاز الحاسوب اضطراريا نتيجة وجود مشكلة في نظام التشغيل Windows او أحد التطبيقات يقوم نظام التشغيل بوضع ملفات مؤقته Temporary Files على محرك األقراص الصلبة driver Disk Hard هذه الملفات تسبب غلق النظام في

المستقبل. لذلك يفضل بعد إعادة تشغيل الجهاز تشغيل برنامج ScanDisk إلزالة هذه الملفات ويقوم نظام التشغيل Windows عادة بتشغيل هذا البرنامج تلقائيا عند تشغيل جهاز الحاسوب بعد أي عملية إغالق اضطراري.

 وعندما ال تجد الوقت لفحص المشكلة الناتجة عن توقف جهاز الحاسوب فجأة بسبب عمل أحد البرامج والبحث عن الحل المناسب لها، او كنت تريد العمل بسرعة دون ان تتعطل بسبب هذه المشكلة، حاول تجربة أحد الحلول السريعة المبينة في الجدول التالي

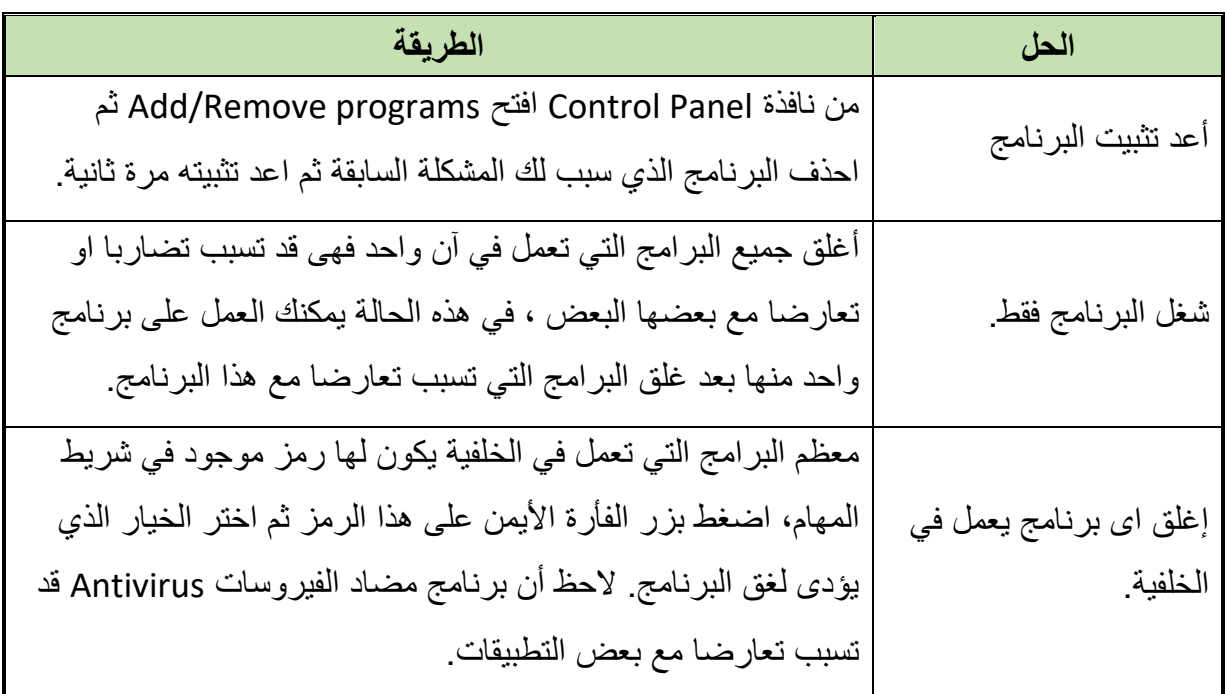

جدول رقم :1 حلول سريعة لمشاكل البرمجيات في جهاز الحاسوب

**إجراءات مهمة في عملية تشخيص االعطال**

#### **التأكد من الذاكرة**

قد يكون أحد أسباب المشاكل الحادثة للبرامج او التطبيقات أن مساحة الذاكرة المتاحة على جهاز الحاسوب غير كافية لتشغيل البرنامج، لذلك يجب عليك قبل القيام بأى عمل آخر أن تتأكد من المساحة المتاحة لتشغيل هذا البرنامج وذلك بإتباع الخطوات التالية:

للج الضغط بالزر الأيمن على جهاز الكمبيوتر (My Computer – This PC).

 اختيار الخواص )Properties )سيظهر لك نافذة يمكنك منها التأكد من قيمة الذاكرة المتاحة كما بالشكل التالي.

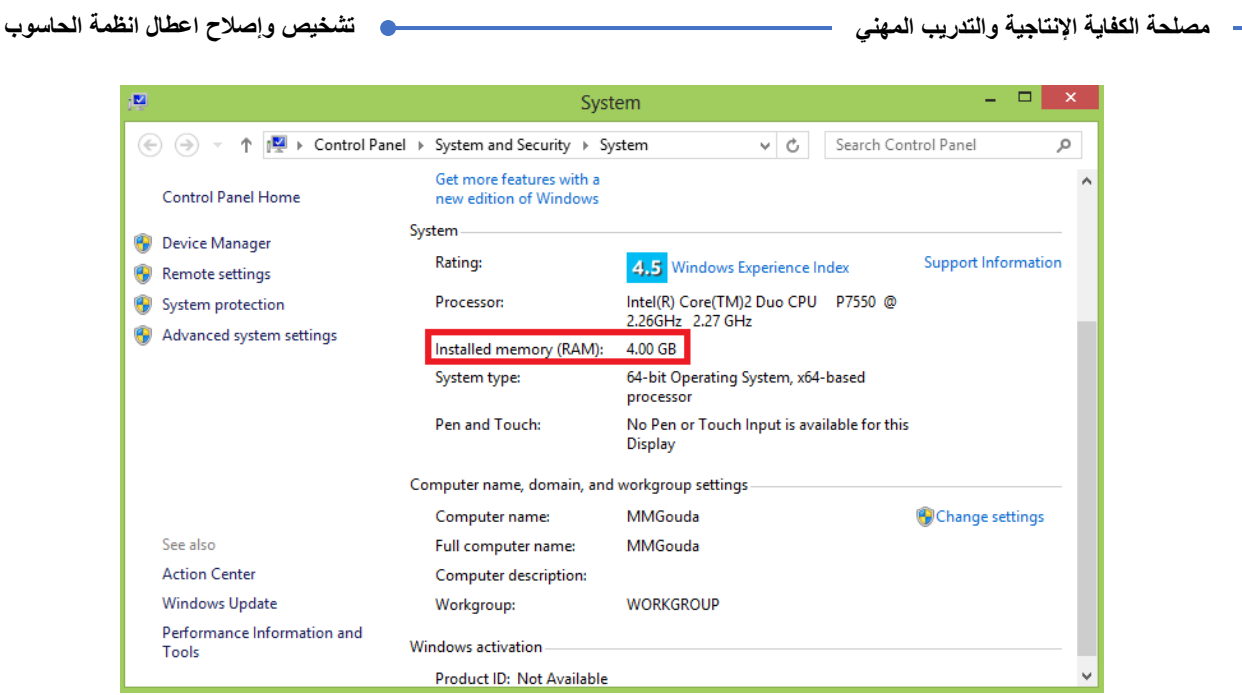

شكل رقم :3 خواص Computer My

# **مراجعة مصادر الذاكرة**

برغم أن Windows يستطيع إنشاء الذاكرة التخيلية او االفتراضية Memory Virtual تلقاء نفسه باستخدام المساحة الخالية على القرص الصلب، فإنه يضع مجموعات من الذاكرة بجانب بعضها في شكل بلوكات تسمى مصادر او Resources تستخدم لبعض االعمال مثل اظهار البيانات والمربعات الحوارية. ويقوم Windows بحجز الذاكرة لثالث مصادر وهي:

- النظام: لتتمكن من متابعة البرامج اثناء تنفيذها
	- المستخدم: الستخدام المربعات الحوارية.

واجهة التصميم الرسومى GDI Interface Design Graphic: الستخدام الرسوم.

ورغم ان جهاز الحاسوب قد يحتوي على حجم إضافي من الذاكرة المتاحة إال أن امتالء واحد من هذه المصادر الثالثة قد يسبب له مشاكل كتلك التي تحدث في حالة عدم وجود ذاكرة إضافية ولمشاهدة مصادر النظام (Resource System (استخدم مقياس المصدر (Meter Resource (إذا لم يكن موجودا على جهاز الحاسوب ضمن قائمة Tool System يجب تثبيته على الجهاز باستخدام لوحة التحكم Control Panel من الرمز remove/Add ثم Setup Windows وبعد ذلك اتبع الخطوات التالية:

- بالضغط على مفاتيح Delete+Ctrl+Alt تظهر لك بعض الخيارات من ضمنها Manager Task كما في الشكل التالي.
- قم بالضغط على Manager Task ثم على تبويب Performance كما في الشكل ليظهر شاشة كما في الشكل رقم 4 قم بالضغط على زر Monitor Resource Open الموجودة أسفل الشاشة لتظهر شاشة أخرى كالمببنة في الشكل رقم 0 .

من الشاشة المبينة بالشكل رقم 5 يمكن التحكم في Resources وتعيين نسبة الذاكرة المطلوبة لكل

من المصادر الثالثة السالفة الذكر.

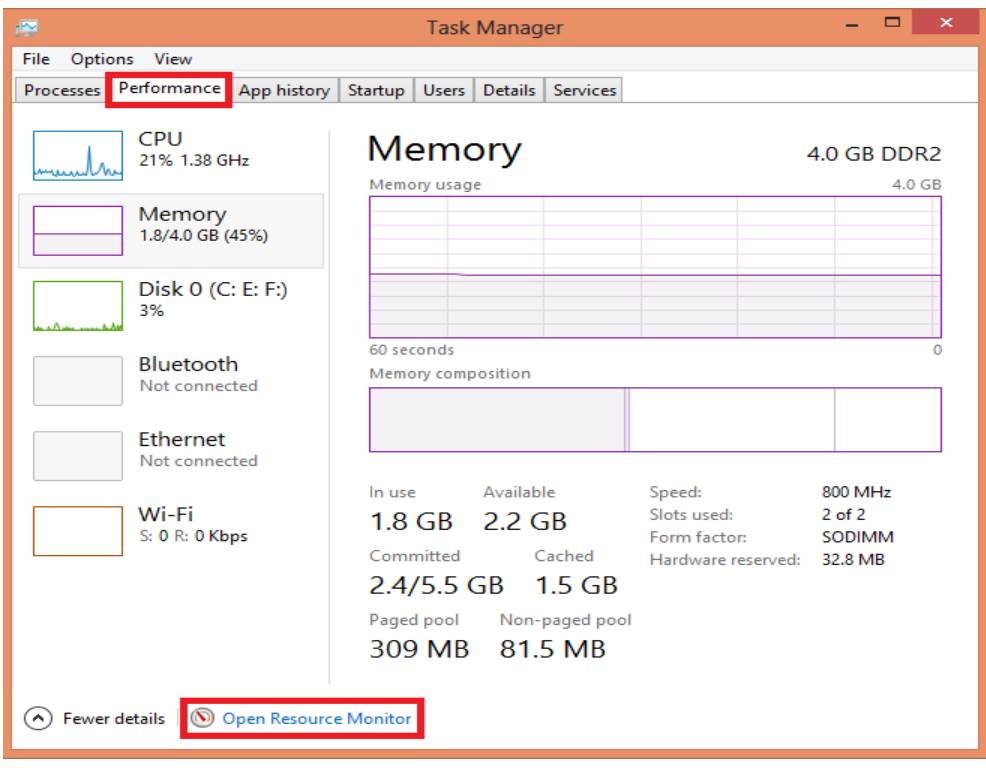

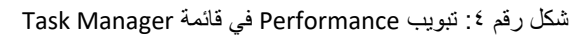

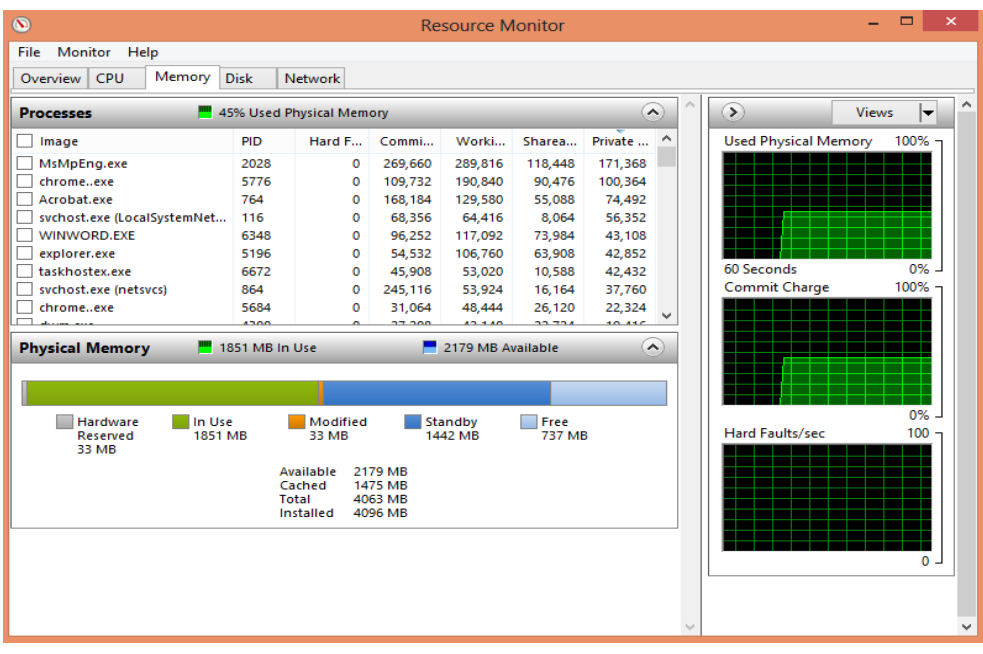

شكل رقم °: شاشة Resource Monitor

# <span id="page-20-0"></span>**الباب الثاني: الصيانة الوقائية**

# **الصيانة الوقائية**

الصيانة أمر مهم فى كل شيء، فالصيانة تعطى استمرارية أكثر وعمر اطول لألشياء التى نستعملها، وبالنسبة لأجهزة الحاسوب، عملية الصيانة عملية مهمة جدا، وتعطى افضلية أكثر فى عمل اجهزة الحاسوب، وعملية الصيانة الوقائية لا تحتاج الى مال وفير، فقط بعض الاشياء البسيطة الثمن يمكنها ان تساعدك فى المحافظة على اداء جهاز الحاسوب لفترة اطول واستمرارية أكثر وأداء أفضل بالطبع. **فائدة صيانة أجهزة الحاسوب وتنظيفه من االتربة والغبار:**

- سرعة فى األداء.
- ضمان عدم تعطل الحاسوب بسبب االتربة.
- المحافظة على المكونات المادية لفترة اطول.
	- توفير فى المال إذا قمت بالصيانة الخارجية.

نتعرف معا في هذا الباب على بعض المعلومات التي قد نر اها هامة في الحفاظ على مستوى الأداء المثالي للحاسوب، **وتنقسم صيانة الحاسوب بصفة عامة الى نوعين من الصيانة**:

- الصيانة الوقائية وهي تتعلق بحماية الحاسوب من االضرار التي يمكن ان يتعرض له قبل حدوثها.
	- الصيانة العالجية ويتم فيها اصالح الحاسوب من األعطال التي يتعرض لها بالفعل.

#### **تنظيف جهاز الحاسوب**

وهي أحد العمليات الهامة في الصيانة اإليجابية التي يجب أن تتم دوريا، ألن عدم حدوثها سينتج عنه تراكم االتربة والغبار وذرات المعادن مما يؤدى الى بعض المشاكل منها:

- ارتفاع درجة حرارة المكونات الداخلية بسبب عدم كفاية تبريدها.
- للج قد يوجد في الاتربة بعض المواد الموصلة (ذرات المعادن) التي قد تسبب Short circuit دوائر قصر في الدوائر الكهربائية مما يؤدى إلى تلف العناصر الالكتر ونية وقد تؤدى الى تلف الدائر ة كلها.

 قد تسبب االتربة أيضا حدوث تآكل وصدأ على المالمسات الداخلية. الشكل التالي يبين كمية الغبار الموجودة على اللوحات االم االمر الذي يتلف العديد من المكونات المثبتة عليها بل قد يتلف اللوحة الام كلها ولذلك ينصح دائما بتنظيف فلتر الهواء الخاص بمر وحة التبر يد حتى يساعد على سريان تيار الهواء بمعدل تدفق ثابت يؤدي الى تبريد كامل للمكونات الداخلية.

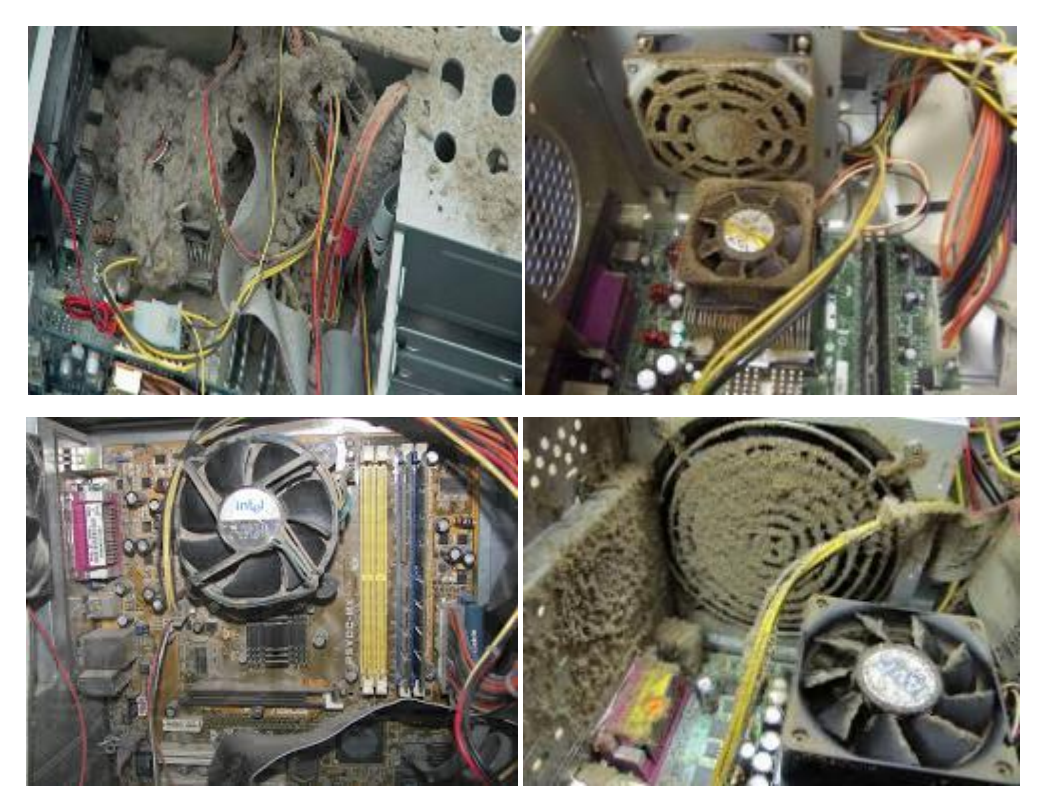

شكل رقم ٦: يوضح كم الغبار والأتربة الموجودة على اللوحة الام

# **األدوات المطلوبة لتنظيف أجهزة الحاسوب**

قبل ان نبدأ تنظيف جهاز الحاسوب يجب ان تحضر الأدوات المطلوبة لعملية التنظيف وفيما يلي نورد قائمة بهذه الأدوات:

- **مفك**: يستخدم لفك غطاء جهاز الحاسوب عند عمل الصيانة الداخلية.
- **مكنسة شفط تراب Cleaner Vacuum** تستخدم لشفط االتربة العالقة بالمكونات الداخلية للجهاز الحاسوب وخاصة اعلى االسطح الكبيرة.
- **صاروخ او منفاخ هواء Blower** وذلك إلزالة االتربة العالقة بالمكونات الداخلية لجهاز الحاسوب.
- **مزيل االتربة Duster** وهو عبارة عن فريون (12R (مضغوط في علب سبراى يمكن استخدامه لطرد الاتربة علاوة على تبريد المكونات. كما يوجد أنواع أخرى من الهيدروكربون يمكن استخدامها. ويستخدم الـ Duster في إزالة االتربة العالقة باإلمكان الخفية التي ال يمكن لمكنسة شفط االتربة او صاروخ الهواء تنظيفها.
- **سوائل طيارة** تستخدم هذه المنظفات إلزالة اى بقع من الزيوت او الشحومات او االتربة التي ال تستطيع مكنسة شفط االتربة او صاروخ الهواء ازالتها، كما تستخدم في نظافة االسطح الخارجية لجهاز الحاسوب ولوحة المفاتيح وباقى مكونات الحاسوب المادية والمنظفات هي الكحول األبيض واسيتون وتراى كلور ايتان.
- **سوائل زيتية** هذه األنواع من المنظفات تحتوي على نسب من الزيوت مع الكحول التي تزيت اى اكاسيد تنتج بسبب الشرارة الكهربائية على مالمسات الكوابل، واالكاسيد التي تتكون قد تسبب طبقة

عازلة لمنع مرور اإلشارات من على المالمسات، وبالتالي تسبب أعطاال ومن أنواع المنظفات المعروفة 22 Stabilant 22a, Stabilant وان لم نجد هذه الأنواع فيمكنك استخدام Kontakt 90 وهو متوفر في السوق المصري، كما يفضل عدم استخدام 60 Kontakt ألنه أقل تطايرا من النوع األول. **واألجزاء التي تنظفها هذه السوائل او المنظفات الزيتية هي**: أ. الفتحات التوسعية الداخلية والفتحات التوسعية الخارجية. ب. مالمسات ورؤوس فتحات المدخالت والمخرجات. ج. أرجل الكوابل المختلفة. د. مالمسات وحدات التغذية الكهربية. ه. اى مالمسات او أرجل كوابل أخرى في الجهاز الحاسوب. فرشاة صغيرة وفوطة ناعمة تستخدم في النظافة وتحريك بعض االتربة التي ال تستطيع مروحة الشفط او الــ Duster طردها. واألفضل استخدام الفرشاة قبل استخدام مروحة الشفط او الـ Dusterاما الفوط فيمكن بها مسح الزيوت او سوائل النظافة التي قد تسقط اثناء االستخدام. لِّه شريط لحام (شيكرتون) يمكن استخدام شريط اللحام في ربط وتثبيت بعض الكوابل او الأجزاء التي تتحرك اثناء التشغيل. زيت / شحم السليكون: يستخدم هذا الزيت في تزييت المفصالت واالدراج او اى أجزاء متحركة لتسهيل حركتها وميزة هذا الزيت عدم تحويله الى مادة صمغية بكثرة االستخدام. مجموعة تنظيف رؤوس القراءة والكتابة عبارة عن قرص يستخدم في تنظيف رؤوس القراءة والكتابة لمحركات الأقراص وهي عبارة عن: أ. قرص يشبه الى حد ما القرص المدمج ب. قطن جاف. ج. منشفة ورقية. د. سائل إلزالة االتربة التي يصعب على مكنسة الهواء ازالتها. قطرات ماء تستخدم لتنظيف الشاشات.

لله منظف اسطوانات (يمكن ان يكون قطعة قماش، قطن) تستخدم لتنظيف الأسطوانات. بعض من أدوات تنظيف الحاسوب موضحة بالشكل التالي.

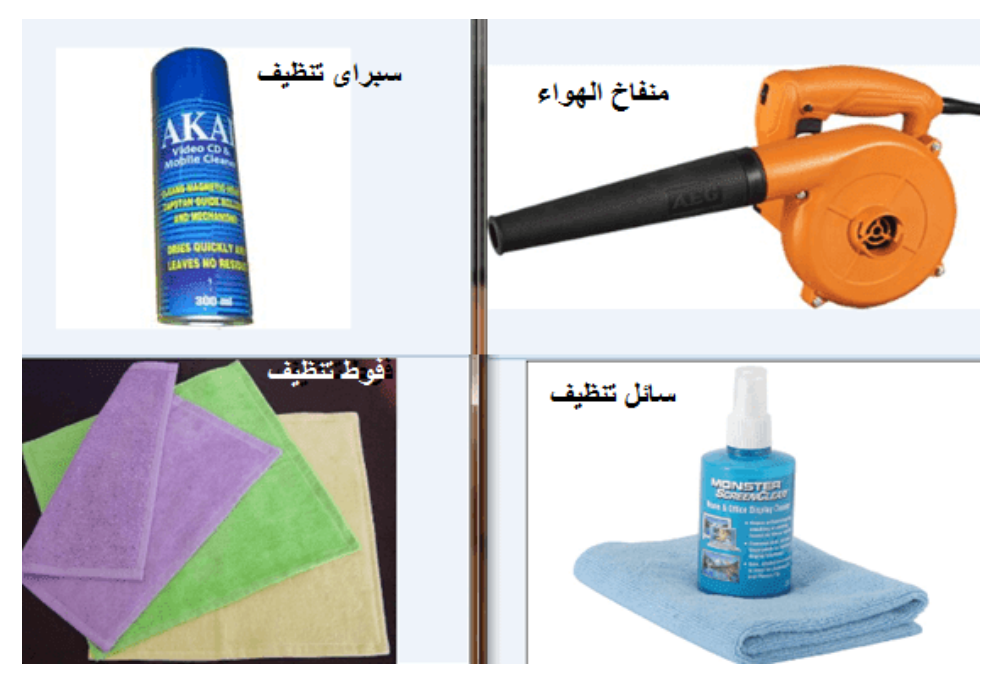

شكل رقم Y: أدوات تنظيف الحاسوب

# ا**حتياطات الأمان**

هناك عدة عوامل وقائية يجب اتخاذها عند تنفيذ عملية الصيانة لجهاز الحاسوب منها:

- البد من اغالق جهاز الحاسوب قبل العمل في وحدة النظام )Unit System)
	- إلمس اى جزء معدنى بيدك لتفريغ الشحنة الساكنة الموجودة بجسمك.
- للج لا تلمس اى مكونات في الدوائر الالكترونية داخل الجهاز، حتى لا تصاب الشرائح الالكترونية الموجودة بها بالتلف.
- راجع الكتيبات (Manual (المرفقة مع األجهزة والمكونات حتى تفيدك في عملية تنظيفها وكذلك األماكن الواجب تنفيذها واألماكن المحظور لمسها.
	- تجنب استخدام النشادر في التنظيف واستخدام الكحوليات لذلك.
- للج استخدام الكحول في تنظيف الأجزاء المعدنية والزجاجية، واستخدام المياه لتنظيف الأجزاء البالستيكية والمطاطية مثل الشاشة والطابعات وكرة الفارة.
- استخدم وسادة للفأرة Pad Mouse باستمرار وذلك الن الكرة تلتقط االتربة والشعر والشوائب الدقيقة وهذه أشياء تعوقها عن العمل.
	- لله لا تدخن او تقرب الجهاز من اى مصدر دخان لما له من اثار سيئة لى الدوائر الالكترونية.
		- يجب عليك تغطية الجهاز بعد االنتهاء من العمل وذلك بواسطة الغطاء المخصص لذلك.

# **تنظيف الحاسوب بواسطة مكنسة شفط االتربة Vacuum**

تستخدم مكنسة شفط االتربة Vacuum في تنظيف مكونات كثيرة في جهاز الحاسوب منها الشاشة حيث تمرر على جميع الفتحات الموجودة في جوانب الشاشة من اعلى الى أسفل، تستخدم مع الطابعة والسماعات من الخارج فقط.

اهم عنصر يتم تنظيفه بواسطة مكنسة شفط االتربة هو وحدة النظام، مرر مكنسة شفط الغبار على جميع الفتحات ومحركات الأقراص أيضا نظف الاسلاك الظاهرة الموصلة بين جهاز الحاسوب وجهاز مصدر التغذية (Power Supply)، يجب مراعاة الاعتبارات الأتية عند تنظيف وحدة النظام:

- عند تحريك وحدة النظام يجب عليك تحريكه بعناية وحذر.
- لل لا تقرب مكنسة شفط الاتربة أكثر من اللازم من الدوائر الالكترونية واللوحة الام وبطاقات المؤامة.
	- استخدام مكنسة شفط االتربة حول المروحة وحول فتحات التهوية.
	- استخدام مكنسة شفط االتربة حول محركات األقراص الصلبة والمدمجة والمرنة.
- لله الأماكن التي لا تستطيع تنظيفها بواسطة مكنسة الشفط قم بتنظيفها بواسطة قطعة قطن جافة او بالفرشاة كما في الشكل التالي

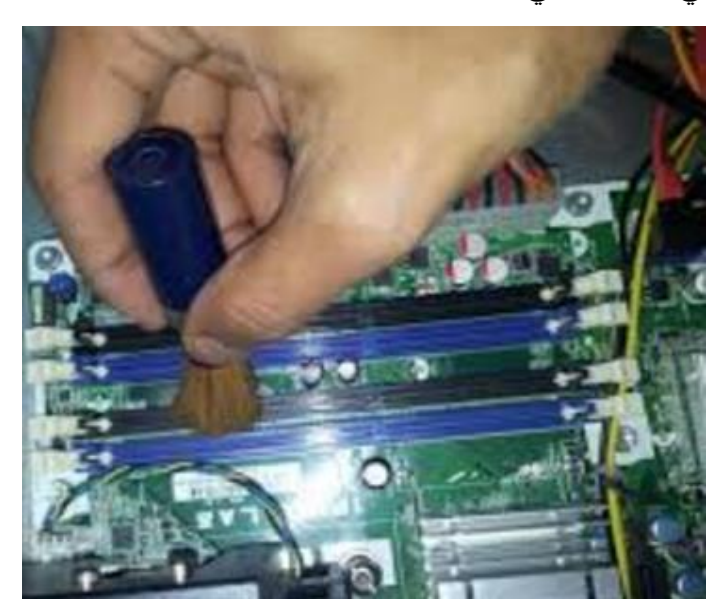

شكل رقم ٨: تنظيف اللوحة الام بالفرشاة

لل لا تنس بعد الانتهاء من عملية التنظيف ان تضع غطاء وحدة النظام مكانه والشكل التالي يلخص خطوات تنظيف الحاسوب.

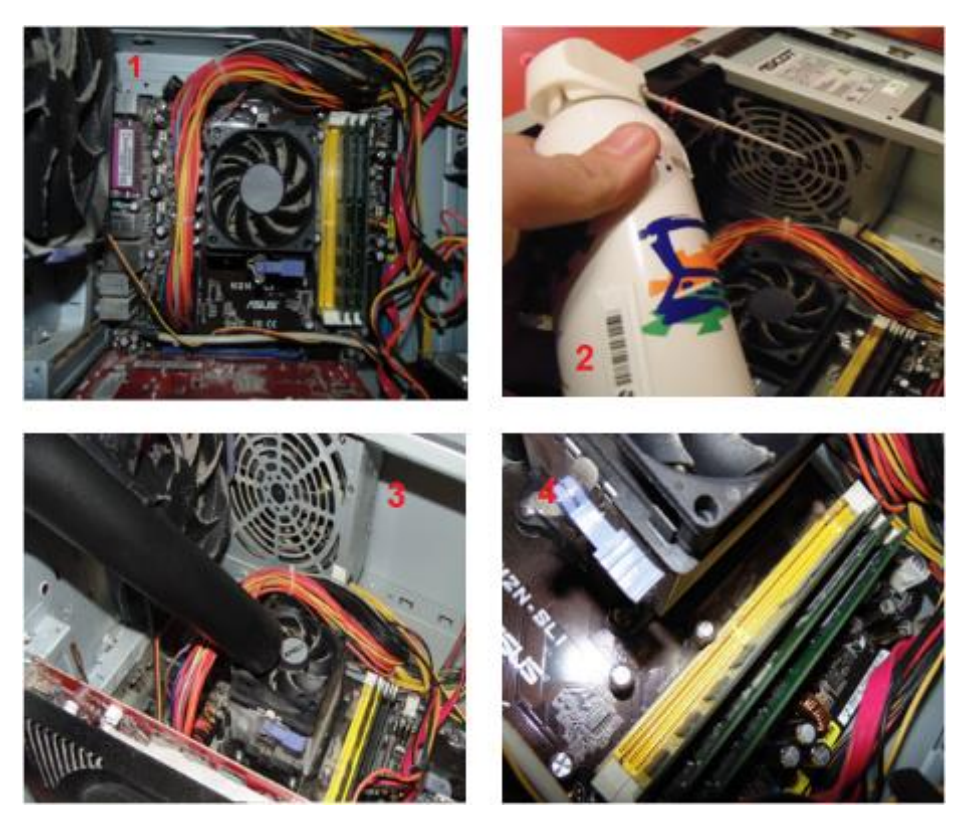

شكل رقم 1: مراحل تنظيف الحاسوب

## **تنظيف محركات األقراص**

يمكنك استخدام مكنسة شفط االتربة للتنظيف حول المحركات، اما بالنسبة لمحركات األقراص نفسها فيمكنك تنظيف مكان وضع الأسطوانات جيدا بواسطة قطعة من القماش مبللة بقليل من الكحول. بعض أنواع محركات الأقراص يأتي معها المنظفات الخاصة بها وأيضا الأدوات اللازمة لعملية التنظيف ويتم شرح كيفية التنظيف في الكتيب المرفق معها واهما كما يلي: استخدام مزيل االتربة Duster لألجزاء الخارجية فقط. للج. تزييت الأجزاء الميكانيكية باستخدام سوائل التزييت التي تم ذكر ها من قبل. للج تنظيف رؤوس القراءة والكتابة باستخدام الأدوات الخاصة بذلك والمرفقة مع محرك الأقراص. **اختيار مكان يوضع فيه جهاز الحاسوب** فيجب اختيار مكان وضع الحاسوب بعناية مراعاة للنقاط التالية: لله أن يكون بعيدا عن الادخنة والأبخرة التي تصدر منة المطابخ. ان يكون بعيدا عن اشعة الشمس المباشرة لعدم التعرض لدرجات حرارة عالية خاصة انه يحتاج الى تبريد اجزائه الداخلية التي يصدر عنها حرارة اثناء التشغيل. ان يكون المكان بعيدا عن االتربة ويكون نظيفا بدرجة كبيرة. للج ان يكون المكان بعيدا عن أماكن الاشعاع الرادارى او اللاسلكي (مثل الهواتف المحمولة).

### **حماية أجهزة الحاسوب من مشاكل مصادر الطاقة**

لحماية أجهزة الحاسوب من التغيرات التي يمكن ان تحدث في مصادر الطاقة سواء باالرتفاع او االنخفاض مما يؤدى الى تلق في الدوائر الالكترونية الخاصة به فلابد من اتباع الخطوات التالية:

- وجود دائرة حماية خاصة بأجهزة الحاسوب )فيوزات من نوع جيد( )Breaker Circuit)
- عدم المشاركة في مصدر واحد للطاقة مع أجهزة كهربائية أخرى خاصة تلك من النوعية الموجودة بها محركات (مواتير ) مثل المراوح الثلاجات او الغسالات او أجهزة التكييف.
- االهتمام جيدا بخط توصيل الطاقة الخاص بأجهزة الحاسوب لمنع حدوث شرارة كهربائية من التوصيالت او االسالك.
- استخدام أجهزة الـ UPS او (Supply power Uninterruptible (وهى تستخدم في الحصول على تيار كهربائى مستقر ودائم لمدة معينة في حالة انقطاع التيار من المصدر الرئيسى، ويعتمد ذلك على وجود دوائر ٍ إلكترونية دقيقة يمكنها إنتاج تيار كهربي مساو للتيار الخارجي الأصلي، مما يمكن مستخدم الحاسوب ويعطيه مهلة من الوقت لحفظ االعمال التي يقوم بها، ثم إغالق الحاسوب بطريقة طبيعية )

**الصيانة الوقائية للبرامج**

# **أدوات الصيانة البرمجية الموجودة في نظام تشغيل Windows**

يوجد العديد من أدوات النظام التي تساعد فني صيانة الحاسوب في إتمام عمله وحل مشاكل كثيره من اعطال الحاسوب منها:

## **حذف الملفات باستخدام "تنظيف القرص cleanup Disk"**

إذا اردت تقليل عدد الملفات غير الضرورية الموجودة على القرص الثابت لتحرير مساحة على القرص والمساعدة على زيادة سرعة الحاسوب، استخدم أداة "تنظيف القرص". تقوم هذه األداة بإزالة الملفات المؤقتة، وإفراغ سلة المحذوفات، وإزالة عدد من ملفات النظام وغيرها من العناصر التي لم تعد في حاجة إليها. تستهلك الملفات الغير مرغوب فيها وغير الضرورية على القرص الثابت مساحة من القرص مما يؤدى الى إبطاء سرعة جهاز الحاسوب. ولحذف الملفات غير الضرورية وغير المرغوب فيها نتبع الخطوات التالية:

 قم بالضغط على ايقونة "PC This – Computer My "مرتين بالزر األيسر للفأرة لكي تفتح ثم قم باختيار القرص المراد إزالة الملفات الغير مرغوب فبها منه وليكم القرص C كما في الشكل التالي.

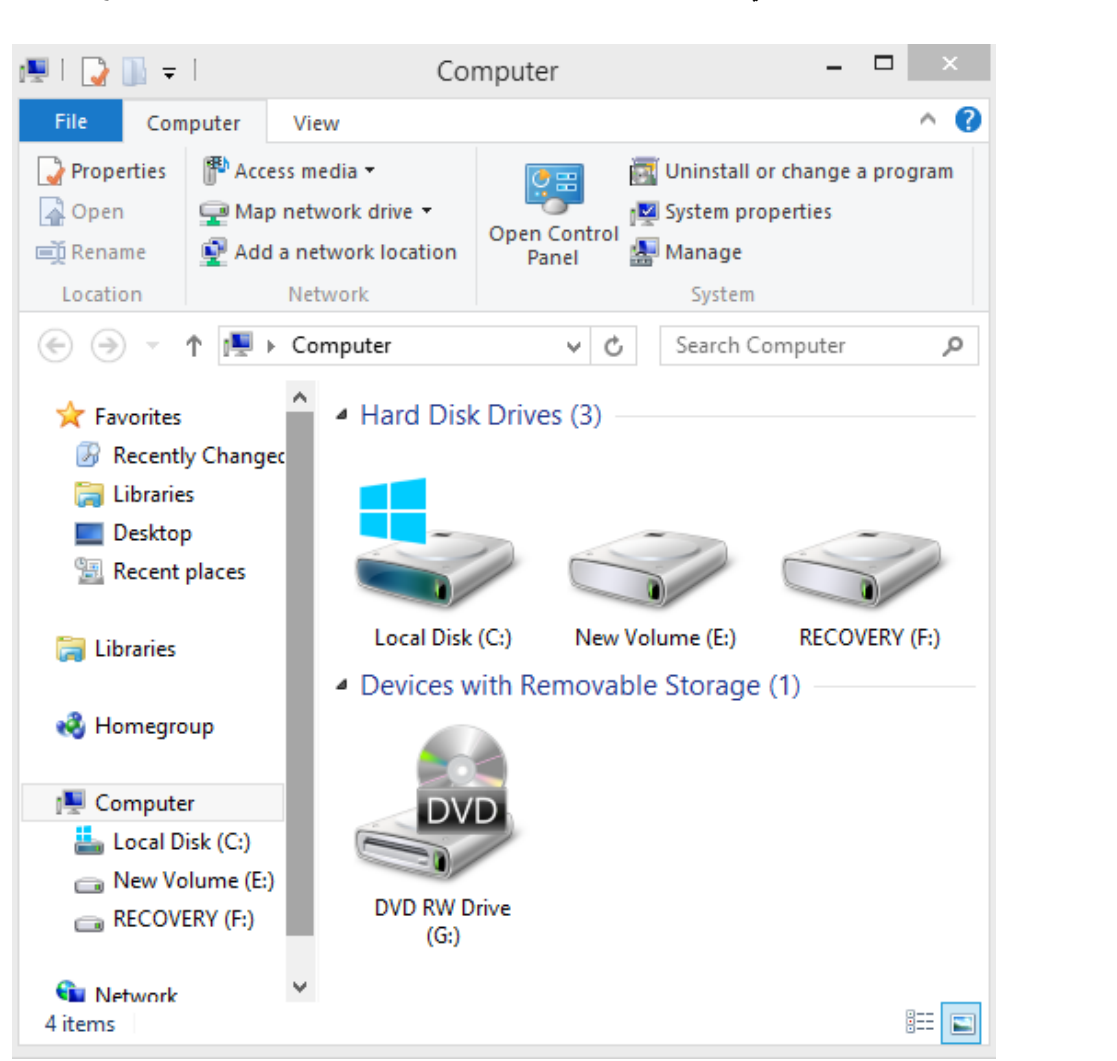

شكل رقم :10 عند الضغط المزدوج بالفأرة على computer My

 بعد اختيار القرص الصلب C نقوم بالضغط علية بالزر األيمن للفأرة تظهر قائمة نختار منها Properties لتظهر الشاشة الموضحة في الشكل التالي:

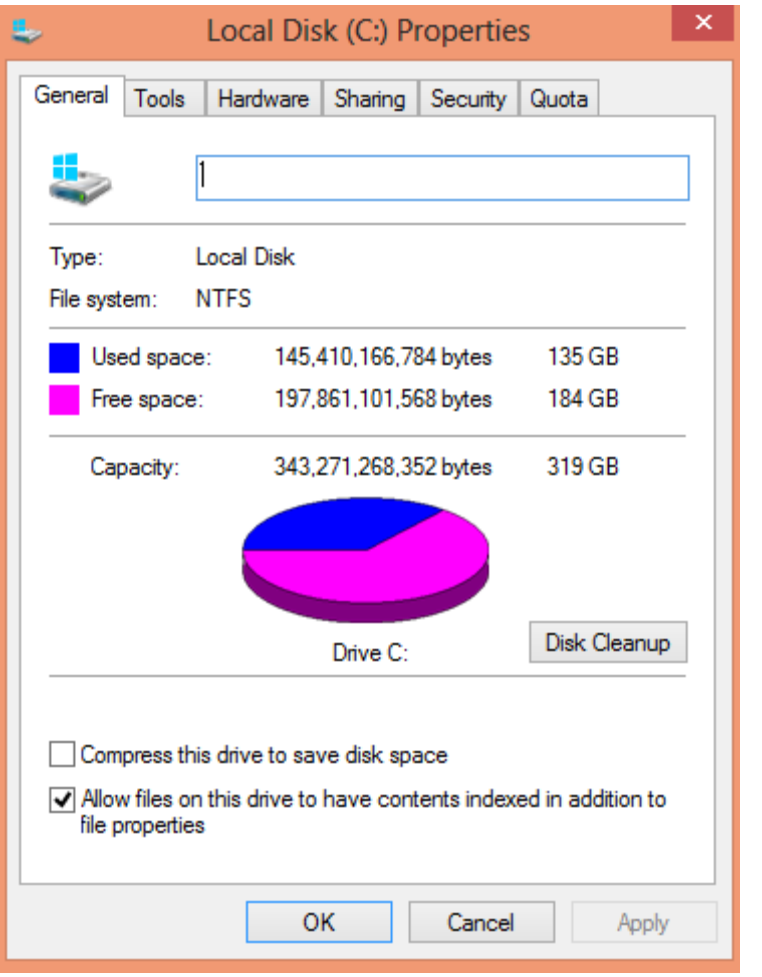

شكل رقم :11 خواص القرص الصلب

 قم بالضغط على زر Cleanup Disk" تنظيف القرص" لتظهر شاشة أخرى تقوم فيها أداة تنظيف القرص بحساب المساحة التي ستتمكن من تحريرها على القرص C وسوف تستغرق هذه العملية بضع دقائق كما في الشكل.

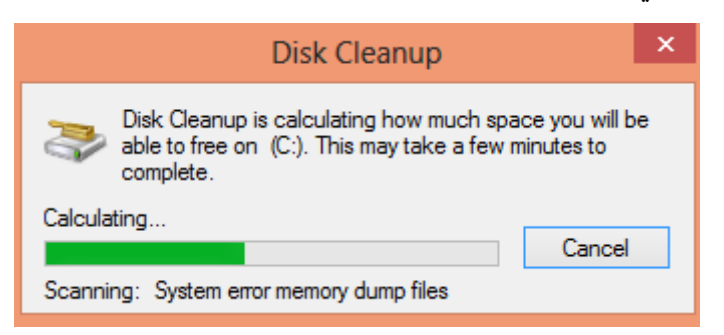

شكل رقم :12 بداية عمل أداة تنظيف القرص

 تظهر شاشة الختيار نوع الملفات غير الضرورية التي ترغب في إزالتها قم بوضع عالمة √ امام نوع الملفات التي ترغب في ازالته ويمكن ان تختار كل األنواع للحصول على أكبر مساحة في القرص كما في الشكل التالي، قم بالضغط على ok لتنظيف القرص من نوع الملفات الذي اخترته.

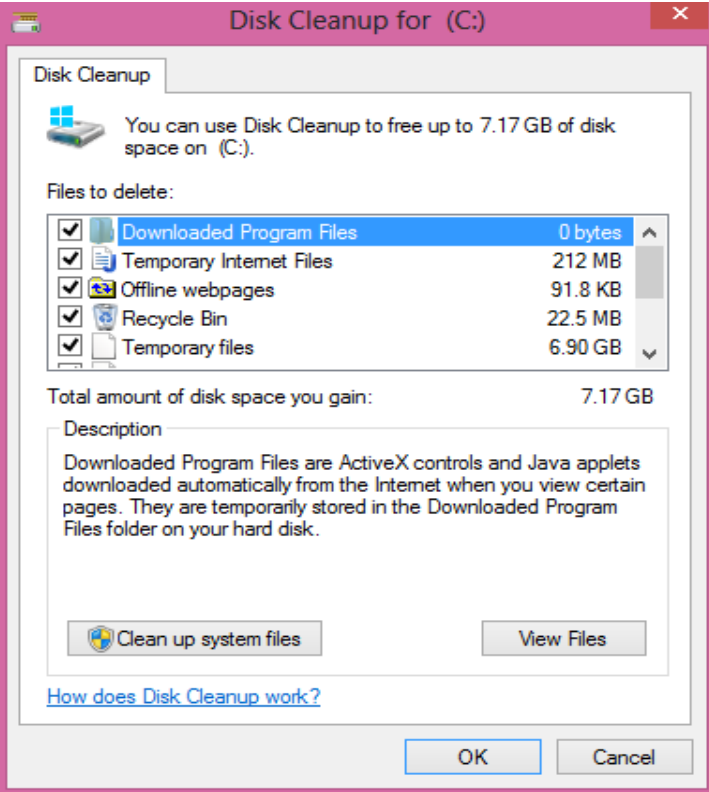

شكل رقم :13 اختيار الملفات التي ترغب في ازالتها

 بعد الضغط على زر Ok تظهر شاشة تحذير هل تريد بالتأكيد حذف هذه الملفات نهائيا وبالضغط على حذف الملفات او Files Delete تقوم أداة التنظيف بحذف هذه الملفات نهائيا. كما في الشاشة الموضحة، ثم يبدأ بعملية التنظيف وحذف الملفات التي تم اختيارها وتأخذ هذه العملية بعض الوقت.

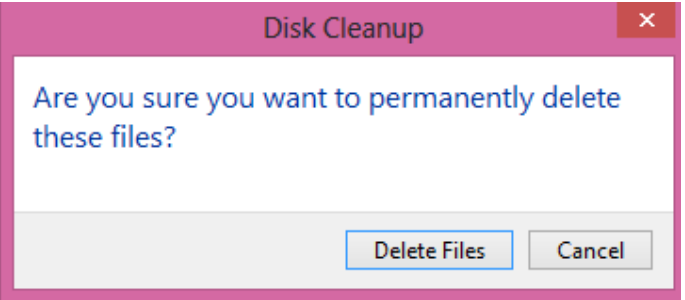

شكل رقم :14 رسالة تحذير قبل حذف الملفات

## **أداة فحص أخطاء القرص الصلب disk Scan**

القرص الصلب او Hard Disk من الأجزاء الأساسية في بنية اي جهاز حاسوب فهو المسئول عن التخزين طويل الأمد للمعلومات حتى في حالة عدم وجود تيار كهربائي وهو يمكننا من كتابة وحفظ البيانات على سطحه في شكلها الرقمي وقراءتها بكل سهولة وسرعة تفوق وسائل التخزين الأخرى وهو يعتمد أساسا في مبدأ التخزين طرق التخزين المغناطيسية مما يميزه بسهولة الكتابة عليه والقراءة منه وإعادة الكتابة عليه. ففحص القرص الصلب بشكل مستمر أمر ضرورى لتفادى مشاكله المختلفة وغالبا ما تؤدى إلى إعادة تثبيت نظام التشغيل او حتى تغييره. وقد يعاني الكثير منا من مشاكل مختلفة في القرص الصلب التي تسبب بطء الحاسوب وضعف أدائه باإلضافة إلى مختلف المشاكل األخرى التي يمكن اكتشافها وإصالحها. وقبل اجراء اى فحص على القرص الصلب البد من التحقق من حالة القرص الصلب فيمكنك من خالل مركز الصيانة Maintenance في الويندوز أن تتحقق من حالة القرص الصلب وهل به مشاكل تحتاج إلى إصالح ام ال. فإذا كانت هناك مشاكل مثل تلف الملفات، االستهالك المفرط للقرص الصلب أو اى مشاكل مرتبطة بالنظام والقرص الصلب يمكن التعرف عليها من خالل مركز الصيانة في الويندوز بالخطوات التالية:

قم بفتح Control Panel ثم اختار System and Security ومنها التحقق حالة الحاسوب  $\psi$ التالي الشكل في كما Review your computer's status

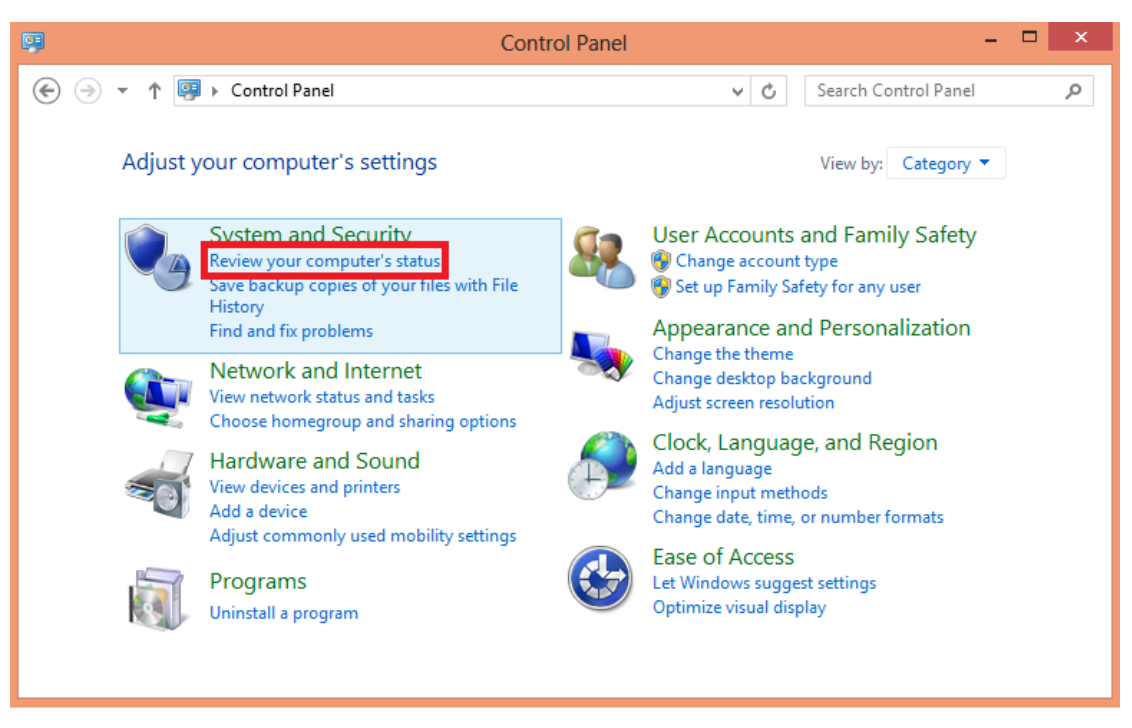

شكل رقم 10: اختيار التحقق من حالة الحاسوب

بمجرد اختيار التحقق من حالة الحاسوب Review your computer's status تظهر لك شاشة  $\psi$ كما هو موضح في الشكل المبين بالأسفل وتجد في أسفل الشاشة حالة القرص الصلب

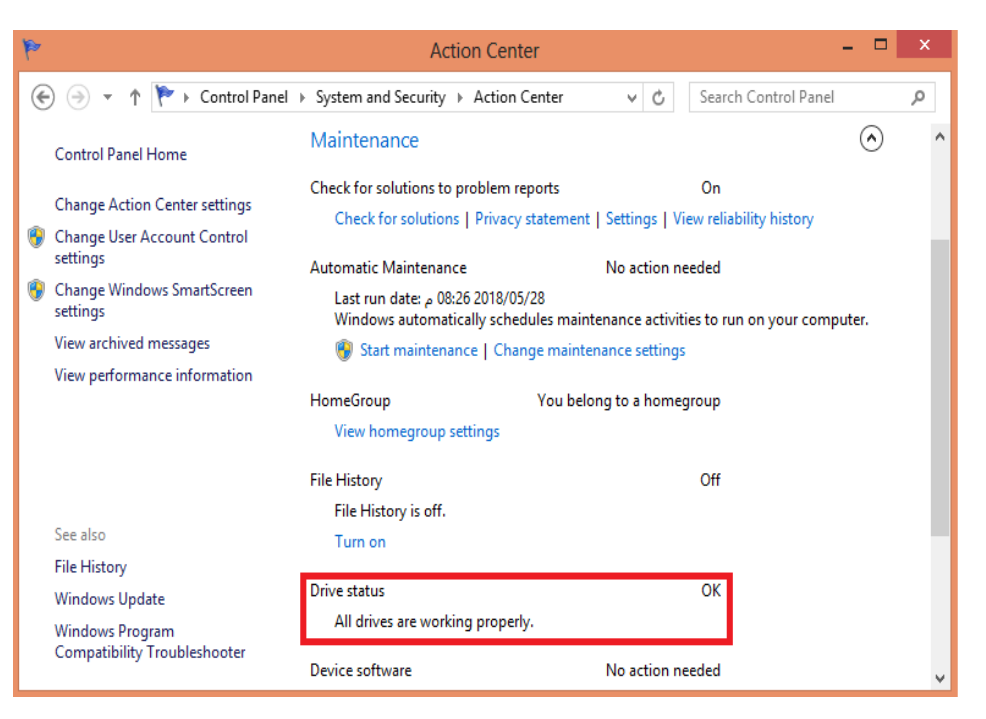

شكل رقم :16 التحقق من حالة القرص الصلب

في حالتنا هذه نجد ان حالة القرص الصلب جيدة ويعمل بكفاءة الن امامه العالمة Ok فإذا كانت هناك مشكلة فإننا نستخدم أداة فحص القرص الصلب Scandisk تبعا للخطوات التالية:

 فتح )PC This -computer My )واختيار القرص المراد فحصه وليكم C ثم اضغط بالزر األيمن على القرص الذي اخترته سوف تظهر لك قائمة فرعية اختا منها Properties ثم اضغط على تبويب Tools وسوف تظهر لك شاشة كما في الشكل التالي.

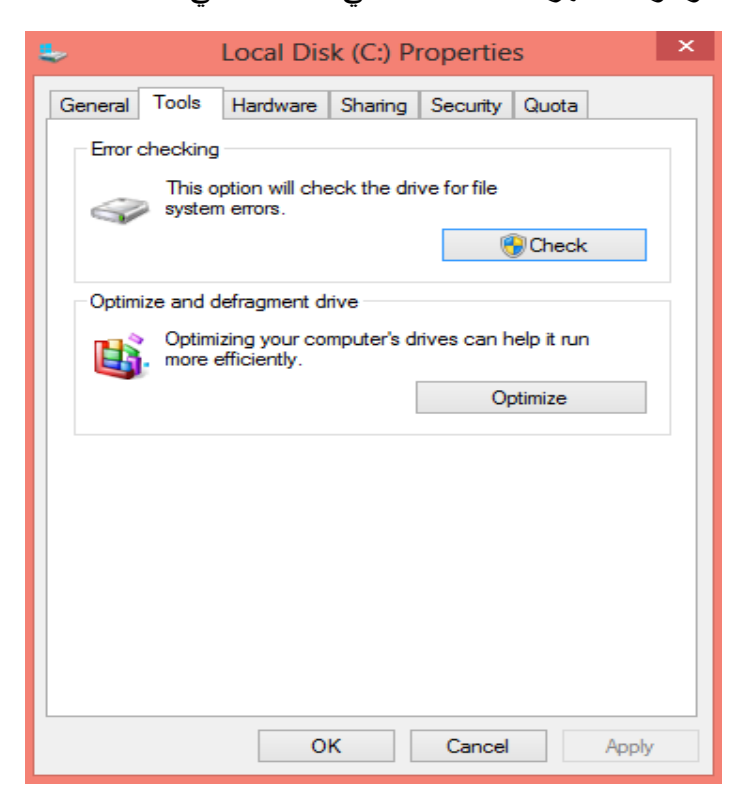

شكل رقم :17 شاشة األدوات Tools

 قم بالضغط على زر now Check في قسم تفحص األخطاء checking-Error سوف تظهر لك رسالة لتحدد خيارات تفقد القرص (disk Check (التي ترغب في استخدامها يمكن اختيار البحث عن أخطاء نظام الملفات وإصلاحها في صندوق تفقد الأقراص (Check Disk) الحواري الموضح في الشكل التالي. إن كنت ترغب بالبحث عن القطاعات الرديئة في القرص الصلب فقط احرص على إلغاء تفعيل الخيار الأول Automatically fix file system errors. وليكن اختيارنا هو الثانى في هذه الحالة.

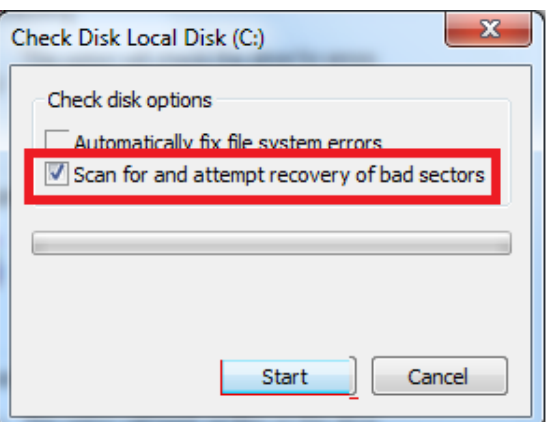

شكل رقم ١٨: اختبار نوع الفحص

 بالضغط على زر البدء Start كما في الشكل سيبدأ نظام التشغيل windows بتفقد القرص الصلب بحثا هن القطاعات الرديئة وإصالح ما يكتشفه فإذا لم يجد اى اى أخطاء يعطى الرسالة الموضحة في الشكل التالي. أن كانت هناك برامج او ملفات مفتوحة في هذه المرحلة ستظهر لك رسالة تطلب منك تحديد موعد لفحص القرص الصلب من جديد بعد إعادة تشغيل الجهاز كما في الشكل.

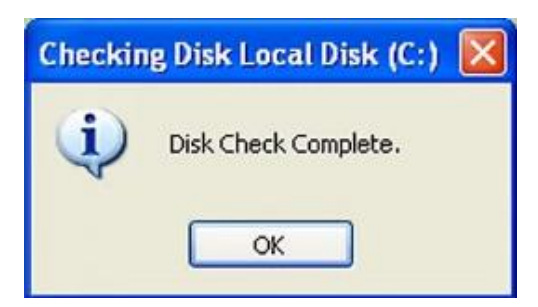

شكل رقم ١٩: انتهاء عملية فحص الأخطاء في القرص الصلب

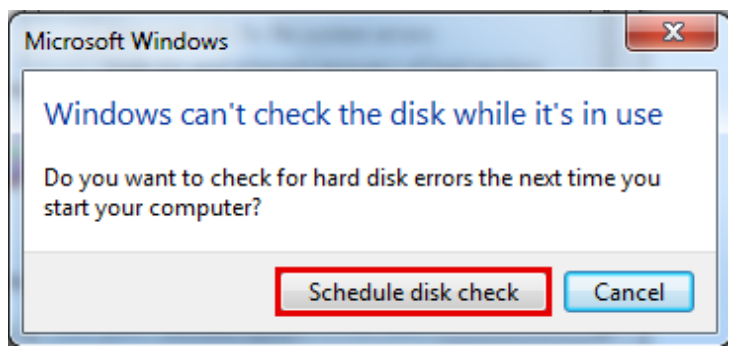

شكل رقم :20 رسالة تظهر عندما يكون اكثر من ملف وبرنامج مفتوح اثناء عملية الفحص

#### **أداة ترتيب ملفات القرص الصلب Defrag**

تساعد عملية إلغاء تجزئة الملفات "ترتيب الملفات" على القرص الصلب في تسريع أداء نظام التشغيل windows من خالل إعادة ترتيب واستخدام أفضل للمساحة اإلضافية على القرص الصلب لجهاز الحاسوب. حيث أن أجهزة الحاسوب التي تعمل بأنظمة التشغيل االحدث مثل نظام التشغيل Windows 10 تقوم بهذه العملية "Disk Defragment" تلقائيا، في حين ان نظم التشغيل القديمة مثل Windows Xp سوف تطلب منك تجزئة الملفات الخاص بك يدويا. اتبع الخطوات التالية لمعرفة كيفية إلغاء تجزئة الملفات الخاص بك يدويا او لتعديل الجدول الزمنى التلقائي "Schedule Defrag"

- بالضغط المزدوج على ايقونة "Computer My "في سطح المكتب ثم نختار القرص الصلب C وبالزر االيمن للفارة ونختار Properties من القائمة الفرعية لتعطى لنا شاشة خواص القرص الصلب الذي نختار منها تبويب Tools ثم اختيار Optimize في قسم إلغاء التجزئة في الشاشة الموضحة بالشكل التالي.
- بعد الضغط على Optimize تظهر لنا شاشة الموضحة في الشكل التالي وتحتوي على جميع الأقراص الصلبة او الأجزاء الموجودة في جهاز الحاسوب نختار القرص الصلب او الجزء الذي نرغب في إلغاء تجزئة الملفات عليه ثم نضغط على Disk Analyze لتحليل القرص لتحديد ما إذا كان ينصح بالقيام بهذه العملية في ذلك الوقت.

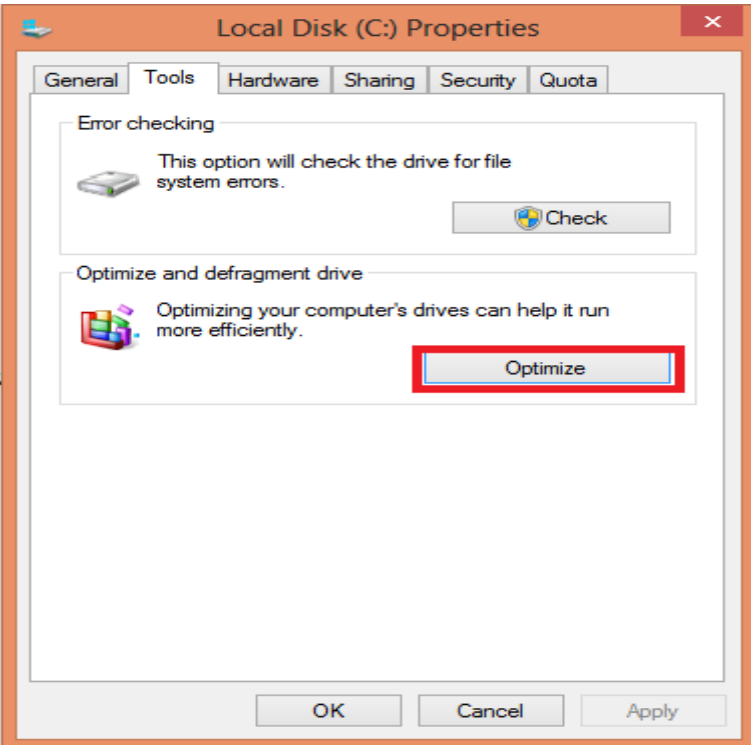

شكل رقم :21 رسالة اختيار أداة إلغاء تجزئة الملفات

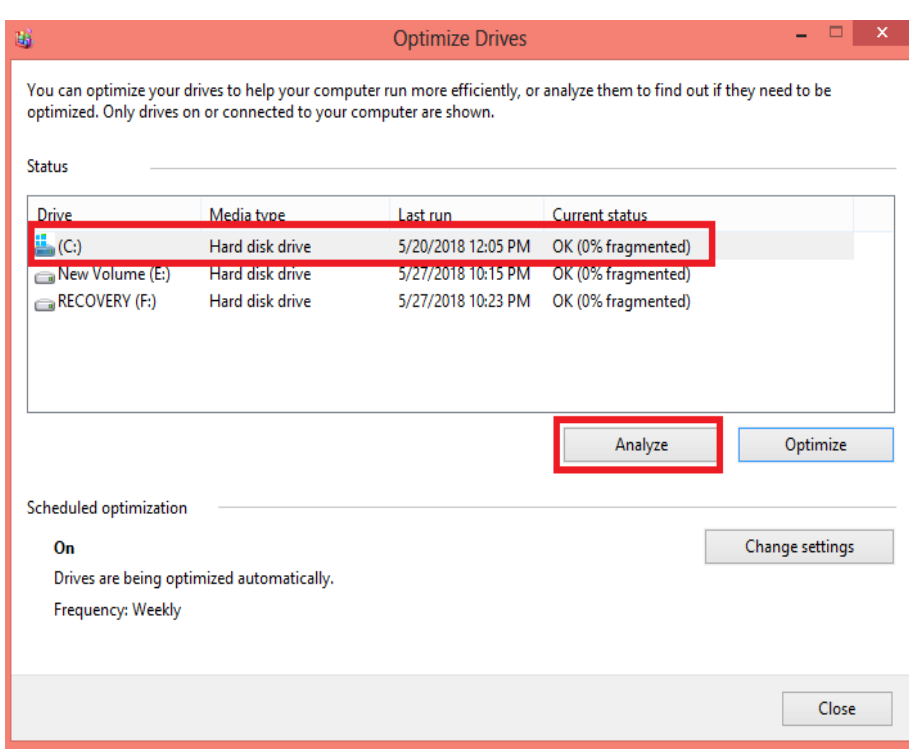

شكل رقم :22 تحليل القرص المحدد

بمجرد الضغط على Analyze يقوم البرنامج بتحليل القرص شكل التالي وتظهر نسبة التقدم امام القرص المحدد وعند الانتهاء يكون لك الاختيار في عمل تجزئة يدوية بالضغط على Optimize او عمل تحديد جدول زمنى لتتم فيه التجزئة تلقائيا اعتمادا على نتيجة تحليل القرص فإن كان يحتاج القرص إلى تجزئة نقوم بالضغط على Optimize اما اذا لم يكن يحتاج في هذا الوقت نضغط على تغيير االعدادات change settings لتظهر شاشة تحدد فيها موعد تكرار التجزئة وعلى اى قرص او على كل األقراص ويعد ضبط االعدادات نضغط ok لحفظ التغيرات كما في الشكل

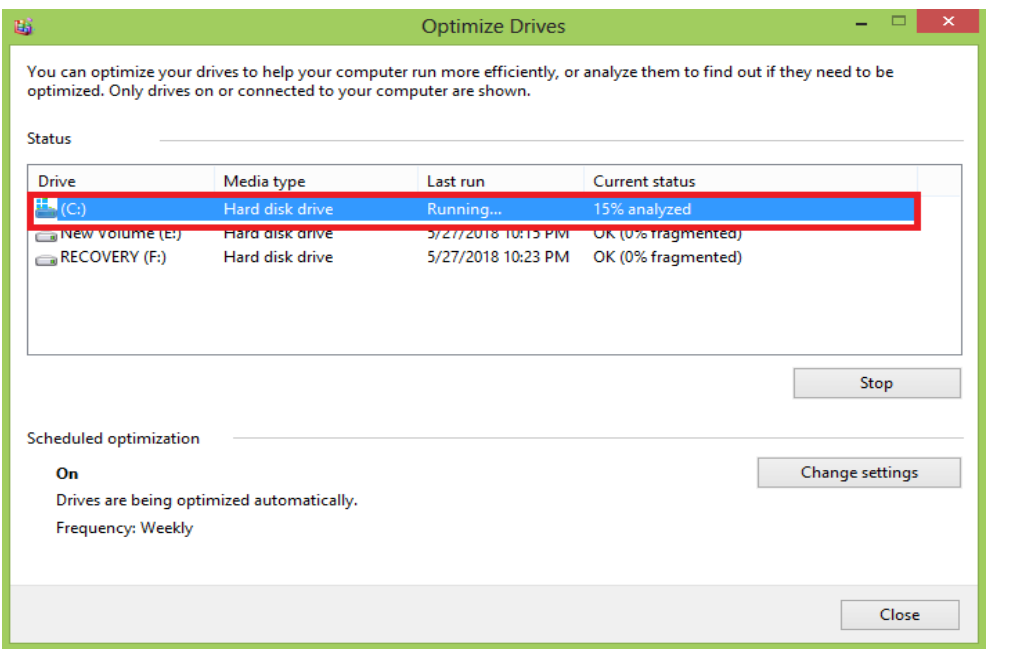

شكل رقم ٢٣: اثناء تحليل القرص المحدد
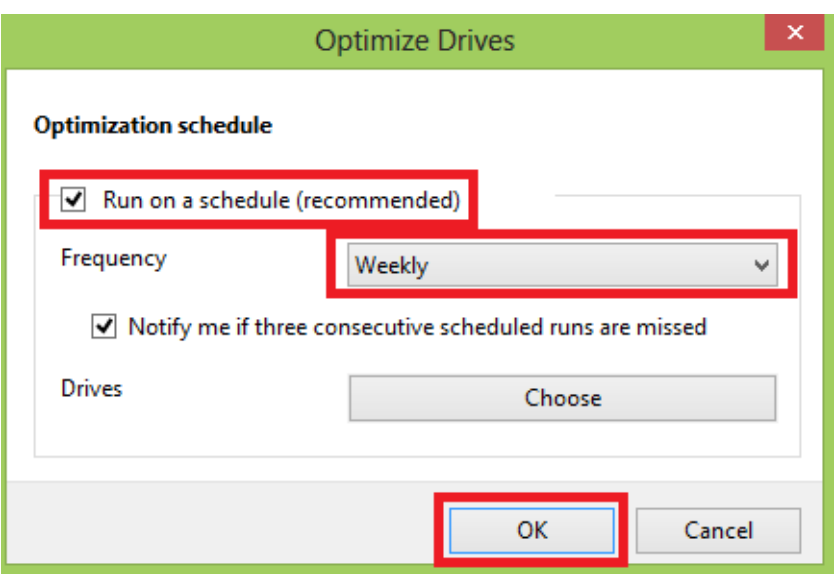

شكل رقم ٢٤: تعديل الجدول الزمنى لعمل إلغاء التجزئة تلقائيا

#### **أداة "استعادة النظام" Restore System**

أحيانا قد يتعرض جهاز الحاسوب إلى بعض التغيرات المفاجئة نتيجة إجراء تحديث أو تثبيت ألي برنامج جديد وال يفيد حذف البرنامج هنا في استعادة عمل الجهاز بشكل سليم ومن أهم مميزات نظام التشغيل ويندوز هو وجود خاصية تسمى "استعادة النظام" وهي خاصية هامة جدا تساعد على حل المشكلة إذا حدث أي خطأ بالجهاز حيث يمكن استخدامها لتحديد وقتا معينا كان الجهاز يعمل فيه بشكل طبيعي واستعادة الجهاز إلى العمل بشكل طبيعي وبذلك لن تفقد أي ملفات أو مستندات مهمة أو أي عمل قمت بإجرائه مؤخرا ولذلك فيجب أن تحرص على القيام بتعيين نقطة استعادة النظام عندما تقدم على إجراء أي تعديل كإضافة قرص صلب مثال أو برامج جديدة تستخدمها ألول مرة فمجرد أن تقوم بالرجوع إلى نقاط استعادة النظام بعد حدوث أي مشكلة سوف يعود الجهاز إلى العمل بشكل طبيعي وكأنك لم تجري أي تغيير آخر. يمكنك فتح معالج استعادة النظام على الجهاز أو يمكنك فتحه عن طريق نقاط استعادة النظام المعدة مسبقا أو استخدام الأداة نفسها حيث يمكنك تغيير الإعدادات الخاصة بها وإضافة بعض المهام الأخرى في نظام التشغيل 10 Windows بالخطوات التالية:

في نظام تشغيل 7 Windows انتقل إلى قائمة ابدأ start، اختر الملحقات Folder Accessories ثم اختار أدوات النظام Tools System ومنها اختار استعادة النظام Restore System كما في الشكل التالي وباختيار Restore system ندخل على معالج استعادة النظام كما في الشكل

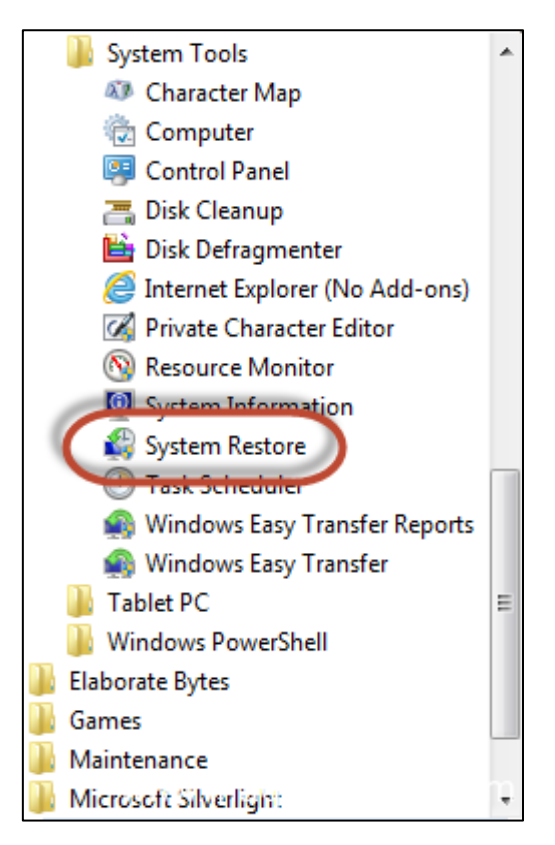

شكل رقم :25 الدخول على أداة استعادة النظام Restore System

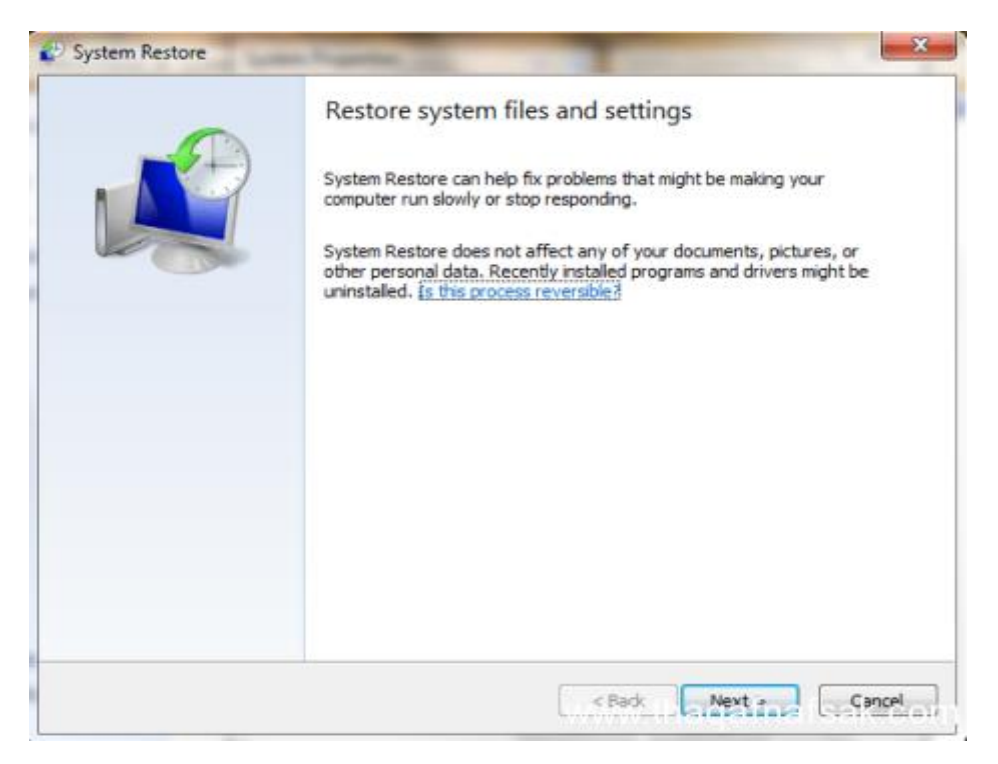

شكل رقم :26 معالج اداة استعادة النظام Restore System

إذا كنت تريد تشغيل أداة استعادة النظام أو كنت تستطيع أن تقوم بتعيين نقطة استعادة أو تعديل إعدادات نقاط االستعادة الموجودة فسوف تحتاج هنا إلى استخدام مسار مختلف كما يلي: افتح لوحة التحكم panel Control، ثم انتقل إلى Security and System واختار Security ومن

العمود الأيسر اختار حماية النظام System Protection كما في الشكل التالي

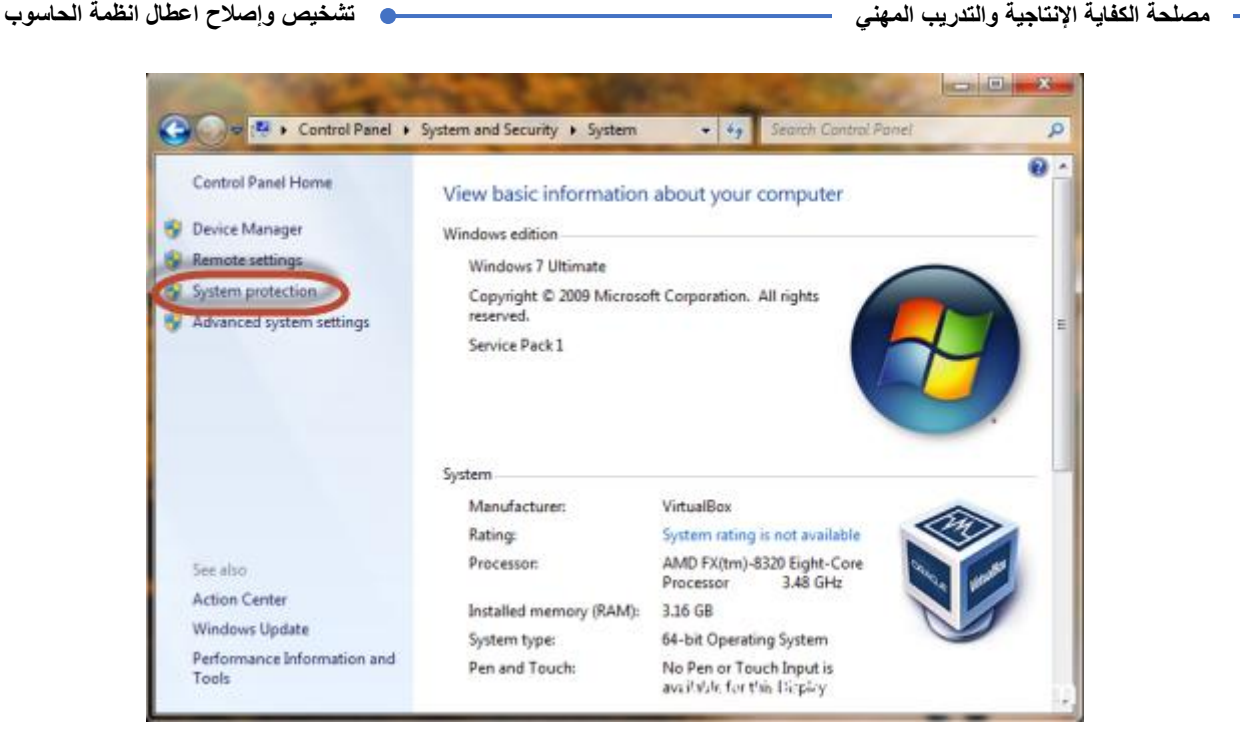

شكل رقم :27 الدخول على أداة استعادة النظام Restore System

ثم افتح نافذة خصائص النظام Properties System ومنه اضغط على حماية النظام System Protection وهنا سوف تجد كل ما يخص استعادة النظام Restore System إعداداتها المختلفة كما في الشكل

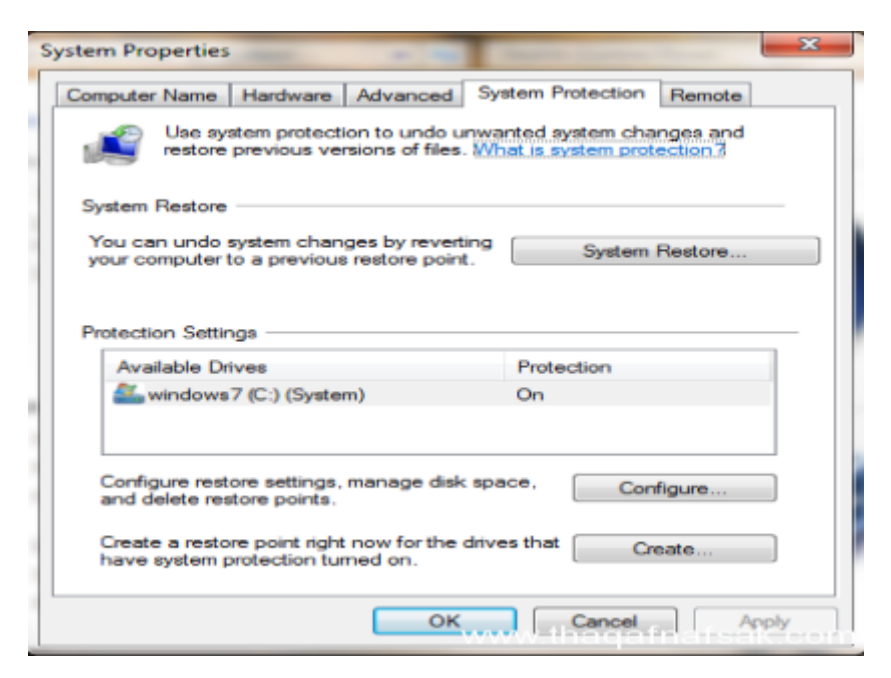

شكل رقم :28 الدخول على أداة استعادة النظام Restore System

ويمكن تعييــن نقطـــة استعــادة النظـــام فـي نظام التشغيــل 10 Windows عن طريق الضغط على زر إنشاء Create في الشكل السابق سوف يظهر صندوق حواري يطلب منك اسم نقطة استعادة النظام كما في الشكل التالي، وبمجرد ادخال االسم قم بالضغط على Create وسوف يظهر شريط التقدم أثناء عملية اإلنشاء انتظر بعض الدقائق حتى يتم إنشاء نقطة االستعادةة كما في الشكل

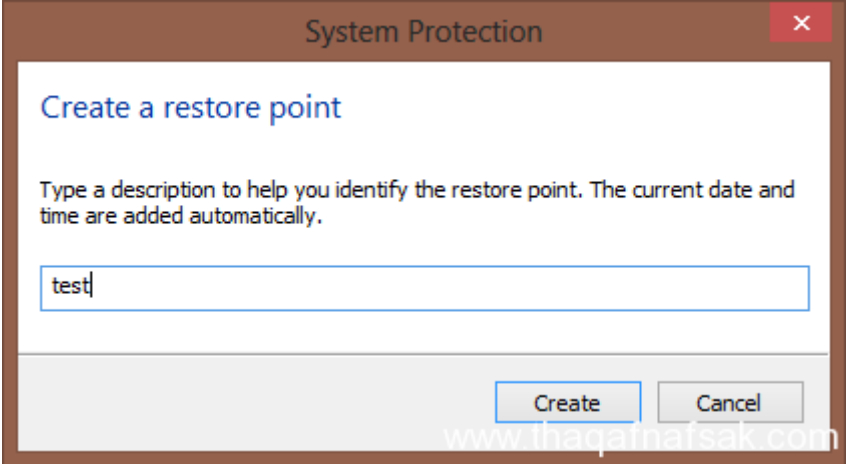

شكل رقم ٢٩: إدخال اسم نقطه استعادة النظام

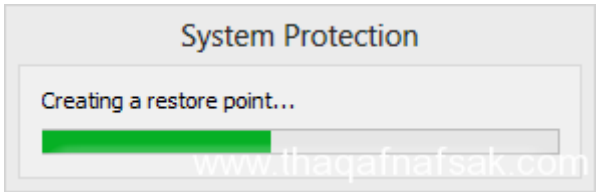

شكل رقم :30 التقدم في إنشاء نقطه استعادة النظام

وعندما تنتهي عملية إنشاء نقطة استعادة النظام سوف تظهر لك رسالة تأكيدية كالموضحة بالشكل التالي ، اضغط على اغالق Close وهنا يكون إنشاء نقطة استعادة النظام قد تم بنجاح ويمكنك هنا استخدامها للعودة إلى النظام على جهازك عند مواجهة أي مشكلة. فال تتردد في تشغيل واستخدام خاصية استعادة النظام حتى تتفادى خسارة الملفات والمستندات والبيانات الهامة التي تحفظها على جهازك من وقت آلخر فخاصية استعادة النظام تجعل جهاز الحاسوب محصنا وتستطيع أن تحفظ أي ملفات أو بيانات وأنت مطمئن أنك تستطيع استعادتها إذا حدث أي مشكلة بالجهاز.

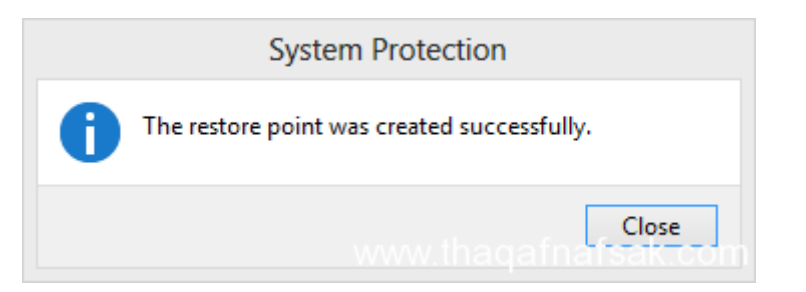

شكل رقم :31 رسالة التأكيد بإتمام إنشاء نقطه استعادة النظام

#### **الجدار الناري FireWall**

الكثير من الناس يستخدمون الرواتر لالتصال بشبكه االنترنت ومشاركته مع العديد من األجهزة، والتطبيقات والخدمات التي تحتاج لالتصال باالنترنت كخدمات الدردشة او التحكم بالحاسوب عن بعد وغيرها. كان نظام ويندوز XP ال يحتوي علي جدار ناري مما يؤدي لكثير من المستخدمين لإلصابة بملفات احصنه طروادة والفيروسات وغيره من المشاكل بمجرد اتصالهم باالنترنت، حتى تم اضافه جدار الناري للويندوز XP في النسخه 2 Service Packحيث عمل علي تقليل المخاطر التي تصيب الاجهزة عبر فلتره

االتصاالت الخارجه والواردة من والي الحاسوب عبر االنترنت. ثم اصبحت النسخ التاليه من الويندوز 10 8, , 7 ,Vista تحتوي على جدار حماية مرفق بنظام التشغيل. عندما تغادر المنزل بالتأكيد تقوم بقفل الباب وتأمين المنزل قبل الخروج لكي تتأكد من ان ممتلكاتك لن تتعرض للسرقة، وكذلك االمر بالنسبة لجدار الحماية او الجدار الناري ألنه بمجرد ولوجك لالنترنت تصبح عرضه لشتي انواع الهجمات والتهديدات من سرقه بياناتك والتجسس عليك. اي يقوم جدار النار بعمل يشبه رجل المرور فيقوم بمراقبه االتصاالت الخارجه والواردة الي الجهاز وكذلك نشاطات البرامج التي على جهازك ويوقف البرامج المشتبه بأمرها.

والجدار الناري او جدار الحماية يعرف بأنه تطبيق أمنى يأتي مضمن في نظام الويندوز ومهمته االساسية هي منع الوصول الغير مصرح لجهاز الحاسوب ومهمته الثانية مراقبة عمل التطبيقات االخرى وسير البيانات من والي جهاز الحاسوب.

دائما يأتي جدار الحماية (الجدار الناري) مفعلا في نظام الويندوز ولن تحتاج لتشغيله، ونادرا ما تظهر نافذة منبثقة وأحيانا تنسي انه موجود أصال. وللوصول الي الجدار الناي ادخل على panel Control ثم الي security and System ثم اختار Firewall Windows كما هو موضح بالشكل التالي

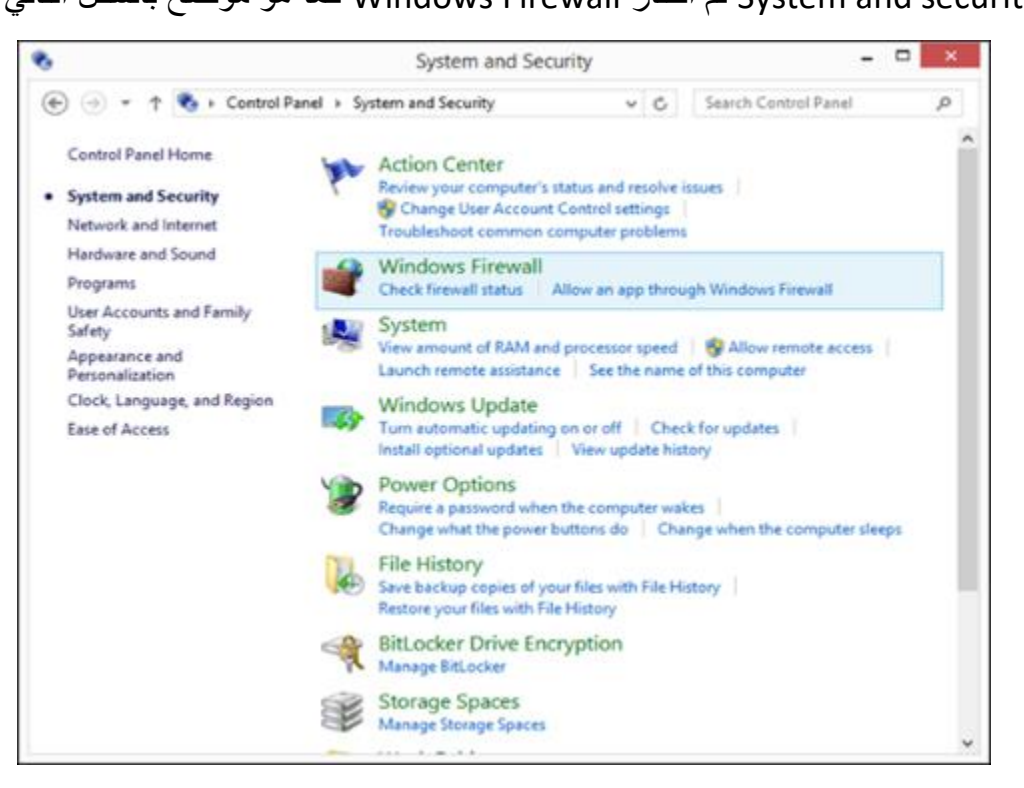

شكل رقم :32 شاشة الدخول على الجدار الناري Firewall

االن يظهر امامك جدار الحماية يمكنك القاء نظرة سريعة عليه وإذا نظرت الي الشكل التالي والتي تبين ان جهاز الحاسوب متصل بشبكة Private network ستجد معلومات اخري اضافية عن الشبكة التي تتصل بها:

حالة الجدار الناري State Firewall Windows: الجدار الناري يعمل on او متوقف يكون off

- االتصاالت القادمة الي الحاسوب Connection Incoming: يظهر في الجهاز ايقاف كل الاتصالات للتطبيقات التي لا توجد في القائمة
	- الشبكة التي تتصل بها Network Private Active

حالة التنبيهات state Notification: تنبيهي عندما يقوم الجدار الناري بحظر تطبيق جديد

ذا قمت بتثبيت تطبيق جديد على الحاسوب ويحتاج الي االتصال بشبكة االنترنت بالتأكيد تالحظ ظهور رسالة تخبرك بان هذا التطبيق يحاول الاتصال بالانترنت ويسألك عن نوع الشبكة التي تريد للتطبيق ان يكون قادر علي الوصول بها كما هو في الشكل التالي:

network Private( شبكة خاصة( مثل شبكة المنزل او مكتب العمل.

network Public( شبكة عامة( مثل شبكة مقاهي االنترنت او المطاعم وهي اقل امانا

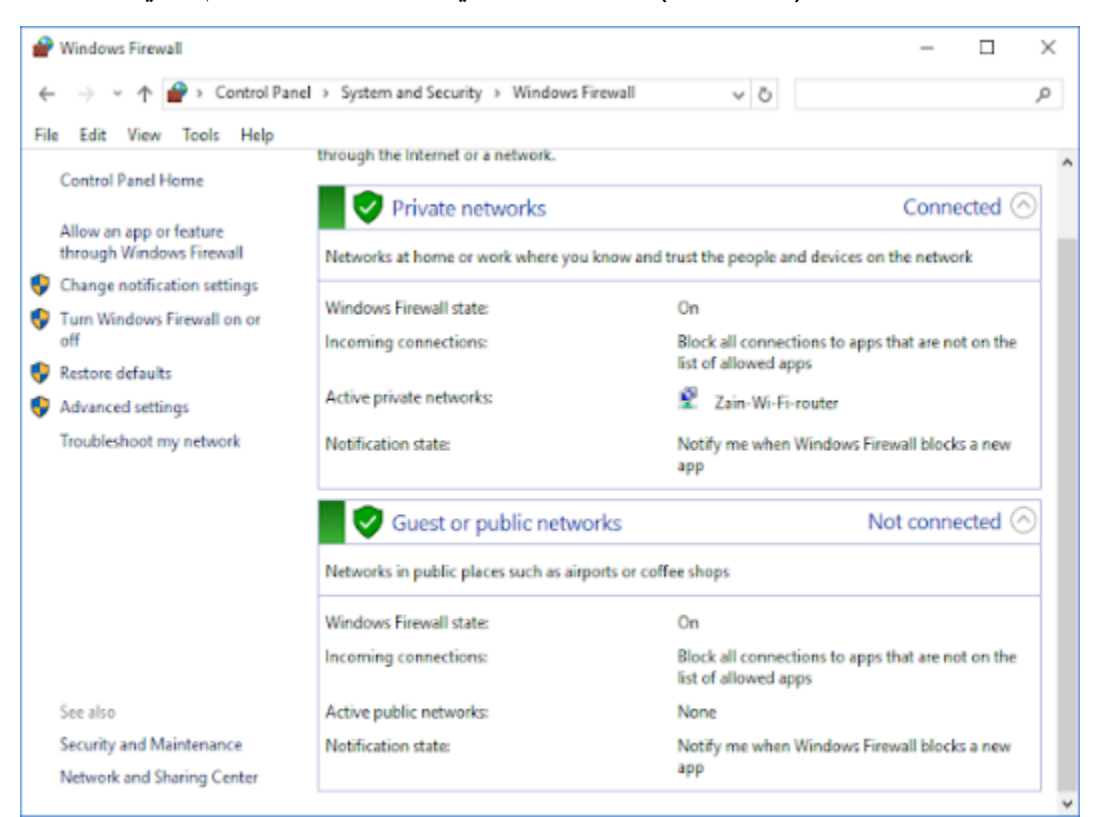

شكل رقم :33 شاشة الجدار الناري Firewall

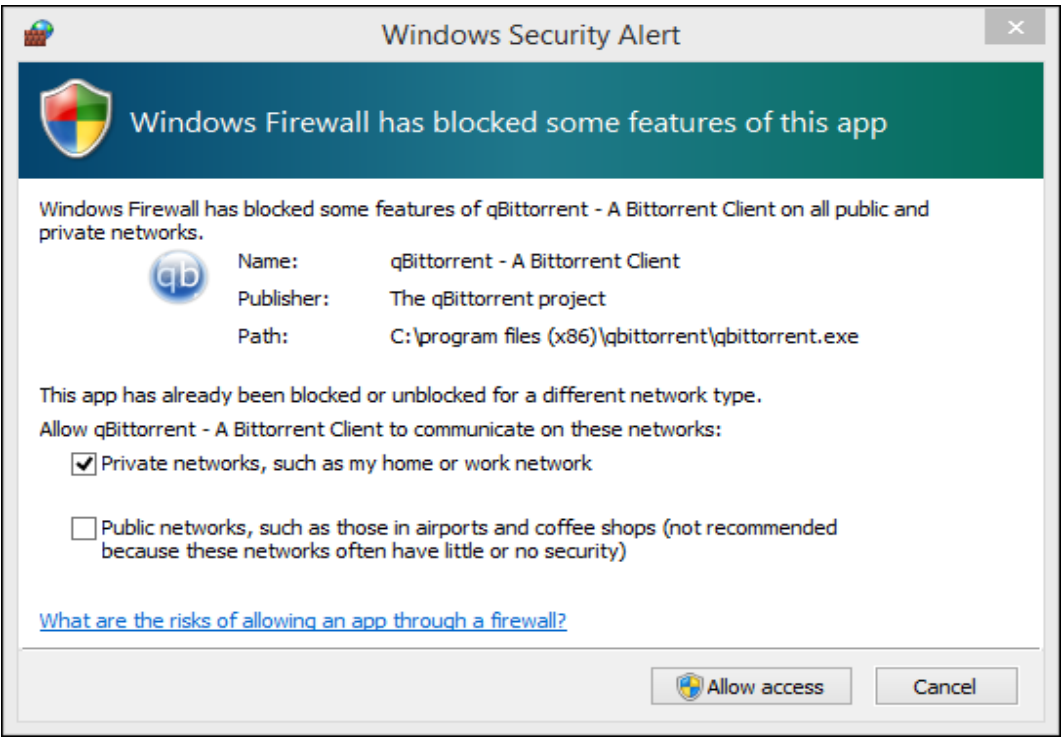

شكل رقم :34 شاشة احد تحذيرات الجدار الناري Firewall

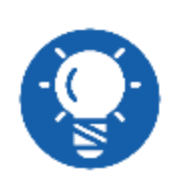

**ال يمكنك منح صالحية ألي تطبيق جديد تقوم بتثبيته لالتصال بالشبكة اذا كنت تستخدم حساب Admin اما اذا كنت تستخدم حساب اخر فان الجدار سيقوم بحظر التطبيق من االتصال بالشبكة من دون ان يظهر رسالة تنبيه**

**برنامج الحماية ومضاد الفيروسات Defender Windows**

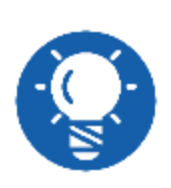

**فيروس الحاسوب )virus Computer )هو نوع من أنواع البرمجيات التخريبية الخارجية، صنعت عمدا بغرض تغيير خصائص ملفات النظام. تتكاثر الفيروسات عن طريق توليد نفسها بنسخ شفرتها المصدرية وإعادة توليدها، أو عن طريق إصابة برنامج حاسوبي بتعديل خصائصه. إصابة البرامج الحاسوبية يتضمن، ملفات البيانات، أو قطاع بدء التحميل )Boot )في القرص الصلب.**

برنامج الحماية )Defender Windows )هو مضاد فيروسات مقدم من ويندوز وكان قد بدأ لويندوز 7 قبل أن يأتي بشكل أساسي مع أنظمة التشغيل فوق ويندوز 8 ويقوم بفحص كامل الجهاز والبرامج والتنزيلات ويقوم بتحديث نفسه مع نظام التحديث الأساسي ويوفر ميزة الفحص بعمق لكل الملفات. برنامج الحماية Defender Windows اداة امنية مصممة بواسطة شركة مايكروسوفت تحمي جهاز الحاسوب من برامج التجسس Spyware وتقوم بمراقبة نشاطات البرامج على جهاز الحاسوب. وبرامج

التجسس spyware تقوم بجمع كافة المعلومات عنك ونشاطاتك عند اتصالك بشبكة االنترنت وعند عدم اتصالك، وتقوم بإرسالها الي جهاز السيرفر الخاص بمصمم هذا البرنامج.

يمتلك Defender Windows العديد من النقاط في صالحه حيث أنه يأتي بشكل أساسي مع نظام التشغيل وال يقوم إن صح القول "تثقيل" الجهاز ولن يقوم بإرسال إشعارات وطلبات لدفع مبالغ مادية مقابل شراءه، وحجمه أيضا خفيف مقارنة بكثير من البرامج ولن يشتغل جهازك بعدة طرق لزيادة أرباحه مثل بعض البرامج المجانية المتوفرة. برنامج الحماية Defender Windows يحتوي على ميزة تدعى Smart Screen filter وهي ميزة تحميك من تنزيل وتثبيت البرامج المقرصنة او الفيروسات مهما كان برنامج مضاد الفير وسات الذي تستعمله، مثل متصفح جوجل كروم وفاير فوكس يحتويان مثل هذه المميز ة

للوصول إلى برنامج Defender Windows نفتح Panel Control وفى البحث نكتب Windows Defender يظهر لنا البرنامج وبالضغط عليه سوف تظهر لنا شاشة كما في الشكل رقم 50 والتي تحتوي على أربعة تبويبات األولى Home والتي فيها يمكن عمل فحص ألي قرص سواء كان فحص سريع او فحص عميق والتبويب التالي Update وهو تحديث البرنامج إذا لم يكن محدثا والثالث History والرابع هو تبويب االعدادات او Settings والتي بمكن من خاللها ضبط إعدادات البرنامج.

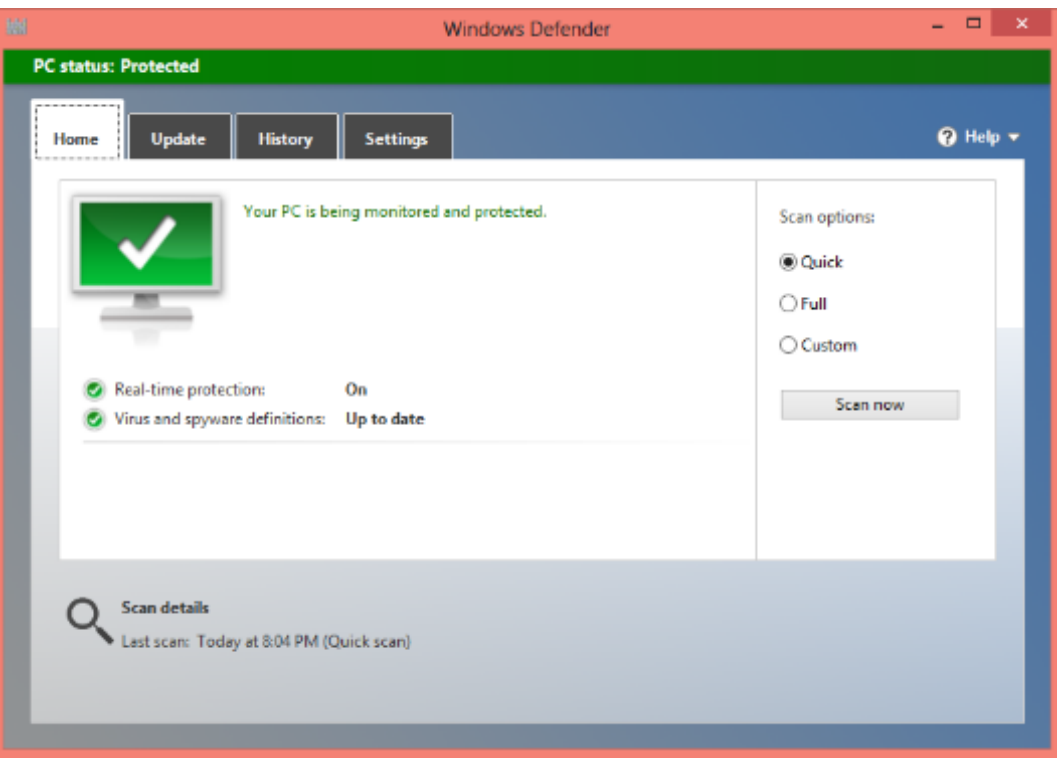

شكل رقم :35 شاشة برنامج الحماية Defender Windows

# **التدريبات العملية للوحدة**

### **تعليمات السالمة والصحة المهنية**

- .1 االلتزام بالهدوء واالنضباط أثناء العمل بالمعمل أو الورشة.
	- .2 ارتداء مالبس العمل المناسبة.
	- o لبس حذاء عازل كهربائيا.
- o ارتداء سوار إزالة الكهرباء الساكنة )Charges Static)
	- .3 االلتزام بتعليمات المدرب في التعامل مع األجهزة.
		- .4 عدم إلقاء المهمالت داخل المعمل أو الورشة.
	- .5 عدم العبث بأجهزة المعمل خارج نطاق التدريب.
- .6 االلتزام بمعملك وعدم دخول المعامل والورش األخرى أثناء التدريب.
	- .7 حافظ على ترتيب ونظافة األجهزة بمعملك.
- .8 ال تقم بتوصيل التيار الكهربائي إال بعد التأكد مع مدربك من صحة توصيل النظام محل التجربة.
	- .9 ال تعمل في حالة وجود تسريب مائي في المعمل أو الورشة.
		- .10 استخدام العدد واألدوات المناسبة.
- .11 باالنتهاء من التدريب قم بترتيب العدد واألدوات والخامات في أماكنها السليمة وترك المعمل مرتب ونظيف.

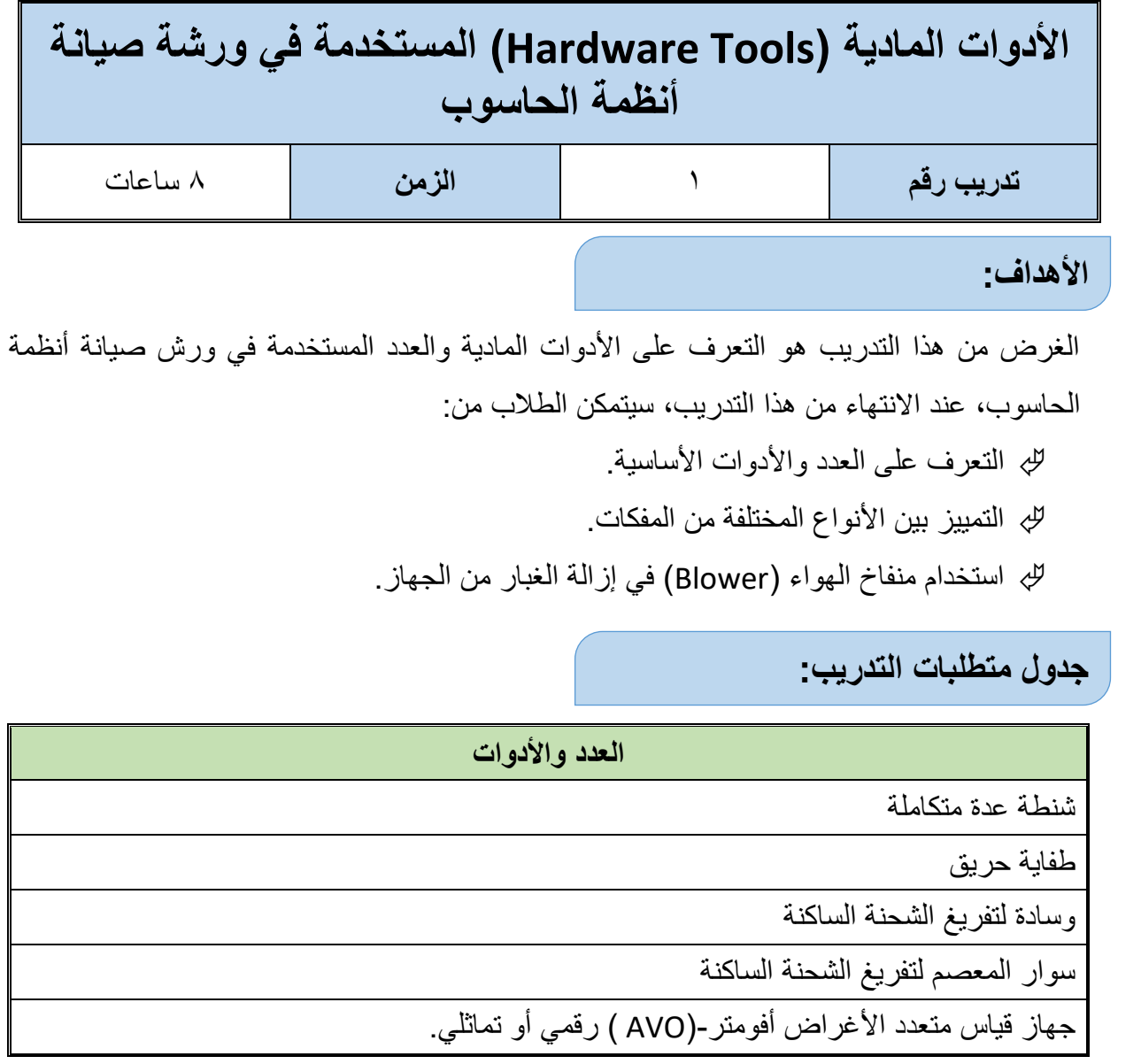

جدول رقم ٢: متطلبات التدريب

**المعارف المرتبطة بالتدريب:**

األدوات المادية والعدد المستخدمة في ورش صيانة أنظمة الحاسوب كثيرة ومتعددة ومنها على سبيل المثال لا الحصر ما يلي:

 جهاز األفوميتر ويستخدم في عملية قياس فرق الجهد الكهربي وشدة التيار وقياس قيمة المقاومة الكهربائية للدوائر والأجزاء الإلكترونية المختلفة للتأكد من سلامتها، كما يمكن لبعض الأجهزة قياس سعة المكثف واختبار صلاحية الصمام الثنائي (Diode) والترانزستور (Transistor) ومثال له موضح في الشكل التالي:

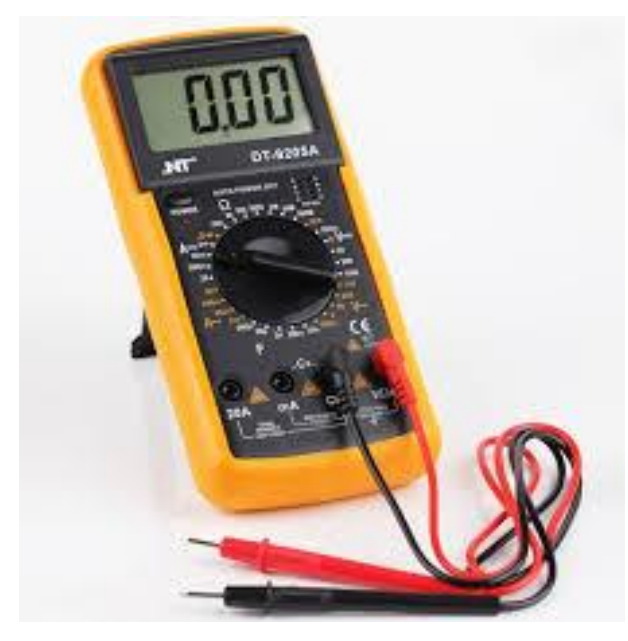

شكل رقم ٣٦: جهاز الأفوميتر

سوار المعصم لتفريغ الشحنة الكهروستاتيكية كما في الشكل التالي:

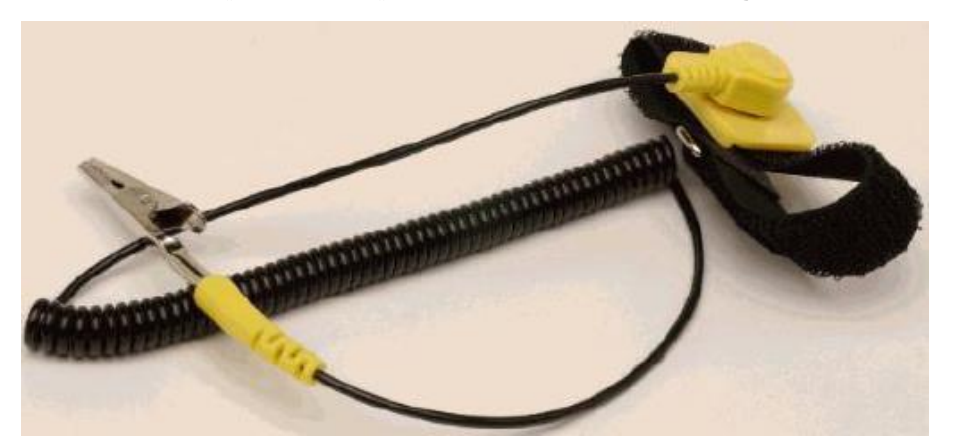

شكل رقم :37 سوار المعصم

للج مجموعة من المفكات الصغيرة والكبيرة ذات الرؤوس العادة (المستقيمة) والصليبة (فيلبس) كما في الشكل التالي:

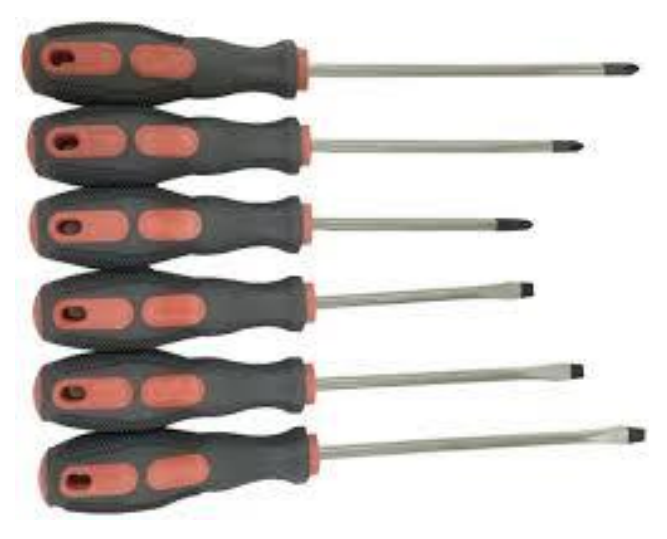

شكل رقم ٣٨: طاقم مفكات متنوع

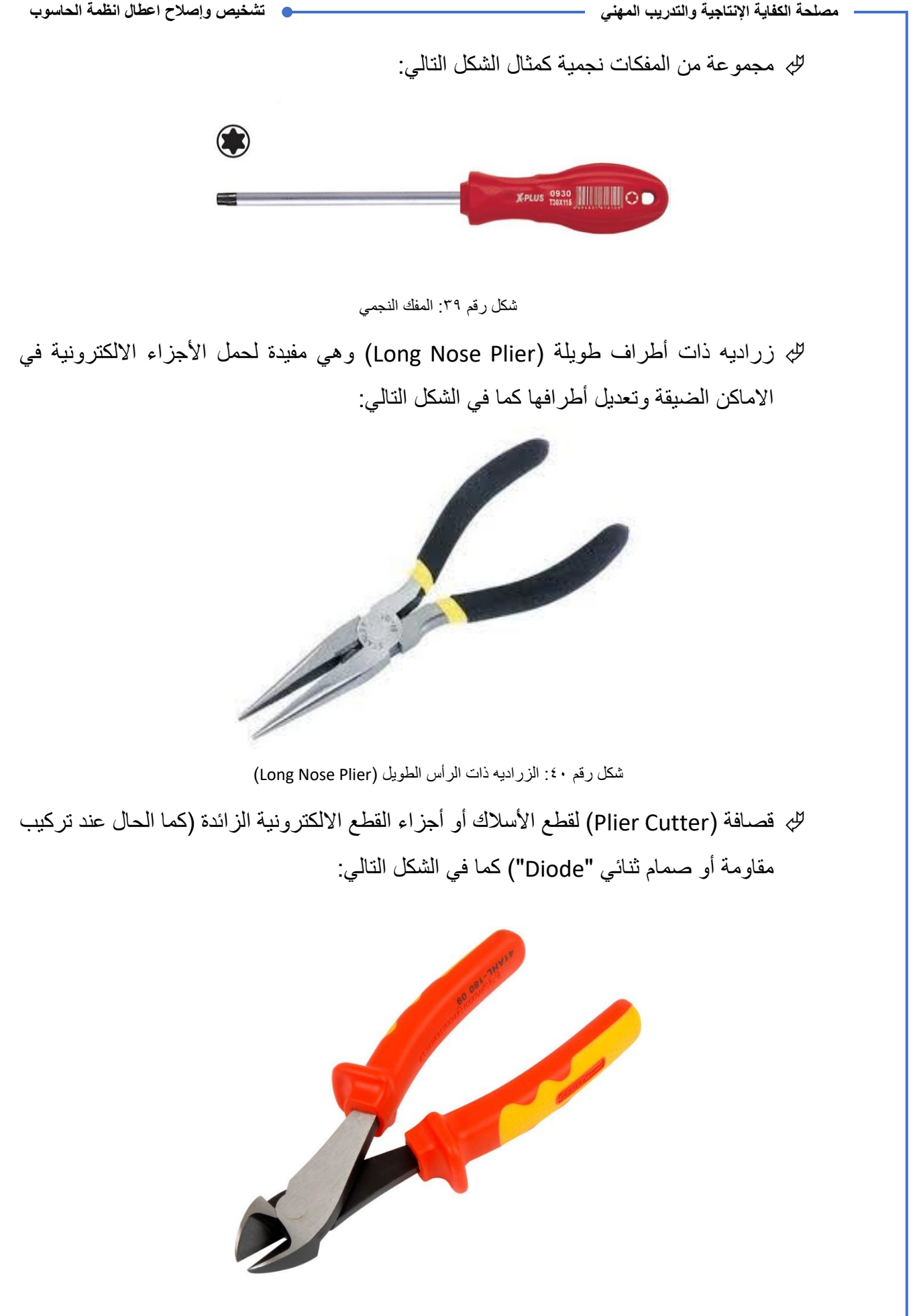

شكل رقم :41 قصافة

ملقط "جفت " لمسك القطع التي يمكن فكها او تركيبها كما في الشكل التالي:

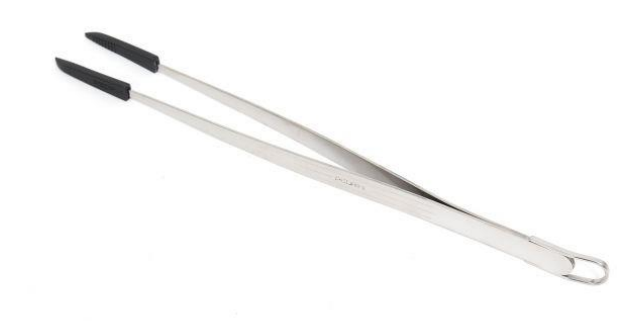

شكل رقم :42 ملقط

فرشاة صغيرة للتنظيف كما في الشكل التالي:

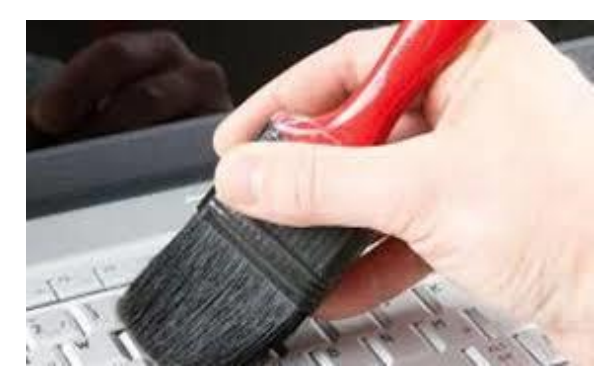

شكل رقم :43 فرشاة تنظيف

عدسة مكبرة وكشاف لوضوح الرؤية كما في الشكل التالي:

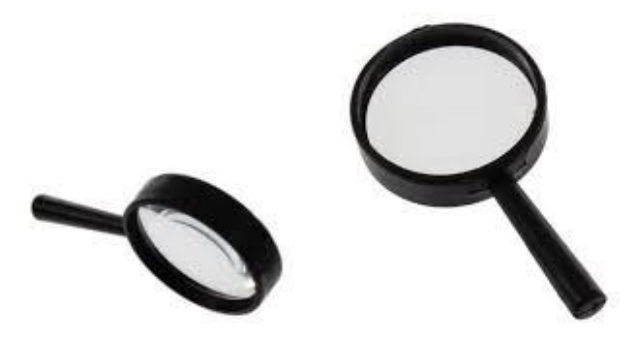

شكل رقم ٤٤: عدسة مكبرة

صاروخ هواء "منفاخ هواء" (Blower (لطرد األتربة كما في الشكل التالي:

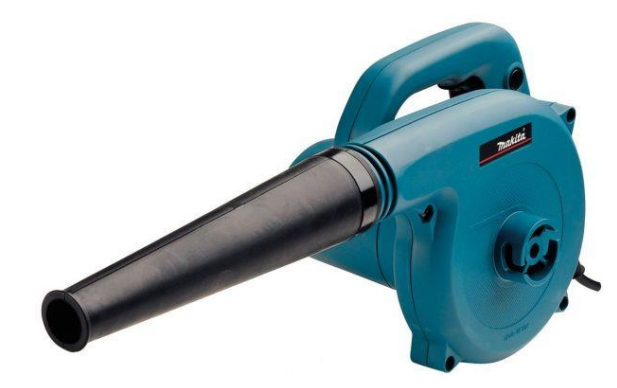

شكل رقم :45 صاروخ الهواء )Blower)

- أقالم وكشاف لتوفير الرؤية القوية للقطع االلكترونية الدقيقة ومرآة صغيرة.
- علبة هواء مضغوط (Spray (لتنظيف الغبار من األماكن التي يصعب الوصول إليها بصاروخ الهواء كما في الشكل التالي:

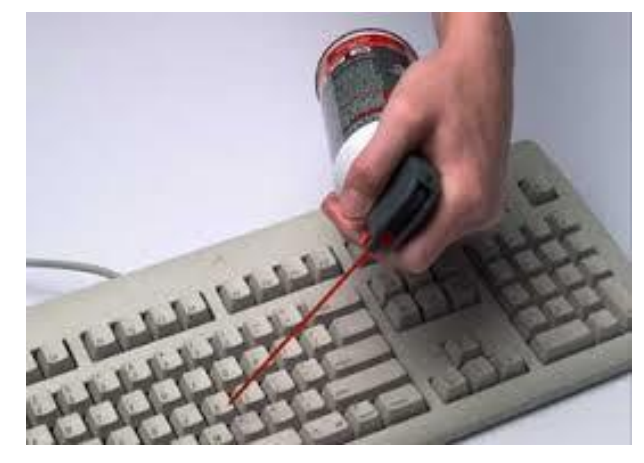

شكل رقم ٤٦: علبة الهواء المضغوط

 كارت تشخيص اعطال )Card POST )وهو كارت يوضع في أحد الفتحات التوسعية في اللوحة األم ويقوم بفحص مكونات اللوحة االم ويظهر كود "رقم" خاص يوضح نوع العطل الموجود كما في الشكل التالي:

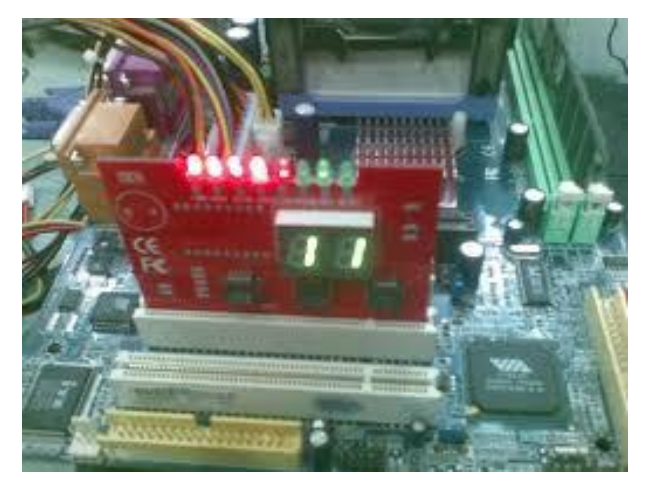

شكل ر قم ٤٧: كار ت تشخيص الأعطال

 جهاز أوسيلوسكوب )Oscilloscope )ويستخدم لعرض الموجات ولقياس التردد وبقية المقادير الكهربية كما في الشكل التالي:

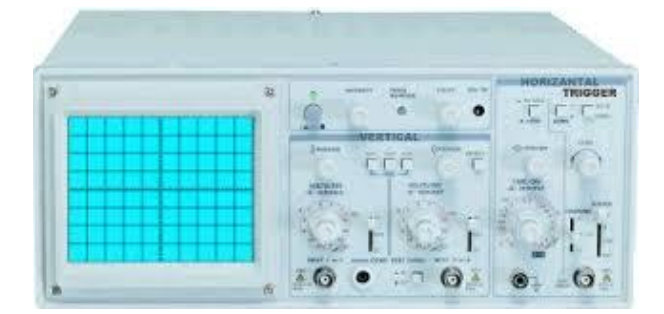

شكل رقم ٤٨: جهاز راسم الموجات

جهاز قياس المكثفات والترانزستور في اللوحة االم كما في الشكل التالي:

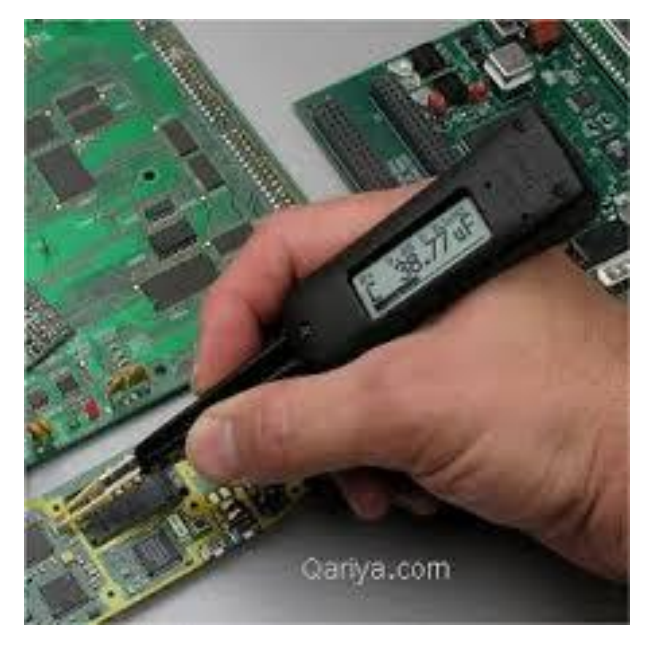

شكل رقم ٤٩: جهاز قياس المكثفات

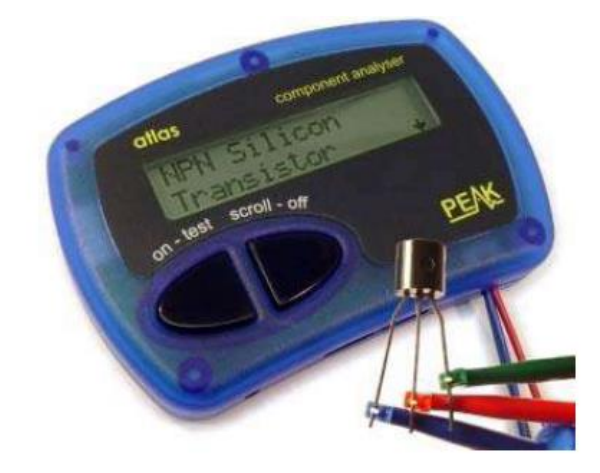

شكل رقم :50 جهاز اختبار الترانزستور

 هوت جن )مسدس تسخين "Gun Hot )"للتسخين على الشريحة االلكترونية لفكها ثم تغيرها والتسخين عليها مرة أخرى لتركيبها وأيضا لفك وتركيب قاعدة المعالج حيث انها توفر الحرارة الالزمة لصهر القصدير وذلك بوضع الفلكس على سطح الشريحة أعلى اللوحة األم ثم التسخين عليها في الجهة السفلى من اللوحة الأم "بالهوت جن" كما في الشكل التالي:

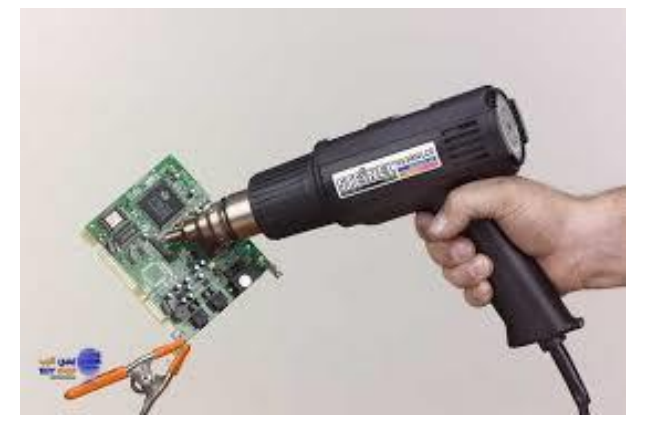

شكل رقم :51 مسدس التسخين

### **خطوات تنفيذ التدريب**

- .1 تأكد من كفاية اإلضاءة في مكان العمل.
	- .2 تأكد من أن مكان العمل جيد التهوية.
- .3 تجهيز الطفايات المناسبة للمكان ومعرفة مكان هذه الطفايات.
- .4 تأكد من ارضيات مكان العمل من السيراميك وليس مغطى بالسجاد لمنع توليد الشحنات الساكنة.
- 0 . قم بالتعرف على الأدوات الموجودة بمعملك، ومراجعة استخدام الأجهزة الأساسية مثل جهاز الأفو خصيصا.
- .6 قم بفحص كابالت التغذية الخارجة من مصدر التغذية عن طريق قياس الجهد في كل سلك بالنسبة لألرضي باستخدام جهاز األفوميتر.
- .7 قم بإزالة الغبار من الصندوق المعدني Case ومن على اللوحة االم وبقية مكونات نظام الحاسوب باستخدام منفاخ الهواء Blower والفرشاة.
- .8 باالنتهاء من التدريب قم بترتيب موضعك بالمعمل وإعادة المكونات في أماكنها المخصصة وترك المعمل نظيفا مرتبا.

# **المشاهدات**

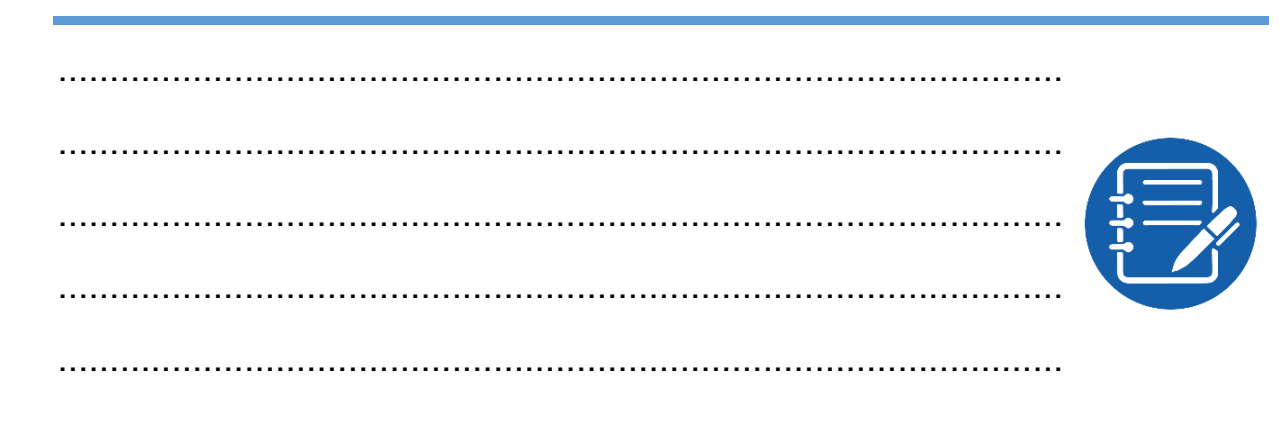

# **تقييم األداء**

أن يصبح المتدرب قادرا على أن:

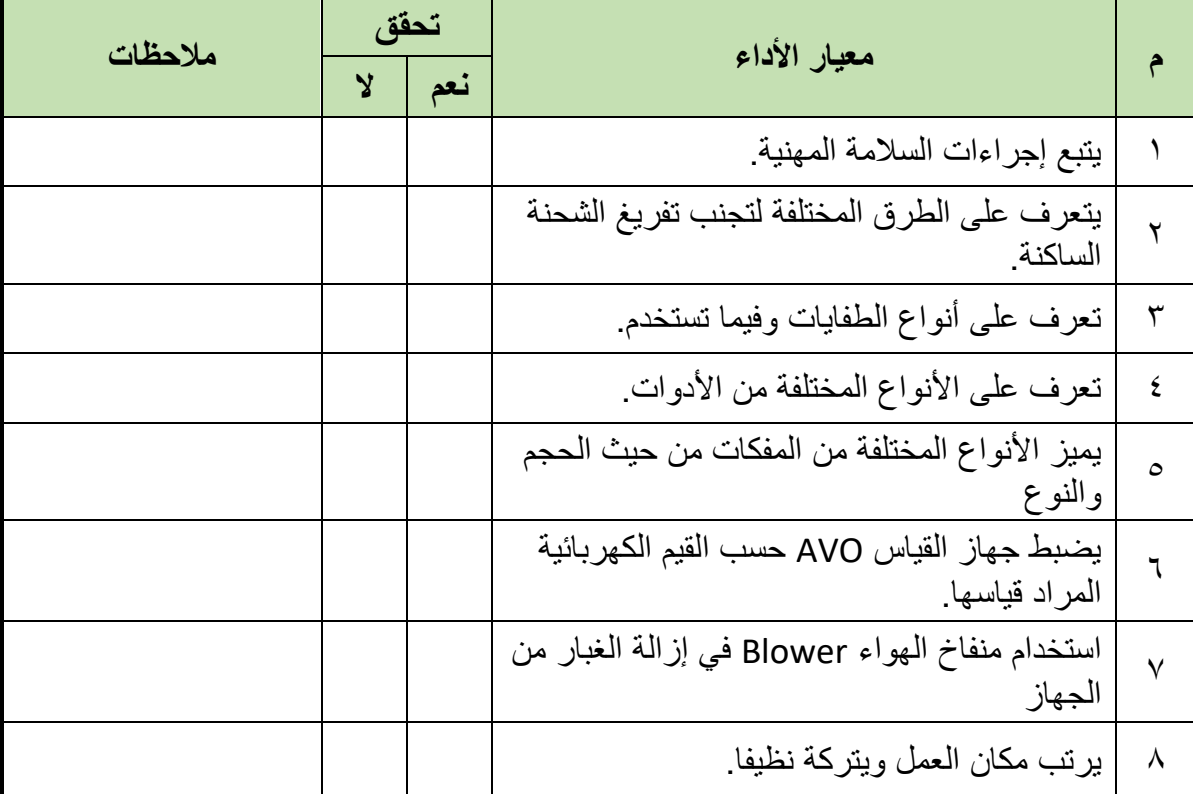

جدول رقم ٢: تقييم المتدرب

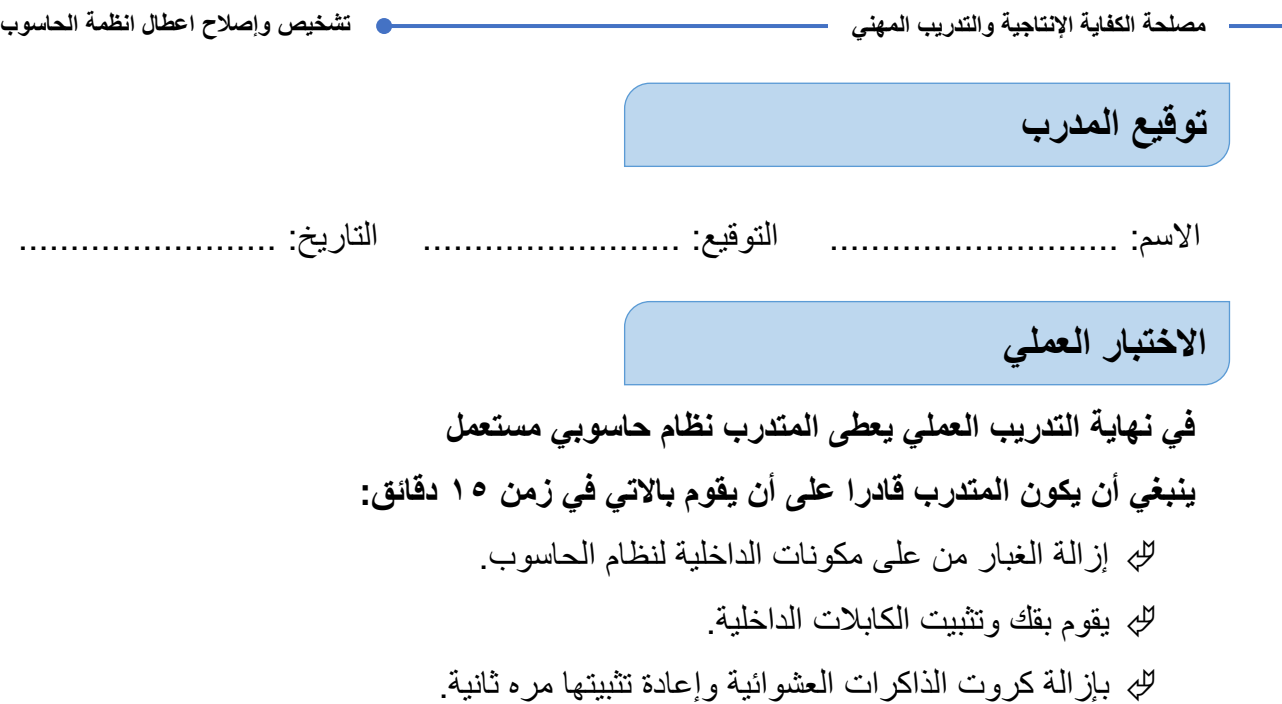

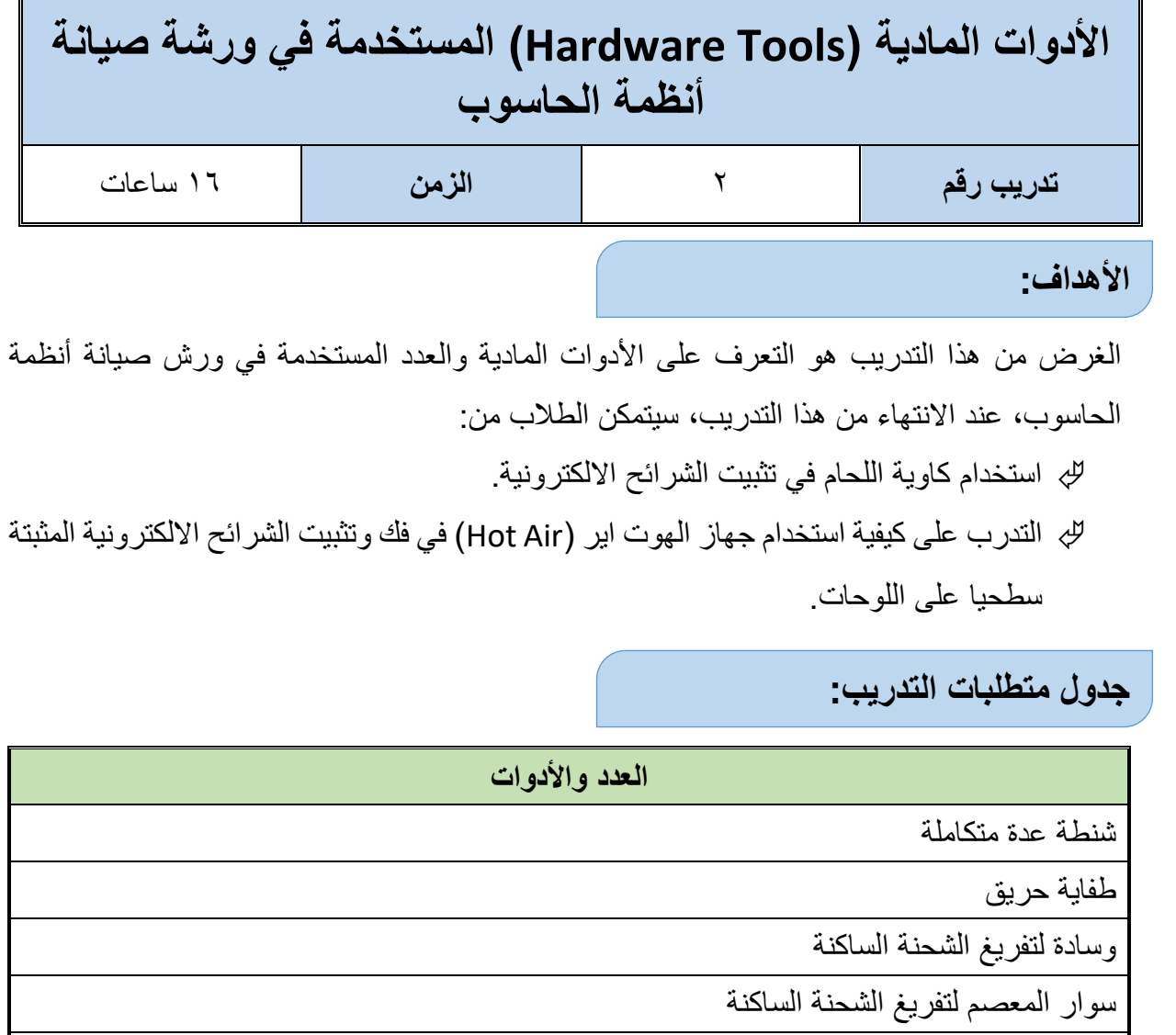

جهاز قياس متعدد األغراض أفومتر- )AVO ) رقمي أو تماثلي

جدول رقم ٣: متطلبات التدريب

**المعارف المرتبطة بالتدريب:**

**فيما يلي نوضح األدوات األساسية المستخدمة في فك ولحام المكونات الكهربائية وااللكترونية:**

 كاوية لحام خارجية ويجب ان تكون برأس مناسب ويراعى المحافظة على نظافتها كما يراعى وضعها على حامل )Stand )مخصص لها في حالة االستخدام وتختلف كاويات اللحام على حسب قدرتها التي تقاس بالوات (١٥ وات، ٢٥ وات، وهكذا) كما في الشكل التالي:

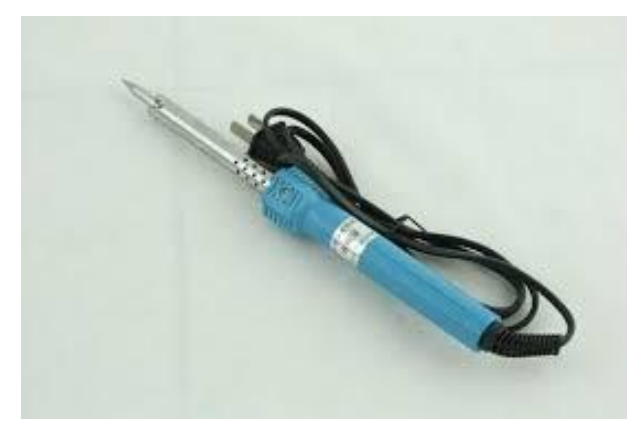

شكل رقم :52 كاوية لحام

 قصدير لحام وهو خليط من مادة القصدير والرصاص ويفضل من النوع الرفيع )70/30( وتبدأ المادة في الانصهار عند تعرضها لرأس كاوية اللحام الساخنة جدا ويكون على الشكل التالي كمثال:

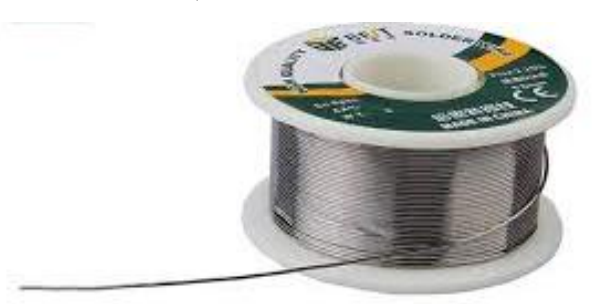

شكل رقم ٥٣: قصدير اللحام

للج شفاط القصدير ويستخدم لسحب اللحام الذائب (الزائد – أو في حالة فك أحد المكونات) كما في الشكل التالي:

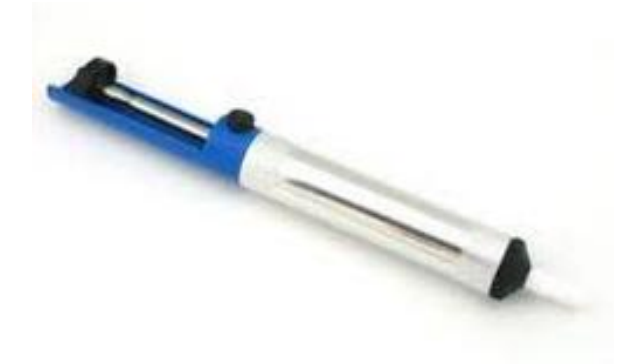

شكل رقم :54 شفاط القصدير

 الفلكس )Flux )ويساعد في عملية الفك واللحام وهو مادة حمضية ضعيفة تكون طبقة تمنع وصول األكسجين وبالتالي عملية االكسدة التي تسبب عدم ثبات اللحام كما في الشكل التالي كمثال:

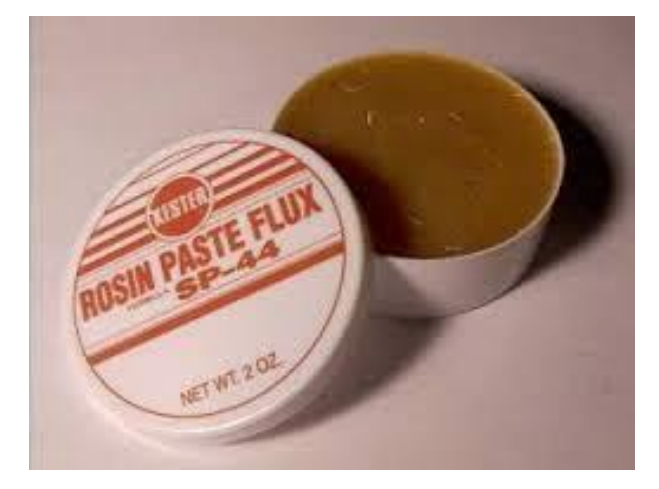

شكل رقم 00: الفلكس (Flux)

 الشيلد )Shield )ويستخدم في تسوية اللحام )أو سحب القصدير الزائد أيضا( وذلك بوضع شريط الشيلد مع طرف كاوية اللحام ويجب استخدام الفلكس اثناء التسوية كما في الشكل التالي:

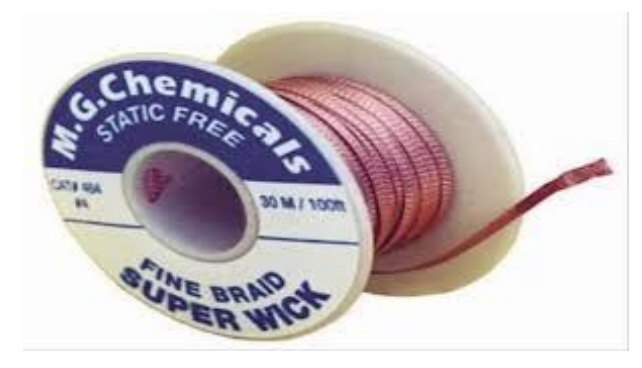

شكل رقم ٥٦: الشيلد (Shield)

 هوت إير )Air Hot )وكاوية لحام )Iron Soldering): يستخدم جهاز الهوت اير "مضخة الهواء الساخن" إلزالة أو تثبيت المكونات االلكترونية المثبتة باللحام على سطح اللوحة االم )الشرائح الالكترونية) وعادة ما يكون معه كاوية لحام لتثبيت الشرائح والمكونات الالكترونية على اللوحة االم ولكن يفضل استخدام كاوية لحام خارجية من نوع جيد أفضل في عملية اللحام من الموجودة مع جهاز الهوت اير كما في الشكل التالي:

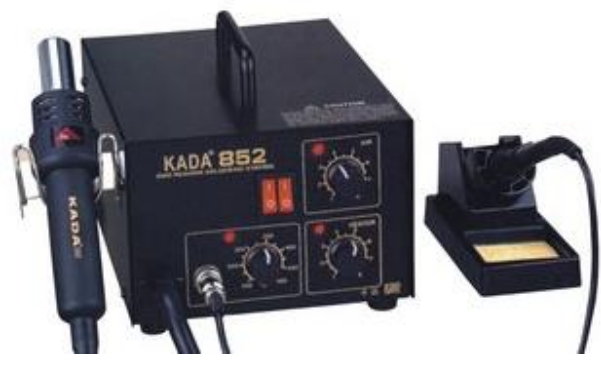

شكل رقم :57 جهاز Air Hot

ويتكون جهاز الهوت اير (Air Hot (من سخان الهواء ويكون له مفتاح تحديد درجه الهواء بداية من 1 الى ٨ (في معظم الأجهزة) وكل درجه تعنى ارتفاع نسبه اندفاع الهواء وبالقرب منه مفتاح التحكم في درجه الحرارة الخاصة بالسخان الموجود داخل الذراع المسئول عن خروج الهواء الساخن لفك القطع الملحومة على اللوحة االم ويتكون أيضا من كاوية لحام الخاصة به ولها ايضا مفتاح لتحديد درجه الحرارة ولها تدريج يصل الى 480 درجه لحام خاصة لفك المكونات.

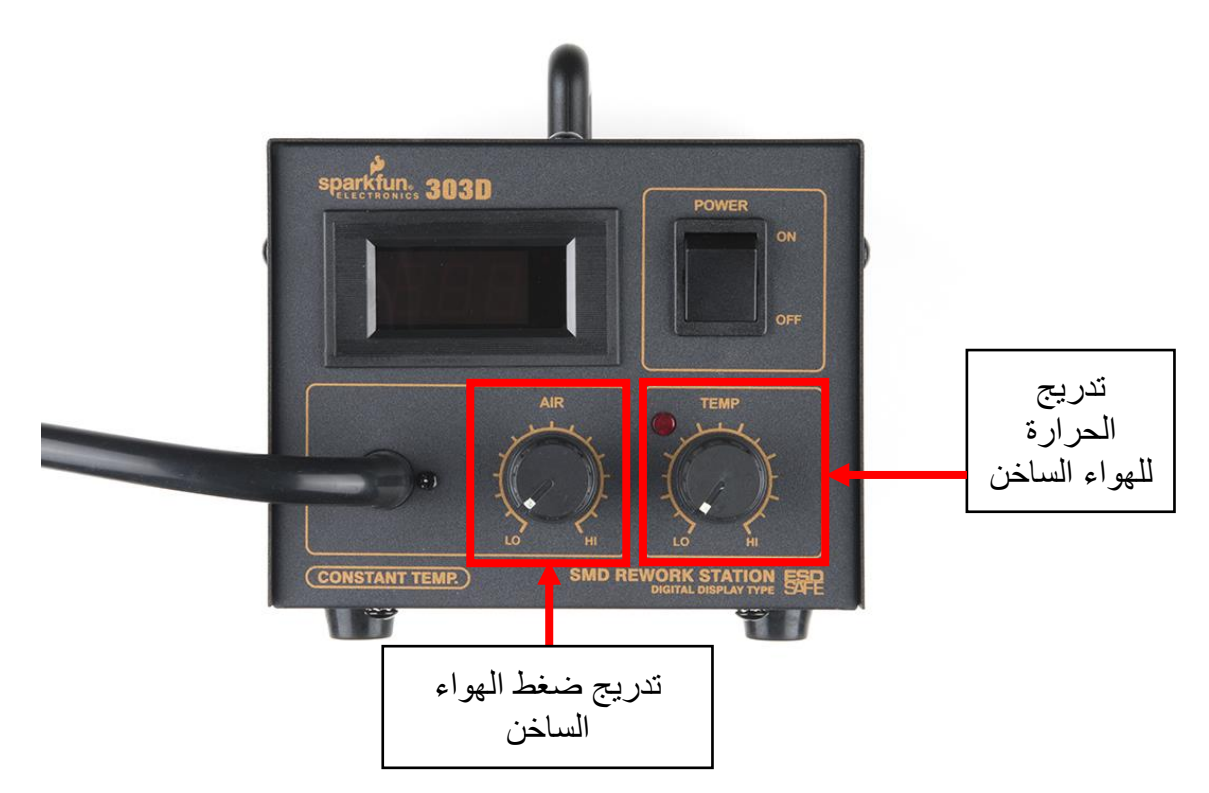

شكل رقم ^°: جهاز (Hot Air)

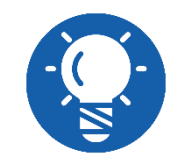

**يوجد بعض أنواع أجهزة الهوت اير )air Hot )تحتوي على متحكم ثالث لدرجة حرارة كاوية اللحام.**

يفضل دائما مسك الذراع الخاص (الهواء الساخن) باليد اليسرى وتكون عمودي بزاوية ٩٠ درجة على القطعة المراد فكها من على اللوحة األم كمثال.

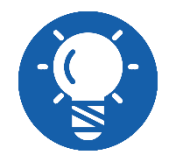

**الوضع الخاطئ لمسك ذراع السخان قد يتسبب في تطاير المكونات الصغيرة )مثل المقاومات المثبتة سطحيا( من على اللوحة االم.** يأتي مع الهوت اير عدة أوجه متدرجة الفتحات للهواء منها الصغير والوسط والكبير ولكل منها استخدامه وغالبا الوسط هو الأفضل، في كل المكونات يتم مسك القطعة بالجفت اثناء التسخين ولكن راعى ان لا تقوم بنزع القطعة قبل فك الحام لمنع انكسار أرجل التثبيت على اللوحة االم.

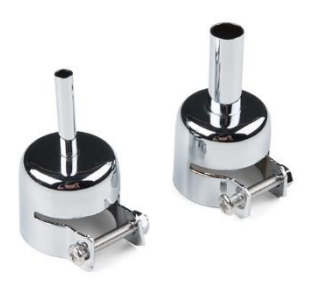

شكل رقم 01: أوجه فتحات جهاز الهوت اير (Hot Air)

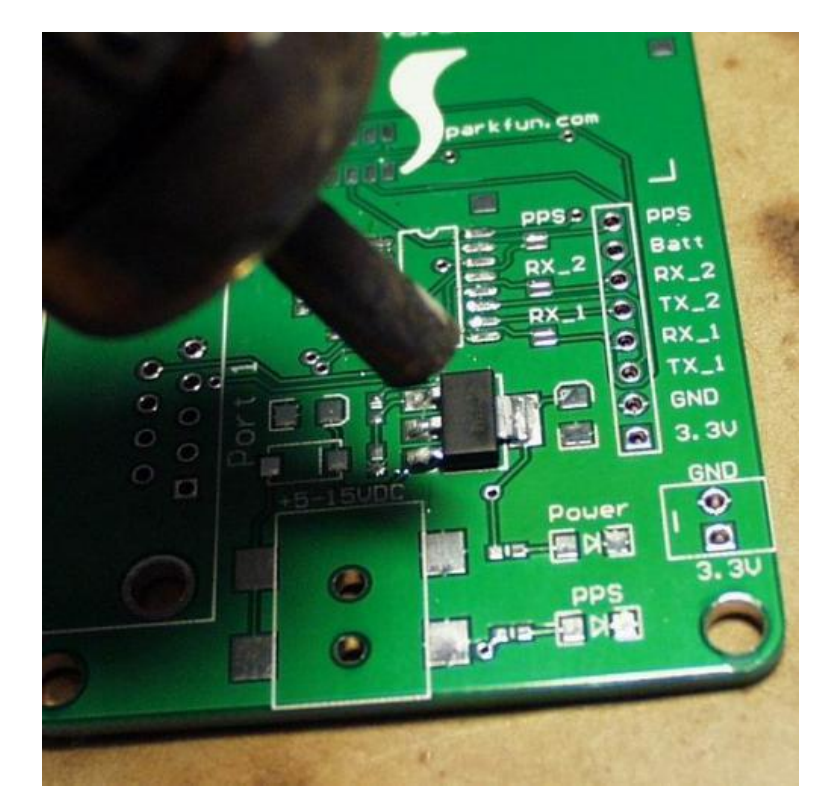

شكل رقم ٦٠: استخدام جهاز الهوت اير (Hot air)

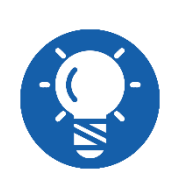

**الحظ أيضا أنه البعد بين الهوت اير والقطعة اللكترونية المراد فكها، يكون حسب درجه حرارة الهواء وقوة إندفعه، التي قمت بضبطه عليها بمعنى انت المتحكم في درجه الهواء والحرارة ولكن بوجهه عام الهواء ال يزيد عن 4 عمودي والحرارة تصل الى 5 و.6**

الهوت اير يستخدم في فك المكونات المطبوعة على اللوحة االم المثبتة على السطح " Surface Mounted "بمعنى المكونات صاحبة الحام من وجه واحد على اللوحة االم وليس المكونات على الوجهين

مثل المكثفات لها أرجل أسفل اللوحة تستخدم لها الكاوية الخاصة بالهوت اير أو الكاوية اللحام العادية، مع شفاط القصدير.

تأخذ عملية فك الشريحة الالكترونية (IC) من على الوحة الأم أو غيرها ٣ خطوات:

- ضبط درجة الحرارة وقوة اندفاع الهواء الساخن.
- التسخين بزاوية شبه عمودية على أطراف الشريحة المراد فكها.
- عند التأكد من انصهار القصدير نقوم بإزالة الشريحة من على اللوحة االلكترونية عن طريق الالقط "الجفت".

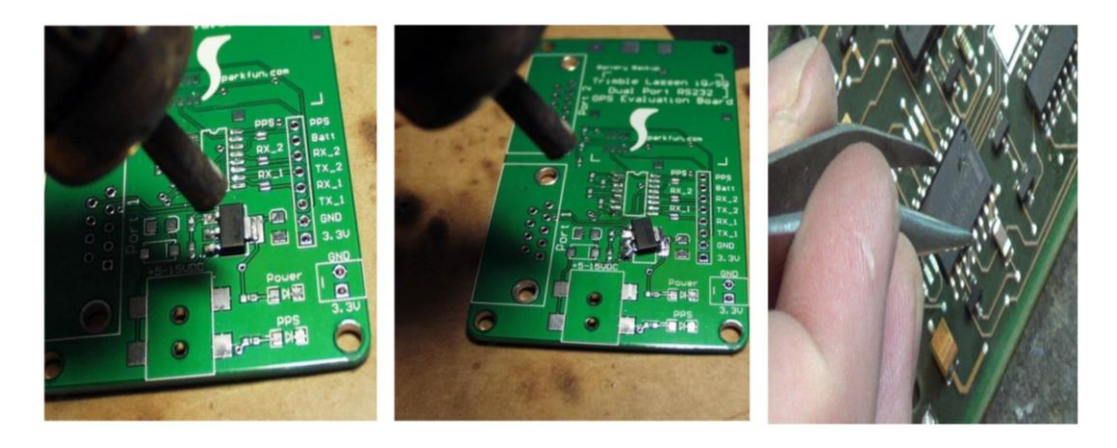

شكل رقم ٦١: صوره موضحة لفك شريحة من على اللوحة الام

#### **خطوات تنفيذ التدريب:**

- .1 تنفيذ إجراءات السالمة واألمان الخاصة بالورشة / المعمل.
	- .2 تحضير العدد واألدوات حسب جدول متطلبات التدريب.
	- .3 تحضير المواد والخامات حسب جدول متطلبات التدريب.
- .4 تأكد من نظافة طاولة العمل وموضوع فوقها وسادة مانعة لتفريغ الشحنة الساكنة وتكون الوسادة متصلة بالأرضي كما في الشكل التالي:

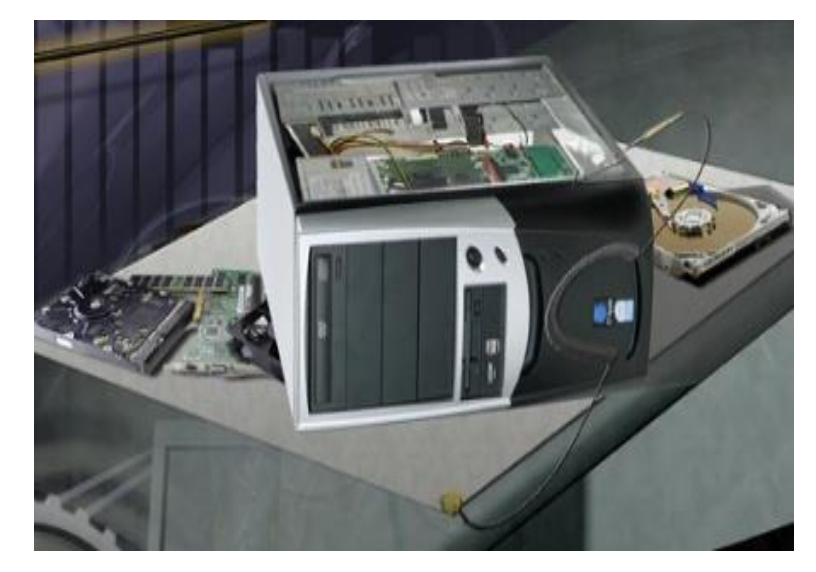

شكل رقم ٦٢: وسادة منع تفريغ الشحنات الساكنة

- .5 ارتداء سوار المعصم وتوصيله باألرضي.
- ٦. تحضير الأدوات اللازمة لصيانة أنظمة الحاسوب كما بالشرح السابق.
- .7 قم بفك وإعادة تركيب عدد من المكثفات على اللوحة األم باستخدام الكاوية العادية وشفاط القصدير.

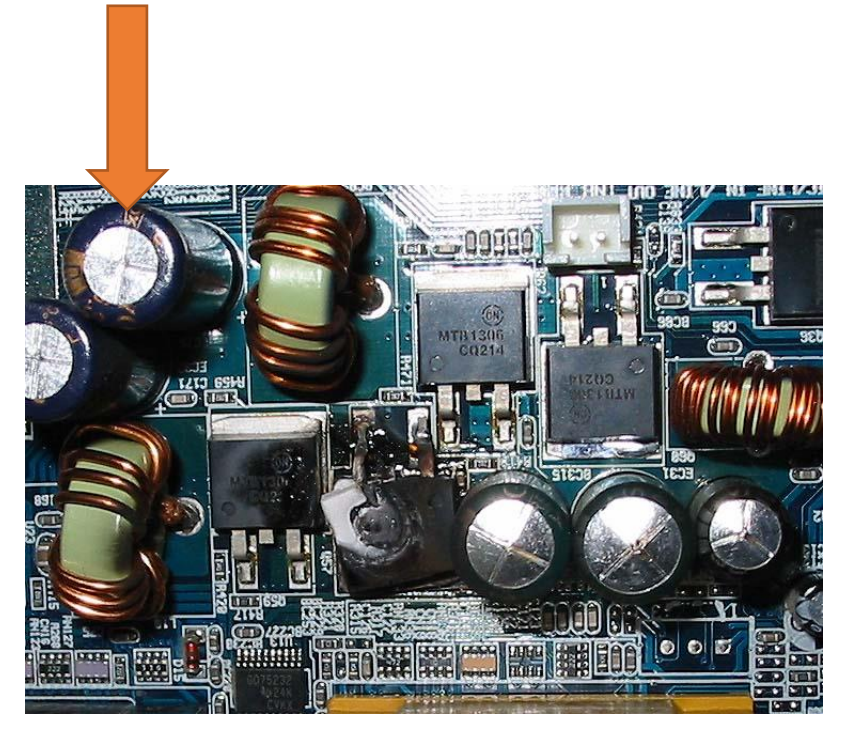

شكل رقم ٦٣: مكثفات على اللوحة الأم

**قم بتغيير شريحة البايوس من على اللوحة االم باستخدام الهوت إير متبعا الخطوات التالية:** .8 وضع الفلكس )المادة المساعدة للحام لفك القصدير والحفاظ على الشريحة من التلف( على أرجل الشريحة كما في الشكل التالي.

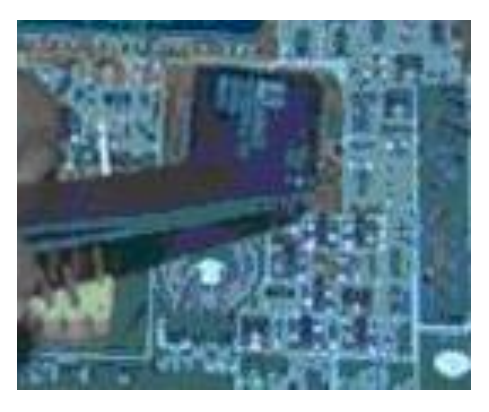

شكل رقم :64 وضع الفلكس "Flux "على أرجل الشريحة

.9 التسخين على الشريحة بواسطة السخان بوضع عمودي على الشريحة لمنع تطاير المكونات الصغيرة (كالمقاومات المثبتة سطحيا) من على اللوحة الام كما في الشكل التالي.

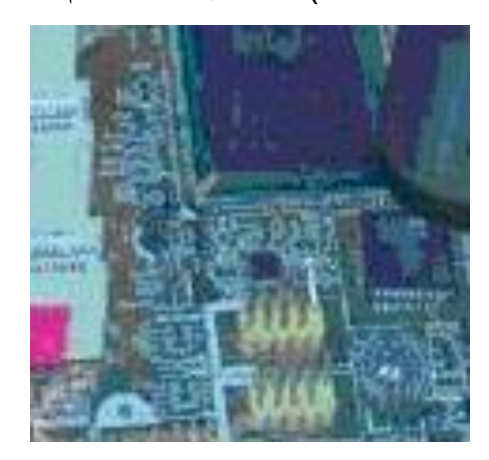

شكل رقم ٦٥: التسخين بشكل عمودي

.10 بعد التسخين على الشريحة مده معينه وبعد فك القصدير تقوم برفعها بواسطة الجفت كما هو موضح في الشكل التالي وحاذر من نزع الشريحة قبل انصهار القصدير جيدا تجنبا لقطع شرائح التوصيل الخاصة به على اللوحة الأم نفسها.

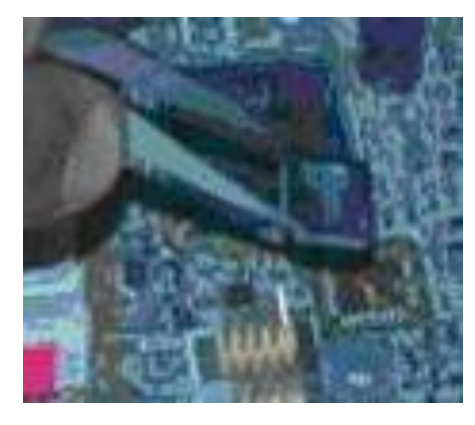

شكل رقم ٦٦: نزع الشريحة من على اللوحة الأم

.11 يتم تسويه مكان الشريحة وتنظيفه من شظايا اللحامات القديمة وتجهيز المكان لتركيب الشريحة السليمة وتتم هذه العملية اما بالجفت والسخان او من خالل كاوية اللحام نفسها وطبعا بعد وضع كميه قليلة من الفلكس كما في الشكل التالي.

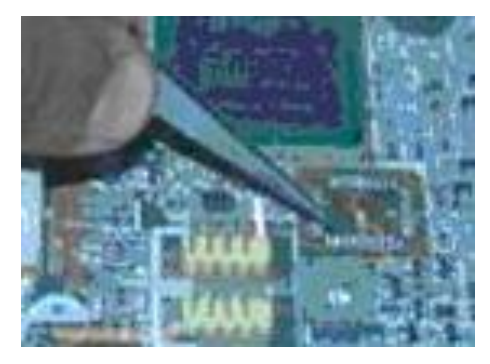

شكل رقم ٦٧: تسوية مكان الشريحة

.12 يتم التنظيف بعد تسويه مكان الشريحة لنزع القصدير الزائد ويتم وضع كميه قليلة من الفلكس كمساعد لعمليه اللحام على الشريحة الجديد كما في الشكل التالي

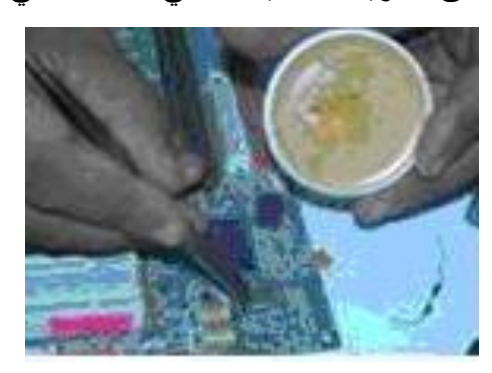

شكل رقم ٦٨: تنظيف مكان الشريحة

.13 يتم بواسطة الجفت وضع الشريحة الجديدة في مكانها وضبطه من جميع الزوايا وبعدها يتم اللحام بالهوت اير مع قصدير رفيع (بعض الأحيان نستخدم قصدير في صورة معجون) كما في الشكل التالي

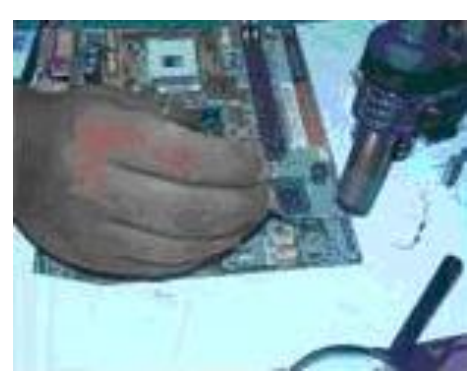

شكل رقم ٦٩: لحام الشريحة على اللوحة الأم

.14 باالنتهاء من التدريب قم بترتيب موضعك بالمعمل وإعادة المكونات في أماكنها المخصصة وترك المعمل نظيفا مرتبا.

#### **المشاهدات**

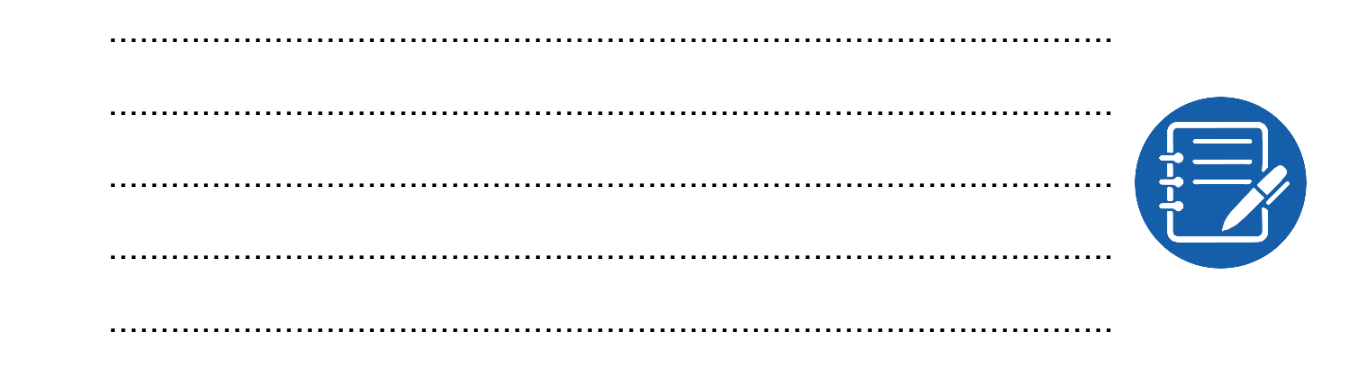

# **تقييم األداء**

أن يصبح المتدرب قادرا على أن:

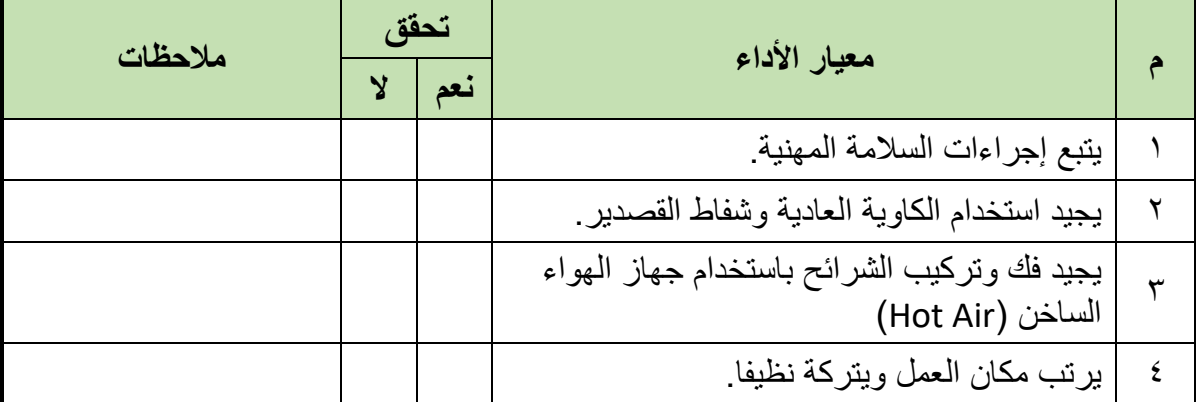

جدول رقم ٤: تقييم المتدرب

# **توقيع المدرب**

االسم: ............................ التوقيع: ......................... التاريخ: .........................

# **االختبار العملي**

**في نهاية التدريب العملي يعطى المتدرب لوحة االم )Motherboard )قديمة:** ينبغي أن يكون المتدرب قادرا على أن يقوم باالتي في زمن 15 دقائق: فك شريحة إلكترونية من على اللوحة االم. يثبت شريحة إلكترونية أخرى مكانها على اللوحة االم.

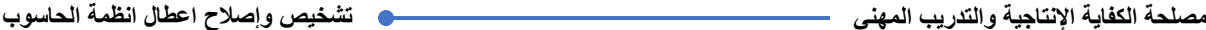

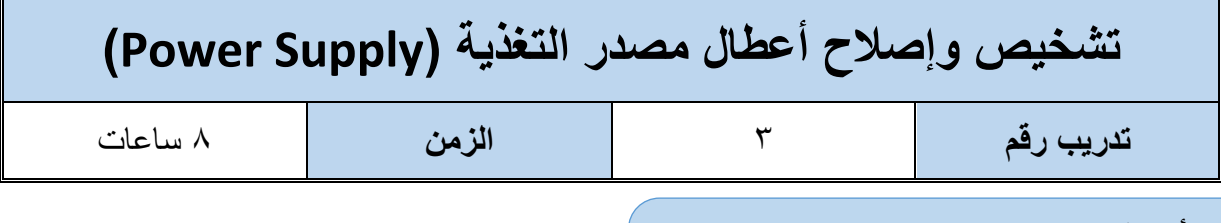

#### **األهداف:**

الغرض من هذا التدريب هو التعرف على المكونات الداخلية لمصدر التغذية والكشف عن الأعطال التي يمكن ان تحدث به وكيفية إصلاح بعض من هذه الأعطال، عند الانتهاء من هذا التدريب، سيتمكن الطلاب من أداء المهام المتعلقة بما يلي:

- لِّلِ تشخيص بعض الأعطال التي يمكن أن تحدث في مصدر التغذية. لله اصلاح بعض الأعطال التي يمكن أن تحدث في مصدر التغذية.
	- لله الاستخدام الأمثل لأدوات صبانة أنظمة الحاسوب.

**جدول متطلبات التدريب:**

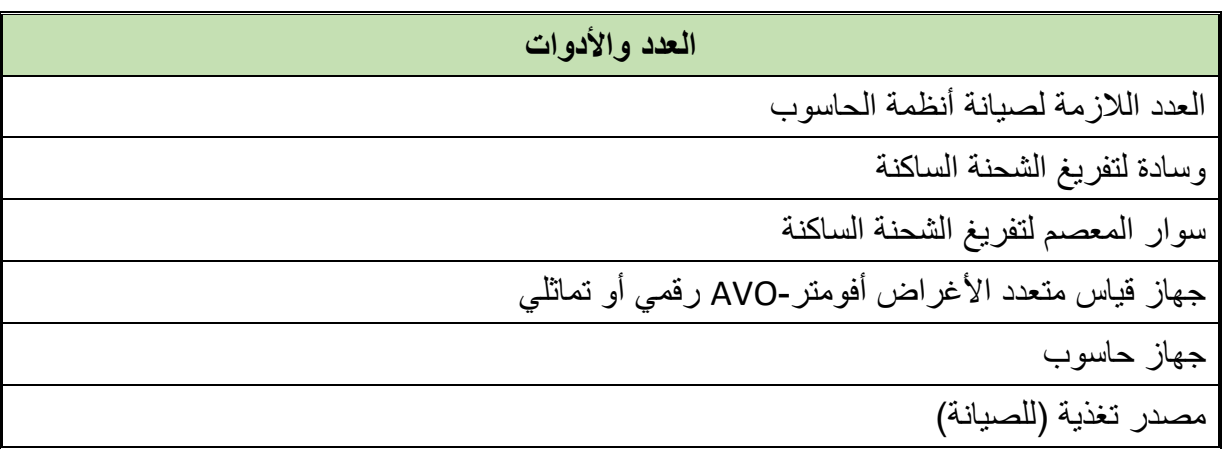

جدول رقم 0: متطلبات التدريب

**المعارف المرتبطة بالتدريب:**

#### **مصدر التغذية )Supply Power)**

يقوم مصدر التغذية بتحويل التيار المتغير v220 الى تيار مستمر (DC (قيمته تتناسب مع إحتياجات المكونات الداخلية لنظام الحاسوب. ويمر هذا التحويل على عدة مراحل بداية من خفض الجهد من 220 فولت الى حوالي 15 فولت عن طريق محول خافض ثم تتحول هذه القيمة الى تيار مستمر عند طريق قنطرة موحدات وبعدها يتم تنعيم التيار المستمر عند طريق وضع مكثفات ويتم تثبيته عن طريق منظم للجهد ويتم تقسم الجهد الى قيم مختلفة لتناسب جميع المكونات الداخلية لنظام الحاسوب ) -12, 12, -5, 5, V 3.3 )وذلك عن طريق مقسم الجهد ونظرا ألن هذه العمليات ينتج عنها ارتفاع حرارة المكونات الداخلية لمصدر الجهد فكان البد من وجود مروحة تهوية تكون موجودة في مؤخرة مصدر التغذية.

وتصنف مصادر التغذية او مصادرة القدرة في أنظمة الحاسوب على حسب القدرة )Power )فتجد أن قدرات هذه الوحدات تتراوح ما بين 200 وات و250 وات إلى 600 وات اعتمادا على عدد المكونات الداخلية لنظام الحاسوب التي تقوم هذه الوحدة بتغذيتها والشكل التالي يوضح الشكل الخارجي لمصدر التغذية:

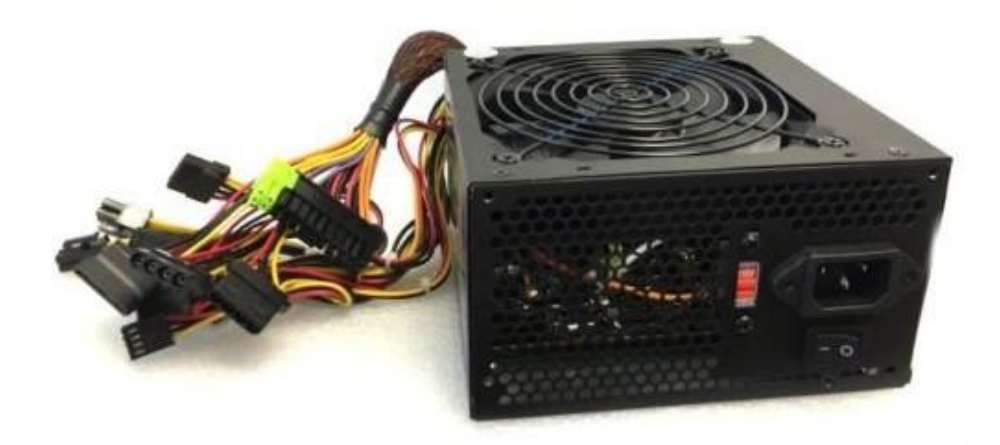

شكل رقم ٧٠: مصدر التغذية (Power Supply)

**ويكون شكل الموصالت الخارجة من مصدر التغذية (Supply Power (في االشكال التالية:**

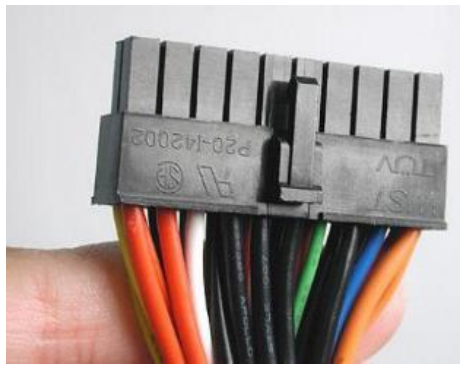

شكل رقم :71 شكل موصل ATX

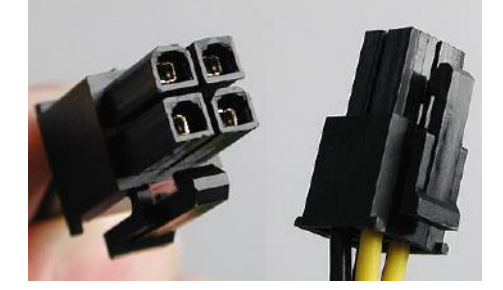

شكل رقم :72 شكل موصل 12ATX – AUX

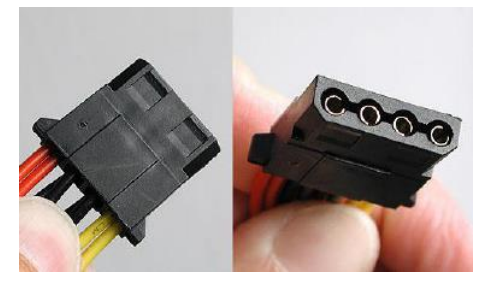

شكل رقم :73 شكل موصل Molex الخاص بمحرك األقراص الصلبة واألقراص المدمجة

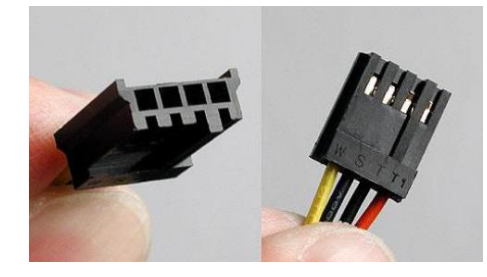

شكل رقم :74 شكل موصل Berg الخاص بمحرك األقراص المرنة

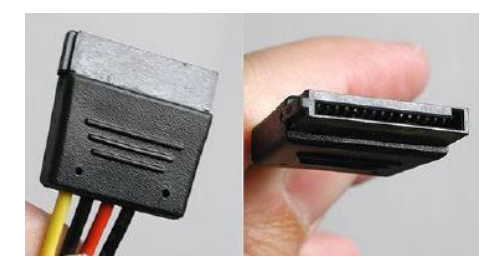

شكل رقم :75 شكل موصل SATA

# **خطوات تنفيذ التدريب:**

- .1 تطبيق إجراءات السالمة المهنية.
- .2 تحضير األدوات الالزمة لصيانة أنظمة الحاسوب.

**اختبار عمل مصدر التغذية قبل تثبيته في الصندوق المعدني بالخطوات التالية:**

.3 قم باإلمساك بالموصل )ATX )الخاص باللوحة االم وقم بتوصيل السلك األخضر مع السلك األسود كما في الشكل التالي:

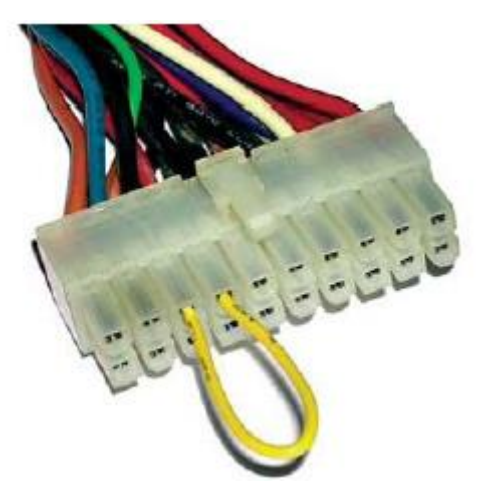

شكل رقم :76 تشغيل مصدر التغذية خارج الصندوق )Case)

- .4 قم بتوصيل كابل الكهرباء إلى الفتحة الخاصة به في مؤخرة مصدر التغذية.
- .5 اختبر دوران مروحة التهوية في مصدر التغذية ستجد انها تدور دليل على عمل مصدر التغذية.
- .6 قم بقياس الجهد الخارج من الموصل )ATX )الخاص باللوحة االم بالخطوات التالية، وحسب القيم الخاصة بكل خرج (حسب اللون)، الموضحة بالشكل التالي.

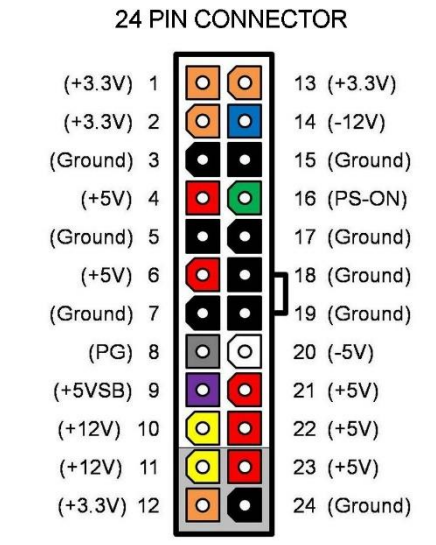

#### 20 PIN CONNECTOR

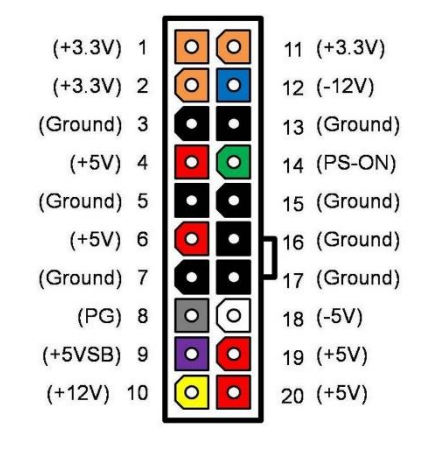

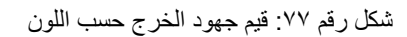

- .7 قم بضبط جهاز القياس )األفو( بمقياس قياس مناسب لقياس جهد مستمر )DC V 20).
- .8 ضع الكابل األسود لألفوميتر (COM (في أحد موصالت )Molex )في "أحد األطراف السوداء أيضا = الأرضي لمصدر الجهد" الخاصة بمحركات الأقراص الصلبة او محركات الأقراص المدمجة كما في الشكل التالي:

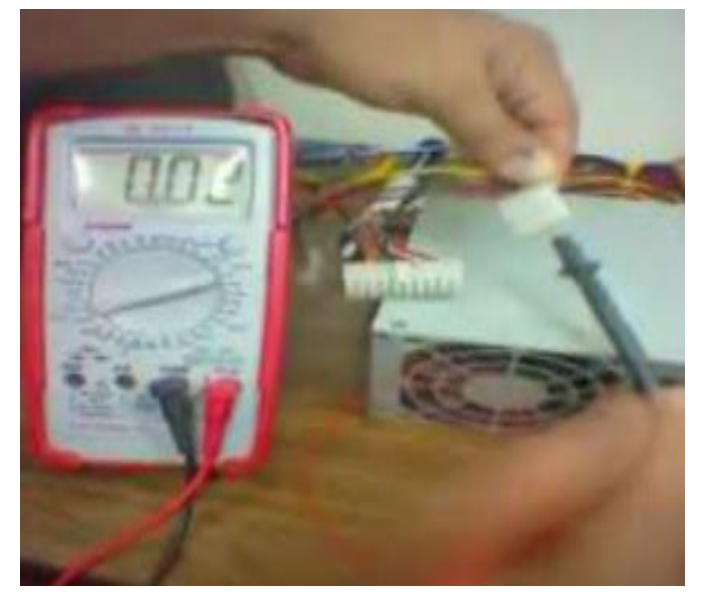

شكل رقم ٢٨: تثبيت طرف القياس (COM) في موصل (MOLEX) الطرف الأرضي - الأسود

.9 ضع الكابل االحمر لألفوميتر في السلك البنفسجي )Purple )لموصل )ATX )الخاصة بتغذية اللوحة الأم لقياس الخرج الناتج عنه فإذا كان سليما سيعطى الأفوميتر قراءة (5 V DC) "قد تزيد أو تنقص القراءة بمقدار 0.1 فولت" كما في الشكل التالي:

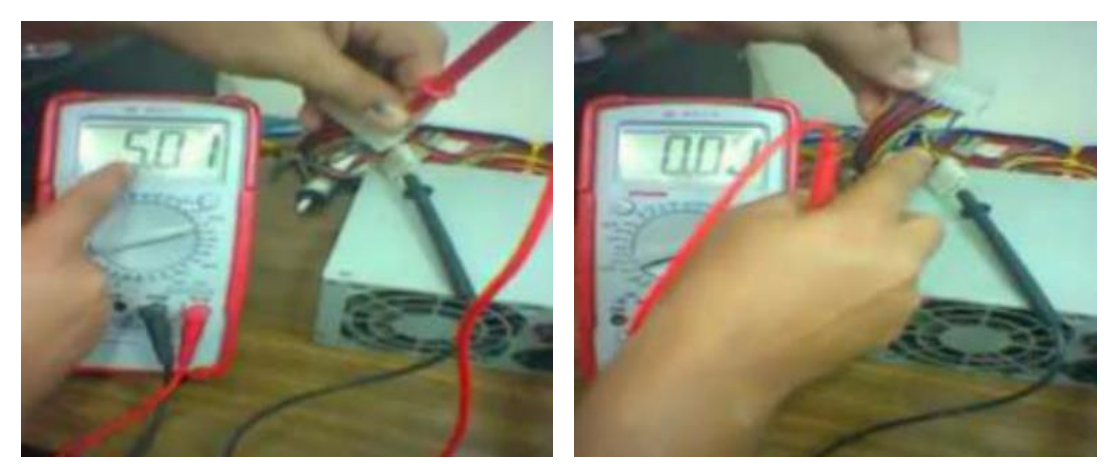

شكل رقم ٧٩: اختبار الطرف البنفسجي "0 فولت"

.10 قم بتكرار الخطوات السابقة ثم قم بقياس جميع المخارج والتأكد من قيمة الخرج لكل منها حسب القيمة القياسية لها.

**إذا كان مصدر التغذية ال يعمل او ال يوجد خرج ألحد الموصالت السالفة الذكر قم يعمل التالي:**

**الخطوات التالية تمثل الصيانة الظاهرية، وبديل ذلك ينبغي اتباع دائرة مصدر الطاقة :ولكن( Power Supply(**

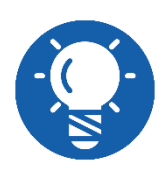

 **مصادر الطاقة الحديثة المتاحة حاليا في األسواق ال يتاح لها دائرة موحدة، حيث تكثر التصميمات للمنتجات المختلفة.**

 **ال يجدر بك عمل صيانة دقيقة حسب الدائرة االلكترونية إال في حالة كون الجهاز محل الصيانة غالي الثمن، وإال أصبحت الصيانة أكثر تكلفة من التبديل.**

.11 فحص كابل الكهرباء الذي يغذى مصدر التغذية )AC V 220)، عن طريق فصلة من مصدر الطاقة )AC V 220 )واختبار التوصيلية بين بدء الطرف ونهايتة بالتجربة )بالتبديل(، فإذا كان أحد الأطراف غير موصلة قم بتغيره.

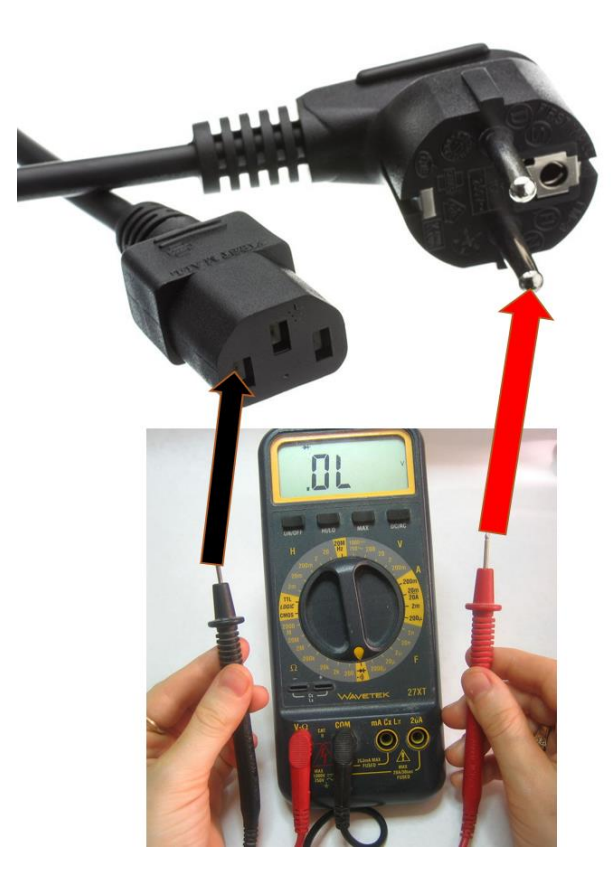

شكل رقم :80 اختبار كابل مصدر الطاقة

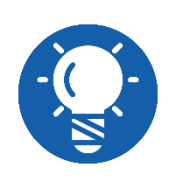

**يمكن أيضا اختبار كابل مصدر الطاقة عن طريق توصيلة بمصدر الجهد ) V 220 AC )وقياس الخرج منه عن طريق جهاز االفو، ولكن ال يفضل عمل ذلك إطالقا لخطورته.**

.12 قم بفك الغطاء الخارجي لجهاز مصدر الجهد )Supply Power).

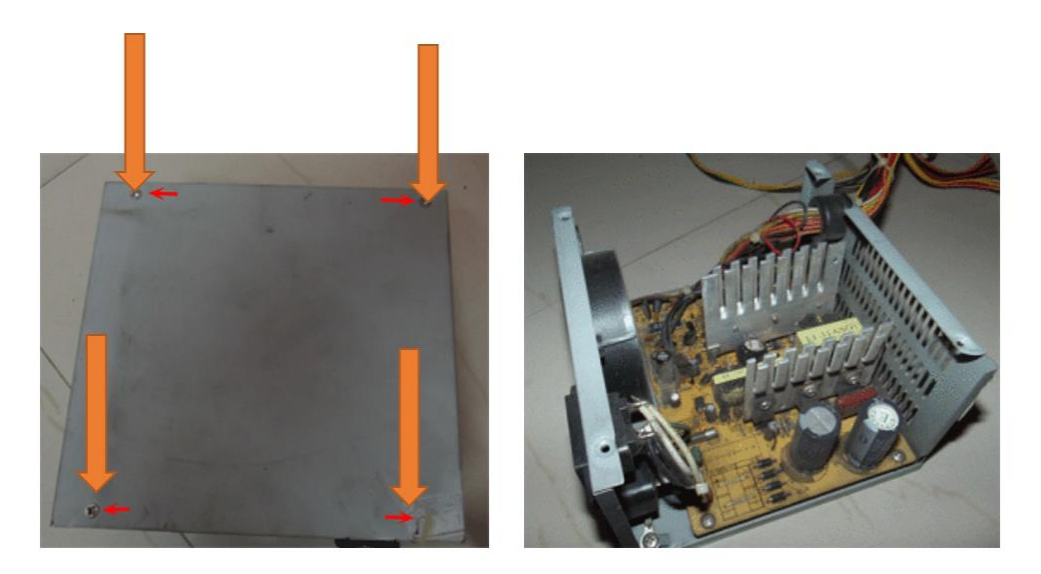

شكل رقم :81 فك الغطاء الخارجي لمصدر الجهد.

.13 قم باستخدام صاروخ هواء "منفاخ هواء" (Blower (لطرد األتربة من مصدر الطاقة ) Power .(Supply

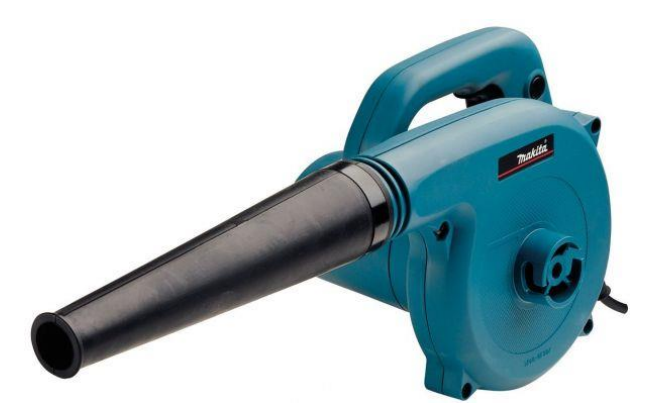

شكل رقم :82 صاروخ الهواء )Blower)

- .14 فحص نقاط اللحام في اللوحة المطبوعة المثبت عليها المكونات اإللكترونية والتي قد يكون حدث تالمس بينها نتيجة وجود الغبار واألتربة.
- .15 فحص الفيوز الداخلي بقياس ما إذا كان موصل او غير موصل وإذا كان غير موصل قم بتغيره.
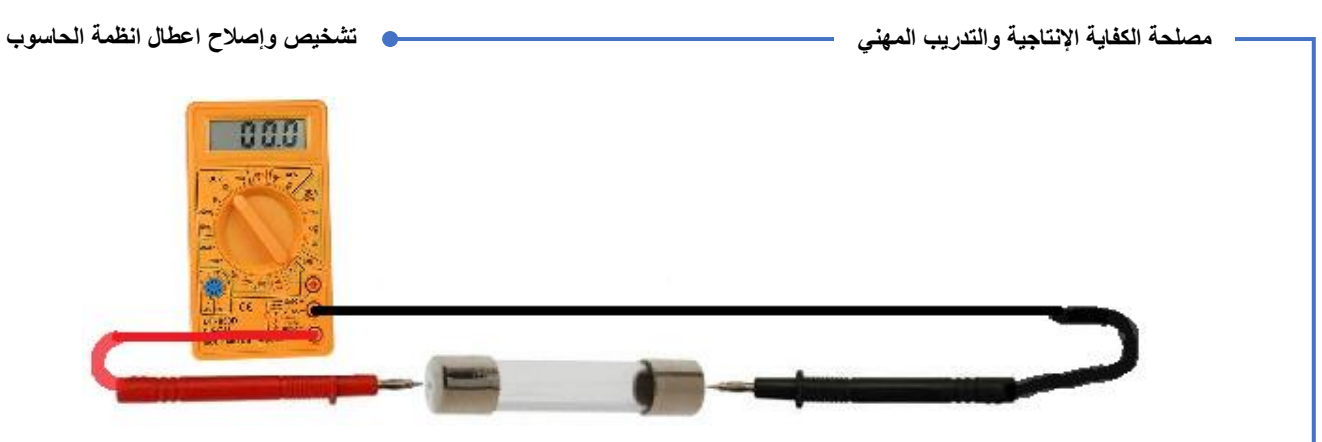

.16 فحص ثنائيات التوحيد فإذا كانت غير صالحة قم بتغيير الثنائيات.

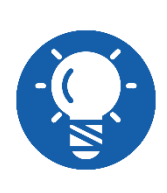

**قم بضبط جهاز القياس المتعدد )أفو AVO )على وضع إختبار اإلستمرارية )Continuity( )Buzzer – حيث يعطي صفارة في حالة اإلنحياز األمامي و يعطي مقاومة النهائية في حالة اإلنحياز العكسي(**

.17 فحص مكثفات التنعيم فإذا كانت تالفة قم بتغيير المكثفات.

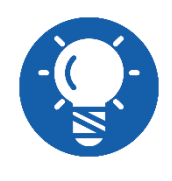

**المكثفات التالفة تظهر منتفخة أو يخرج منها مواد كيميائية.**

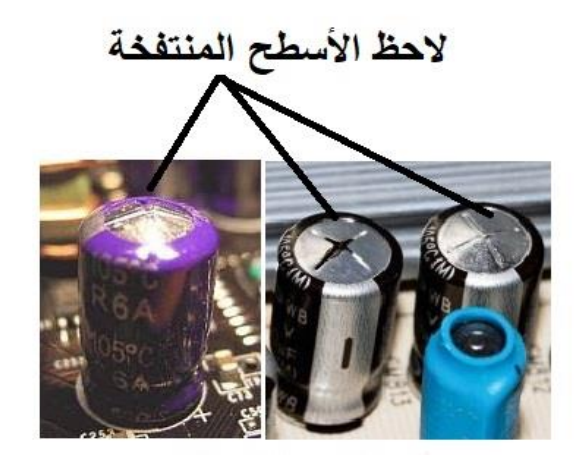

شكل رقم :83 مكثفات تالفة.

14. فحص الاسلاك الخارجة من مصدر التغذية ومتصلة بالموصلات سواء كان ( ,ATX, Molex Berg, AUX) فإذا كانت غير متصلة قم بتوصيلها (بلحامها ان كانت غير مثبتة جيدا).

**إذا كانت الجهود الخارجة من الموصالت متذبذبة وغير مستقرة عن القيم المقننة عندها فقم بعمل التالي:**

.19 قم بتغيير المكثفات الكيمائية الموجودة على جميع مخارج الجهود: 12 فولت 5 فولت 3.3 فولت.

.20 فحص الملفات الموجودة على الخرج أيضا وتأكد ان ليس هناك أي ملف محروق او به أي دائرة .(short circuit) قصر

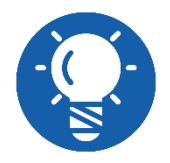

**توجد خطوات أكثر للصيانة مثل اختبار مثبت الجهد وغيرها من الشرائح االلكترونية، ولكن ذلك سيكون مجال الصيانة االلكترونية الشاملة.**

.21 باالنتهاء من التدريب قم بترتيب موضعك بالمعمل وإعادة المكونات في أماكنها المخصصة وترك المعمل نظيفا مرتبا.

# **تقييم األداء**

أن يصبح المتدرب قادرا على أن:

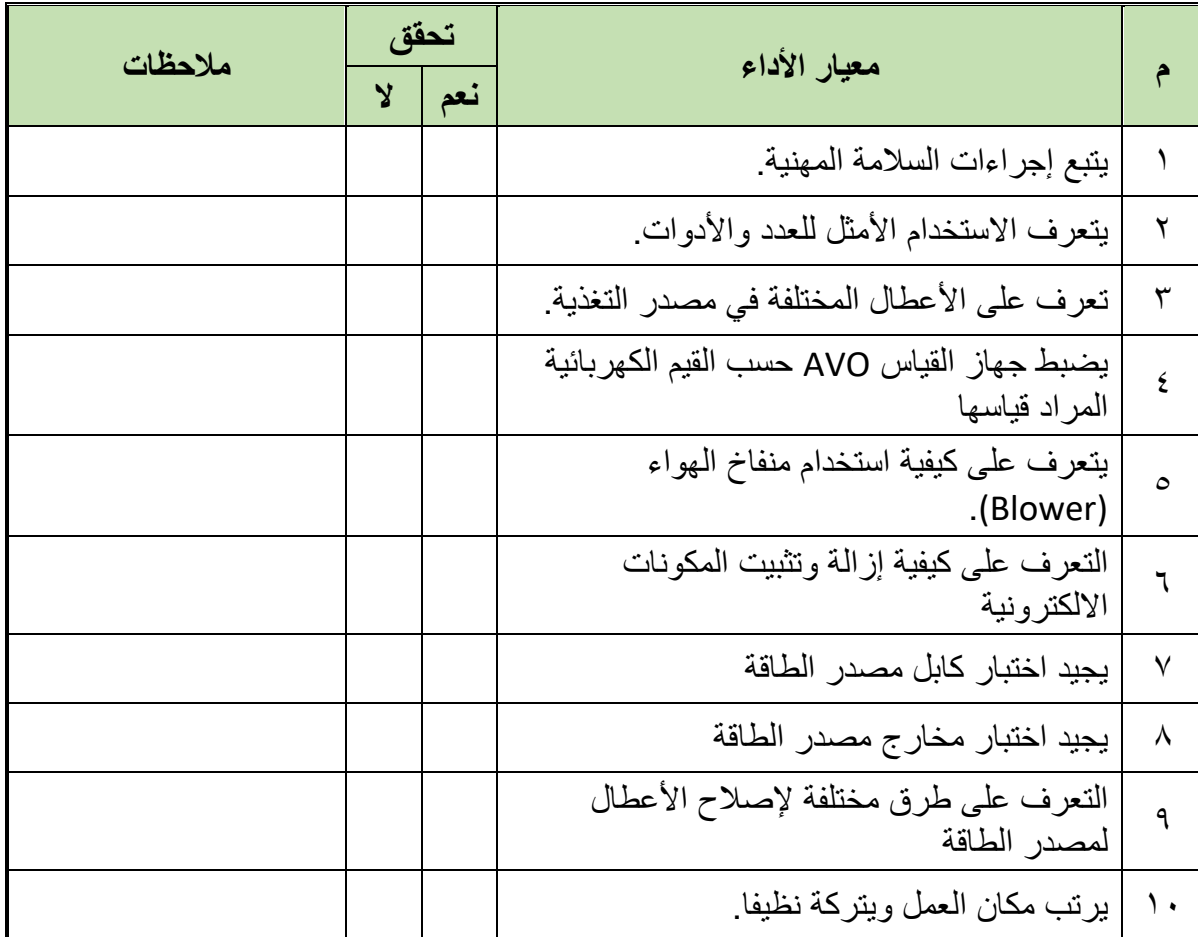

جدول رقم ٦: تقييم المتدرب

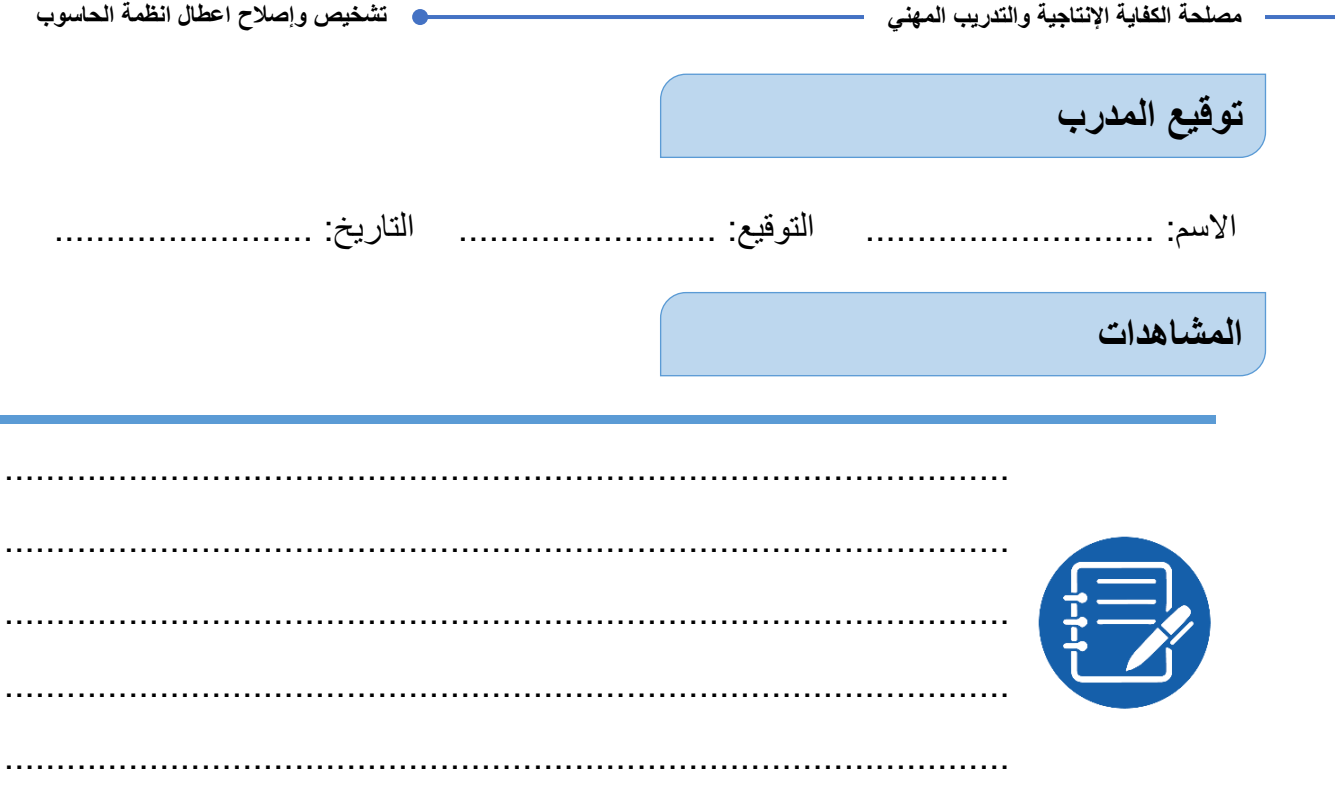

# **االختبار العملي**

**في نهاية التدريب العملي يعطى المتدرب مصدر تغذية ينبغي أن يكون المتدرب قادرا على أن يقوم باالتي في زمن 60 دقيقة:** فحص الجهود الخارجة من الموصالت المختلفة لمصدر الطاقة. تحديد العطل إذا كانت أحد او كل القراءات مختلفة عن المقنن لها. إذا كان مصدر التغذية ال يعمل يقوم بتحديد السبب وإصالح العطل.

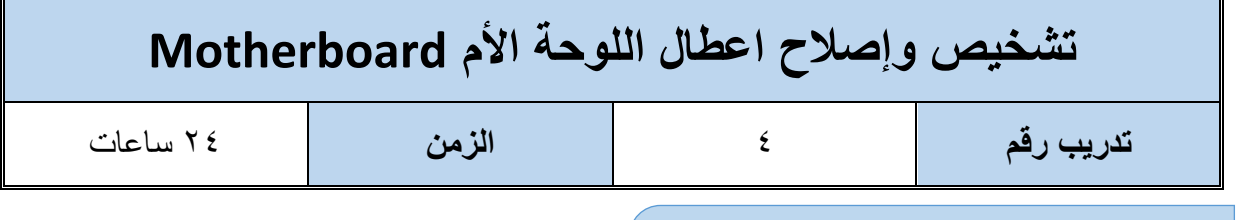

### **األهداف:**

الغرض من هذا التدريب هو الكشف عن الأعطال التي يمكن ان تحدث باللوحة الأم (Motherboard) وكيفية إصلاح بعض من هذه الأعطال، عند الانتهاء من هذا التدريب، سيتمكن الطلاب من أداء المهام المتعلقة بما يلي:

 تحديد بعض األعطال التي يمكن أن تحدث في اللوحة االم. اصالح بعض األعطال التي يمكن أن تحدث في اللوحة االم. أعطال مرتبطة بالمكثفات )Capacitors) أعطال مرتبطة بشريحة )BIOS) أعطال مرتبطة بمنظمات الجهد )regulators Voltage)

أعطال مرتبطة بالبطارية )Battery)

**جدول متطلبات التدريب:**

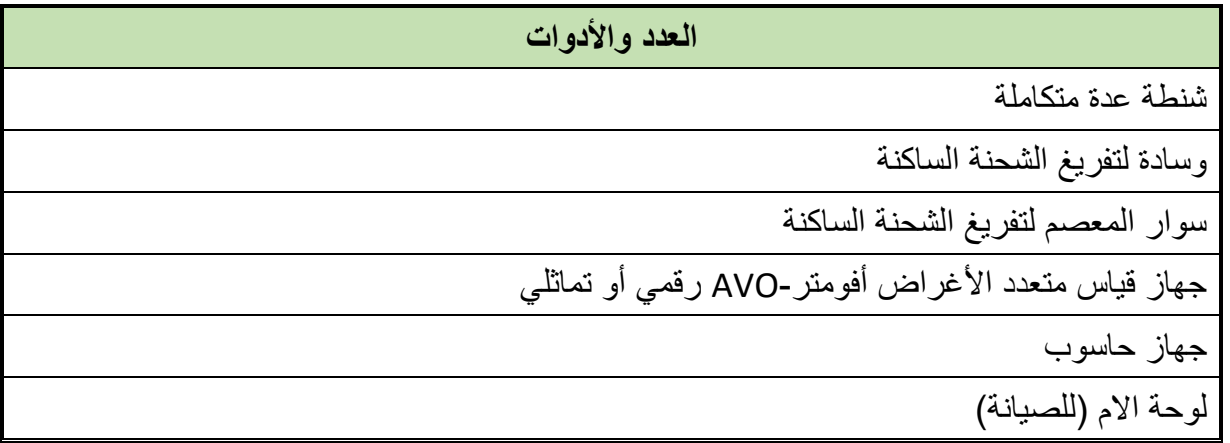

جدول رقم ٧: متطلبات التدريب

**المعارف المرتبطة بالتدريب:**

### **اللوحة االم Motherboard**

 هي لوحة إلكترونية تسمى باللوحة الرئيسية )Board Main )حيث تتصل كل وحدات الحاسوب بها سواء كانت هذه الوحدات وحدات معالجة أو وحدات إدخال أو وحدات إخراج أو تخزين فكل جزء من أجزاء الحاسوب يجب أن يتصل باللوحة الأم ويكون شكلها كما هو موضح بالشكل التالي.

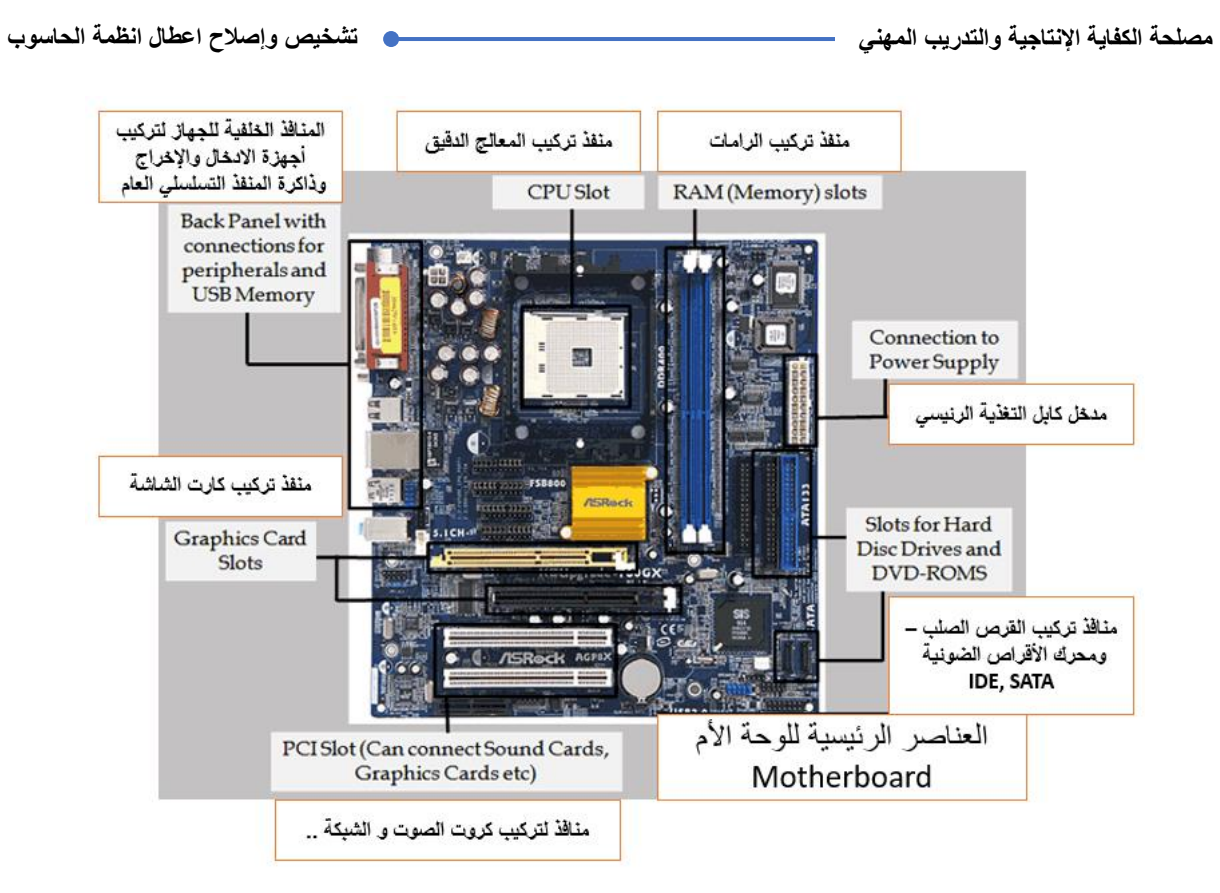

شكل رقم :84 شكل اللوحة االم Motherboard

واللوحة االم هي لوحة مطبوعة مصنوعة من الفيبر جالس ومغطاة بطبقة رقيقة من النحاس على الوجهين ومحفور عليها التوصيالت المطلوبة بين المكونات ومثبت على هذه اللوحة مجموعة من المكونات الإلكترونية (مقاومات ومكثفات وملفات وشرائح إلكترونية) وكذلك مجموعة من الفتحات التوسعية )slots Expansion )ليثبت عليها بطاقات الصوت والشاشة والشبكة وغيرها من البطاقات وكذلك مكان للذاكرات. ويوجد على اللوحة االم مكان او أكثر لتثبيت المعالجات )Processor )ويتم نقل البيانات بين أجزاء اللوحة الأم عبر نواقل البيانات (System Buses) وتثبت هذه اللوحة في الصندوق المعدني )Case). ومن ثم فإن اعطال اللوحة االم ناتجة عن تلف أحد او بعض المكونات المثبتة على اللوحة ويمكن تصنيف أعطال اللوحة الأم الأساسية إلى خمسة أقسام رئيسية :

- أعطال مرتبطة بالمكثفات )Capacitors)
	- أعطال مرتبطة بشريحة )BIOS)
- لِكِي أعطال مر تبطة بمنظمات الجهد (Voltage regulators)
	- أعطال مرتبطة بالبطارية )Battery)
		- أعطال أخرى متنوعة.

### **كارت كشف األعطال CARD POST**

البايوس هو اختصار للكلمات (BIOS) (System Output Input Basic (وهو نظام الدخل الخرج الأساسي وهو عبارة عن مجموعة برامج مخزنه في ذاكرة القراءة فقط (ROM: Read Only Memory)

التي ال تتغير محتوياتها وتحتفظ بها حتى في حالة انقطاع التيار الكهربائي عن الحاسوب، وتتلخص مهمة البايوس (BIOS) فيما يلي:

- القيام بعملية االختبار الذاتي عند بداية التشغيل (POST(.
- القيام بعملية بدء التشغيل من األقراص وحسب ترتيب معين.
	- القيام بعملية اختبار مكونات االدخال واالخراج األساسية.
		- القيام بضبط اعدادات مكونات نظام الحاسوب.

فعند الضغط على زر بداية تشغيل الحاسوب (Power (فأن مكون من مكونات البايوس وهو برنامج "االختبار الذاتي عند بداية التشغيل" )POST )يبدأ بفحص أجزاء النظام ومن ثم تظهر بعض المعلومات على الشاشة وجدول مواصفات الجهاز ثم يبدأ نظام التشغيل بالعمل.

فإذا وجد النظام أي أخطاء فأنه يتصرف حسب خطورة الخطأ ففي بعض الأخطاء فأنه يكتفي بأن ينبه لها او يتم إيقاف الجهاز عن العمل وإظهار رسالة تحذيرية حتى يتم اصالح المشكلة وأنواع الرسائل التي يقوم برنامج (POST (بإصدارها:

- **رسائل صوتية (Beeps(:** ويعتمد هذا النوع من الرسائل على السماعة الداخلية للجهاز وعندما يجتاز برنامج )POST (بنجاح يصدر الجهاز نغمة (Beep (قصيرة اما إذا كانت هناك مشكلة فتصبح نغمة (Beep (طويلة أو متقطعة حسب العطل.
- **رسائل نصية:** وأحيانا نصية ورقمية يتم عرضها على الشاشة وبحسب نوع البايوس يتم تفسير هذه الأر قام.
- **رموز:** يرسلها برنامج (POST (على عنوان منفذ خرج ودخل خاص ويتم استعراضها بتثبيت كارت خاص (بطاقة "كارت" الصيانة) يحتوي على شاشة صغيرة بأحد الفتحات التوسعية على اللوحة الأم.

بعد كل اختبار من اختبارات )POST)، يقوم الـ )BIOS )بإرسال نتيجة هذا االختبار في صورة كود إلى منفذ من منافذ )Ports O/I). اعتمادا على نوع جهاز الحاسوب.

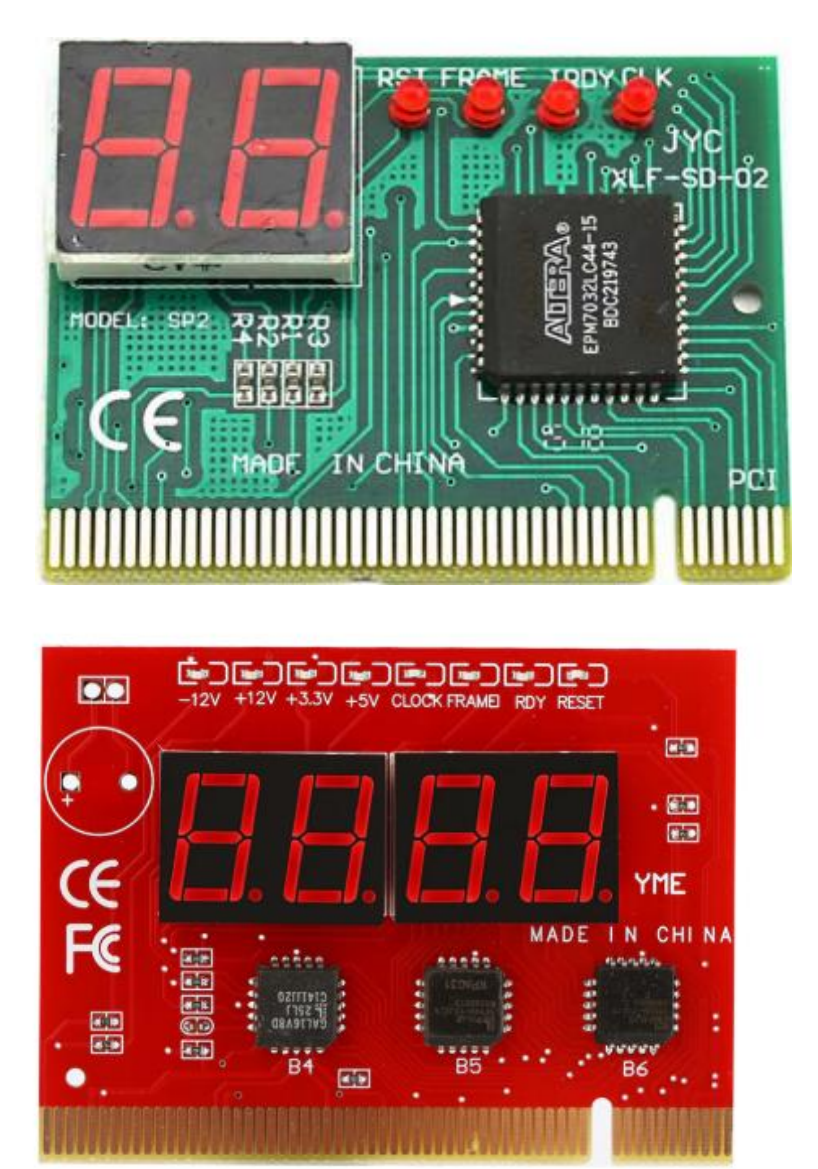

شكل رقم 10: كارت كشف الأعطال POST Card

عند تركيب بطاقة (POST Card) على اللوحة الأم في أحد الفتحات التوسعية غالبا من النوع (PCI)، تقرأ هذه البطاقة الأكواد التي تظهر على منفذ (I/O) المخصص لنتائج الـ (POST) ثم تقوم بعرض هذه الأكواد. تتوافر جداول (POST Error Codes) لكل نوع من أنواع الـ (BIOS)، ويمكن بالاستعانة بها وبالكود المعروض بواسطة بطاقة )Card POST )تحديد سبب العطل.

يستخدم كارت كشف الأعطال فى فحص وتشخيص الاعطال عند صيانة اللوحة الام. ويتم التعامل معه من خلال الأكواد التى تظهر على شاشته وكذلك الليدات (LEDs) المختلفة الموجودة به فهو عبارة عن شاشة وكذلك لمبات أو ليدات وسوف نتعرض فى هذا الجزء على الليدات الخاصة بكارت كشف االعطال. ليدات الفولتية كل واحدة مكتوب تحتها الفولت الخاص بها تعبر عنها وفى حاله عدم إضاءة واحدة تخص فولت معين معناه أن هذا الفولت به مشكلة فى الخط الذي يحمله فى الوحة االم ويجب فحص خطه.

### **REST / RST ليد**

يرتبط هذا الليد )LED )بدائرة المعالج )Processor)، ويجب أن يكون هذا الليد غير مضئ – والطبيعى أن يضئ مر ة واحدة عند التشغيل أو عند إعادة التشغيل يعمل رعشة (يضئ ويطفئ). وإضاءته باستمرار تعنى أن اللوحة االم ال تشعر بالمعالج ويكون العطل إما فى المعالج ذاته تالف أو غير متوافق مع اللوحة االم أو وجود مشكلة فى دائرته كما إن هذا الليد يعبر عن تلف الشريحة الفرعية أو الدائرة المغذية له او الشريحة الشمالية (North Chip). وللتعمق أكثر عن ليد (REST) ومشاكله:

- مضاء باستمرار فإن دائرة المعالج يوجد بها مشكلة فحص الدائرة كلها بما فيها المعالج ذاته الكشف وفحص الشريحة الفرعية وتغذيته وايضا الشريحة الشمالية (North Chip) (عادة يتم تبديلها ثم الاختبار مرة أخرى).
- ليد )REST )يعمل من تلقاء نفسه يضئ ويطفئ: فحص قاعدة المعالج تغير شريحة أو ملف البايوس - التأكد من دوائر تنظيم الجهد على اللوحة االم عادة يتم تبديلها ثم االختبار مرة أخرى(.

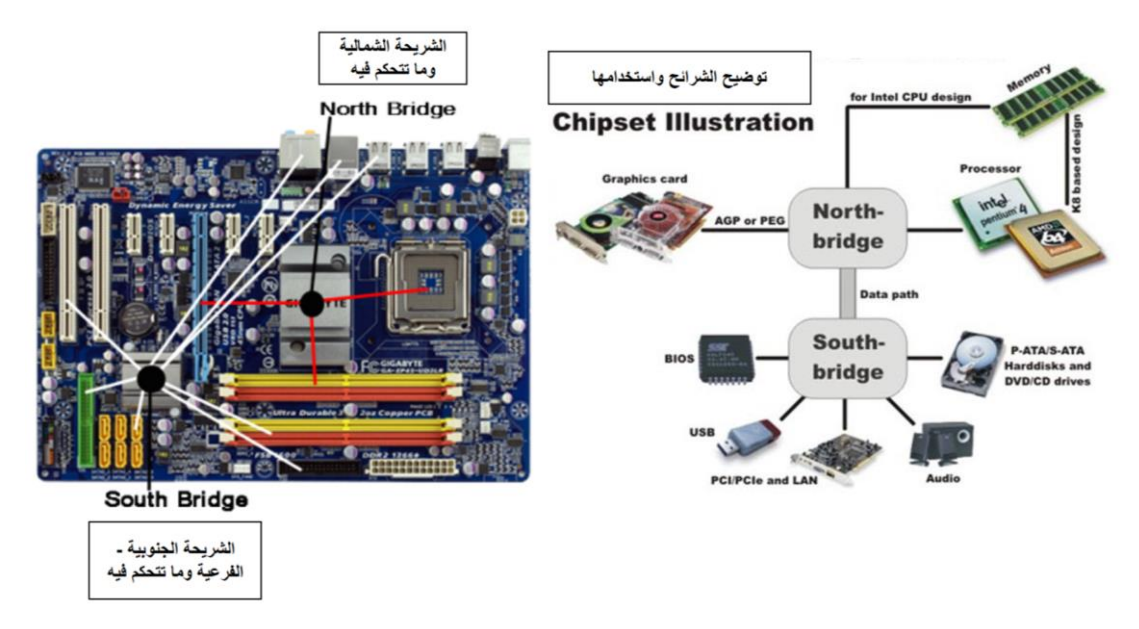

#### **ليد IRDY**

هذا الليد خاص بـ الـ )BIOS )والمسئول عن تحديد اعطال البايوس. يجب على هذا الليد أن يعطى رعشة عن كل عملية يقوم بها الجهاز ثم يطفئ أى أنه يجب أن يكون مطفى أو يعطى فالش "رعشة – يضئ ويطفئ بسرعة"، إذا كان هذا الليد ال يضئ بالمرة فالمشكلة تكون فى البايوس والحل تحميل ملف البايوس مرة أخرى أو استبدالها بغيرها إذا كانت ال تستجيب لتحميل الملف )BIOS).

#### **ليد CLK**

خاص بمولد النبضات )CLOCK )على اللوحة االم من خالل الشريحة المسئولة عن هذه العملية ويدل هذا الليد على مدى سالمة دائرة توليد النبضات - هذا الليد البد وأن يكون مضئ باستمرار. - إذا كان غير

مضئ يكون التلف هنا له احتمالين (حال سلامة البايوس قاعدة المعالج) عملية الإضاءة والرعش المتقطعة على فترات دليل على أن التلف بدائرة التردد

### **FRAME / OSC ليد**

فى الغالب يعطى إضاءة خافته أو يكون غير مضئ. أما إذا أعطى إضاءة قوية يكون العيب فى الدائرة المساعدة لتوليد النبضات ).Osc Crystal). أما إذا أضاء هذا الليد مع لمبة )REST )يكون الشك فى دوائر الربط بين المعالج واللوحة الأم، وفى حال عدم الإضاءة من الأساس يكون فى الغالب مشكلة أيضا فى البابوس (BIOS)

### **اكواد الخاصة بالذاكرة RAM**

- D7 الى D1 من
- C7 الى C1 من
- E7 الى E1 من

هذه االكواد السابقة خاصة بالذاكرة RAM والدائرة الخاصة بها، عند ظهور كود الذاكرة )RAM )فعليك باالتى:

- تنظيف بنك الذاكرة RAM جيدا
	- فحص دائرة الذاكرة RAM
- فحص المقاومات الشبكية الموجودة بجوار بنك الذاكرة RAM
	- فحص دائرة التردد )frequency)
		- فحص دائرة الشرائح )CHIPS)

والجدول التالي يبين الكود وسبب المشكلة وحلول مقترحة للمشكلة:

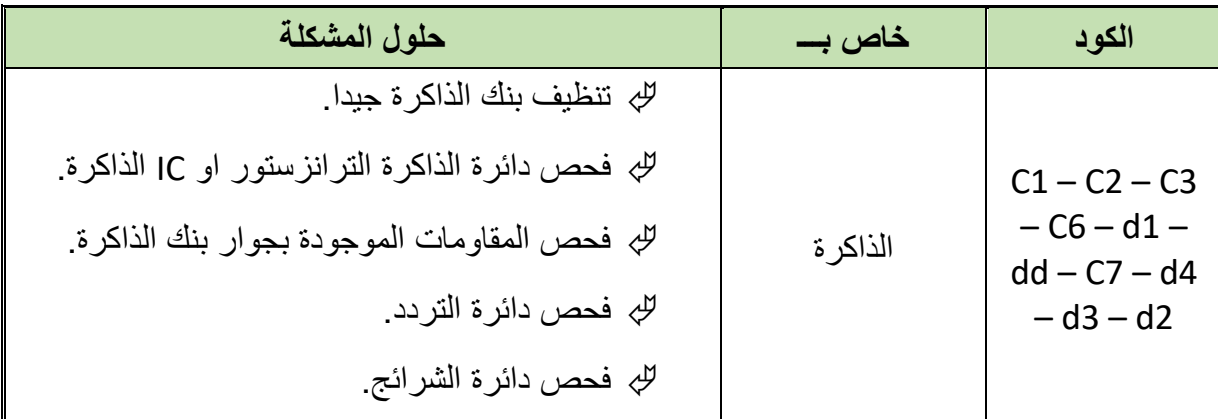

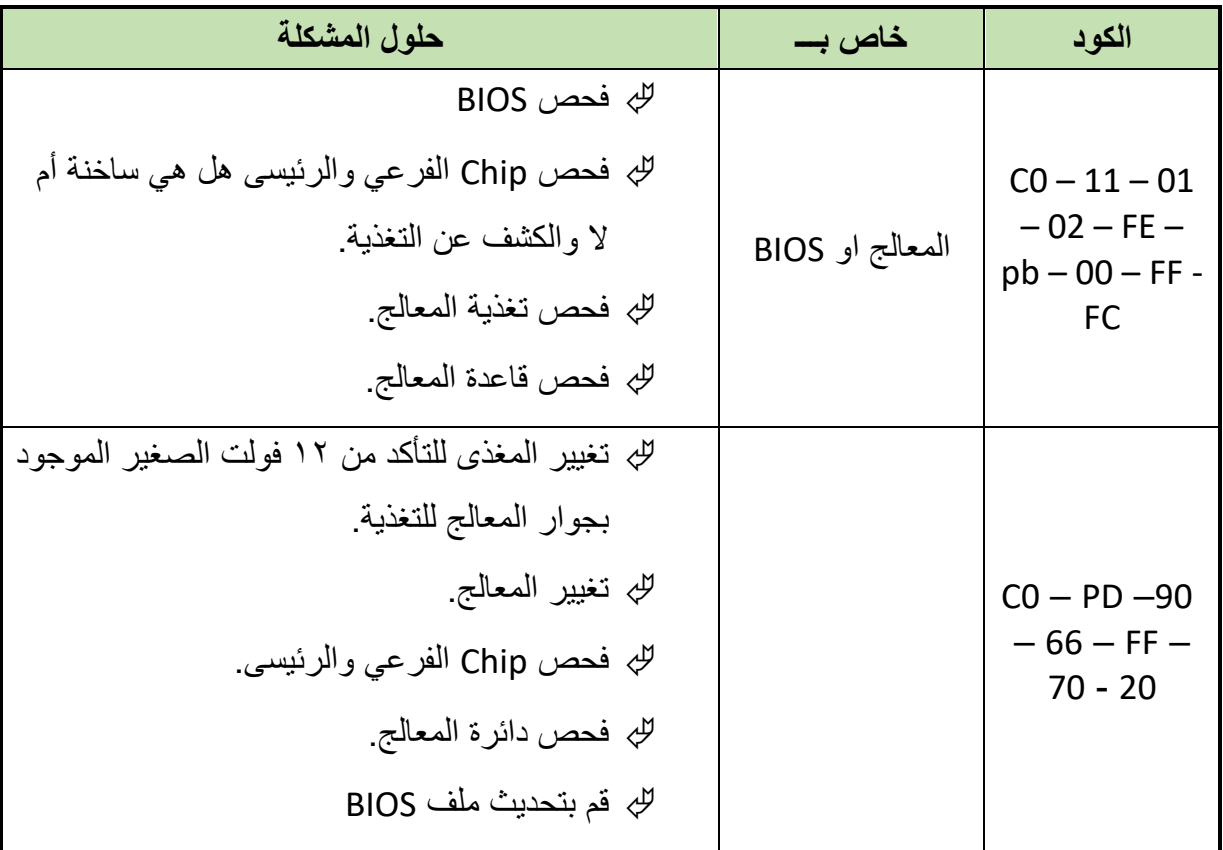

جدول رقم ٨: الكود وتفسيره وحل المشكلة

**خطوات تنفيذ التدريب:**

- .1 يطبق إجراءات السالمة المهنية.
- .2 تحضير األدوات الالزمة لصيانة أنظمة الحاسوب.
	- .3 تحضير نظام حاسوب.
- ٤ \_ إذا كان هناك أحد الاعراض التالية او جميعها على نظامك الحاسوبي:
	- o ال يعمل جهاز الحاسوب إال بعد تكرار المحاولة عدة مرات.
		- o فشل اللوحة األم في إتمام POST بنجاح.
		- o فشل اختبار الذاكرة الذي يجرى عند بدء تشغيل الجهاز.
			- Boot-up . فشل إتمام عملية تحميل النظام Boot-up
- o إيقاف التشغيل المفاجئ "تهنيج" الجهاز باستمرار وبصورة عشوائية.

### **قم بالفحص الظاهري للوحة االم مهتما بما يلي:**

- .5 قم بتنظيف اللوحة االم بمنفاخ الهواء )Blower )وقطعة قماش إلزالة الغبار واألتربة الموجودة على سطحي اللوحة مما يقلل من تالمس نقاط اللحام ونتجنب حدوث دائرة قصر )circuit short )ونتجنب ارتفاع حرارة المكونات اإللكترونية الموجودة على اللوحة.
	- .6 قم بالتأكد من سالمة مروحة المعالج الدقيق، فان كانت ال تعمل بكفاءة قم بتبديلها.

.7 البحث عن اثار تلف المكثفات الكيميائية الموجودة على اللوحة االم مثل اثار كيميائية حول المكثف او انتفاخ في قمة المكثف كما في الشكل التالي:

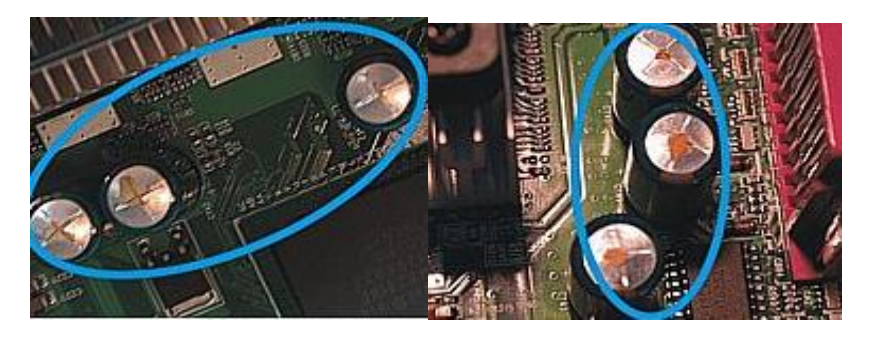

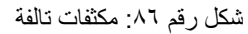

.8 البحث عن أي اثار ارتفاع غير طبيعي في درجة حرارة األجزاء االلكترونية الموجودة على اللوحة االم مثل الملفات التي تكون بجانب المكثفات التالفة مما ينتج عنه في بعض األحيان تفحم الملف كما في الشكل التالي الموجود بالقرب من فتحة )ATX )الموجودة على اللوحة االم وعدم قدرة اللوحة االم على تحميل النظام ويأتي تفحم الملف نتيجة وجود تسريب في مكثفات التنعيم.

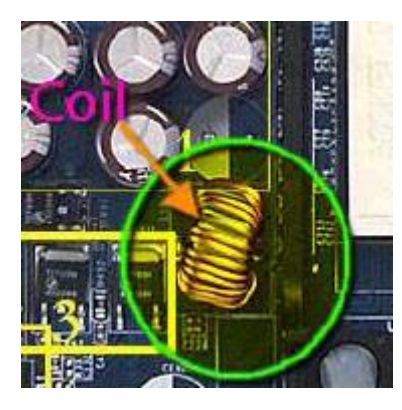

شكل رقم ٨٧: فحص ملفات اللوحة الأم

- .9 التأكد من التثبيت الجيد للشرائح المتكاملة التي يستخدم في تثبيتها على اللوحة االم قواعد تثبيت (IC Sockets)
- .10 التأكد من أن جميع خطوط التوصيل المطبوعة على اللوحة االم سليمة وال يوجد بها أي قطع نتيجة ارتفاع درجة الحرارة أو أي خدش لسبب ما.
- .11 التأكد من سالمة منظمات الجهد )regulators voltage )الموجودة على اللوحة االم ألنها تتأثر بارتفاع درجة الحرارة كما في الشكل التالي ويؤدى الخلل في منظمات الجهد الى خلل في أداء المعالج والذاكرات والفتحات التوسعية (Expansion Slots).

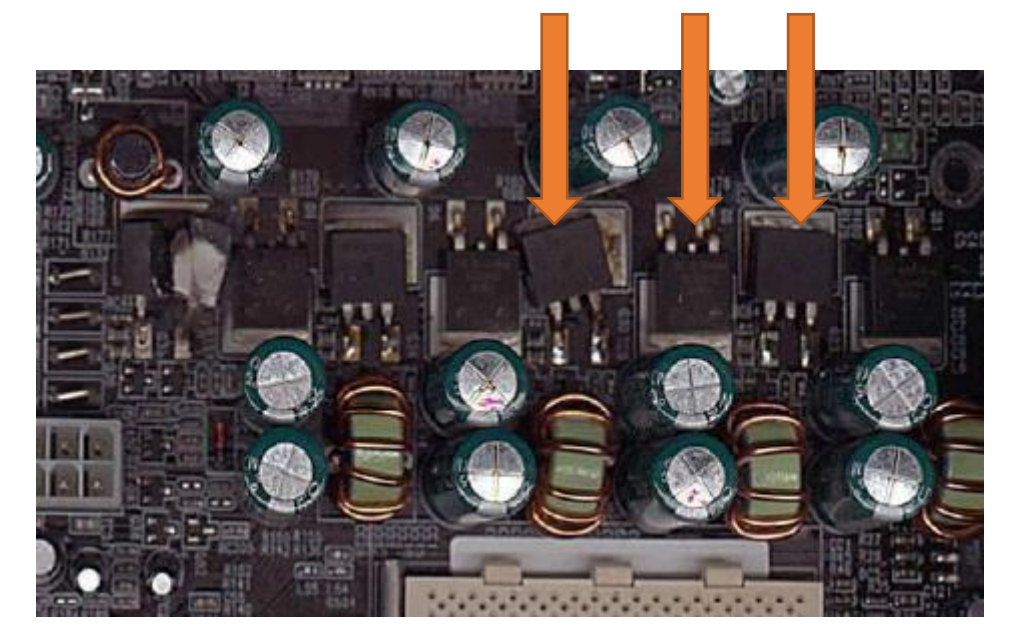

شكل رقم ٨٨: منظمات الجهد (Voltage Regulators)

.12 قم بتغير المكونات التالفة سواء كانت مكثفات كيميائية بنفس القيمة او منظمات الجهد بنفس رقم المنظم وكذلك تغيير الملفات المتفحمة ان وجدت وبنفس القيمة.

**إذا ظهرت احدى الرسالتين او كليهما على الشاشة عند بدء التشغيل:**

- .CMOS Checksum Error o
	- .CMOS Battery Low o
- .13 قم بالفحص الظاهري للبطارية CMOS المبينة في الشكل التالي.

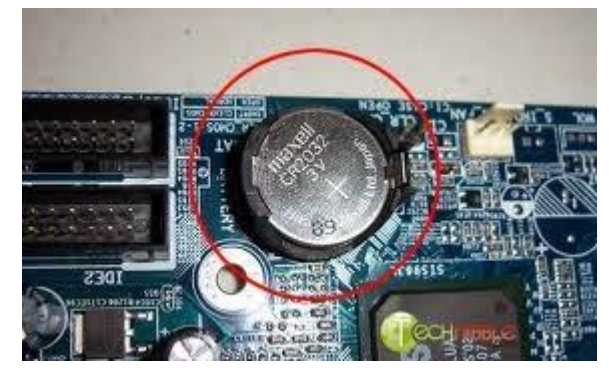

شكل رقم :89 بطارية CMOS

١٤. قم بقياس جهد البطارية عن طريق جهاز الأفو التي لا شك انها منخفضة في هذه الحالة. 10. قم بتغيير البطارية بنفس النوع والقيمة مع الاخذ في الاعتبار القطبية عند تثبيت البطارية.

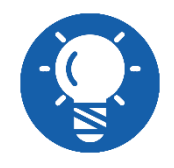

**القيمة القياسية لجهد البطارية يكون مدون على سطحها العلوي الموجب.**

**اللوحة االم يصل إليها تغذية من مصدر التغذية ولكن ال تخرجPOST عند بدء التشغيل قم بفحص التالي:**

.16 المكثفات الخاصة بالمعالج وهي دائما ما تكون )uF 1500 v 6.3 أوuF 3500 )وهي عادة ما تكون ظاهرة للعين بانتفاخ واضح أعلى المكثف كما في الشكل التالي.

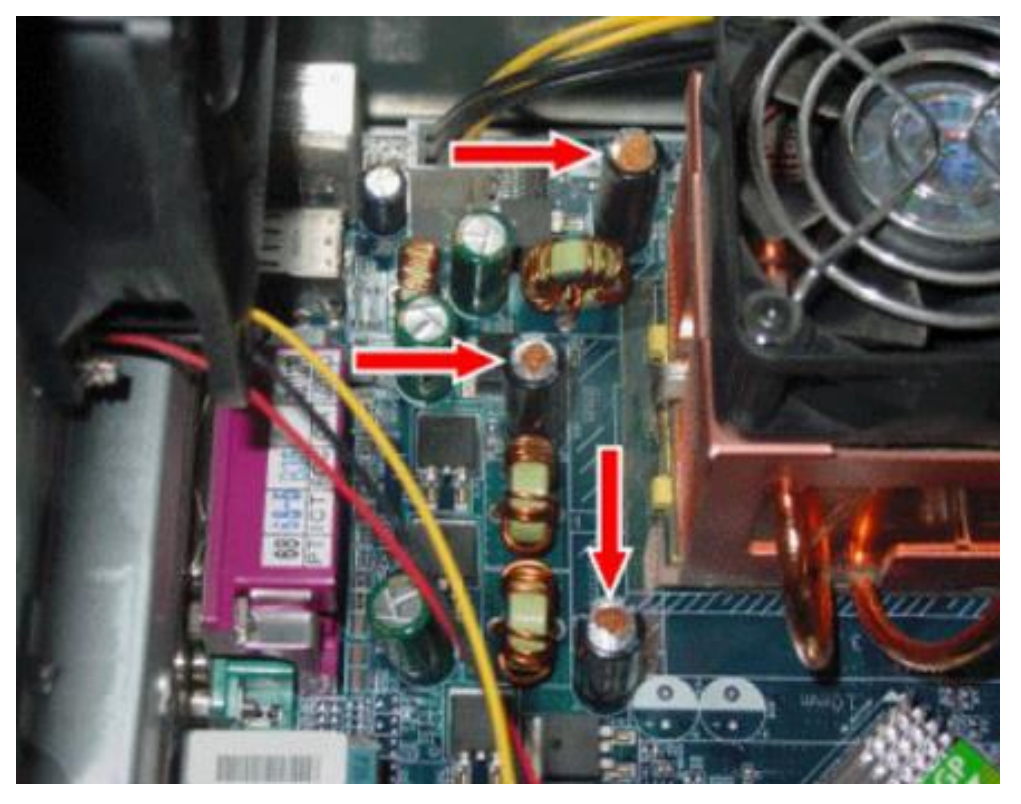

شكل رقم :90 مكثفات تالفة

.17 ترانزستور القدرة الخاص )MOSFET )بالمعالج وهم في الغالب من 4 إلى 8 قطع كما في الشكل التالي.

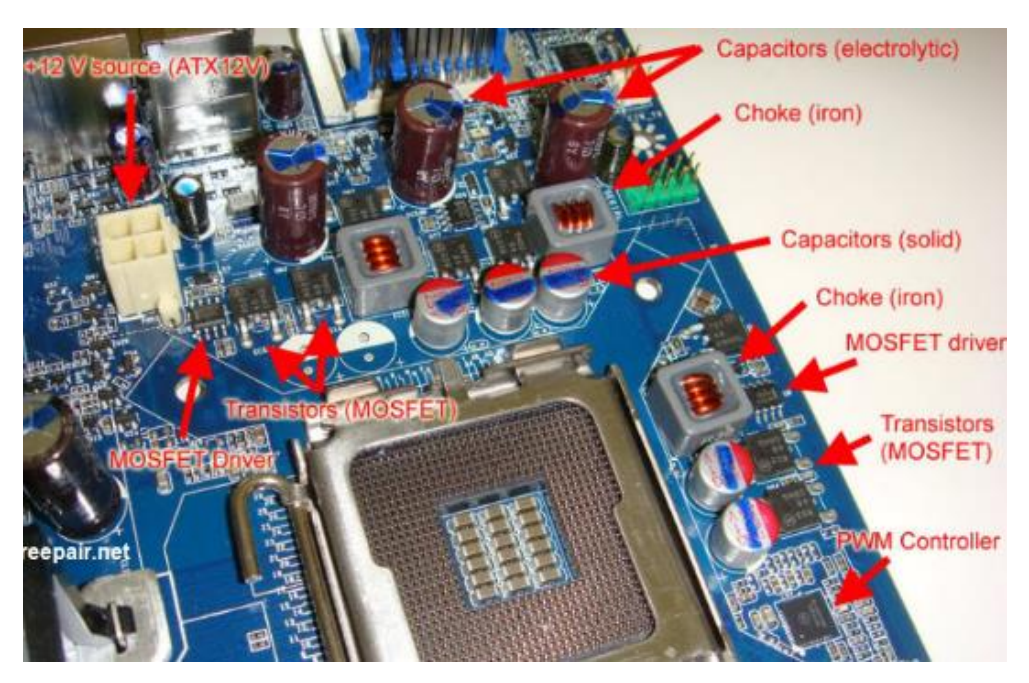

شكل رقم :91 ترانزستورات القدرة )MOSFET)

**قم بتتبع الرسائل الصوتية الناتجة من برنامج االختبار الذاتي عند بداية التشغيل POST وهي كالتالي:**

- .18 إذا كانت صفارة قصيرة واحدة )Beep short One )وهي تسمع عند نهاية عملية الفحص وقبل بداية تحميل نظام التشغيل وتفيد بأنه ال توجد مشكلة.
- .19 صفارة مستمرة )beep long One )فإن هناك مشكلة بالذاكرات العشوائية RAM: والحل تأكد أن الذاكرة )RAM )مثبته جيدا – استبدل الذاكرة إذا لم تعمل بعد التثبيت.
- .2. صفارة طويلة متبوعة بصفارتين قصيرتين (long beep then two short beeps) توجد مشكلة في بطاقة الشاشة والحل تأكد من ان البطاقة مثبته جيدا – أستبدل البطاقة إذا لم تحل المشكلة بعد التثبيت.

**قم بتتبع الرسائل النصية الناتجة من برنامج االختبار الذاتي عند بداية التشغيل POST وهي كالتالي:**

**Invalid Drive specification Invalid media type Sector not Found Error Loading Drive C Invalid Partition Table** 

شكل رقم :92 الرسائل النصية

٢١. قم بفحص كابل البيانات بين محرك الأقراص الصلبة واللوحة الام فإذا كان هناك خلل في الكابل قم باستبداله.

- ٢٢. قم بفحص كابل التغذية الواصل إلى محرك الأقراص الصلبة فإذا كان هناك خلل في الكابل قم باستبداله.
- .23 تأكد انه قد تم عمل فورمات )FORMAT )لمحرك األقراص الصلبة أم ال فإذا لم يكن قد تم عمل فورمات قم بعمل فورمات للقرص الصلب.
- ٢٤. تأكد إذا كان قد تم عمل تقسيم لمحرك الأقراص الصلبة ام لا قم بعمل تجزئه للقرص الصلب إذا لم يكن هناك تقسيم.
- .25 تأكد إذا كان قد تم تثبيت نظام تشغيل على محرك األقراص الصلبة ام ال ان لم يكن قم بتثبيت نظام تشغيل مناسب على القرص الصلب.
	- .26 قم بتثبيت كارت تشخيص االعطال )Card POST )في أحد الفتحات التوسعية )PCI).

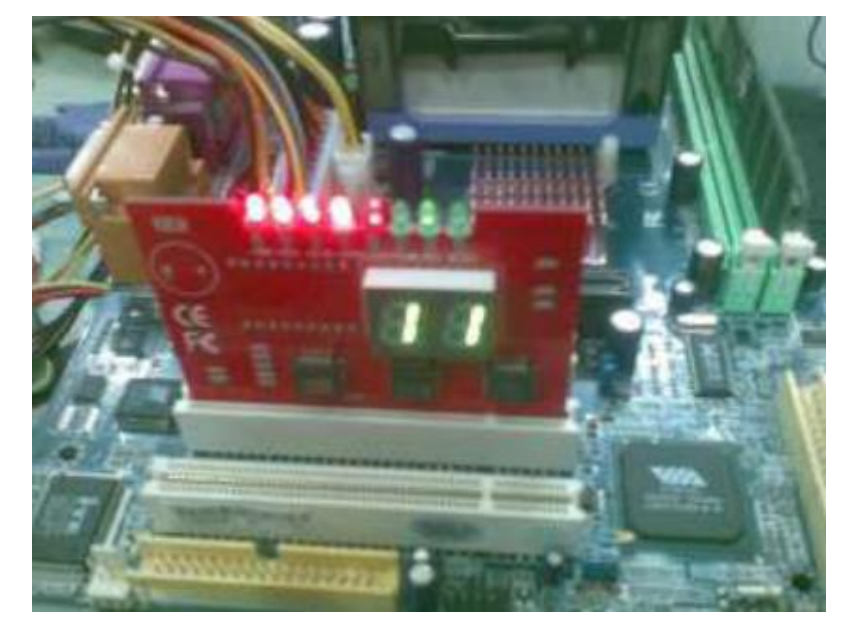

شكل رقم :93 تثبيت كارت االختبار

.27 قم بتتبع أنماط اإلضاءة لليدات البيان )LEDs Indicator )الخاصة بخطوط التغذية )3.3 5, 12,(.

- .28 قم بتتبع أنماط اإلضاءة لليدات البيان )LEDs Indicator )الخاصة ) ,Osc/Frame ,IRDY ,RST Clk)، ثم اتبع خطوات الصيانة كما بالشرح.
- .29 قم بقراءة الكود الذي ظهر على شاشة )card Post )واستخدام جدول األعطال بالشرح باإلضافة إلى الكتيب الذي يأتي مع )Card Post )بالبحث فيه عن الكود اعتمادا على نوع )BIOS )سواء كان (Ami, Phonies, Award) وبعض الأكواد المشهورة (FF) ومعناها أن اللوحة الام لا تستطيع أن تقوم بكل مر احل (POST) الخاص بها ويمكننا تحديد البداية حسب ( OSC،RST ).
- .30 باالنتهاء من التدريب قم بترتيب موضعك بالمعمل وإعادة المكونات في أماكنها المخصصة وترك المعمل نظيفا مرتبا.

.................................................................................................

.................................................................................................

## **المشاهدات**

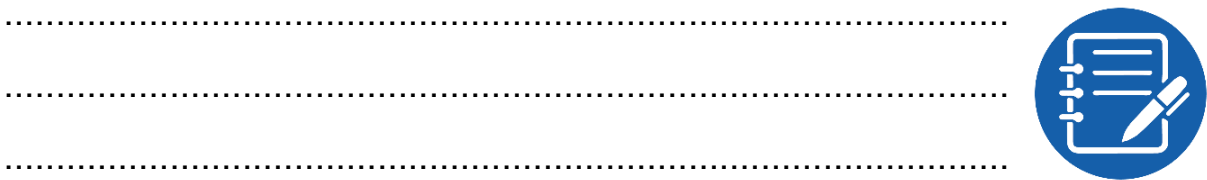

# **تقييم األداء**

ويحتوي هذا الجزء على جدول لتقييم معايير الأداء للمتدرب:

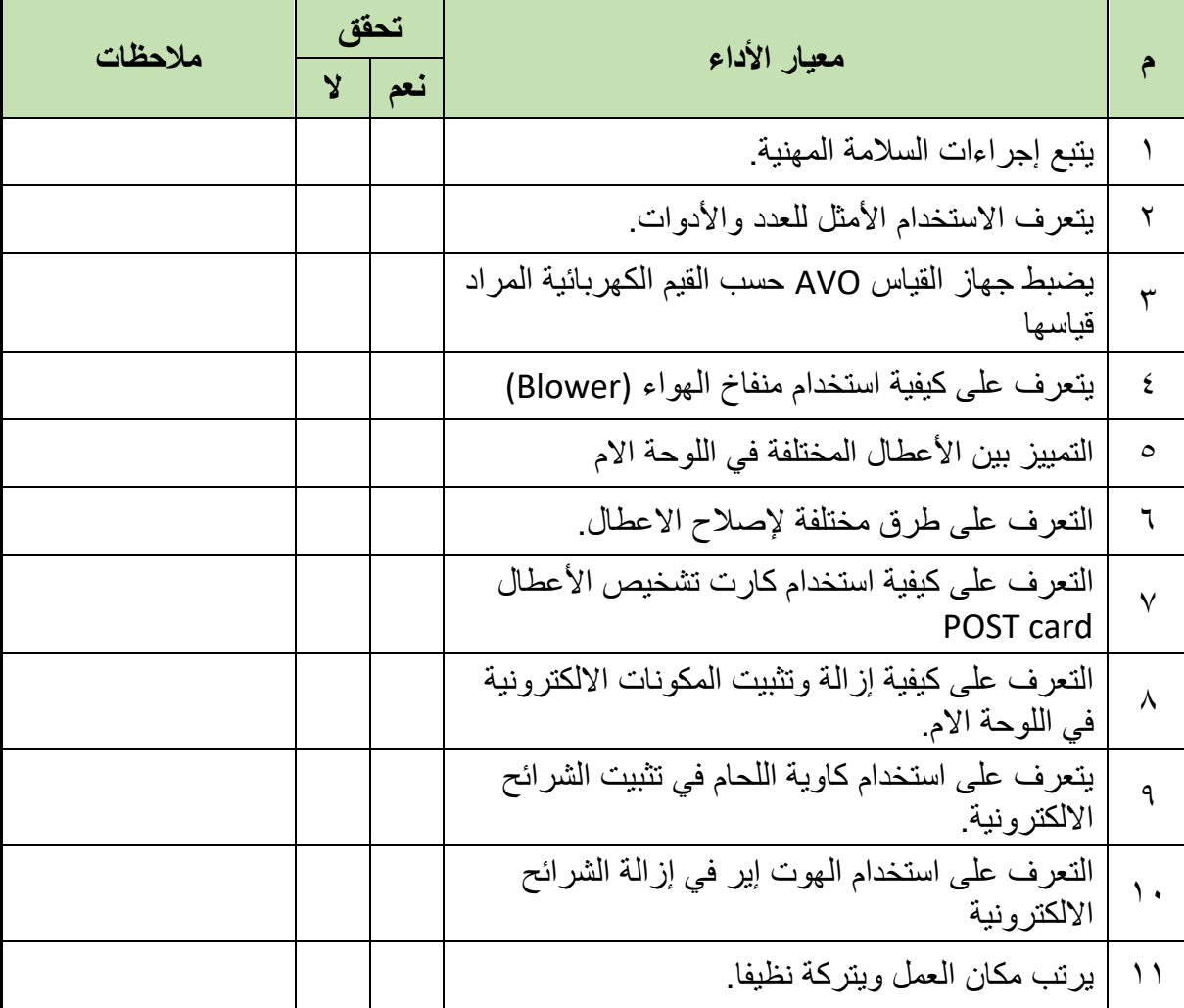

جدول رقم 1: تقييم المتدرب

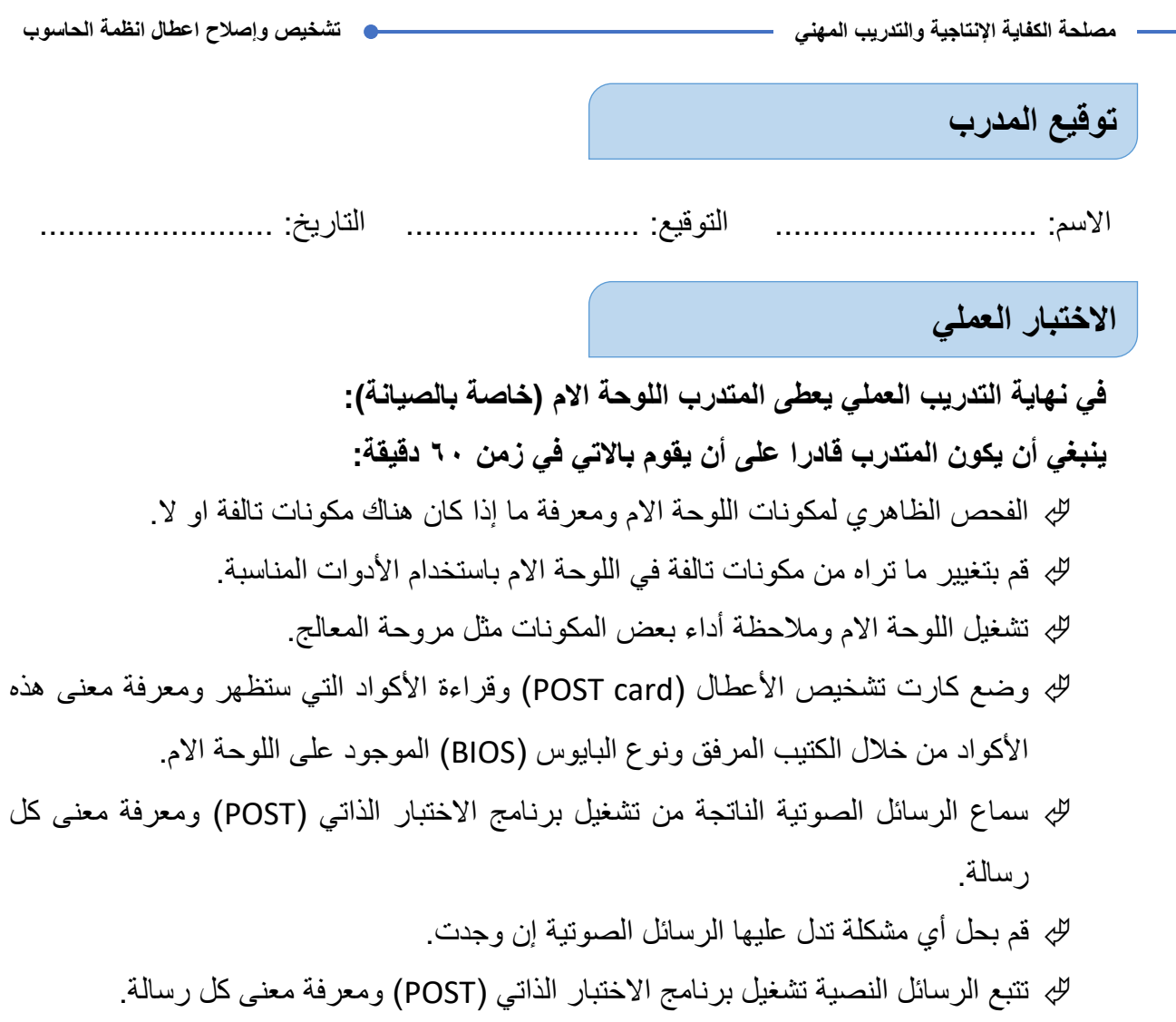

قم بحل أي مشكلة تدل عليها الرسائل النصية إن وجدت

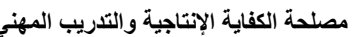

**مصلحة الكفاية اإلنتاجية والتدريب المهني تشخيص وإصالح اعطال انظمة الحاسوب**

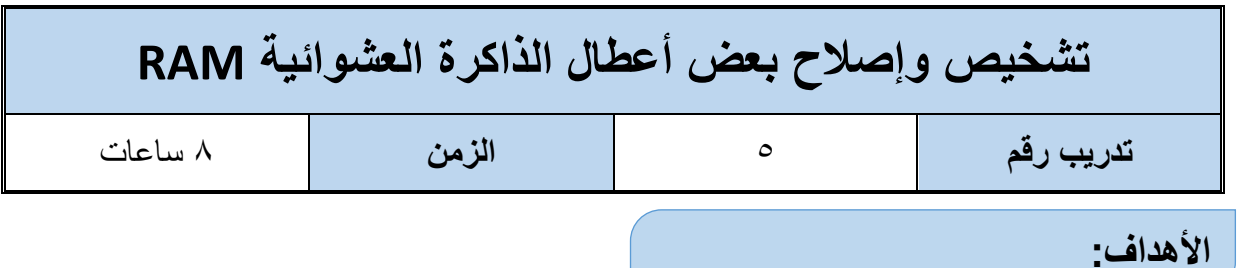

الغرض من هذا التدريب التعرف على الذاكرة العشوائية (RAM) والكشف عن الأعطال التي يمكن ان تحدث بها وكيفية إصالح بعض من هذه االعطال. عند االنتهاء من هذا التدريب، سيتمكن الطالب من أداء المهام المتعلقة بما يلي:

- تحديد األعطال التي يمكن أن تحدث في الذاكرة العشوائية )RAM).
- اصالح بعض األعطال التي يمكن أن تحدث في الذاكرة العشوائية )RAM).
	- لله الاستخدام الأمثل لأدوات صبانة أنظمة الحاسوب.

**جدول متطلبات التدريب:**

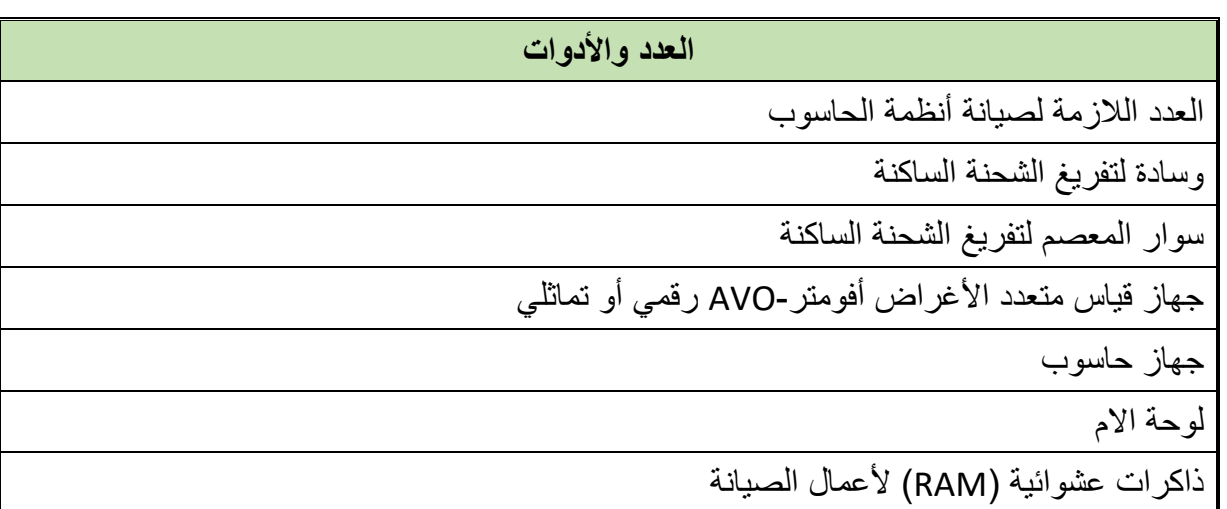

جدول رقم :10 متطلبات التدريب

**المعارف المرتبطة بالتدريب:**

### **ذاكرة الوصول العشوائي (Memory Access Random(:**

يطلق على الذاكرة العشوائية اسم (RAM) وهي اختصار لـ (Random Access Memory) أي ذاكرة الوصول العشوائي وتفيد في سرعة معالجة البيانات فمثال إذا أراد المعالج معالجة بعض البيانات فإنه البد من تخزين هذه البيانات في وسط تخزين سريع جدا لحين االنتهاء من معالجتها ومن ثم يتم تخزينها في الذاكرة الدائمة كالقرص الصلب، إال أنها تفقد البيانات المسجلة عليها بمجرد انقطاع مصدر التيار الكهربائي عنها ولذلك فهي تسمى أيضا بالذاكرة المتطايرة )Memory Volatile)

كروت ذاكرة )Memory Access Random :RAM )هي عبارة عن كروت إلكترونية تحتوي على عدد كبير من الدوائر المتكاملة )ICs )وذلك لتوفير المساحة الخاصة بعمليات المعالجة وتتوفر ذاكرة )RAM )بأشكال وأنواع وبأحجام مختلفة. تختلف فتحات )RAM )حسب نوع شرائح )RAM )حيث تتوفر أنواع عديدة من هذه الشرائح كل منها ذو مواصفات ومزايا معينة، وتنقسم الذاكرة )RAM )الى عدة أنواع مختلفة مقسمة طبقا لأنواع المعالجات واللوحات الأم و هي من القديم الى الحديث:

- **DRAM:** الذاكرة الديناميكية RAM Dynamic وهي نوع قديم يوجد في اللوحات األم ذات المعالجات (PII) والأقدم منها وهي أبطأ الأنواع.
- **SDRAM:** وتعرف بالذاكرة المتزامنة أو DAM Synchronous، تعني ذاكرة الوصول العشوائي )Single Data Rate Random Access Memory( األحادي النقل ذات المتزامنة الديناميكية وهي من أقدم الانواع و تتوفر بشكل نادر لأنها تتوافق مع الحواسيب المكتبية و هي تقوم بنقل المعلومات بسرعة إال أنها تستهلك طاقة اكبر وهذه الذاكرة تتواجد في اللوحات األم ذات المعالجات )PIII )وبعض الموديالت في أوائل جيل المعالجات )4P )وهى أسرع من النوع األول بكثير.
- **RDRAM:** هي اختصار )Access Random Direct Rambus )وتتواجد باللوحات األم ذات المعالجات (P4) فكانت سرعتها عالية إلا أن هذه الذاكرة كانت مكلفة هي و اللوحة الام التي تدعمها.
- Dual Data Rate Synchronous Dynamic ( اختصار هي **:DD-SDRAM أو DD-RAM** Random Access Memory -) وهذه الذاكرة من أحدث الأنواع وأسرعها حيث تتميز بسرعة نقل كبيرة وهذا النوع متوفر باللوحات الام ذات المعالجات (P4) وهو أفضل مقارنة مع (-SD RAM )من حيث السرعة وزمن الوصول والقراءة والكتابة، ينقسم هذا النوع لعدة أنواع فرعية من أشهرها:
	- o **1 DDR** وهو يستخدم في الحواسيب القديمة.
- o **2 DDR** برغم أنه قديم نسبيا إال أنه مازال مستخدما حتى األن وتتوفر منه عدة أحجام تتراوح ما بين 512 ميجابايت حتى 2 جيجابايت.
- o **3 DDR** هو أكثر أنواع الذاكرة استخداما حاليا وتتميز بوجود أحجام مختلفة واستهالك أقل للطاقة.
- o **4 DDR** تتميز بأنها نفس طول 3 DDR وقد تزيد بنسبة 9MM وتتميز بجهد أقل في التشغيل واستهالك أقل للطاقة وزيادة في الترددات وتحسين أكثر لكثافة الرقاقات، و الجدول التالي يو ضح مقار نة بين الأنو اع الفر عية السابقة.

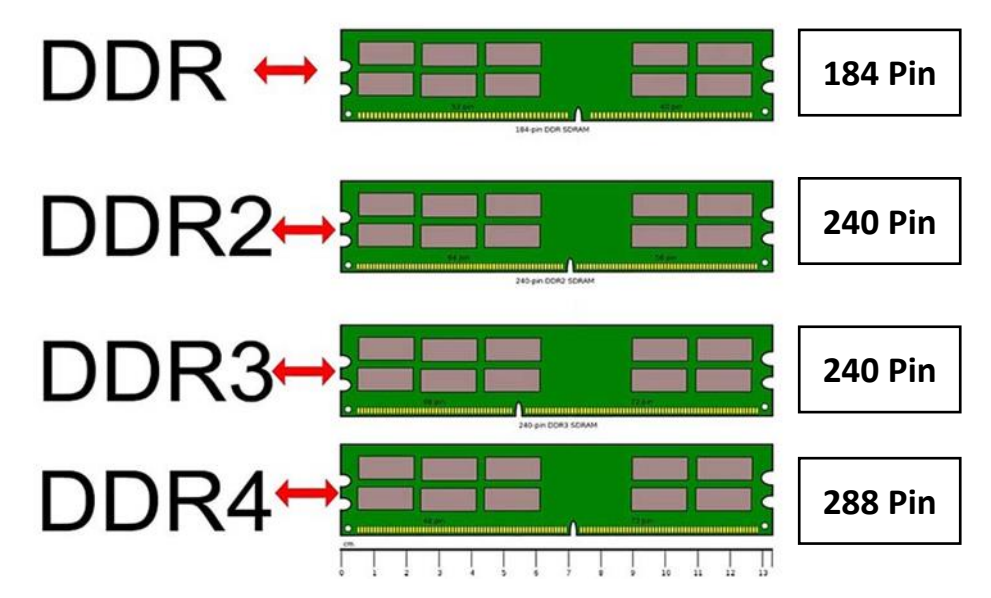

شكل رقم :94 أنواع بطاقات الذاكرة العشوائية الحديثة والفروق بينهم

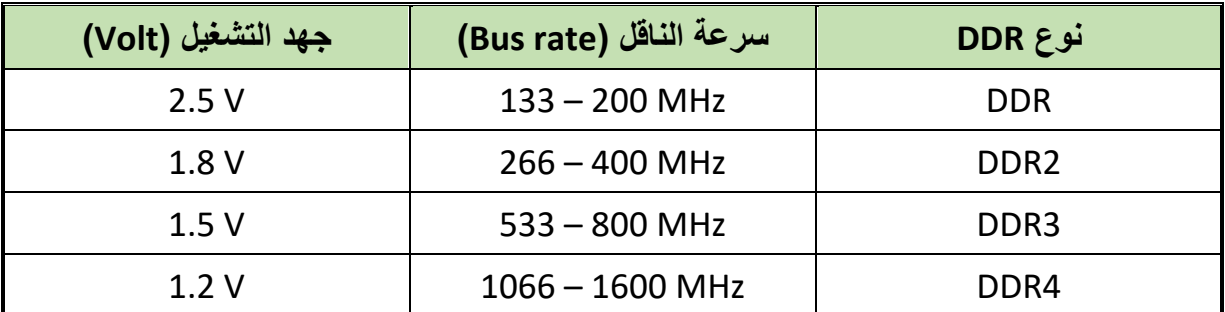

#### جدول رقم :11مقارنة بين أنواع DDR

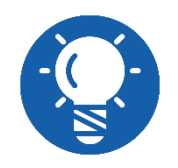

**تغذيه فتحات ذاكرة RAM متصلة مباشرة بفتحة ATX الموجودة على اللوحة االم وغالبا على السلك الذي قيمته 3.3 فولت أي السلك البرتقالي.**

### **شق الرام (Slot RAM):**

هو مكان تركيب وحدات الذاكرة العشوائية (RAM Modules) باللوحة الأم ويختلف بحسب شكل موديل الرام التي ستركب عليه ويوجد أكثر من نوع للذاكرة العشوائية )RAM): حاليا جميع اللوحات الحديثة تدعم (DDR3) و (DDR4) الجيل الأحدث من الذاكرة العشوائية (الرام) الذي يعمل مع معالجات (Intel و AMD (وال يمكن تركيب رام من جيل مختلف )مثال 2DDR (في مقبس )شق - Slot )رام جيل آخر (3DDR(حيث يتم تحديد جيل الرام بعدد االسنان )Pin )النحاسية للذاكرة العشوائية و/أو مكان فتحة اتجاه التركيب (Notch) حيث تحتوي (DDR1) على ١٨٤ سنا ولها فتحة اتجاه التركيب (Notch) مختلف بينما تطابق )2DDR و 3DDR (في عدد األسنان 240 )Pin (ولكن اتجاه التركيب مختلف وأخيرا )4DDR )لها 288 )Pin )كما هو موضح بالشكل السابق.

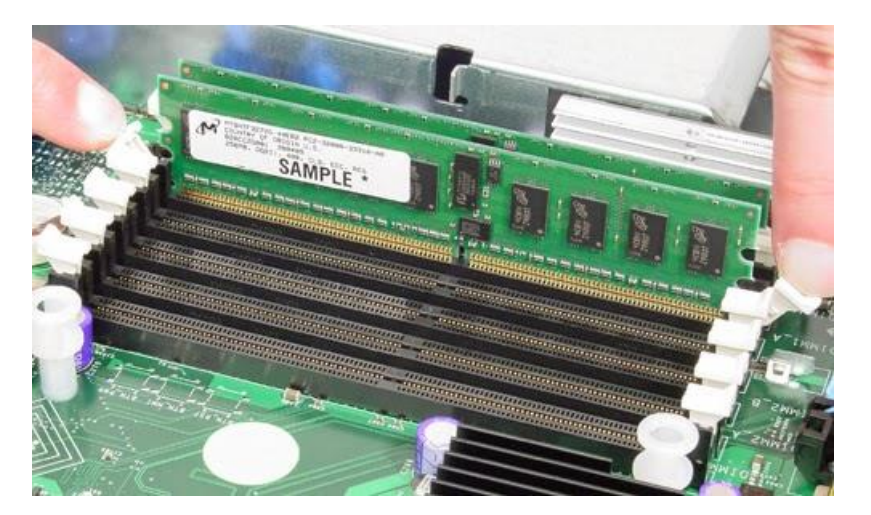

شكل رقم :95 شق تركيب الذاكرة العشوائية )Slot)

والشكل التالي يوضح أماكن قياس الجهد لفتحات الذاكرة )RAM):

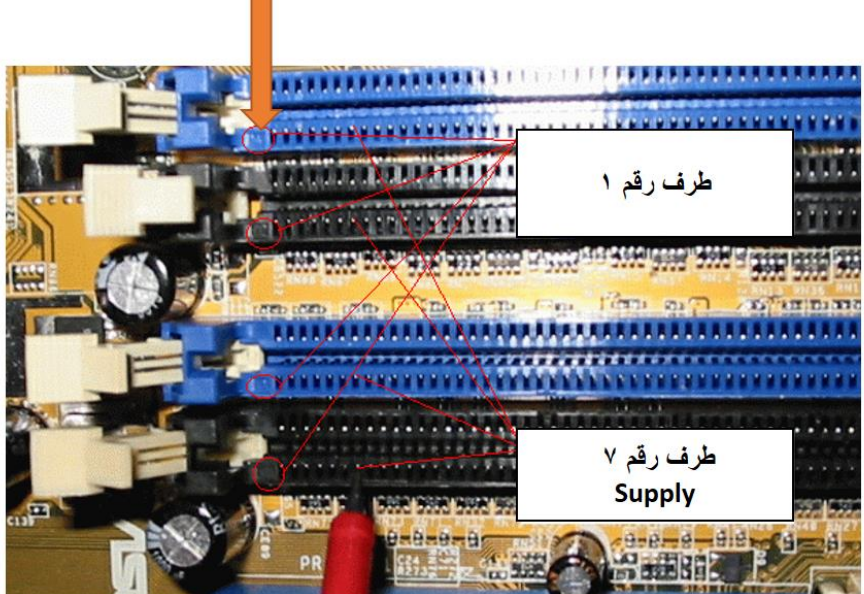

شكل رقم :96 تحديد طرف مصدر الجهد على شق الذاكرة )Socket)

## **خطوات تنفيذ التدريب:**

- .1 تطبيق إجراءات السالمة المهنية.
- .2 تحضير األدوات الالزمة لصيانة أنظمة الحاسوب.
	- .3 تحضير نظام حاسوب.
- ٤ . قم بتشغيل الحاسوب وإذا كان لا يوجد أي صفارة عند البدء بالتالي لا يوجد أي تغذية الى فتحات تثبيت ذاكرة )RAM )أو بمعنى آخر تكون دائرة تغذية فتحات الذاكرة مفتوحة )open)، فقم بفحص المكثفات الموجودة بجانب فتحة تثبيت الذاكرة فغالبا ما تكون هي المسببة للمشكلة.
- .5 قم بتشغيل الحاسوب وإذا كان هناك صفارة واحدة قصيرة وال يظهر شيء على الشاشة فمعنى ذلك وجود مشكله في تنشيط الذاكرة )Refresh RAM )وهنا غالبا جهد تغذية الذاكرة )RAM )أقل من المطلوب، فقم بفحص الترانزستور (مثل الحال في التدريب السابق) الموجود بجانب فتحة تثبيت الذاكرة.
- .6 قم بتشغيل الحاسوب فإذا بدأ العمل إال ان الشاشة زرقاء فالسبب اما وجود أتربة أو غبار على فتحات الذاكرة او على سنون ذاكرة )RAM )نفسها، قم بتنظيف فتحات الذاكرة بقطعة قماش مبللة بكحول او بنزين ثم تنظيفه بمنفاخ الهواء (Blower(، وكذلك قم بفحص المكثفات الموجودة بجانب فتحات الذاكرة

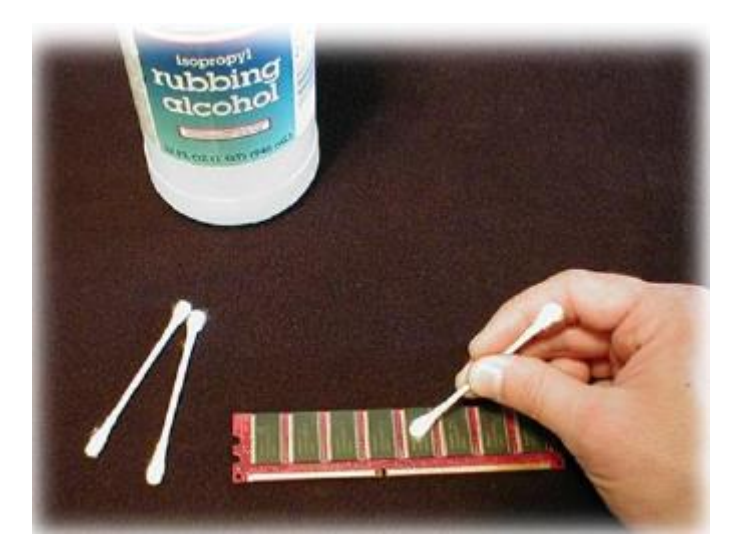

شكل رقم :97 تنظيف سنون الذاكرة

- .7 قم بتشغيل الحاسوب وإذا كان هناك صفارتين قصيرتين فهناك عيوب في ذاكرة )RAM )نفسها:
	- o قم بتثبيت الذاكرة RAM تثبيتا جيدا في فتحات الذاكرة.
	- o قم باستبدال الذاكرة RAM بأخرى جديدة إذا لم تعمل األولى.
- .8 قم بتشغيل الحاسوب إذا كان هناك ثالث صفارات قصيرة فهناك عيب في أول جزء من الذاكرة RAM نفسها:
	- o قم بتثبيت الذاكرة RAM تثبيتا جيدا في فتحات الذاكرة.
	- o قم باستبدال الذاكرة RAM بأخرى جديدة إذا لم تعمل األولى.
- .9 قم بتشغيل الحاسوب وأجعله يحمل نظام التشغيل وقم بفتح أكثر من برنامج وألعاب وفيديوهات وانترنت فإذا كان أداء نظام الحاسوب يقل مع كثرة البرامج فإن هناك نقص في سعة ذاكرة المطلوبة )RAM): قم باستبدال ذاكرة )RAM )بأخرى جديدة ذات سعة تخزينية أكبر إذا لم تعمل األولى
	- .10 قم بتشغيل الحاسوب فإذا حدث اعادة تشغيل الجهاز بشكل متكرر بدون أي سابق انذار:
		- o قم بتثبيت الذاكرة RAM تثبيتا جيدا في فتحات الذاكرة.
- o قم باستبدال الذاكرة RAM بأخرى جديدة إذا لم تعمل األولى.
- .11 قم بتشغيل الحاسوب فإذا كان حجم الذاكرة )RAM )المكتوب على الشاشة غير صحيح فإن الذاكرة
	- )RAM )غير مثبتة بطريقة سليمة أو أن نوع الذاكرة )RAM )غير متوافق مع اللوحة االم:
		- o قم بإعادة تثبيت الذاكرة RAM بطريقة سليمة.
		- o قم باستبدال الذاكرة RAM بأخرى متوافقة مع اللوحة االم.
- .12 قم بتشغيل الحاسوب فإذا ظهرت الرسالة "**Fail Test Memory** "في اثناء الفحص الذاتي عند بدء التشغيل ومن ثم يتوقف الجهاز فإن ذاكرة )RAM )قد تعطلت:
	- o قم بتنظيف سنون الذاكرة RAM
	- o قم باستبدال الذاكرة RAM بأخرى سليمة.
- .13 قم بتشغيل الحاسوب وبعد فتح مجموعة برامج وتطبيقات ظهرت الرسالة )ذاكرة غير كأفيه) "Memory Insufficient "هذه الرسالة نتيجة تشغيل عدد كبير من البرامج والتطبيقات أو وجود فيروس خاص بتعطيل الذاكرة )RAM):
	- o قم بإغالق عدد من البرامج.
	- o قم باستبدال الذاكرة RAM بأخرى ذات سعة تخزينية أكبر.
		- o قم بفحص الجهاز للتأكد من خلوه من الفيروسات.
- .14 قم بتثبيت كارت تشخيص االعطال )Card POST )في أحد الفتحات التوسعية )PCI )كما في الشكل التالي:

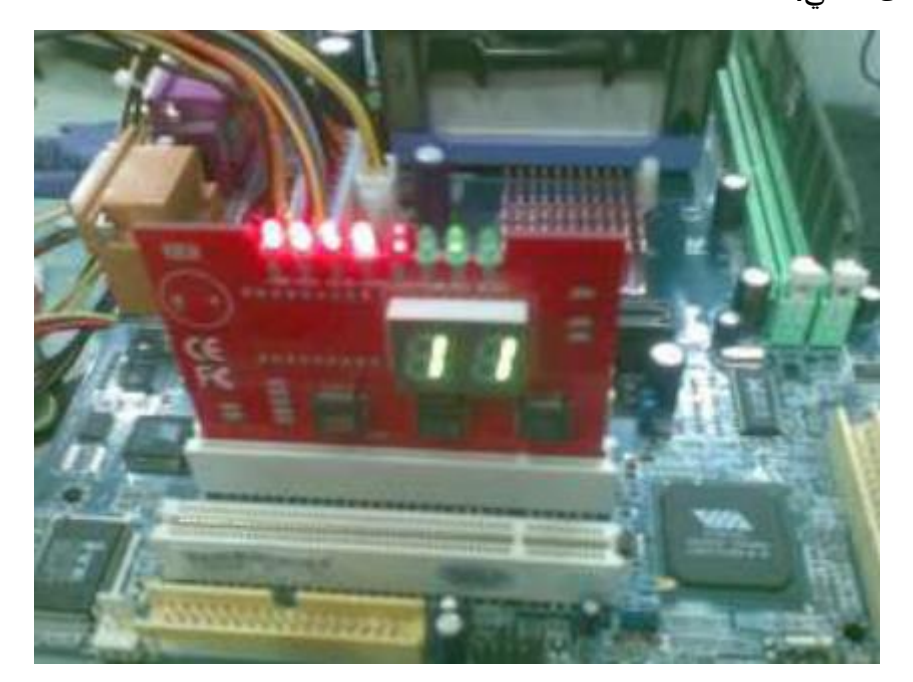

شكل رقم ٩٨: تثبيت كارت الاختبار

.15 فإذا كان الكود الظاهر على شاشة الكارت **1C** فإن هناك عيب في ذاكرة RAM قم بالتالي:

- o تنظيف فتحات تثبيت الذاكرة RAM.
- o فحص تغذية فتحات تثبيت الذاكرة RAM
- o فحص المكثفات والترانزستور الموجودة بجانب فتحات تثبيت الذاكرة RAM
- .16 فإذا كان الكود الظاهر على شاشة الكارت **1D** فإن هناك عيب في ذاكرة RAM قم بالتالي:
	- o فحص تغذية فتحات تثبيت الذاكرة RAM
	- o فحص المكثفات والترانزستور الموجودة بجانب فتحات تثبيت الذاكرة RAM
- o قم بتنظيف فتحات تثبيت الذاكرة RAM تنظيفا جيدا ويفضل استعمال فرشه اسنان وبنزين او تنر.
	- o قم بتنظيف سنون الذاكرة RAM نفسها باستخدام استيكة االقالم الرصاص

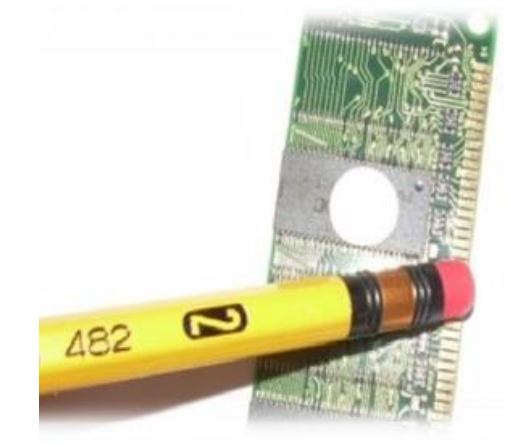

شكل رقم :99 تنظيف سنون الذاكرة

- o قم بتجربة أكثر من `ذاكرة RAM
- o قم بالكشف الظاهري لفتحات تثبيت الذاكرة لمعرفة ان كان هناك سنون مكسورة
- o قم بالكشف الظاهري لمعرفة وجود أي حرق بدائرة تغذية فتحات ذاكرة RAM سواء كان بالفتحات نفسها او الترانزستور او وجود أي مكثفات منتفخة
	- o قم بتغيير ترانزستور تغذية فتحات الذاكرة RAM.

.17 باالنتهاء من التدريب قم بترتيب موضعك بالمعمل وإعادة المكونات في أماكنها المخصصة وترك المعمل نظيفا مرتبا.

# **المشاهدات**

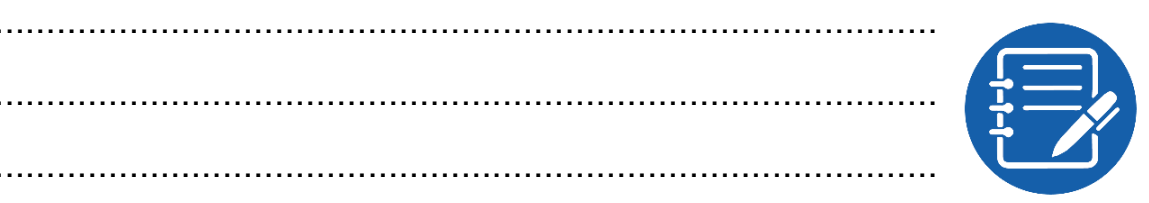

# **تقييم األداء**

أن يصبح المتدرب قادرا على أن:

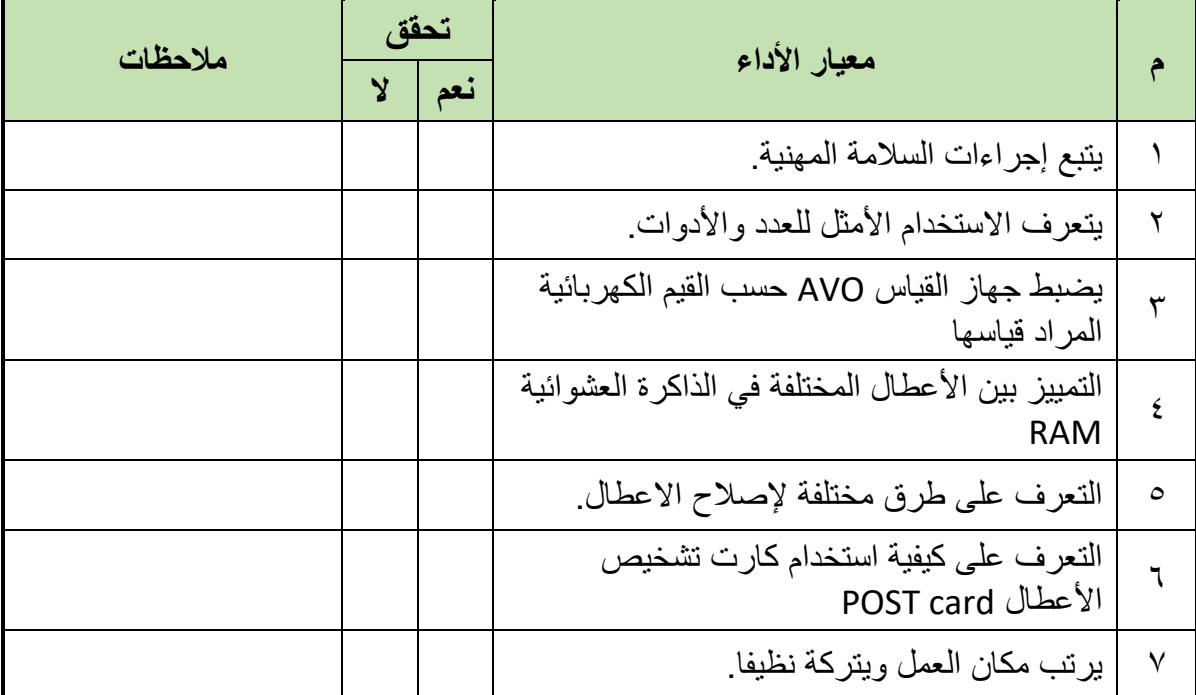

.................................................................................................

.................................................................................................

جدول رقم ١٢: تقييم المتدرب

**توقيع المدرب**

االسم: ............................ التوقيع: ......................... التاريخ: .........................

### **االختبار العملي**

**في نهاية التدريب العملي يعطى المتدرب لوحة أم )Motherboard )وبها ذاكرات RAM: ينبغي أن يكون المتدرب قادرا على أن يقوم باالتي في زمن 120 دقيقة:** الفحص الظاهري لفتحات تثبيت الذاكرة لمعرفة ان كان هناك سنون مكسورة. الفحص الظاهري لمعرفة وجود أي حرق بدائرة تغذية فتحات ذاكرة RAM سواء كان بالفتحات نفسها او الترانزستور او وجود أي مكثفات منتفخة. تنظيف فتحات تثبيت الذاكرة RAM فحص المكثفات والترانزستور الموجودة بجانب فتحات تثبيت الذاكرة RAM وضع كارت تشخيص األعطال card POST وقراءة األكواد التي ستظهر ومعرفة معنى هذه األكواد من خالل الكتيب المرفق مع كارت تشخيص االعطال. سماع الرسائل الصوتية الناتجة من تشغيل برنامج االختبار الذاتي POST ومعرفة معنى كل رسالة. قم بحل أي مشكلة تدل عليها الرسائل الصوتية إن وجدت. تتبع الرسائل النصية تشغيل برنامج االختبار الذاتي POST ومعرفة معنى كل رسالة. قم بحل أي مشكلة تدل عليها الرسائل النصية إن وجدت استبدال ذاكرة RAM بأخرى جديدة

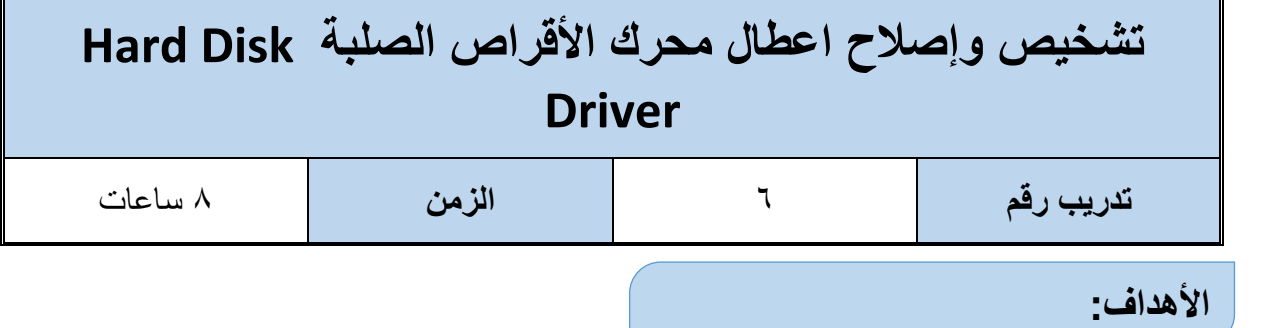

الغرض من هذا التدريب التعرف على الأعطال الشائعة لمحرك الأقراص الصلبة (Hard Disk driver) والكشف عن الأعطال التي يمكن ان تحدث به وكيفية إصلاح هذه الاعطال. عند الانتهاء من هذا التدريب، سيتمكن الطالب من أداء المهام المتعلقة بما يلي:

تحديد الأعطال الشائعة التي يمكن أن تحدث في محرك الأقراص الصلبة (Hard Disk driver) لله اصلاح الأعطال الشائعة التي يمكن أن تحدث في محرك الأقراص الصلبة (Hard Disk driver).

## **جدول متطلبات التدريب:**

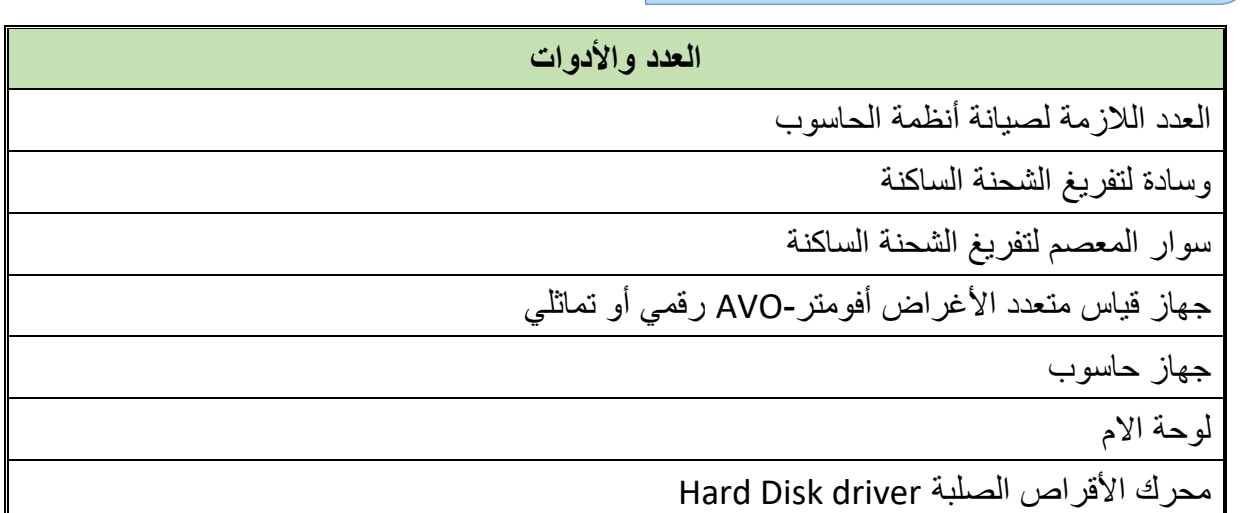

جدول رقم :13 متطلبات التدريب

**المعارف المرتبطة بالتدريب:**

# **محرك األقراص الصلبة )Disk Hard):**

هو جزء أساسي من مكونات أنظمة الحاسوب وهو المسئول عن التخزين الطويل الأمد للمعلومات حتى في حالة انقطاع التيار الكهربائي عن النظام. وبما أن محرك األقراص الصلبة يخزن المعلومات بشكل دائم لذلك فهو يسمح للمستخدم بحفظ البرامج والملفات وأي بيانات أخرى. والسعة التخزينية لمحرك األقراص الصلبة أكبر بكثير بل وتفوق السعة التخزينية للذاكرة العشوائية )RAM )إذا تقاس السعة التخزينية في الوقت الحالي بالتيرا بايت )TB)، وهناك عدة أنواع وهم كاالتي:

- .1 **النوع األول:** الرمز التقني )HDD )اختصارا لألقراص الصلبة )Drive Disk Hard )هي اقراص صلبة ميكانيكية تحتوي في داخلها على مجموعة أقراص معدنية دائرية تدور باستمرار وإبره صغير ة مهمتها قر اءة البيانات المخز نة على هذه الأقر اص، كان أهم ما يميز هذا القر ص الصلب عن غيره هو سعة هذه الأقراص وسرعة دورانها في الدقيقة إضافة إلى سرعة الكتابة عليها ونقل البيانات منها وإليها، ويتكون محرك الأقراص الصلبة من أربعة أجزاء رئيسية:
- o **األقراص )Discs )**الدائرية وتعتبر وسط التخزين الذي يقوم الحاسوب بتخزين المعلومات عليه. وتسمى في بعض الأحيان بالأطباق ومصنوعة من المعدن ويغطى وجهي القرص بمادة قابلة للمغنطة مثل أكسيد الحديد او أي مادة أخرى وكل األقراص تكون مثبته من مركزها على محور الدوران.
	- o **محور دوران** يحمل األقراص لضمان نفس سرعة واتجاه دوران األقراص.
- o **رؤوس القراءة والكتابة** والتي بها تتم عمليتي القراءة )سحب المعلومات من على األقراص( والكتابة (تسجيل المعلومات على الأقراص). وتثبت هذه الرؤوس على ذراع أفقى يمتد على كل من وجهي الأقراص ويتحرك الذراع أفقيا ذهابا وإيابا بين مركز الأقراص والحواف الخارجية للأقراص وبسرعة كبيرة، هذه الحركة مع حركة دوران الأقراص تسمح للرؤوس بالوصول إلى أي نقطة على سطح األقراص.
- o **الدائرة االلكترونية** التي تقوم بالربط بين األجزاء الميكانيكية والحاسوب وكذلك تقوم بالتحكم في عمليات القراءة والكتابة والتحكم في حركة ودوران األقراص ويظهر الشكل الخارجي والمكونات الداخلية لمحرك األقراص الصلبة في الشكل التالي:

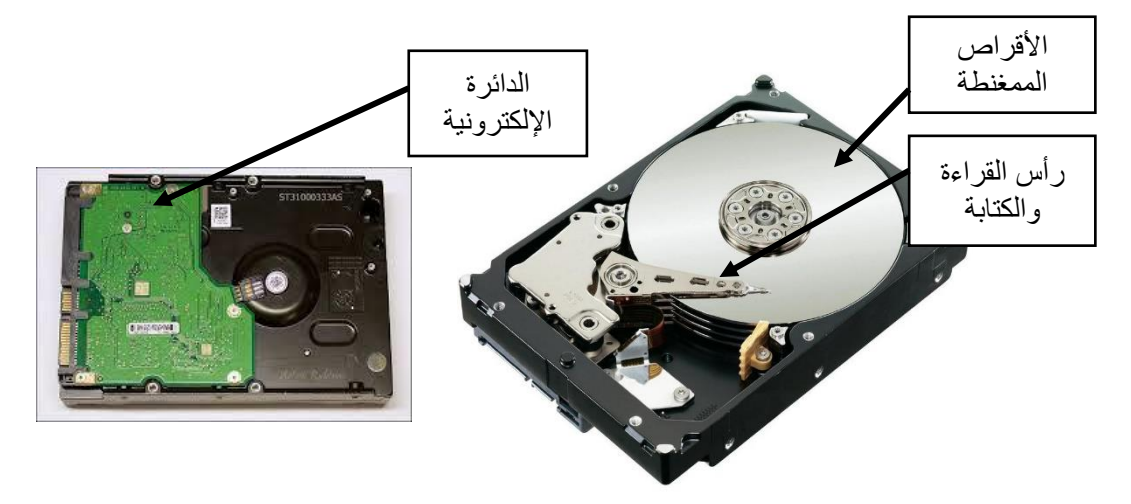

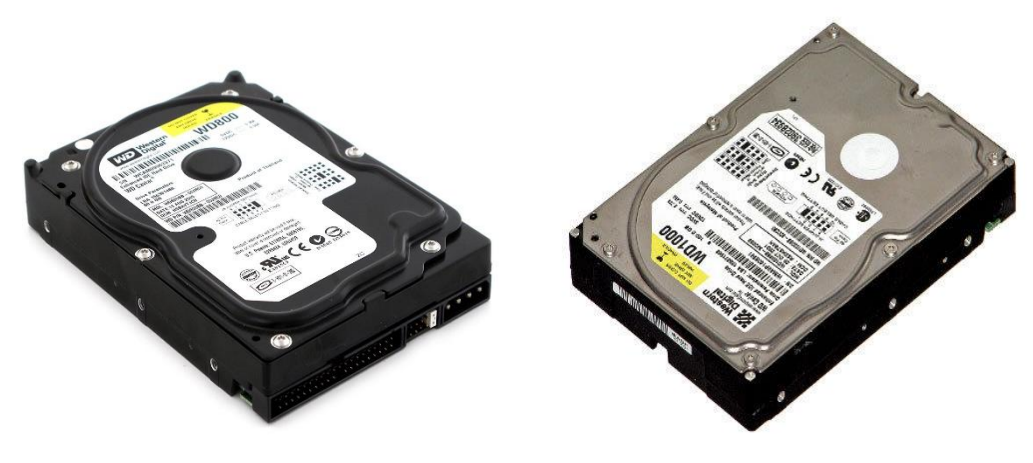

شكل رقم ١٠٠: الشكل الخارجي والمكونات الداخلية لمحرك الأقراص الصلبة

- .2 **النوع الثاني**: الرمز التقني )SSD )المختصر لعبارة )Drive State Solid )والتي قد تعني باألقراص الجامدة، تعد بتقنية الجيل الجديد ألقراص التخزين فاختالفها عن اقراص )HDD )كبير حيث ال تحتوي في داخلها على أقراص دائرية متحركة او إبره "رؤوس القراءة" لتقرأ المحتوى بل هي أشبه ما يكون بالرامات "RAM "من حيث تقنية الصناعة وماهي إال قطع الكترونية، وتتميز أقراص (SSD) بوزن أقل كثيرا عن أوزان الأقراص (HDD) كما تتميز اقراص (SSD) باستهالك أقل للطاقة وسرعة عالية في نقل البيانات وغياب كلي للضوضاء التي طالما سمعناها تصدر عن أقراص )HDD)، بينما من عيوب )SSD )السعر المرتفع.
- .3 **النوع الثالث**: القرص االحدث )SSHD )اختصارا لعبارة )Drive Hybrid State Solid )وهو القرص الذي سيرضي جميع االطراف بجمعه لخصائص ومزايا )HDD وSSD )حيث تعمل هذه التقنية الهجينة )Hybrid )على االقراص المعدنية التي يعمل بها قرص )HDD )وكذلك على الرقائق الالكترونية (Flash) التي يتميز بها القرص (SSD)، ما يعني ان هذا القرص يستغل المساحات التخزينية الكبيرة التي يمكن ان تعمل بها اقراص )HDD )وكذلك سرعة نقل البيانات التي يختص بها القرص )SSD).

**ويوجد محرك الأقراص الصلبة على نوعين على حسب نوعية التوصيل مع اللوحة الام: الأول محرك** الأقراص من النوع (IDE) و هو شائع الاستخدام والثاني محرك الأقراص من النوع (SATA) وهو الأحدث ويتميز عن النوع الأول بأن معدل نقل البيانات بين محرك الأقراص الصلبة واللوحة الام يفوق النوع الأول. ويكون شكل مكان توصيل كابل التغذية (Power cable) وكابل البيانات (Data cable) في محرك الأقراص الصلبة من النوع (IDE) كما هو موضح بالشكل التالي

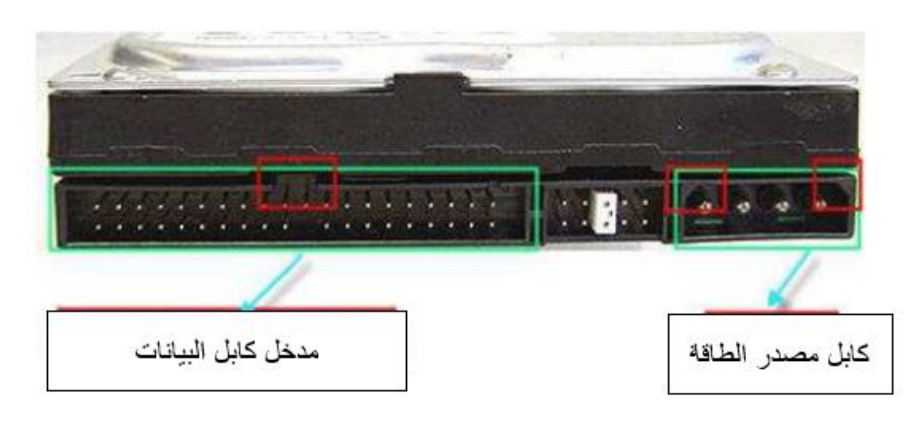

شكل رقم :101 مكان توصيل كابل القدرة وكابل البيانات في القرص الصلب من النوع IDE

اما محركات الأقراص الصلبة من النوع (SATA) فتختلف فتحة التغذية وفتحة البيانات عنه في حالة محرك الأقراص الصلبة من النوع (IDE) بل يمكن لمحركات الأقراص الصلبة من النوع (SATA) ان تمتلك فتحتي تغذية أحدهما كابل (Molex) والأخر كابل تغذية (SATA) كما في الشكل التالي.

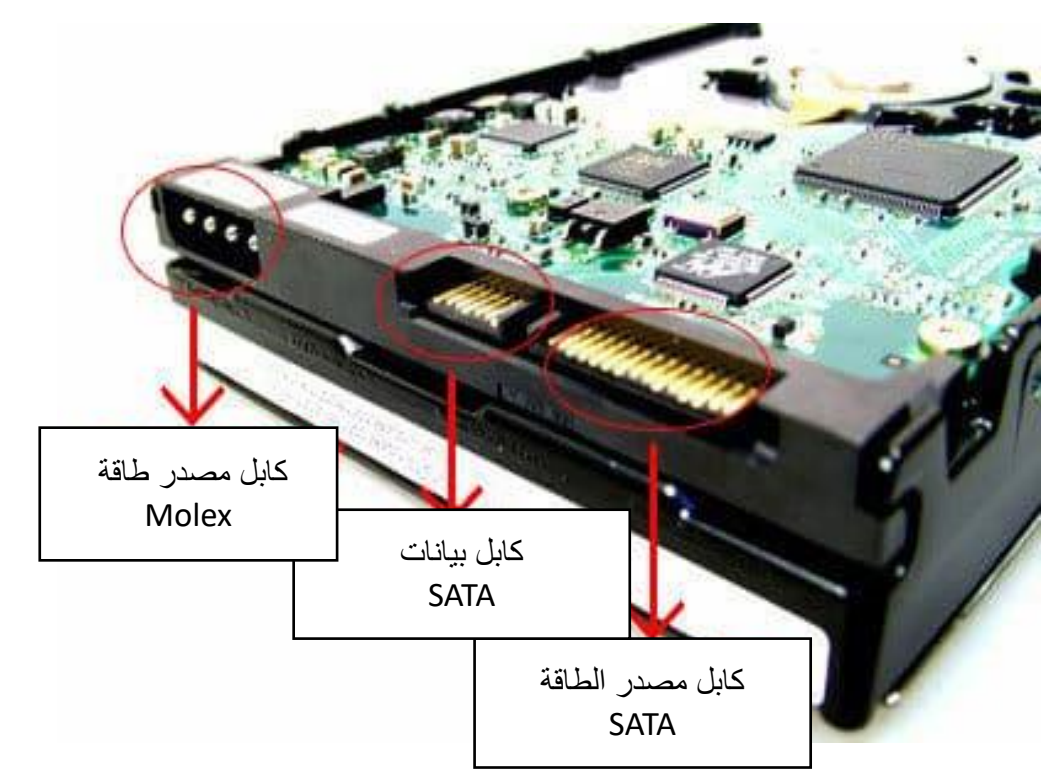

شكل رقم :102 مكان توصيل كابل القدرة وكابل البيانات في القرص الصلب من النوع SATA

والجدول التالي يوضح مقارنة بين نقل البيانات عن طريق (IDE) و (SATA):

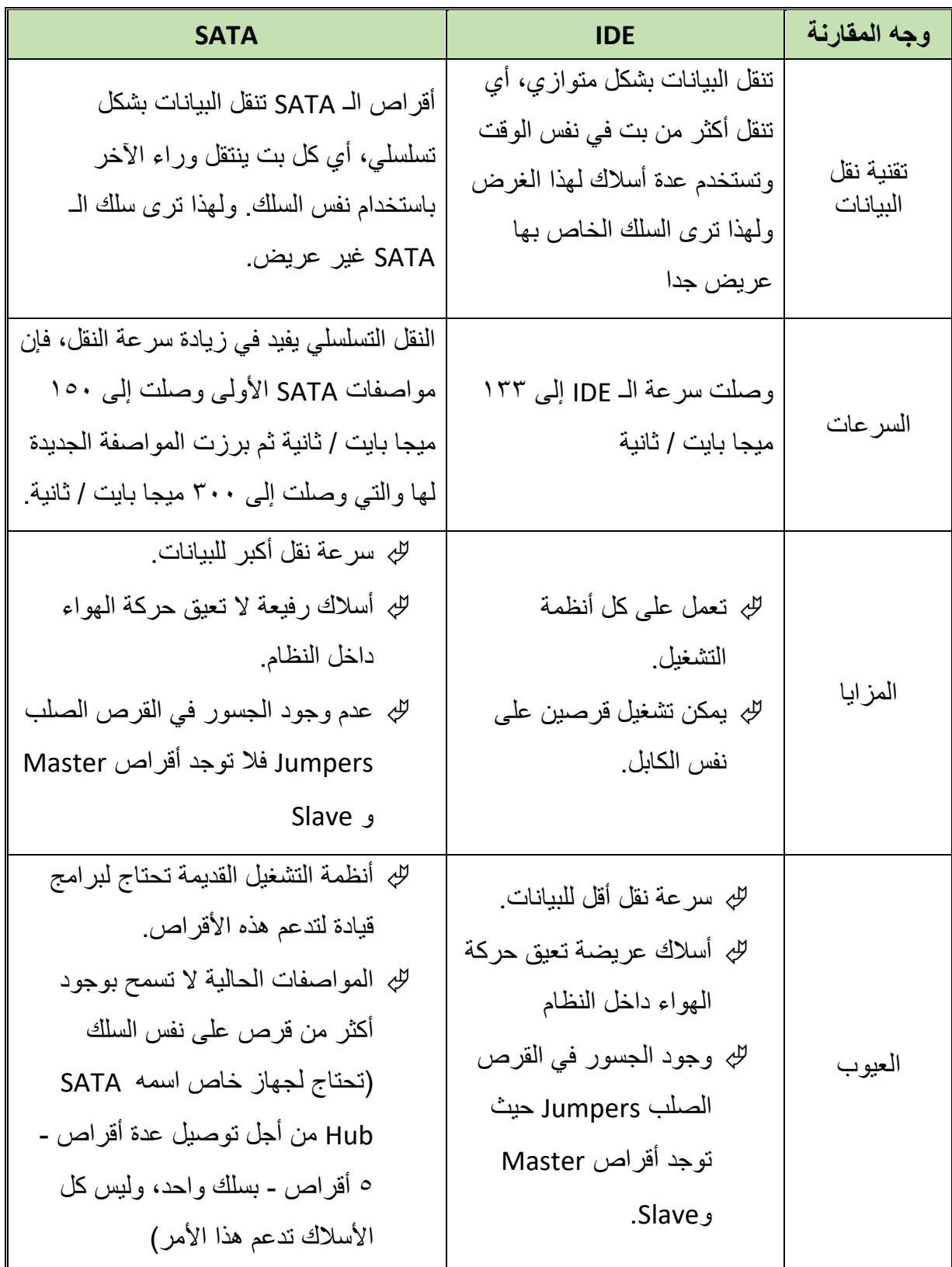

جدول رقم 1٤: مقارنة بين أنواع توصيل الأقراص الصلبة

# **مرتب القرص الصلب )Defragmenter Disk)**

عند استخدام جهازك لمدة طويلة، فإنك ستالحظ بطء جهازك يوما فيوما. هناك أسباب كثيرة لهذا البطء ومنها تشتت قرصك الصلب. عند بداية استخدام قرصك الصلب تكون الملفات مخزنة بالترتيب وراء بعضها البعض بحيث أن أجزاء الملف الواحد تكون متتابعة وال يجد النظام الميكانيكي للقرص أي صعوبة في الوصول ألجزاء كل ملف. ولكن مع استخدامك للقرص الصلب وإضافة ملفات وحذف ملفات فإن هذا الترتيب سوف يختل، وسوف يكون هناك ملفات مخزنة بشكل مبعثر على القرص بحيث يحتاج النظام الميكانيكي للقرص إلى وقت أطول للعثور على أجزاء كل ملف.

الحل هنا هو استخدام ميزة )Defragmenter Disk )إلعادة ترتيب تخزين ملفاتك على القرص الصلب لتسهيل الوصول إليها وبالتالي تسريع أداء جهازك بوجه عام.

# **وتتلخص اعطال محركات األقراص الصلبة في نوعين من االعطال:**

- **أعطال برامج**: وهي أعطال يمكن إصالحها من خالل برامج للصيانة.
- **أعطال مادية**: وهي أعطال ميكانيكية او إلكترونية تكون ألحد األسباب التالية: عدم تثبيت جيد لكابل البيانات أو كابل التغذية. أوضاع غير سليمة للفتحة اختيار محرك الأقراص الصلبة ما اذا كان أساسي (Master) او تابع (Slave) والتي تسمى فتحة (Jumpers) لو كان من نوع (IDE).

# **خطوات تنفيذ التدريب**

- .1 يطبق إجراءات السالمة المهنية.
- .2 تحضير األدوات الالزمة لصيانة أنظمة الحاسوب.
	- .3 تحضير نظام حاسوب.
- .4 قم بتشغيل الحاسوب فإذا واجهتك مشكلة في عدم إقالع )Boot )نسخة التشغيل ) Operating System )وظهرت لك الرسالة التالية بمجرد تشغيل الجهاز:

DISK BOOT FAILURE - INSERT SYSTEM DISK AND PRESS ENTER

#### شكل رقم 103

### **قم باإلجراءات التالية:**

.5 الفحص الظاهري لفتحات تثبيت كابل البيانات على اللوحة االم الذي يصل الى محرك األقراص الصلبة لمعرفة ان كان هناك سنون مكسورة او انه غير مثبت بطريقه جيدة.

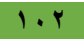

- .6 قم بفحص كابل التغذية )Molex )او كابل التغذية من النوع )SATA )بإزالته وإعادة تثبيته.
	- .7 قم بفحص كابل البيانات سواء كان من النوع )IDE )او )SATA )بإزالته وإعادة تثبيته.
- .8 قم بالتأكد ان القرص الصلب هو القرص الذي يقلع منه الجهاز عن طريق فتحة الجسور .(Jumpers)
- .9 وقم بإزالة الغبار من على الدائرة االلكترونية بمنفاخ الهواء وقطعة قماش مبللة "بالتنر" أو البنزين.
- .10 قم بالتأكد من سالمة القرص الصلب المستخدم وان كان به عيب ميكانيكي )يظهر من صدور أصوات احتكاك معدني داخلية) أو إلكتروني (يظهر من عدم قابلية الحاسوب من التعرف على وجود محر ك الإر اص الصلبة، بالرغم من التأكد من سلامة الكابلات والتر كيب السليم) قم باستبدال الجزء الذي به عيب سواء ميكانيكي او إلكتروني بأخر من نفس النوع.
- .11 قم بتشغيل الحاسوب واتركه حتى يحمل نظام التشغيل وخالل العمل على الجهاز وأثناء نسخ ملفات من أو إلى محرك الأقراص الصلبة وبدأ بإصدار أصوات غريبة "صوت احتكاكات معدنية ضعيفة" وقد لا يحدث ذلك ويظل الجهاز على هذا الوضع ثم تظهر رسالة زرقاء تخبرك بالآتي:

#### **Error Writing to Disk C**

.12 وأحيانا عند بدء تحميل نظام التشغيل تظهر رسالة كالتالي:

#### **One or more of your drivers may have developed bad sector**

١٣. ويبدأ برنامج فحص محرك الأقراص الصلبة بالعمل. ويحدث أحيانا اثنا تشغيل ملف فيديو مثلا ان يتوقف الجهاز عن العمل في منتصف عرض الملف، وأحيانا تظهر رسالة زرقاء كالتالي:

#### **Error Reading from drive C**

كل هذه الرسائل بسبب وجود قطاعات تالفة.

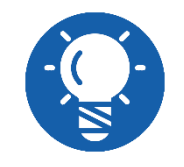

**القطاع التالف )Sector Bad )هو الجزء من محرك االقراص الصلبة الذي ال يمكن استعماله لوجود خلل معين فيه.**

### **قم باإلجراءات التالية:**

استخدام برنامج فحص محركات الأقراص الصلبة الخاص بالويندوز (Scandisk) والذي يقوم بإصلاح القطاعات التالفة الموجودة على سطحي محرك األقراص الصلبة وتكون خطوات تنفيذ هذا الفحص كالتالي: .14 قم باختيار أحد أقسام محرك األقراص الصلبة وليكن ):D )ثم بالضغط بالزر األيمن للفارة على عليه ونختار خصائص )Properties).

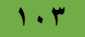

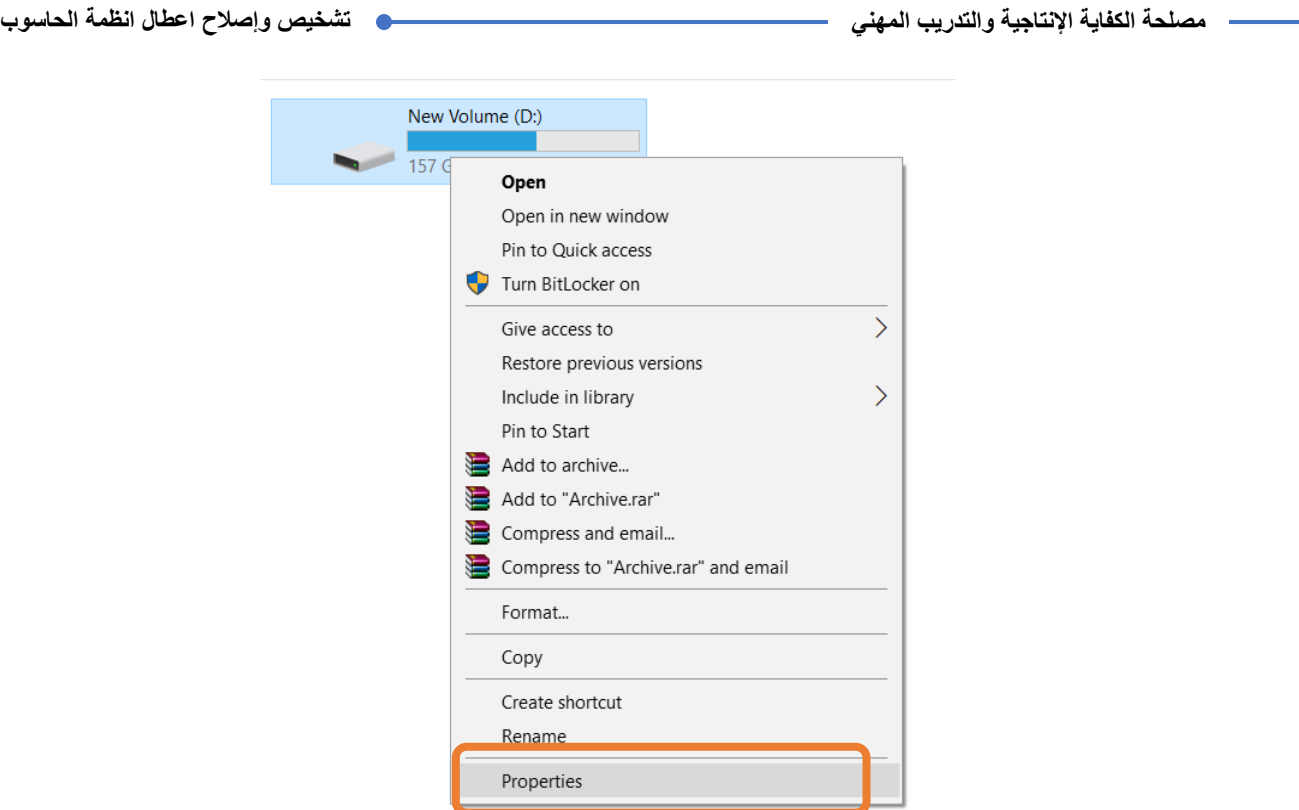

شكل رقم 101⁄2 خصائص احد أقسام محرك الاقراص الصلبة (Hard Disk)

.15 ثم نختار أدوات )Tools )ثم اختبار )Check).

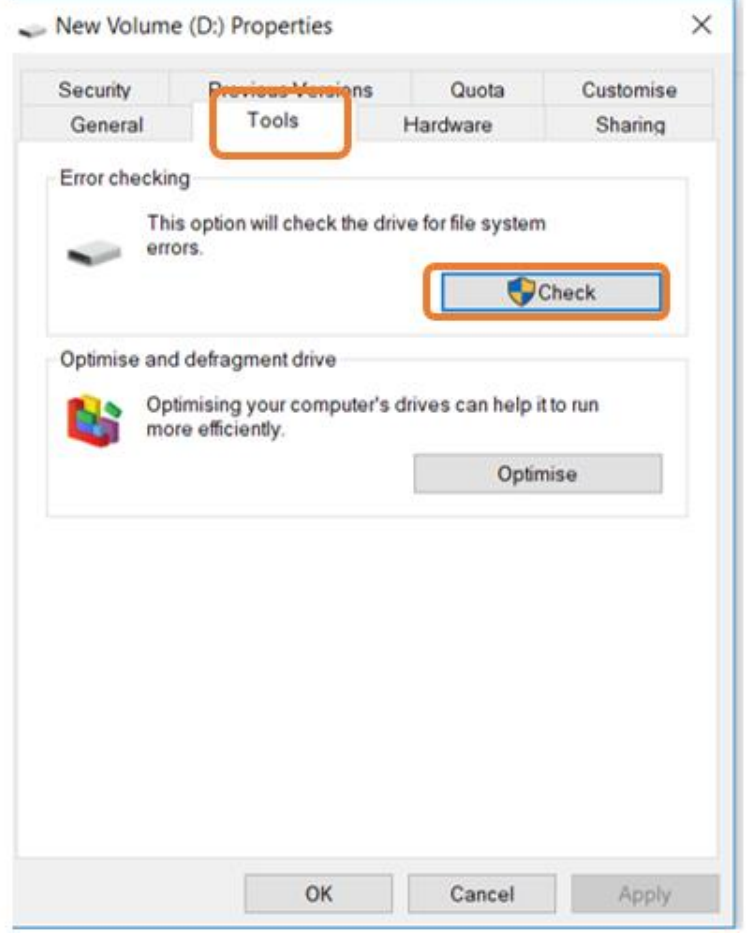

شكل رقم 100 اختيار زر الاختبار من تبويب الأدوات

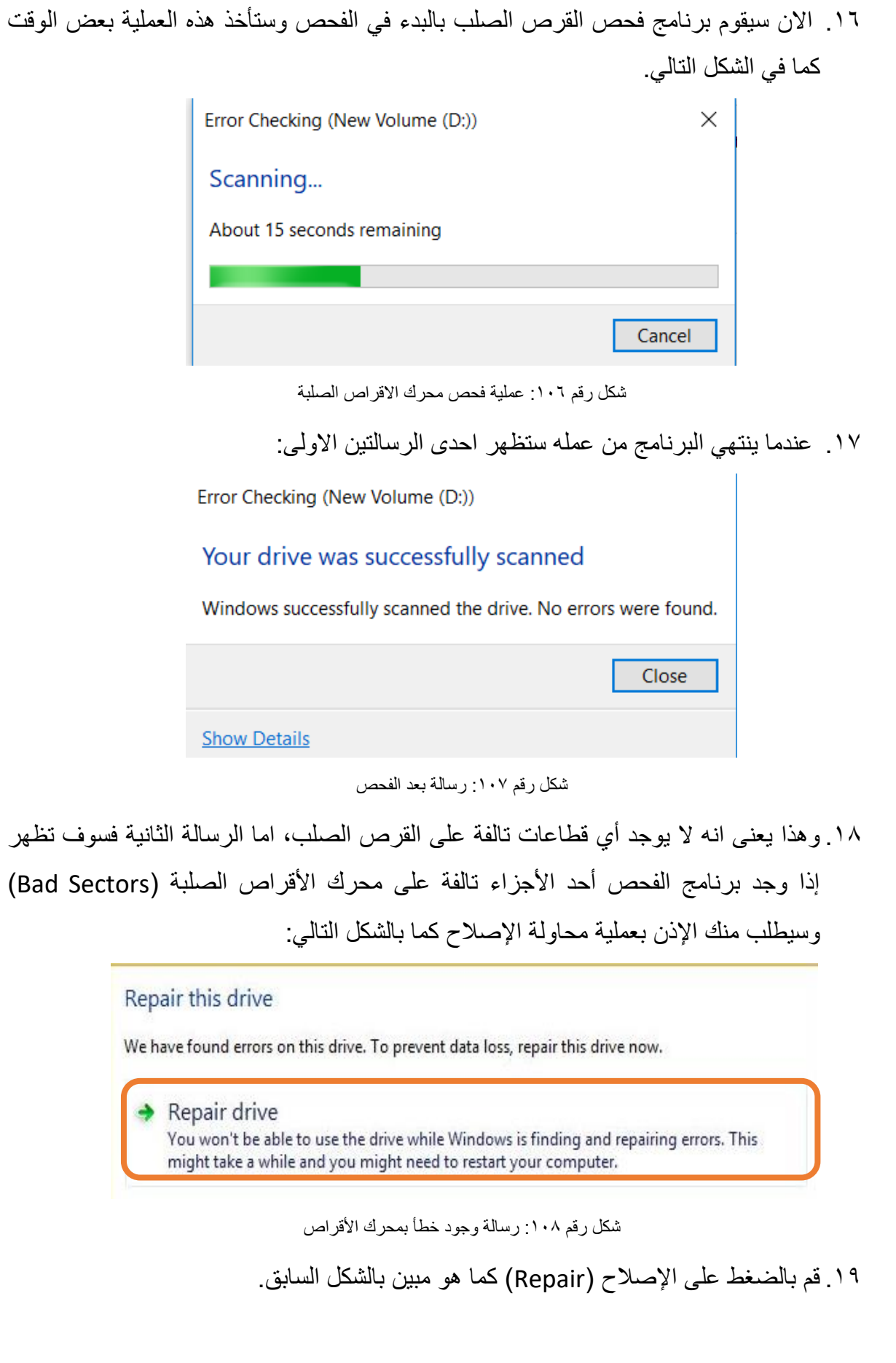

 $\bullet$ 

**نصائح لتجنب تلف محرك األقراص الصبة )HDD):**

- **قم إن أمكن بتوصيل نظامك الحاسوبي بجهاز مثبت للطاقة الكهربائية )Stabilizer )لتتجنب ظهور قطاعات تالفة على القرص الصلب.**
- **الحرص أثناء تركيب القرص الصلب والتعامل معه برفق أثناء تركيبه، تركيب القرص الصلب في الجهاز بوضع مناسب، وفي حالة االضطرار إلى فك القرص الصلب من الجهاز لنقله لمكان آخر يجب وضعه في علبة مبطنــــه داخليا بمادة لينه ممتصة للصدمات وتكون صلبة من الخارج وذلك لتفادي تعريض القرص الصلب للصدمات المباشرة أو االهتزازات وذلك لتفادى حدوث قطاعات تالفة في القرص الصلب.**
- **قم بتثبيت مروحة تهوية اضافية بالصندوق المعدني )Case )إذا الحظت ان الصندوق غير جيد التهوية.**
- **قم بالتنبيه على المستخدمين بغلق الحاسوب من خالل نظام التشغيل ويندوز وليس من خالل زر الفتح والغلق.**
- **قم بالتنبيه على المستخدمين بعدم نقل او تحريك الحاسوب وهو يعمل وذلك لتفادى حدوث قطاعات تالفة )Sectors Bad )في القرص الصلب.**
- ٢٠. قم بتشغيل الحاسوب وحاول فتح عرض محتويات أحد الأفسام فإذا وجدت أحد الرسائل الاتية أو كلهم:
- o الرسالة األولى: ان القسم غير متهيئا هل تود التهيئة )Format )اآلن كما في الشكل التالي:

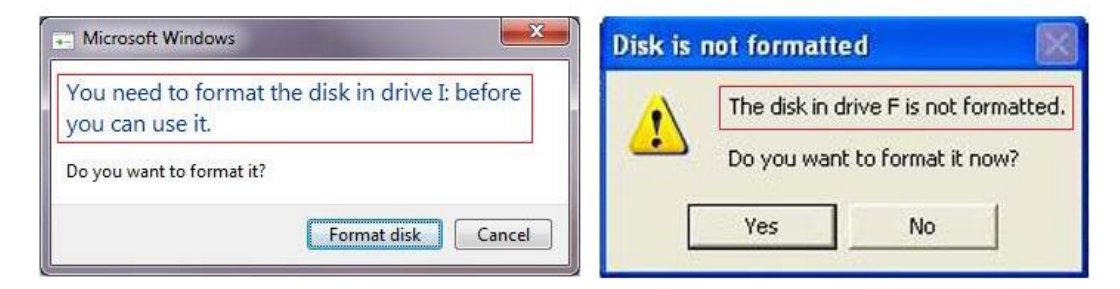

شكل رقم ١٠٩: رسالة بأن أحد الأقاسم لم يتم تهيئته

o الرسالة الثانية: ال يمكن الوصول الى القسم المراد الدخول عليه كما في الشكل التالي:

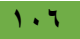
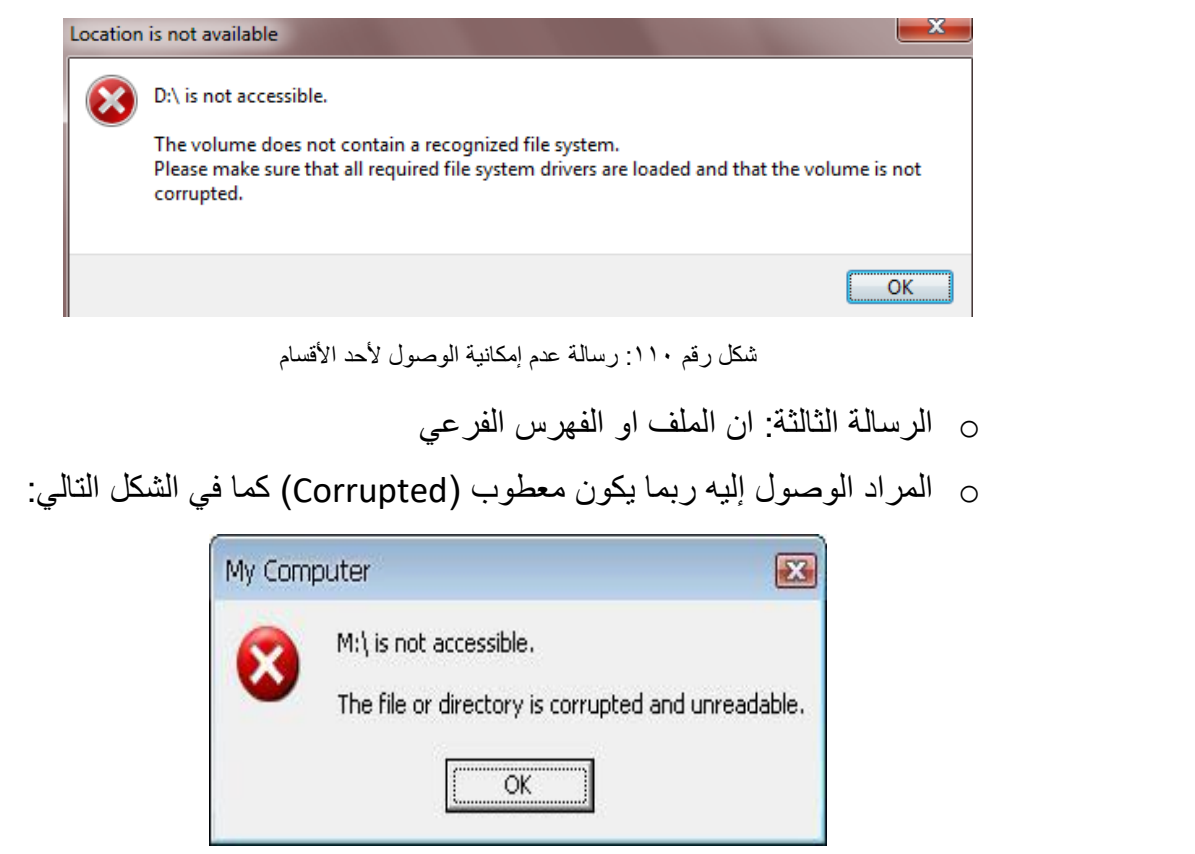

شكل رقم :111 رسالة عطب الملف او الفهرس الفرعي

**قم باإلجراءات التالية:**

.21 قم باستخدام برنامج فحص محركات األقراص الصلبة الخاص بالويندوز )Scandisk)

.22 قم بفحص القرص الصلب ببرنامج فحص للفيروسات.

# **استخدام مرتب القرص الصلب )Defragmenter Disk)**

.23 قم باختيار أحد أقسام محرك األقراص الصلبة وليكن ):D )ثم بالضغط بالزر األيمن للفارة على عليه ونختار خصائص )Properties).

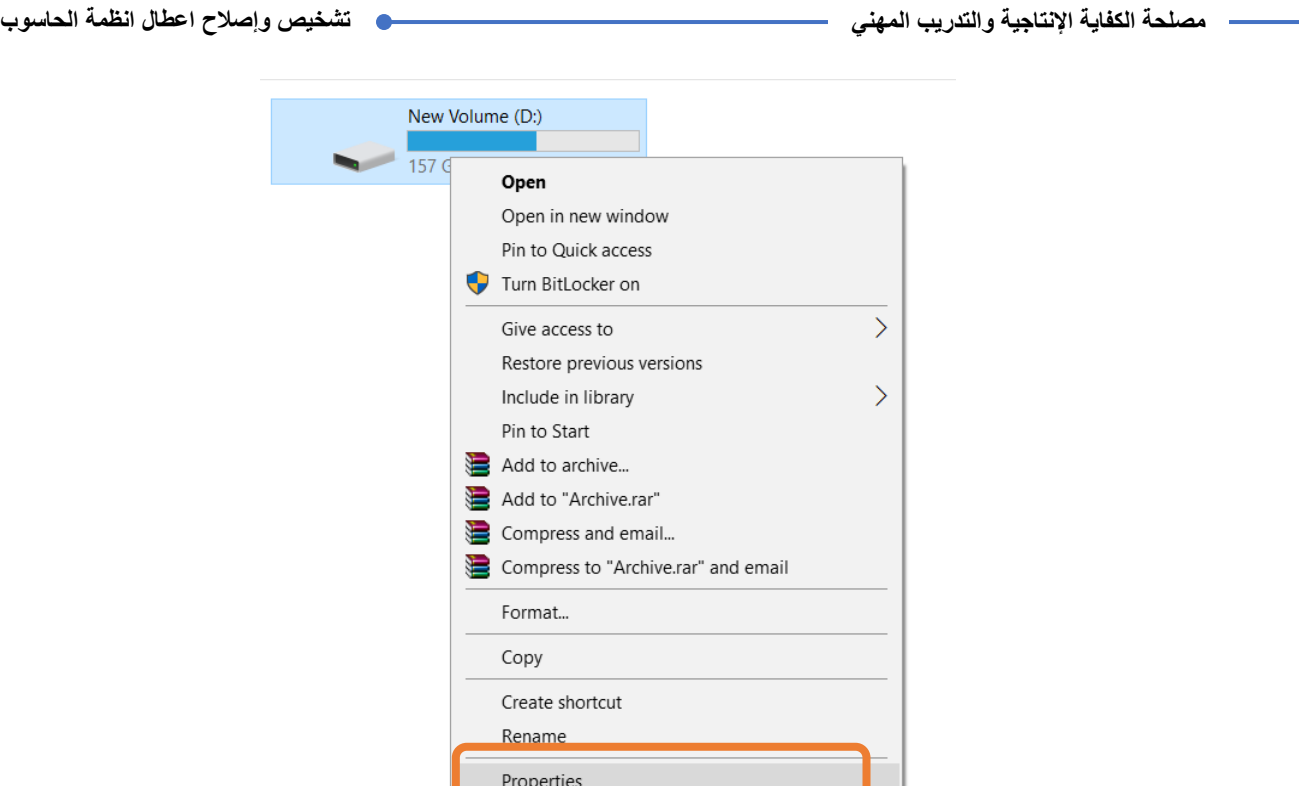

شكل رقم 111: خصائص احد أقسام محرك الاقراص الصلبة (Hard Disk)

.24 ثم نختار أدوات )Tools )ثم تحسين )Optimize).

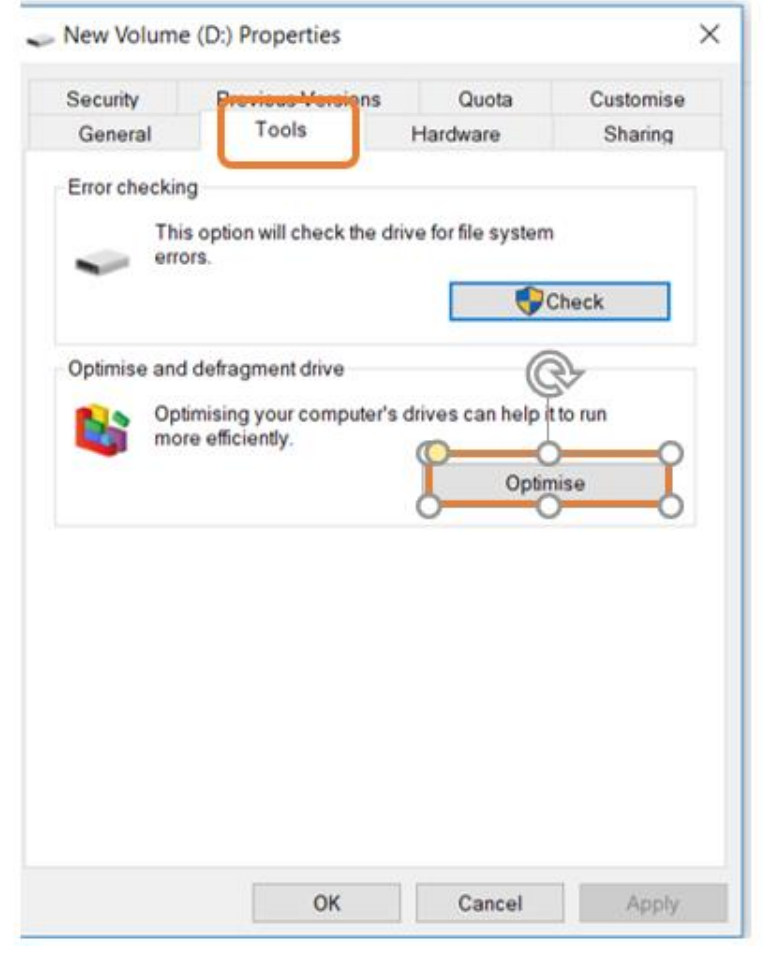

شكل رقم ١١٣: اختيار زر التحسين من تبويب الأدوات

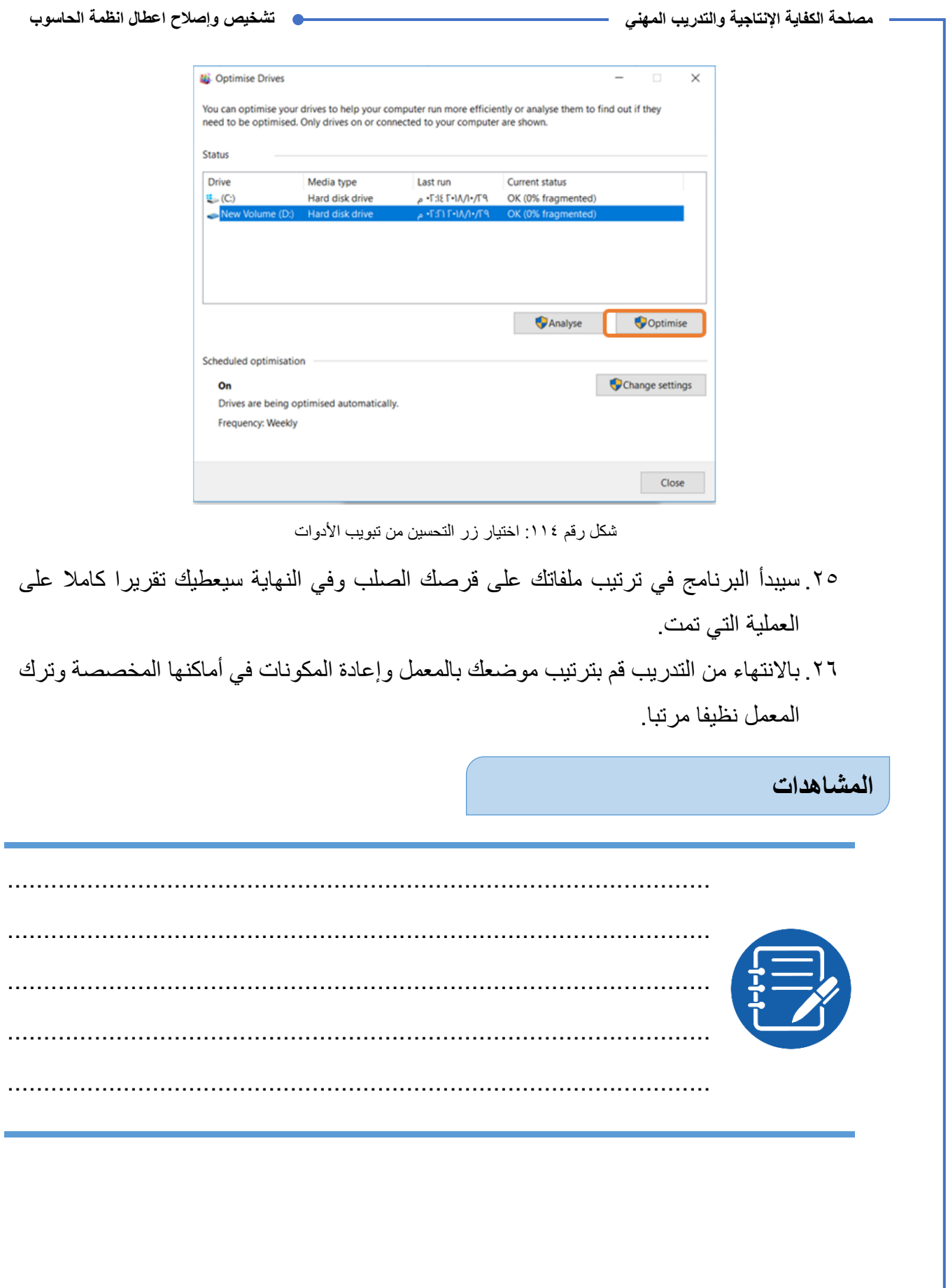

# **تقييم األداء**

أن يصبح المتدرب قادرا على أن:

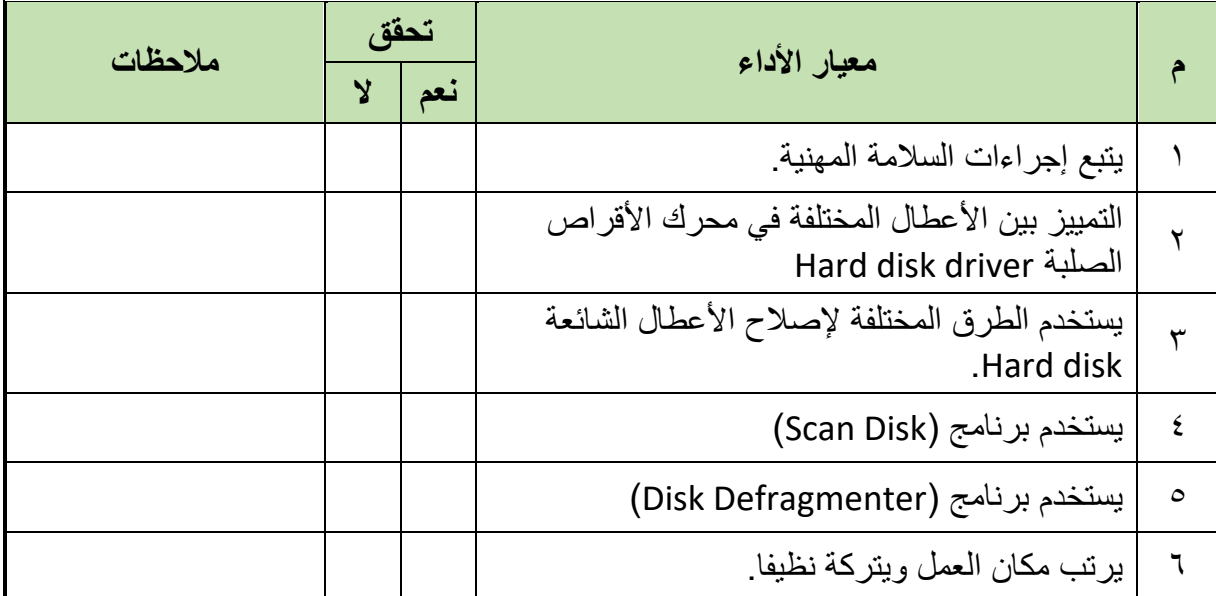

جدول رقم 10: تقييم المتدرب

# **توقيع المدرب**

االسم: ............................ التوقيع: ......................... التاريخ: .........................

# **االختبار العملي**

**في نهاية التدريب العملي يعطى المتدرب جهاز حاسوب: ينبغي أن يكون المتدرب قادرا على أن يقوم باالتي في زمن 120 دقيقة:** للج الفحص الظاهري لفتحات تثبيت كابل البيانات على اللوحة الام الذي يصل الى محرك الأقراص الصلبة لمعرفة ان كان هناك سنون مكسورة او انه غير مثبت بطريقه جيدة. الفحص الظاهري لكابل التغذية الخاص بمحرك األقراص الصلبة للتأكد من سالمته وانه مثبت بطريقة سليمة. قم باستخدام أداة التدقيق لمعرفة القطاعات التالفة وإصالحها. قم باستخدام أدارة ترتيب الملفات على القرص الصلب.

**األهداف:**

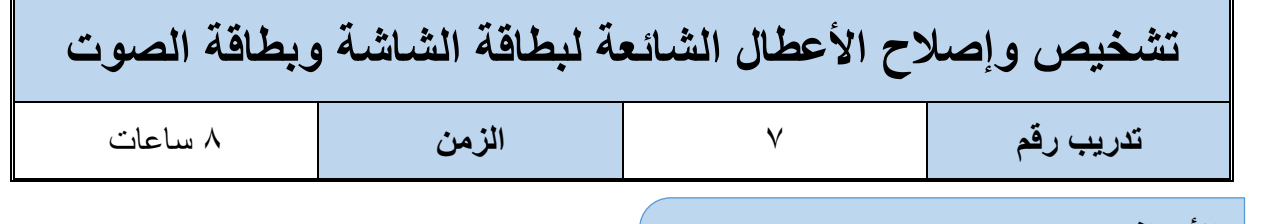

الغر ض من هذا التدريب التعر ف على الأعطال الشائعة لبطاقة الشاشة وبطاقة الصون التي يمكن ان تحدث بهم وكيفية إصالح هذه االعطال. عند االنتهاء من هذا التدريب، سيتمكن الطالب من أداء المهام المتعلقة بما يلي:

> للِّه تحديد الأعطال التي يمكن أن تحدث في بطاقة الشاشة. للج اصلاح الأعطال التي يمكن أن تحدث في بطاقة الشاشة. لِّلِ تحديد الأعطال التي يمكن أن تحدث في بطاقة الصوت. للج اصلاح الأعطال التي يمكن أن تحدث في بطاقة الصوت.

> > **جدول متطلبات التدريب:**

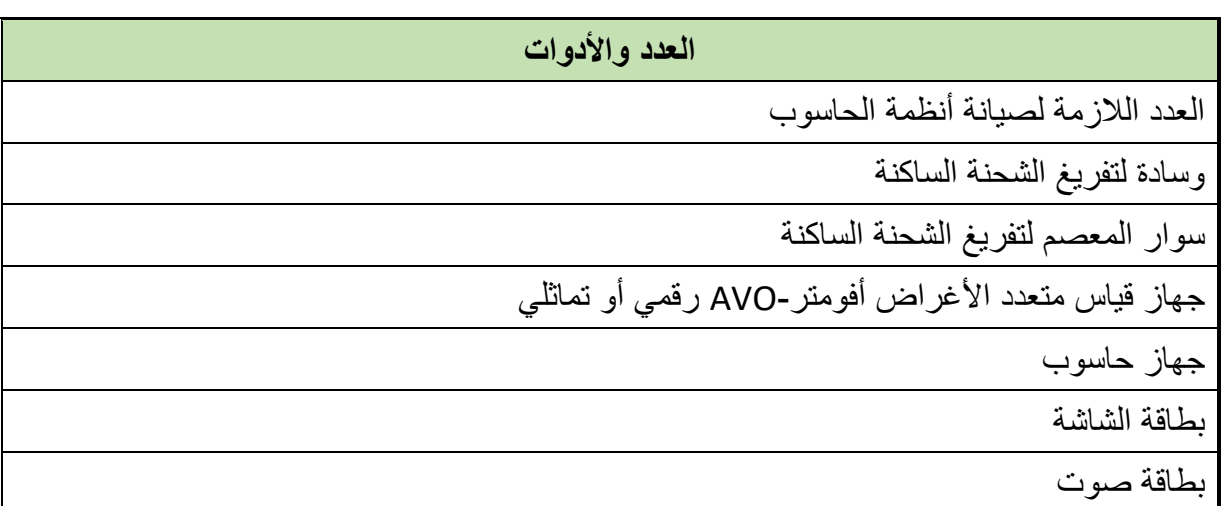

جدول رقم :16 متطلبات التدريب

# **المعارف المرتبطة بالتدريب:**

هي كروت إلكترونية صغيرة تثبت في فتحات التوسعة على اللوحة األم وذلك كي يمكن توصيل أحد ملحقات الحاسوب مثل الشاشة أو مكبرات الصوت وغيرها. تسمى هذه البطاقة (الكارت) أيضا باللوحة البنت أو (Daughter Board) وذلك لأنها لوحة كهربائية تشبه اللوحة الأم إلا أن لها وظيفة خاصة تتركز على ربط جهاز ما أي أحد ملحقات الحاسوب باللوحة الأم، تختلف البطاقات حسب نوع الجهاز المراد توصيله بها وأيضا تختلف من حيث سرعة تدفق البيانات من البطاقة (الكارت) إلى اللوحة الأم والعكس

كما تختلف أيضا من جانب الوظيفة التي تقوم بها هذه البطاقة (الكارت) ولذلك فإن لكل كارت نوع معين من فتحات التوسعة المستخدمة على اللوحة الأم وفيما يلي أهم هذه الكروت:

#### **بطاقة )كارت( الشاشة**

يعرف كارت الشاشة بأنه وحدة من جهاز الحاسوب مسؤولة عن التعامل مع ملفات الرسوميات، والصور، والفيديوهات، وإظهارها على شاشة الجهاز، وهي مسؤولة عن كل شيء يظهر على سطح المكتب من العلامات، والرموز، والصور، والنوافذ، والفيديوهات، والأفلام، والألعاب مكونات كروت الشاشة الأساسية المخارج: تعرف المخارج بالتوصيالت التي تركب مع كرت الشاشة، ويتكون كارت الشاشة من عدة مكونات أهمها:

- **مخرج** الشاشة الذي ال وجود للكرت دونه )وهو عدة أنواع موضحة بالشكل التالي(.
- **المعالج**: يرمز له بالرمز GPU وهو اختصارUnit Processing Graphic ، أي وحدة معالجة الرسومات.
	- **الذاكرة**: يزداد أداء كارت الشاشة كلما زاد حجم الذاكرة، ونوعها، وسرعتها.

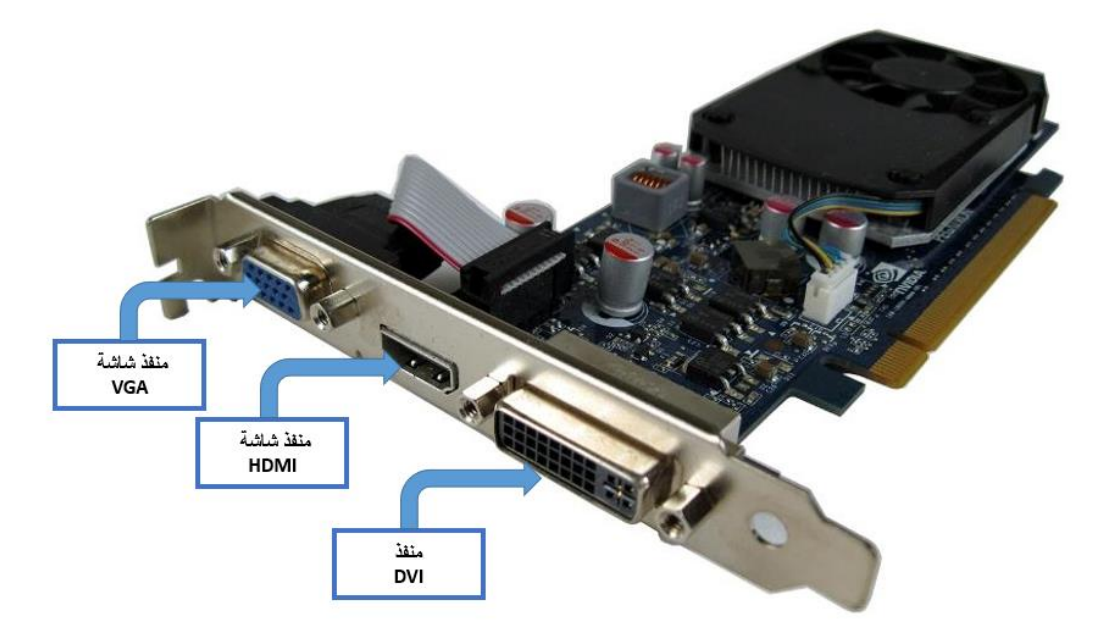

شكل رقم 110 شكل بطاقة (كارت) الشاشة

**حيث أن:**

- .)Standard( القياسية للشاشات منفذ :(Video Graphic Adapter( **VGA**
- الدقة عالي شاشة منفذ :(High Definition Multimedia Interface( **HDMI**
- **DVI**( Interface Video Digital): منفذ شاشة يستخدم في بعض أنواع الشاشات )LCD ) وأجهزة العرض (Data show)

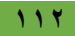

### **األعطال الشائعة في كروت الشاشة**

عادة يمكن ارجاع مشكلة كروت الشاشة في جهاز الحاسوب الى عدة أسباب يمكن تقسيمها الى ثالثة مستويات:

- .1 مشكلة على مستوى الكابل.
- .2 مشكلة أو خلل على مستوى برنامج تعريف كارت الشاشة (Driver(
	- .3 مشكلة على مستوى نظام التشغيل.

**بطاقة )كارت( الصوت:**

هو بطاقة تثبت عادة على فتحة توسعة من نوع )PCI )وهو يستخدم لتوصيل مكبرات الصوت )Speakers )وذلك في الفتحة )OUT LINE )والقط الصوت )Microphone )من خالل الفتحة )MIC ) كما يمكن إدخال الصوت من أي مصدر للصوت من خلال فتحة (LINE IN) الموجودة على بطاقة (كارت) الصوت. تحتوي بطاقة (كارت) الصوت على شرائح إلكترونية دقيقة وظيفتها معالجة الصوت أثناء خروجه أو دخوله من وإلى اللوحة الأم أو الحاسوب كما هو مبين بالشكل التالي.

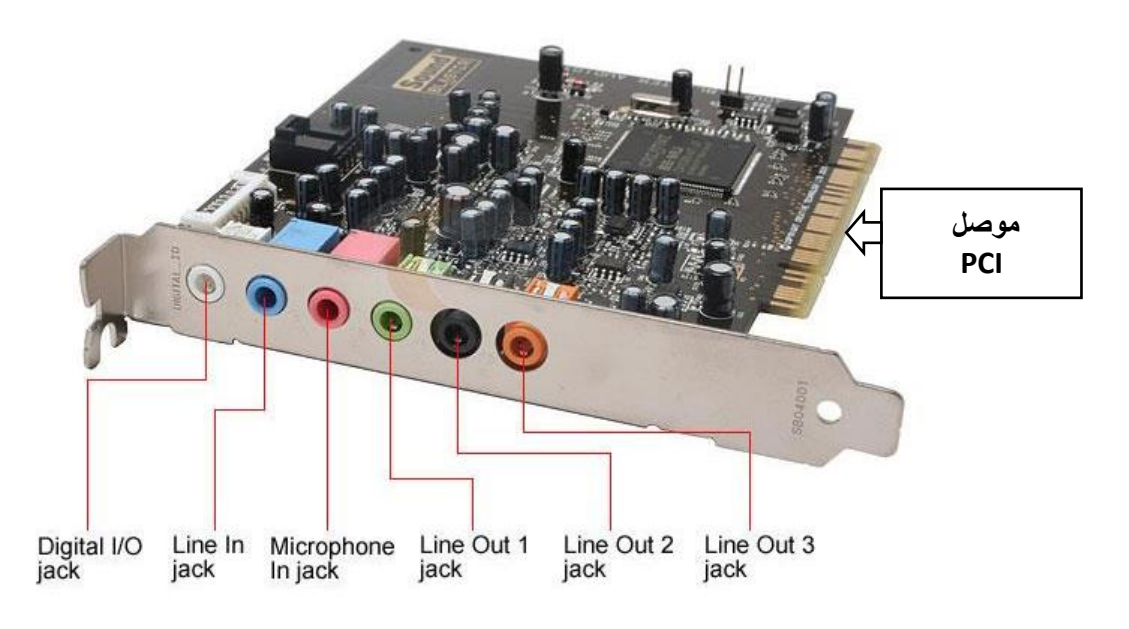

شكل رقم ١١٦: شكل بطاقة (كارت) الصوت

وكما هو موضح يمكن التعرف من الشكل السابق على مداخل ومخارج كارت )بطاقة الصوت(: Connector PCI: منفذ )PCI )للتوصيل باللوحة األم.

- in Line: مدخل صوت للتسجيل.
- O/I Digital: مدخل/ مخرج صوت رقمي.
- الميكروفون مدخل :)Microphone in)
- السماعات مخرج :Line Out 1-3 (Speakers)

## **األعطال الشائعة في الصوت**

عادة يمكن ارجاع مشكلة الصوت في جهاز الحاسوب الى عدة أسباب يمكن تقسيمها الى ثالثة مستويات:

- .1 مشكلة على مستوى الكابل.
- .2 مشكلة أو خلل على مستوى برنامج تعريف كارت الصوت (Driver(
	- .3 مشكلة على مستوى نظام التشغيل.

# **وخطوات اصالح هذه األعطال هي:**

 في بعض األحيان تكون المشكلة بسيطة جدا وغير متوقعة، وهي انخفاض مستوى الصوت إلى أدني مستوى ويحتاج الى تكبير، أو قد يكون المستخدم ضغط على كتم الصوت (Mute( بالخطأ )نقوم برفع مستوى الصوت او إزالة الكتم من زر الصوت الموجود بجانب الساعة في شريط المهام (Taskbar) كما في الشكل التالي:

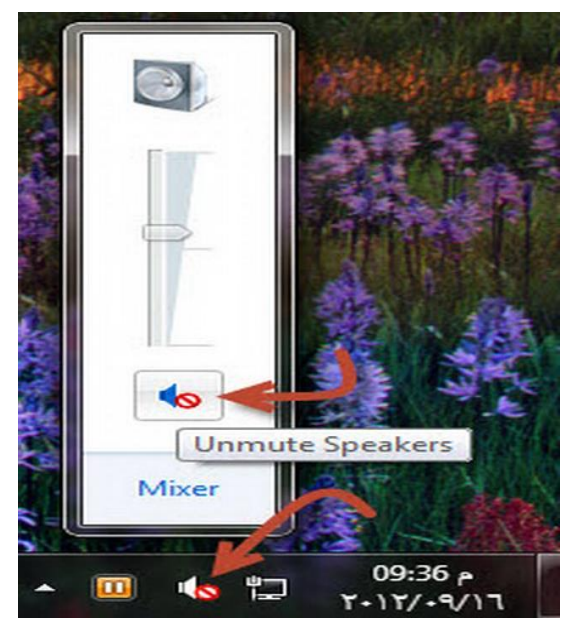

شكل رقم :117 مشكلة كتم الصوت

- من الممكن أن يكون هناك عيب في السماعات نقوم بتجربتها على جهاز آخر، وبعض السماعات يكون بها زر لرفع وخفض الصوت نقوم بمعايرة هذا الزر من جديد.
- عند توصيل سماعات خارجية يتم توصيلها عن طريق الكابل، وهنا يجب التأكد من سالمة هذا الكابل والمقابس الخاصة به عن طريق تجربة كابل اخر والتأكد من سالمته.
	- للج التأكد من سلامة تعريف كارت الصوت (Driver) من (Device Manager).
- إن لم تفلح اي من الطرق السابقة نستخدم فالشه الصوت (Audio USB (فهي بمثابة بطاقة صوت خارجي يمكنك إدراجه في اي منفذ )USB )ومن خالل مخرجين مدمجين بالخلف كما في الشكل التالي تستطيع إدخال بهما كابل الصوت والميكروفون للسماعات وتستطيع بذلك االستماع آلي صوت داخل الحاسوب بدون مشاكل.

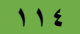

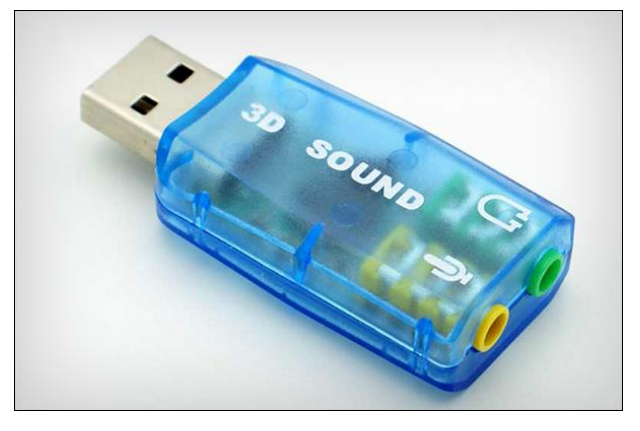

شكل رقم 11۸: كارت صوت (USB)

**خطوات تنفيذ التدريب:**

- .1 يطبق إجراءات السالمة المهنية.
- .2 تحضير األدوات الالزمة لصيانة أنظمة الحاسوب.
	- .3 تحضير نظام حاسوب.

**اختبار كارت الشاشة:**

- .4 ندخل على لوحة التحكم (Panel Control (ثم نبحث عن الخيار مدير األجهزة ) Device Manager )ونتأكد من تفعيل كارت الشاشة بالشكل الصحيح وعدم وجود عالمة صفراء على شكل عالم تعجب (!)
- .5 بعد تشغيل الحاسوب نالحظ توقف عمل الشاشة مع إضاءة طبيعية لليد التشغيل الخاصة بها والسبب عطل في وحدة الطاقة أو الشاشة أو عطل في كابل الشاشة أو بطاقة الشاشة ولعالج هذا العطل قم باإلجراءات التالية:
	- o قم بفحص كابل الشاشة.
	- o قم بفحص بطاقة الشاشة.
	- o قم بإزالة بطاقة الشاشة من الفتحة التوسعية وإعادة تثبيتها تثبيتا جيدا.
- .6 في حالة توقف للشاشة مع إطفاء ليد الشاشة، السبب عدم وجود أي تغذية كهربائية للشاشة ولعالج هذا العطل قم باإلجراءات التأليه:
	- o تأكد من سالمة كابل التغذية الواصل بين الشاشة ومصدر الكهرباء.
- o تأكد من سالمة الشاشة نفسها )الكترونيا Hardware )بتجربة شاشة أخرى أو بتجربتها مع جهاز آخر بنفس الكابالت.
	- o تأكد من سالمة بطاقة الشاشة )بتجربة شاشة أخرى معه(.
- .7 في حالة وجود صورة معتمة مع وميض ليد التشغيل، غالبا يكون السبب عطل في الشاشة أو بطاقة الشاشة ولعالج هذا العطل قم باإلجراءات التالية: o قم بإغالق جهاز الحاسوب وشغل الشاشة فقط إذا ظهرت الشاشة بدون اهتزاز فال مشكلة في الشاشة. o قم باستبدال ما تراه تالفا من شرائح إلكترونية على بطاقة الشاشة )ان أمكن( أو تبديل كارت الشاشة. o تأكد من سالمة الكابل الواصل بين الشاشة وجهاز الحاسوب. .8 في حالة عدم القدرة على ضبط األلوان أو درجة الوضوح، فغالبا يكون السبب عطل في الشاشة أو بطاقة الشاشة ولعالج هذا العطل قم باإلجراءات التالية: o قم بفحص بطاقة الشاشة )الفحص الظاهري "مكونات تالفة"(. o تأكد من سالمة الكابل الواصل بين الشاشة وجهاز الحاسوب. o تأكد من سالمة الشاشة نفسها )الكترونيا Hardware )بتجربة شاشة أخرى أو بتجربتها مع جهاز آخر بنفس الكابالت. o استبدل بطاقة الشاشة إذا تكررت المشكلة. ٩ ـ عدم تواجد الألوان الأساسية والسبب تواجد محيط مغناطيسي او مشكلة في كابل الشاشة ولعلاج هذا العطل قم باإلجراءات التالية: o قم بتغيير مكان الشاشة. o تأكد من سالمة الكابل الواصل بين الشاشة وجهاز الحاسوب. o قم بفحص موصل VGA في الشاشة. o قم بفحص موصل VGA في بطاقة الشاشة. o قم بفحص موصل VGA في كابل الشاشة وتأكد ما إذا كانت هناك سنون مكسورة ام ال. .10 ألوان الشاشة غير سليمة والسبب الكابل أو الشاشة ولعالج هذا العطل قم باإلجراءات التالية: o تأكد من سالمة الشاشة نفسها )الكترونيا Hardware )بتجربة شاشة أخرى أو بتجربتها مع جهاز آخر بنفس الكابالت. o تأكد من سالمة الكابل الواصل بين الشاشة وجهاز الحاسوب. o قم بفحص موصل VGA في الشاشة. o قم بفحص موصل VGA في بطاقة الشاشة. o قم بفحص موصل VGA في كابل الشاشة وتأكد ما إذا كانت هناك سنون مكسورة ام ال.
	- o قم باستبدال كابل الشاشة.

**116**

11 وجود نقاط او بقع متغايرة على الشاشة (ألوان غريبة) والسبب الكابل أو الشاشة او بطاقة الشاشة ولعالج هذا العطل قم باإلجراءات التالية: o قم بإعادة تشغيل الحاسوب على وضع األمان. o تأكد من سالمة الكابل الواصل بين الشاشة وجهاز الحاسوب. o قم بفحص موصل VGA في الشاشة. o قم بفحص موصل VGA في بطاقة الشاشة. o قم بفحص موصل VGA في كابل الشاشة وتأكد ما إذا كانت هناك سنون مكسورة ام ال. o قم باستبدال كابل الشاشة.

#### **اختبار كارت الصوت:**

بعد تشغيل الحاسوب نالحظ عدم وجود صوت والسبب عطل في السماعات أو كارت الصوت أو عطل في كابل الربط بين الكارت الصوت والسماعات ولعالج هذا العطل قم باإلجراءات التالية:

- o قم بفحص السماعات )بتجربتها على جهاز آخر(.
- o قم بفحص الكابل الواصل بين بطاقة الصوت والسماعات )بتجربتة على جهاز آخر مع سماعات أخرى(.
- o ندخل على لوحة التحكم (Panel Control (ثم نبحث عن الخيار مدير األجهزة ) Device Manager )ونتأكد من تفعيل بطاقة الصوت بالشكل الصحيح وعدم وجود عالمة صفراء على شكل علام تعجب (!)
- o ان وجدنا عالمة التعجب باللون األصفر هذا يعني عدم تعرف الجهاز على بطاقة الصوت وتعريف بطاقة الصوت يحتاج الى أسطوانة التعريفات الخاصة بنظام التشغيل، أو عن طريق الحصول على تعريف كارت الصوت من الشركة المصنعة من خالل شبكة االنترنت .
- في حالة لم نجد جملة (Sound, video and game controllers) في لوحة التحكم ( (control panel)، فهذا يعني ان بطاقة الصوت غير متصل بالحاسوب، نتأكد من تركيبه بالشكل الصحيح.
- o إذا وجدنا بطاقة الصوت متصلة جيدا بالحاسوب فهذا يعني ان بطاقة الصوت تالف ويجب تغيره.
- o هناك عيب نادر الحدوث وهو عيب في مخرج كارت الصوت المتصل باللوحة االم (Motherboard (وهذا احتمال ضعيف.

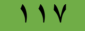

## **المشاهدات**

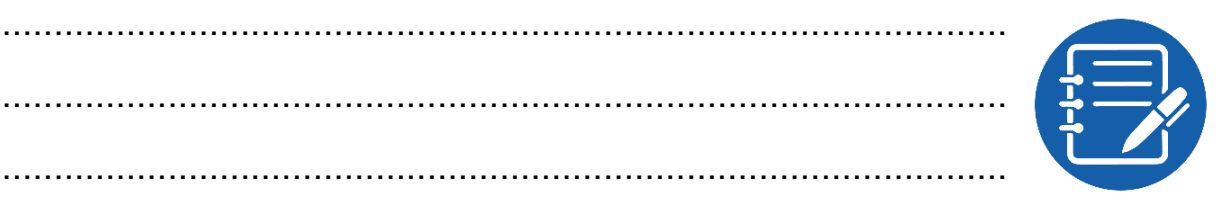

# **تقييم األداء**

أن يصبح المتدرب قادرا على أن:

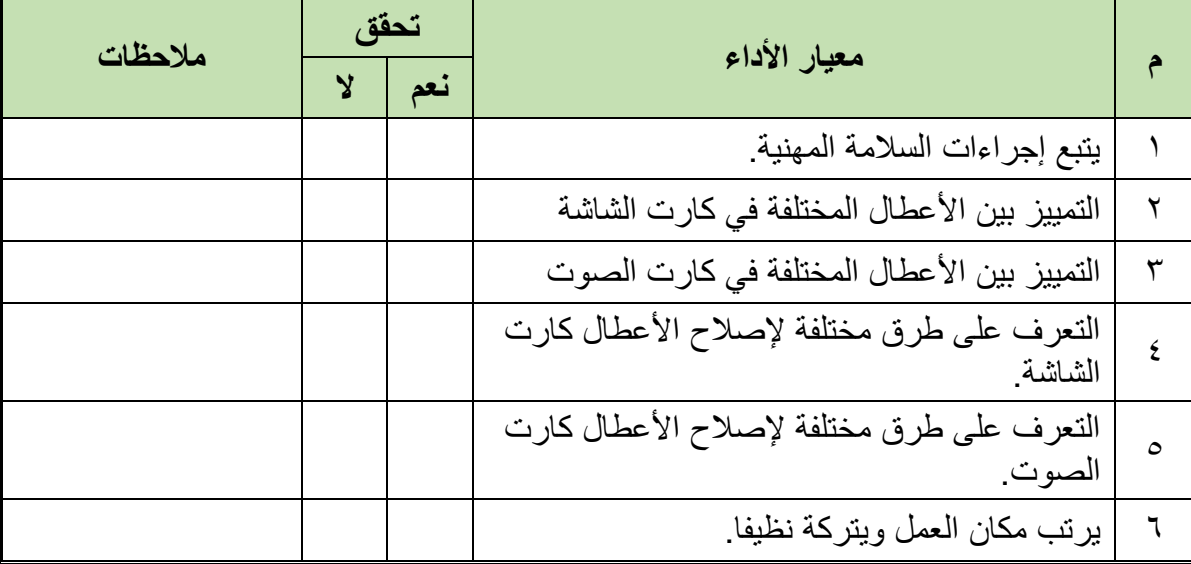

.................................................................................................

.................................................................................................

جدول رقم :17 تقييم المتدرب

# **توقيع المدرب**

االسم: ............................ التوقيع: ......................... التاريخ: .........................

# **االختبار العملي**

**في نهاية التدريب العملي يعطى المتدرب جهاز حاسوب:**

**ينبغي أن يكون المتدرب قادرا على أن يقوم باالتي في زمن 30 دقيقة:**

- الفحص الظاهري لكابل البيانات الذي يصل ما بين جهاز الحاسوب والشاشة لمعرفة ان كان غير مثبت بطريقه جيدة ام ال.
- الفحص الظاهري لبطاقة الشاشة لمعرفة ما إذا كان هناك عناصر إلكترونية تالفة نقوم بتغييرها )ان أمكن).
	- إزالة البطاقة وإعادة تثبيتها جيدا.
	- تنظيف بطاقة الشاشة بقطعة قماش مبللة ببنزين او تنر ثم بمنفاخ الهواء (Blower(
- الفحص الظاهري لكابل البيانات الذي يصل ما بين جهاز الحاسوب والسماعات لمعرفة ان كان غير مثبت بطريقه جيدة ام ال.
- الفحص الظاهري لبطاقة الصوت لمعرفة ما إذا كان هناك عناصر إلكترونية تالفة نقوم بتغييرها )ان أمكن(.
	- إزالة البطاقة وإعادة تثبيتها جيدا.
	- تنظيف بطاقة الصوت بقطعة قماش مبللة ببنزين او تنر ثم بمنفاخ الهواء (Blower(

## **شنطة العدة**

## **وتحتوي شنطة العدة على األدوات التالية:**

- .1 مفكات ذات رؤوس مستقيمة )عادة( من الحجم الكبير والصغير
- .2 مفكات ذات رؤوس فيلبس )صليبه( من الحجم الكبير والصغير
	- .3 مفكات نجميه الشكل )على شكل نجمة(
	- .4 مفكات صواميل من الحجم الكبير والصغير
		- .5 مالقيط صغيرة أو مجمعات أجزاء
		- ٦. كماشات طويلة الأطراف (Long Nose)
			- .7 قواطع اسالك )Cutter)
				- .8 ملتقط شرائح )IC)
			- .9 مجموعة مفاتيح مسدسه الشكل
				- .10مرآة صغيرة
				- .11 فرشاة إلزالة االتربة
					- .12مقص
					- .13مغناطيس
				- .14 عبوة هواء مضغوط
			- .15مصباح ضوئي صغير، عدسة مكبرة
				- .16 شريط عازل
	- .17 )AVO )األڨو )جهاز القياس متعدد األغراض(.
		- .18 جهاز هوت إير (Air Hot (وكاوية لحام.
			- .19 قصدير لحام.
			- .20كارت تشخيص اعطال Card POST
			- .21 قلم رصاص أو قلم جاف متوسط الحجم
				- .22 دفتر صغير

# **أسئلة لالبتكار واألبداع**

ما هي أسباب المشكالت التالية وكيف يمكن إصالحها: الحاسوب ال يعمل بصورة جيدة ويقوم بعمل اعادة تشغيل مرات كثيرة؟ حجم الذاكرة المدون على الشاشة غير سليم؟ صورة مهتزة ولمبة الشاشة مضاءة بصورة طبيعية؟ عدم وجود االلوان على الشاشة بشكل واضح؟ ارتفاع درجة حرارة المعالج؟ عدم وجود صوت ناتج من كارت الصوت؟ الحاسوب ال يقوم بإظهار الوقت والتاريخ بدرجة صحيحة كلما تم ضبته؟ وجود ماس كهربائي علي الجهاز؟ توقف مفاجئ لصوت محرك الهارد ديسك؟ لمبة مشغل االقراص المدمجة مضاءة دائما؟ مشغل االقراص المدمجة غير معرف؟ زر فتح وإغالق األقراص المدمجة معطل. فهو يعمل أحيانا، وال يتجاوب أحيانا؟ الجهاز يصدر انذارات صوتية عند بداية التشغيل؟ بعد التأكد من سالمة الكابالت األقراص المدمجة ال يعمل؟ بعد ان تخطي الجهاز مرحلة الفحص الذاتي بسالم Test-Self in Power ظهرت رسالة؟ Invalid Disk, Replace The disk and then press any key عند عملية الفحص الذاتي تم قراءة قيمة الذاكرة )RAM )وظهرة رسالة خطاء Error in memory location رسالة ظهور او Memory Test Fail يوجد عندي )Sector Bad )في الهارد ديسك على أحد االقسام ما العمل؟ إذا كان لدي جهاز محمي بكلمة سر )word\*\*\*P )هل يمكنني فك هذه الكلمة؟ الجهاز ال يعمل وتظهر رسالة وتقول failure controller keyboard؟ الذاكرات ال يتم قراءتها بصورة سليمة حيث أنها 128 ويتم قراءتها على انها 64؟

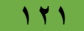

**قائمة المصطلحات العلمية**

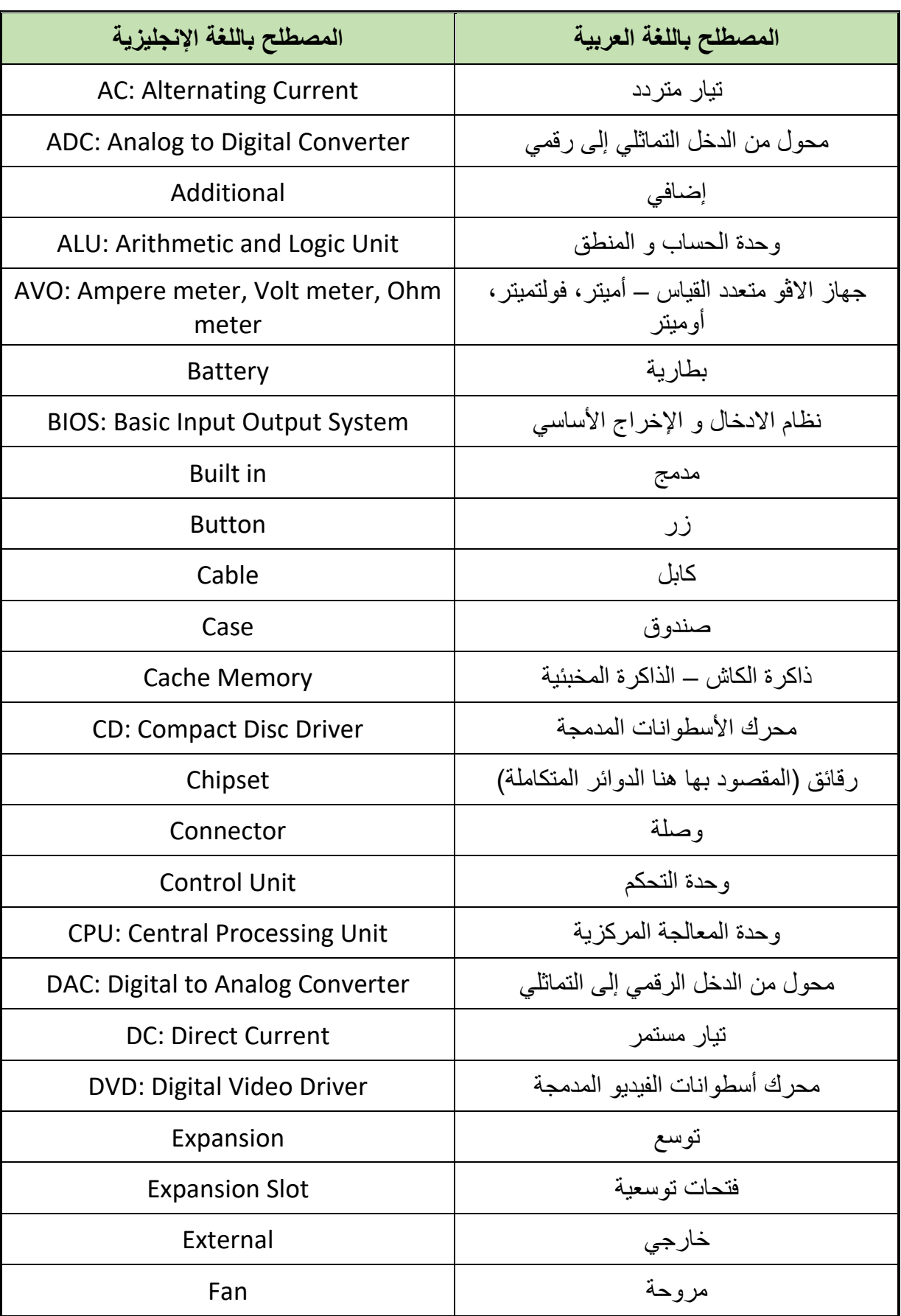

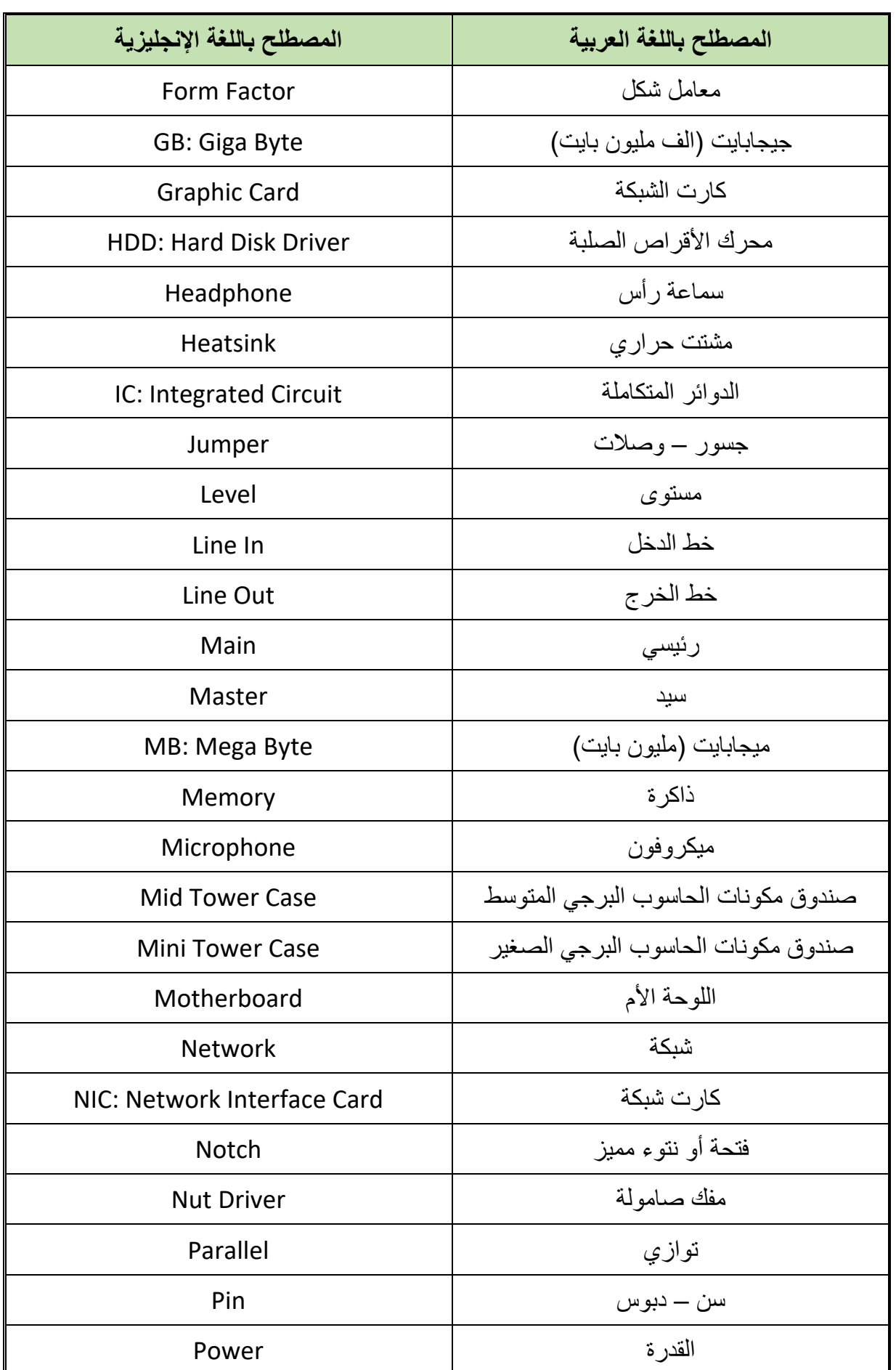

 $\bullet$ 

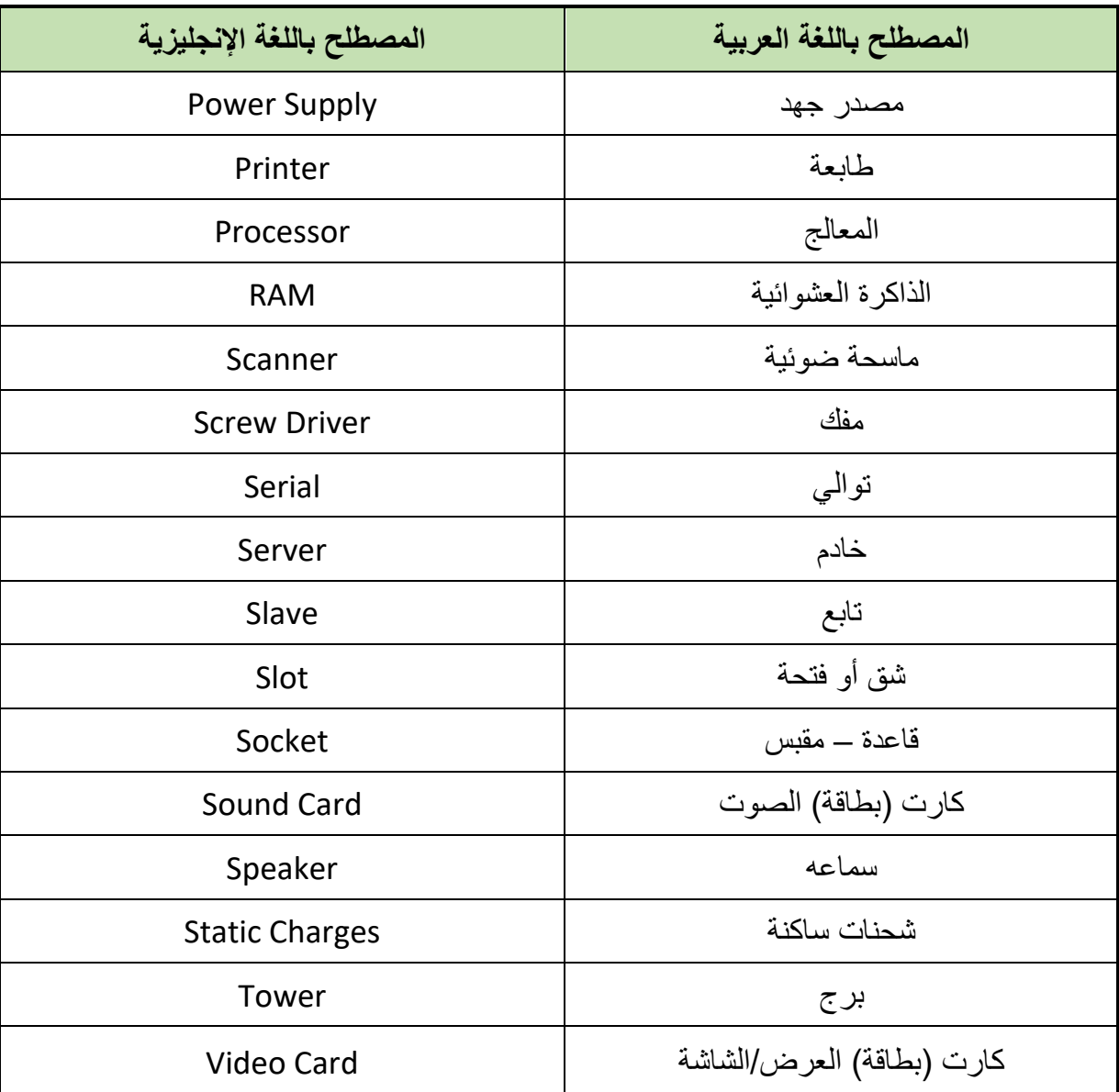

 $\bullet$ 

**قائمة المراجع**

- 1. "Why Maintain Your Computer", [www.hunterbusinessschool.edu,](http://www.hunterbusinessschool.edu/) 16-8- 2017, Retrieved 27-12-2017. Edited.
- 2. Kirk Steers (23-6-2004), "Hardware Tips: Complete PC Preventive Maintenance Guide" ،www.pcworld.com, Retrieved 27-12-2017. Edited.
- 3. Whitson Gordon (24-6-2011), "What Kind of Maintenance Do I Need to Do on My Windows PC?" ،www.lifehacker.com, Retrieved 27-12-2017. Edited
- 4. "MAINTAINING YOUR COMPUTER", www.goucher.edu, Retrieved 26-12- 2017. Edited.
- 5. "Parts of computer". Microsoft. Archived from the original on 27 November 2013. Retrieved 5 December 2013.